# Horizon®

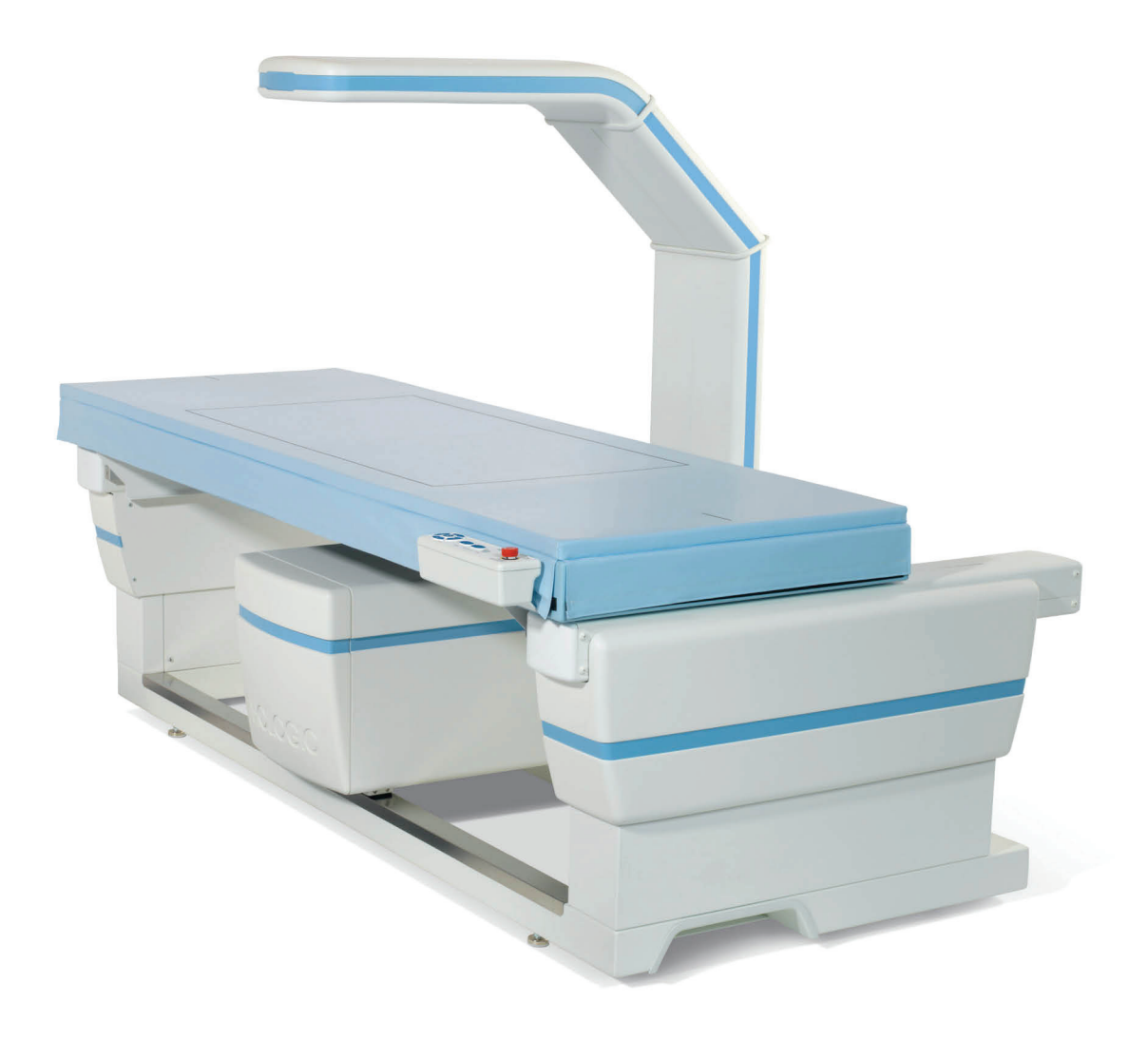

# Korisnički vodič MAN-08072-2502 Revizija 001

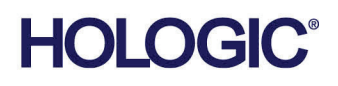

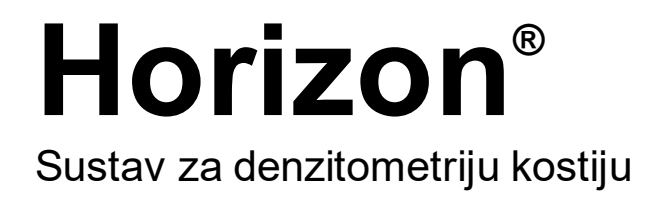

# Korisnički vodič

Za Windows 10

Broj dijela MAN-08072-2502 Revizija 001 svibanj 2021

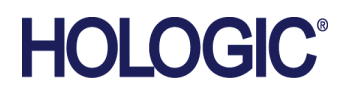

Oprez: Savezni zakon (SAD-a) dopušta prodaju ovog uređaja isključivo od strane ili po nalogu ovlaštenog liječnika.

# **Podrška za proizvod**

SAD: +1.800.321.4659

E-pošta: SkeletalHealth.Support@hologic.com

Obratite se lokalnom prodajnom predstavniku ili distributeru u Europi, Južnoj Americi ili Aziji.

© 2021. Hologic, Inc. Tiskano u SAD-u. Ovaj je priručnik izvorno napisan na engleskom jeziku.

Hologic, Advanced Body Composition, APEX, Horizon, QDR, i povezani logotipi su zaštitni znakovi i/ili registrirani zaštitni znakovi tvrtke Hologic, Inc. i/ili njezinih društava kćeri u Sjedinjenim Američkim Državama i/ili ostalim zemljama. Svi ostali zaštitni znakovi, registrirani zaštitni znakovi i nazivi proizvoda u vlasništvu su odgovarajućih vlasnika.

Ovaj proizvod može biti zaštićen jednim patentom Sjedinjenih Američkih Država ili strane države ili više njih kako je utvrđeno na internetskoj stranici www.Hologic.com/patent-information.

# Sadržaj

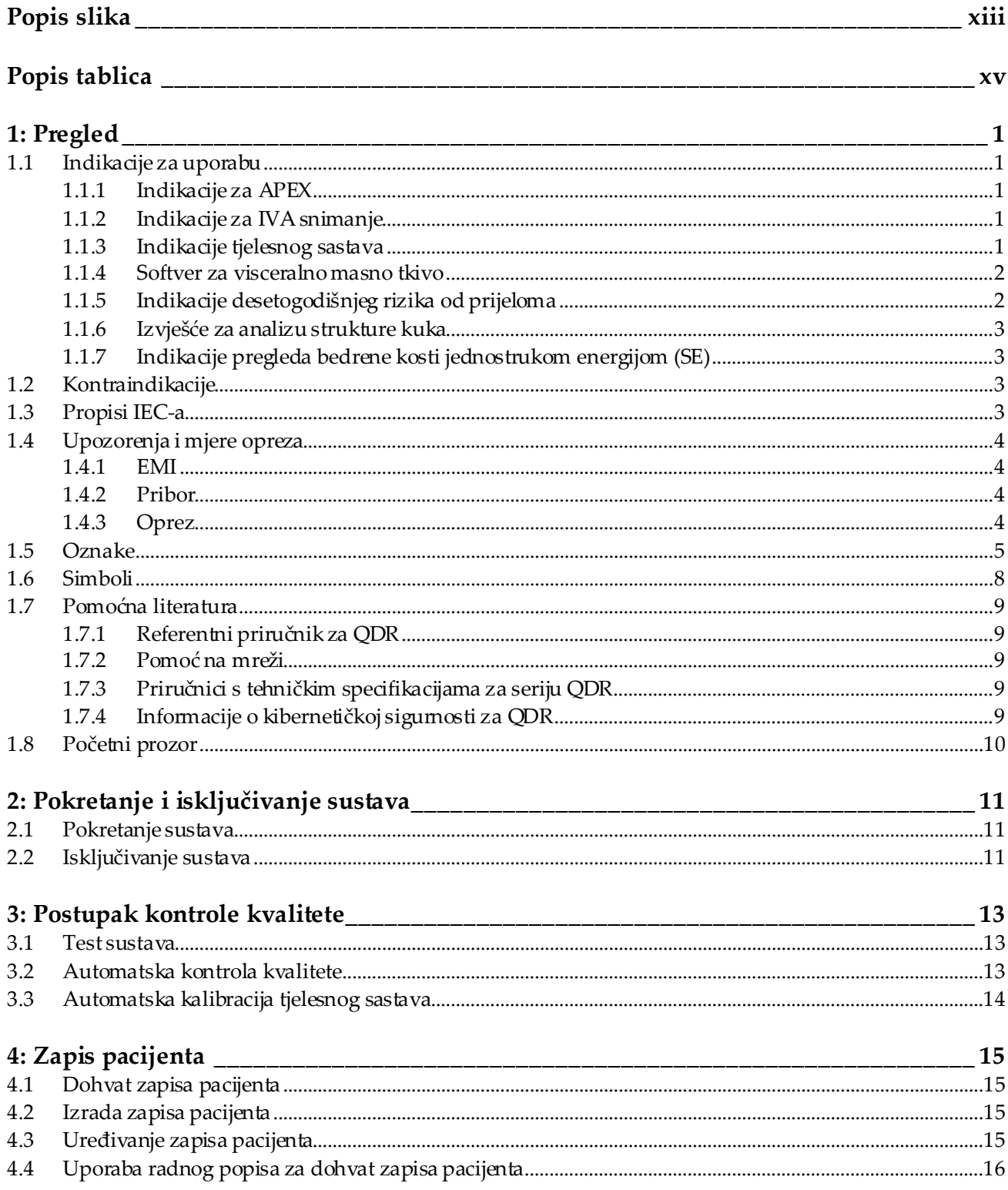

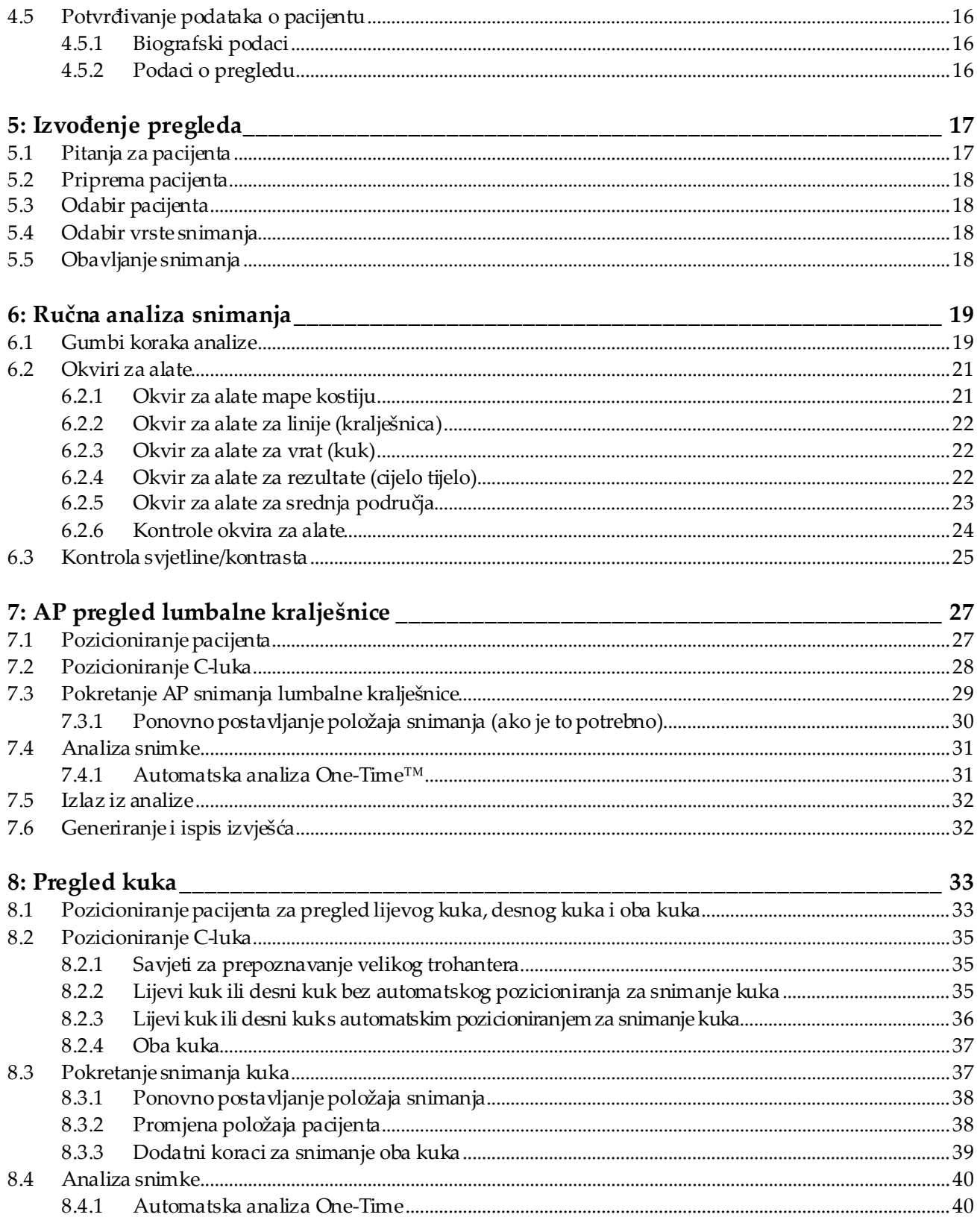

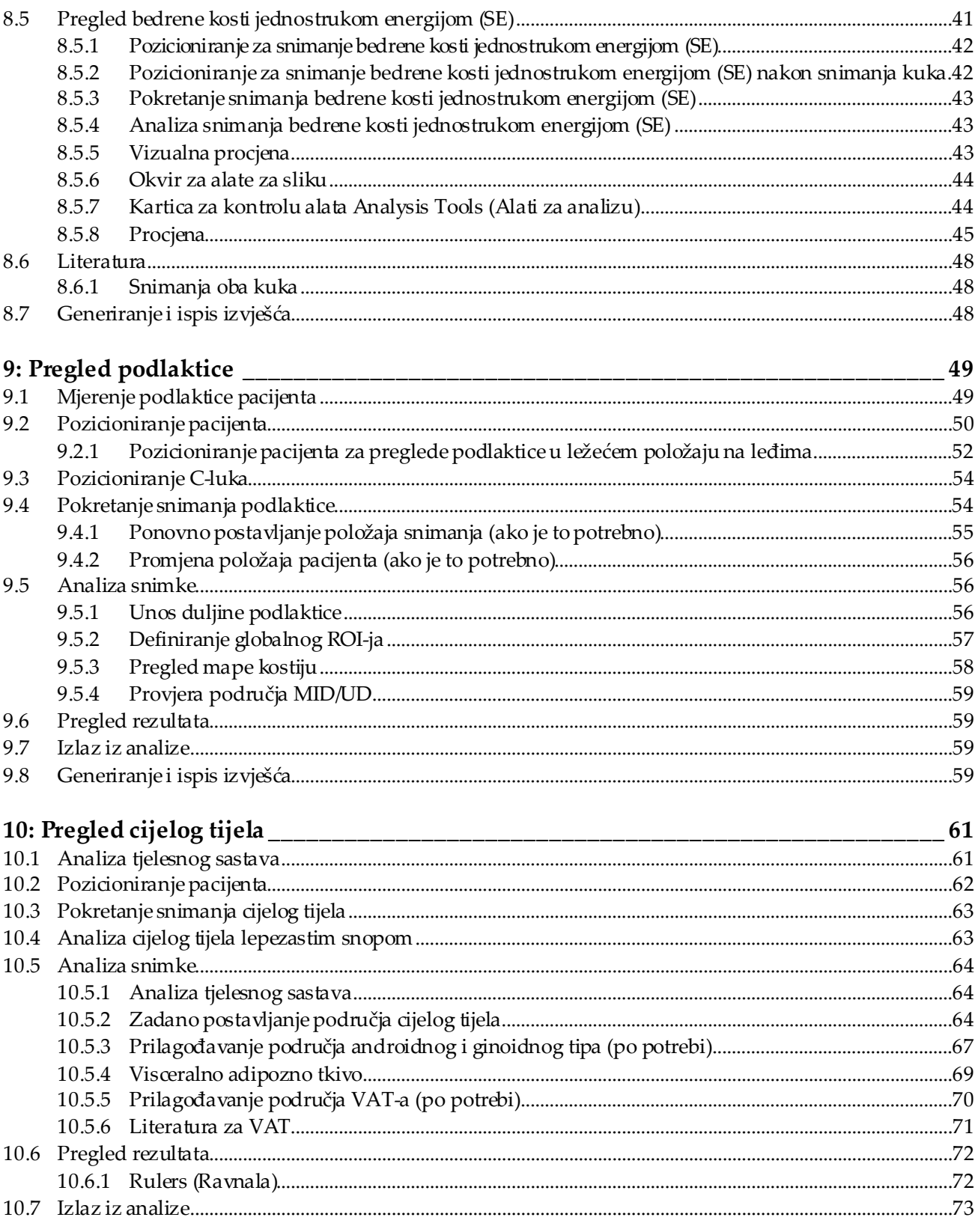

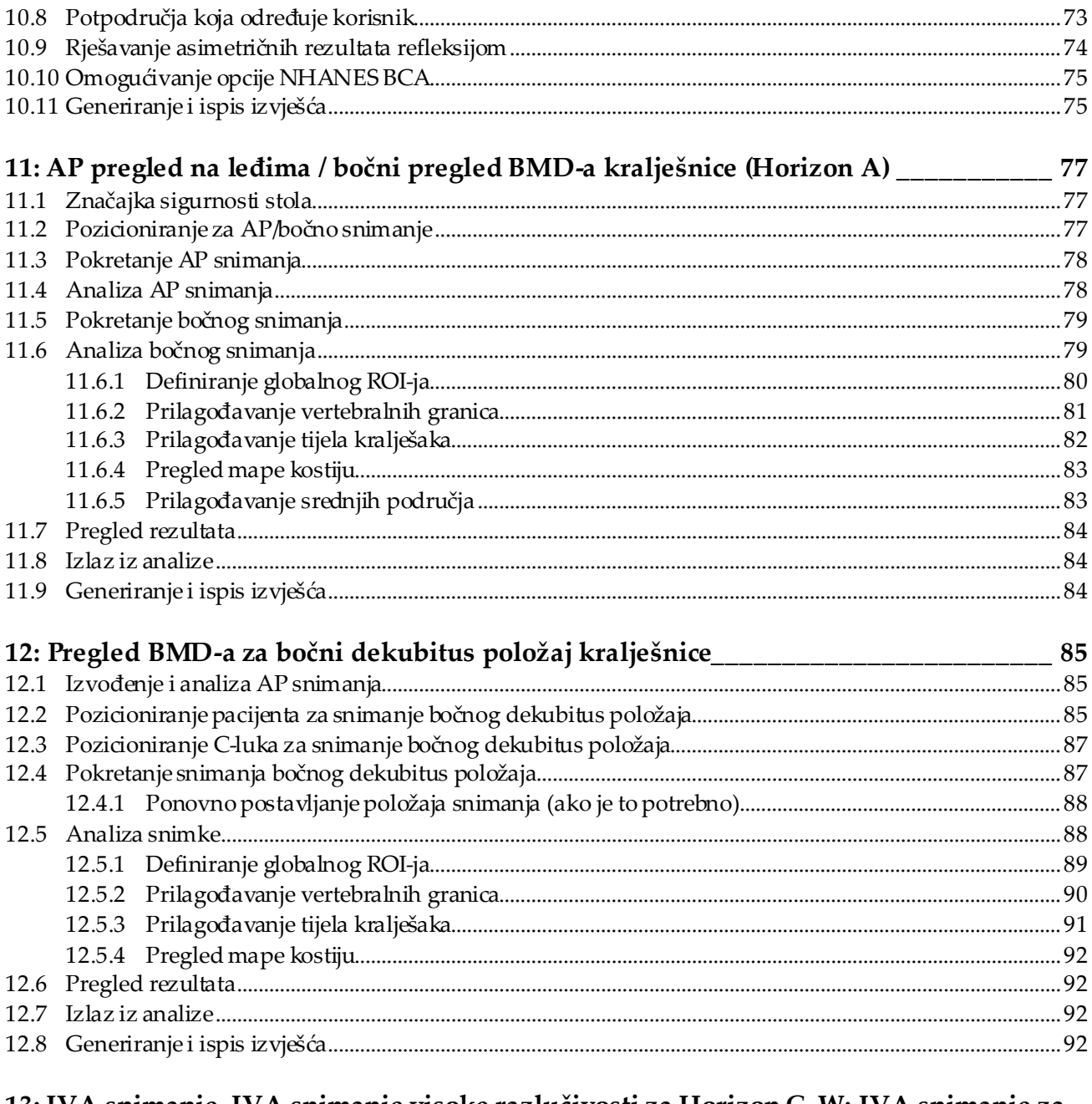

# 13: IVA snimanje, IVA snimanje visoke razlučivosti za Horizon C, W; IVA snimanje za

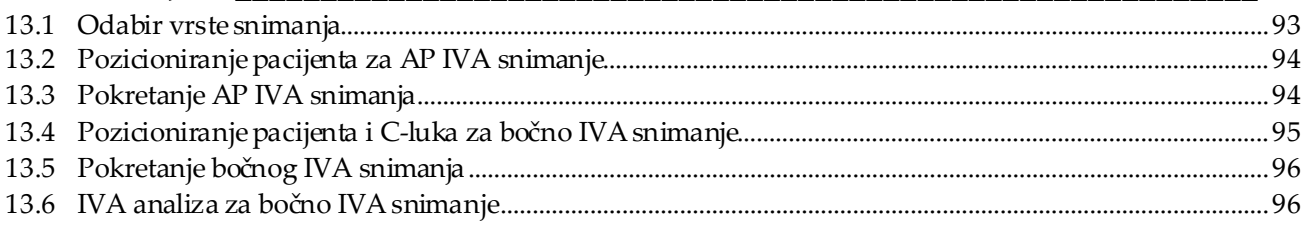

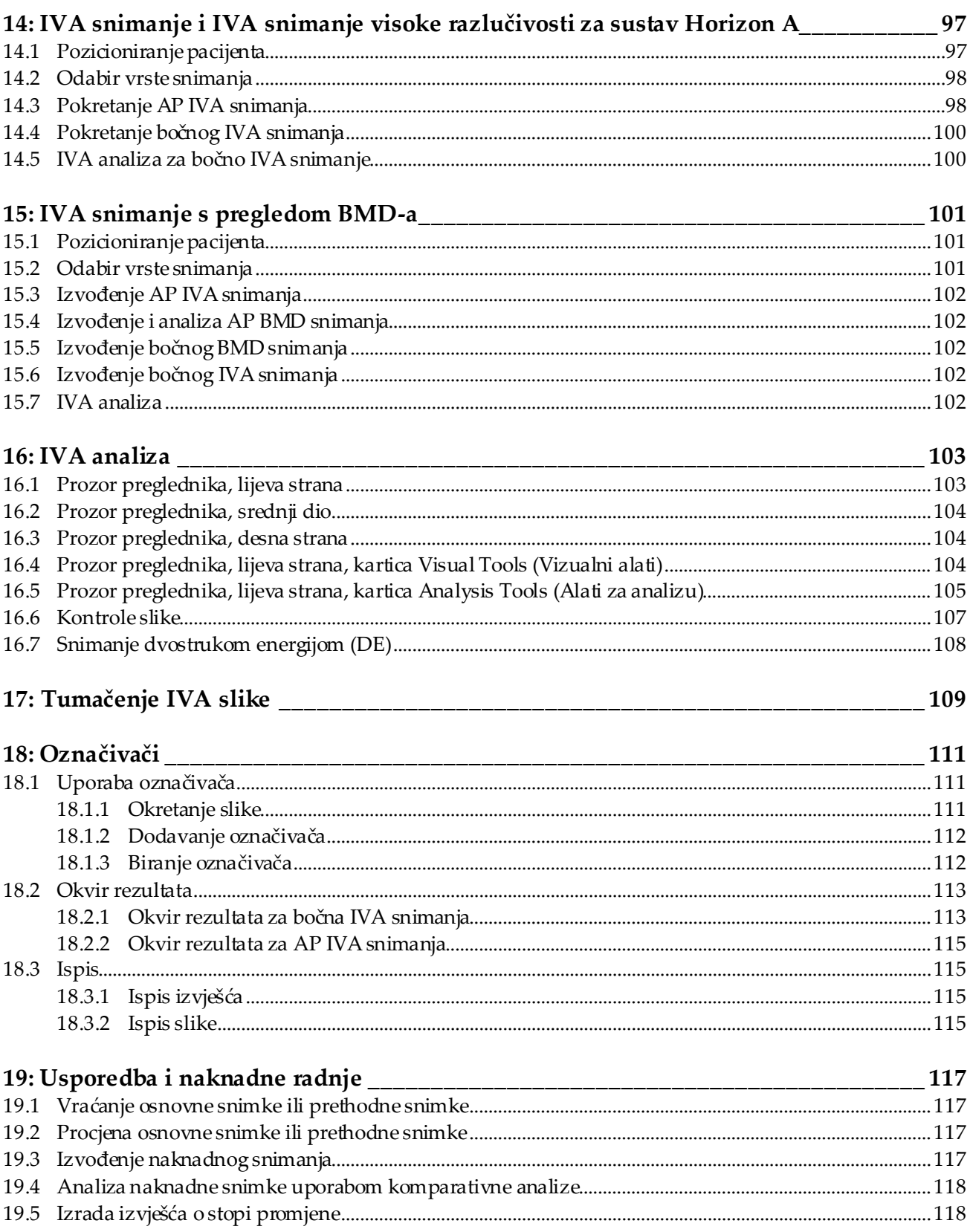

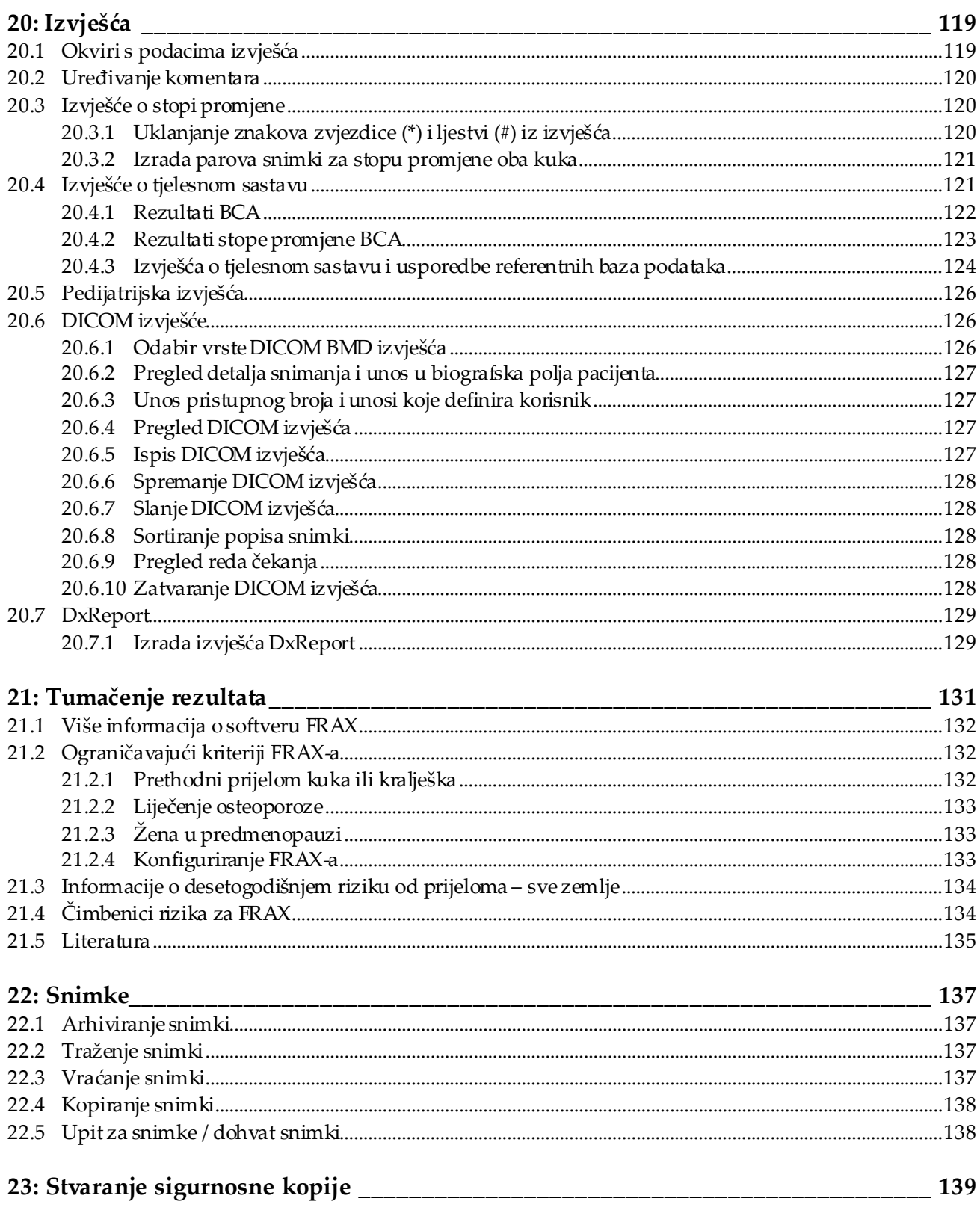

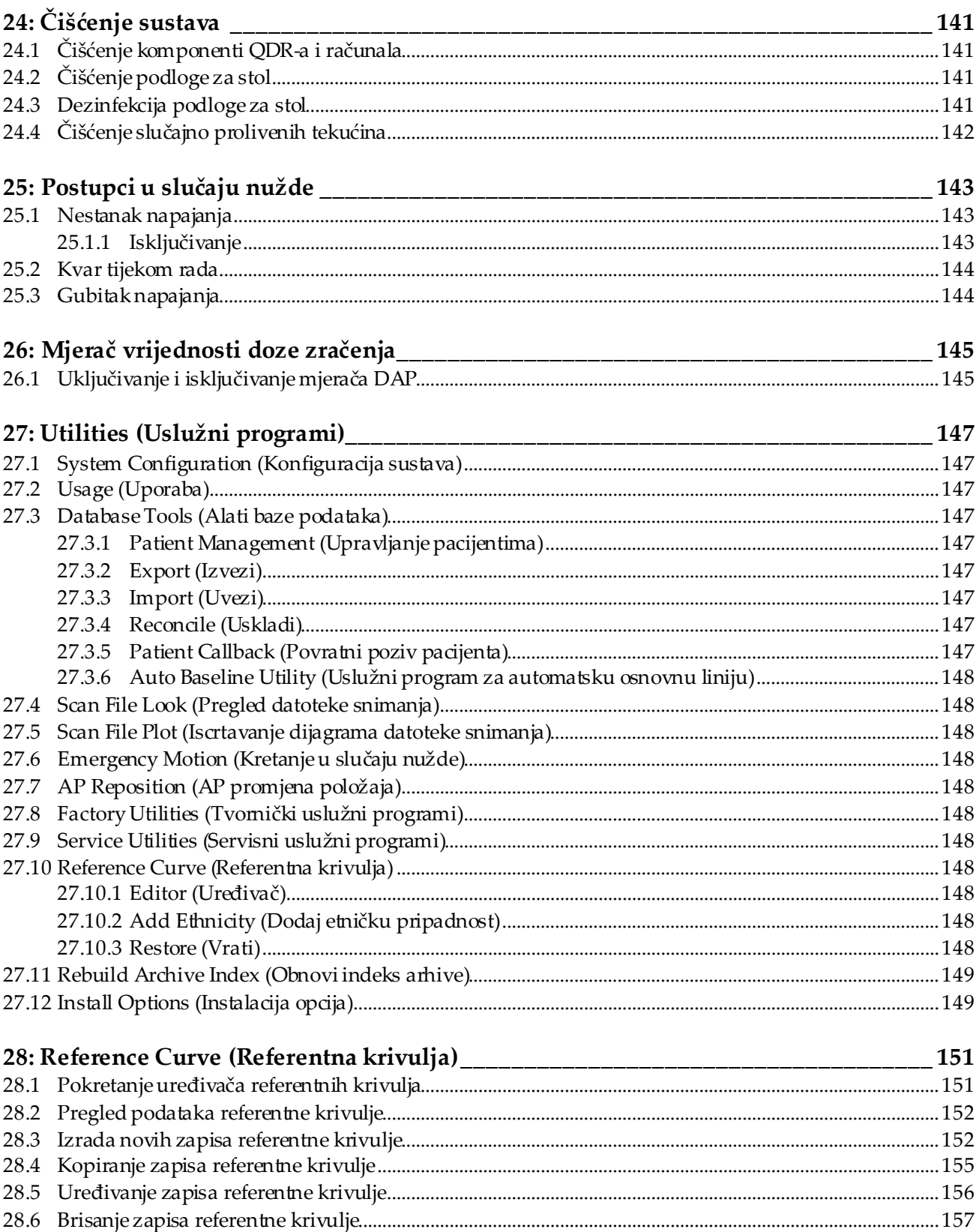

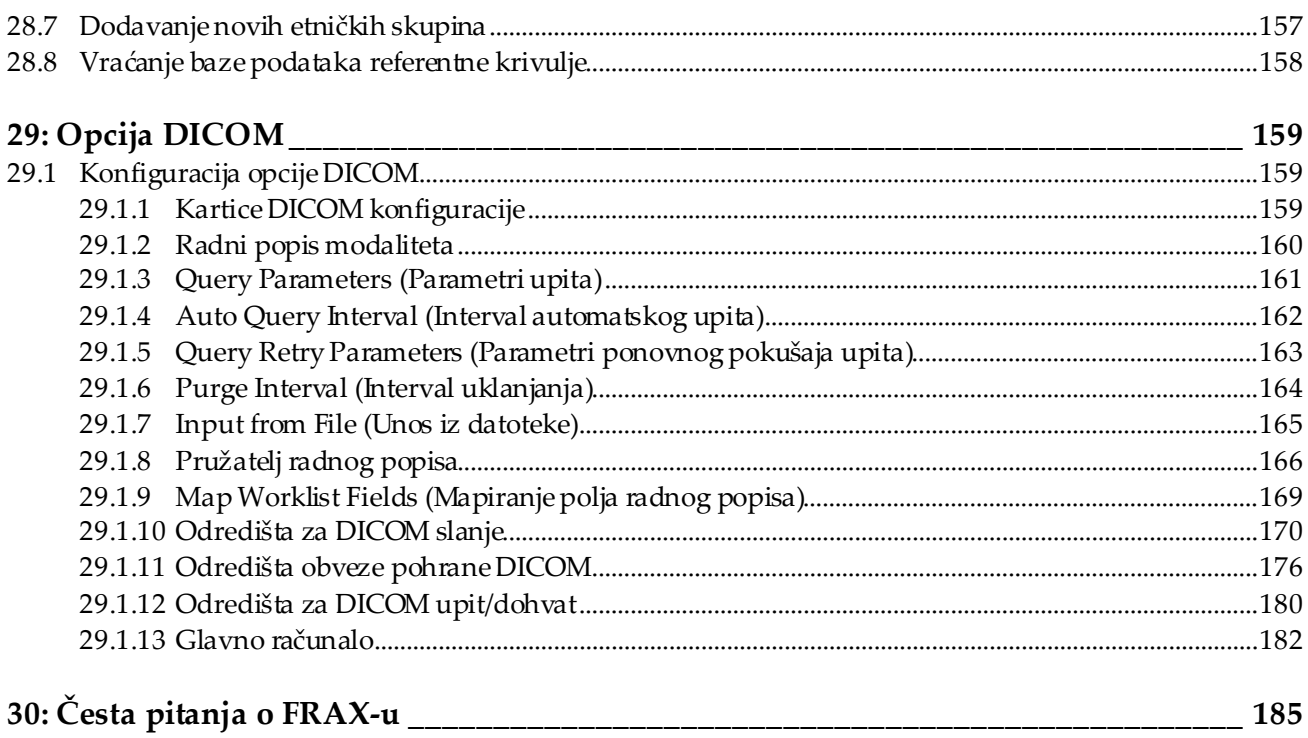

# <span id="page-12-0"></span>Popis slika

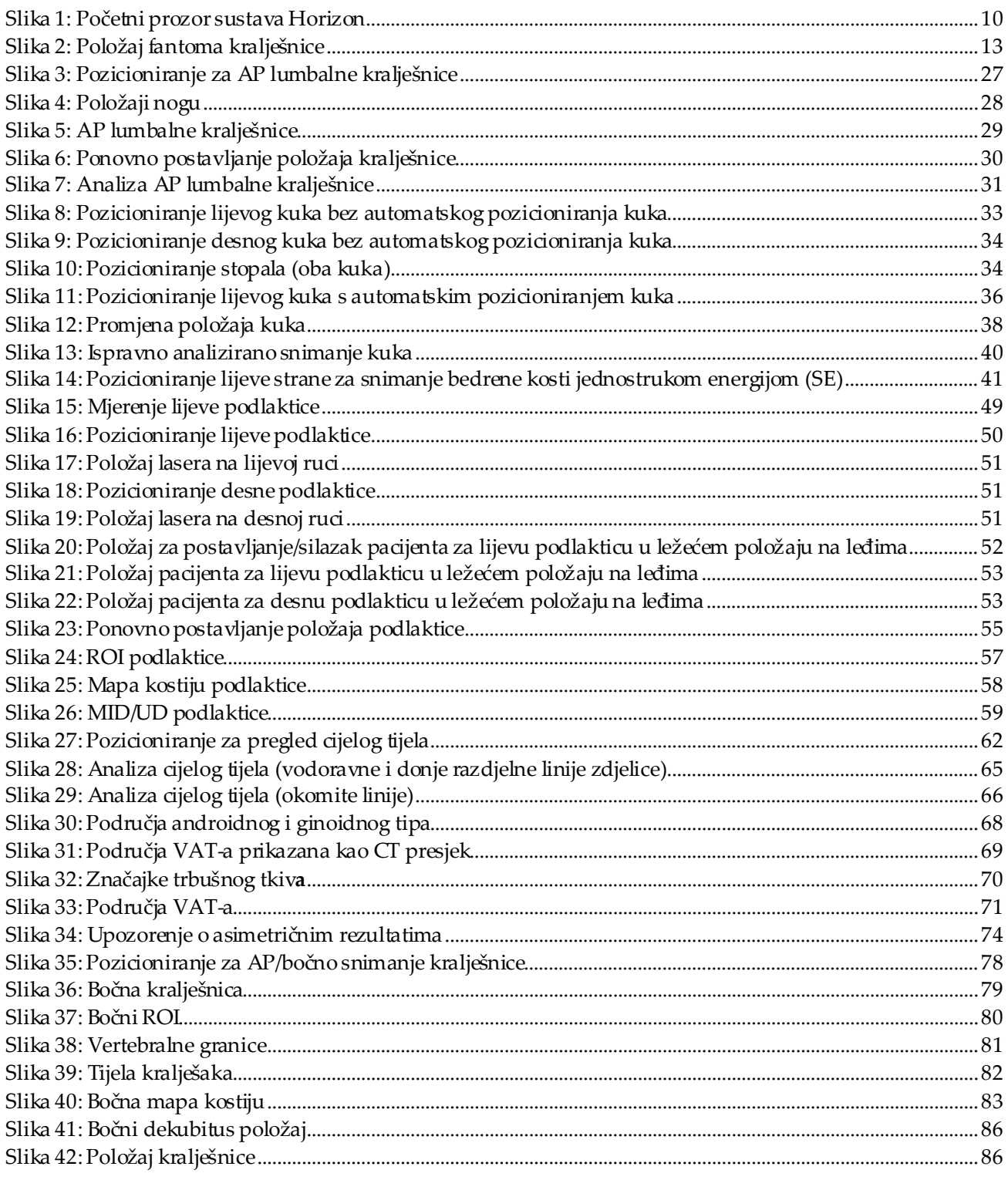

# Priručnik za korisnike za sustav za denzitometriju kostiju Horizon<br>Popis slika

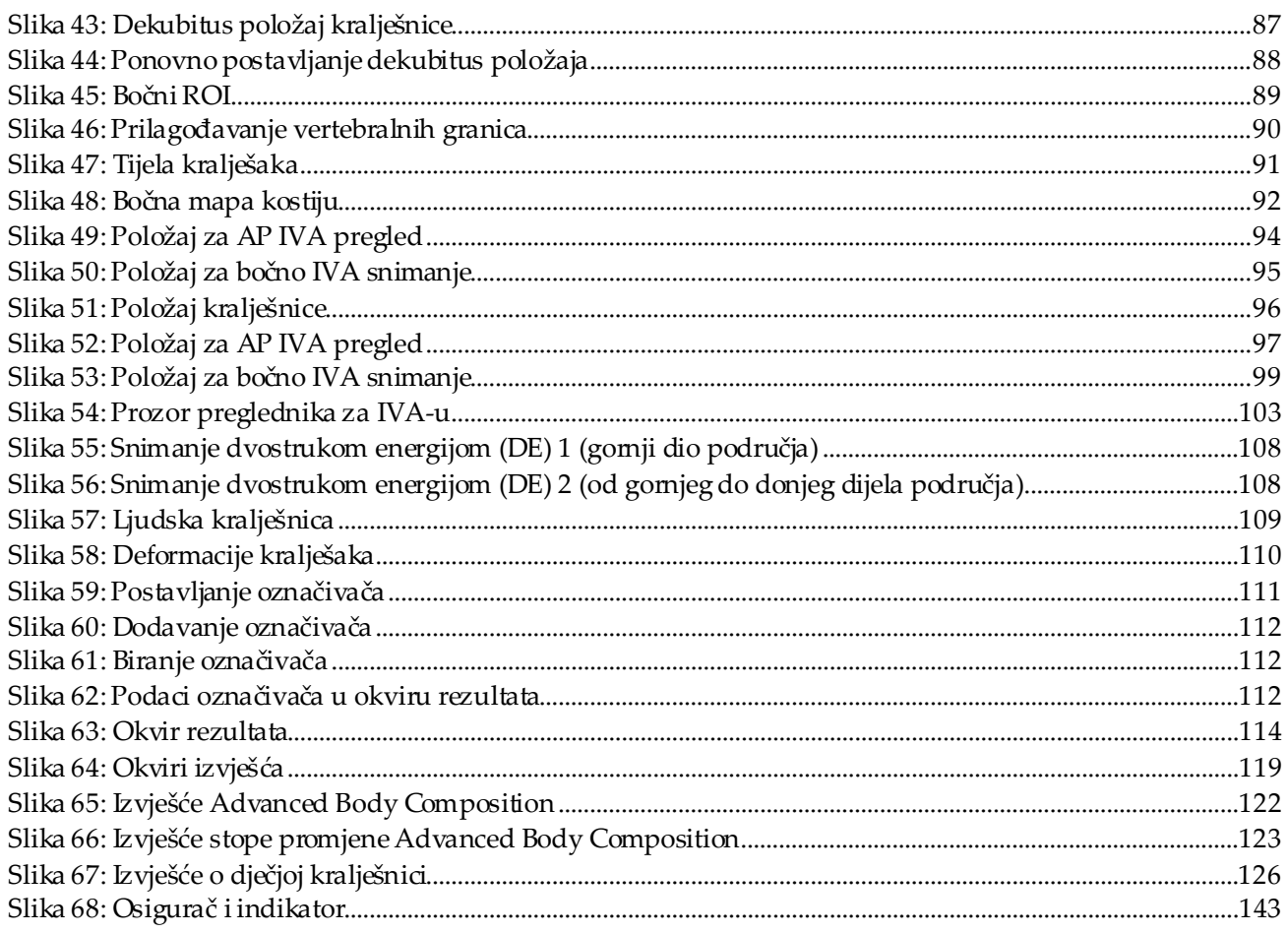

# <span id="page-14-0"></span>Popis tablica

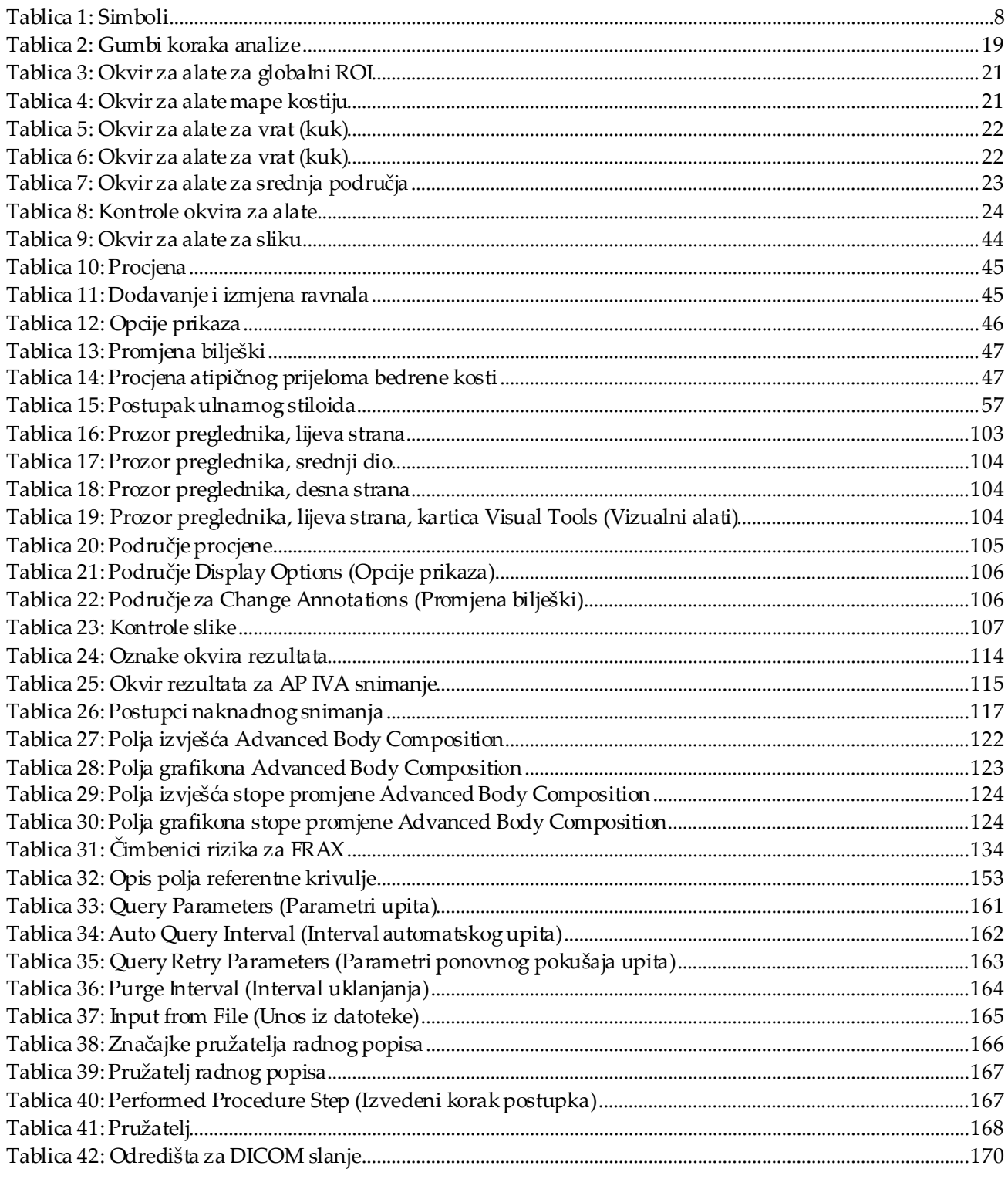

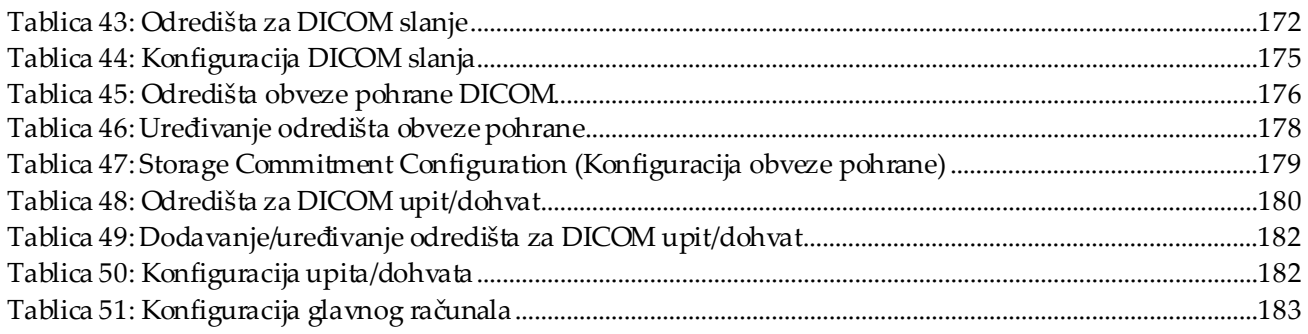

# <span id="page-16-1"></span>**1 :Pregled Poglavlje 1**

# <span id="page-16-0"></span>**1.1 Indikacije za uporabu**

## <span id="page-16-2"></span>**1.1.1 Indikacije za APEX**

APEX™ za rendgenske denzitometre kostiju QDR™ indiciran je za procjenu mineralne gustoće kostiju (engl. bone mineral density, BMD), usporedbu izmjerenih varijabli dobivenih određenim snimanjem QDR prema bazi podataka referentnih vrijednosti, procjenu rizika od prijeloma, procjenu vertebralne deformacije, analizu tjelesnog sastava i razlikovanje kosti od protetike s pomoću rendgenskih denzitometara kostiju Hologic QDR.

## <span id="page-16-3"></span>**1.1.2 Indikacije za IVA snimanje**

Snimanje IVA namijenjeno je vizualizaciji ili kvantitativnoj procjeni deformacija kostiju kralješnice. Isto tako, IVA omogućuje vizualizaciju kalcifikacije trbušne aorte i, ako postoji, može se preporučiti klinička korelacija jer kalcifikacija trbušne aorte može biti povezana s kardiovaskularnim bolestima.

## <span id="page-16-4"></span>**1.1.3 Indikacije tjelesnog sastava**

Softver za referentne baze podataka pregleda DXA za cijelo tijelo Hologic koji se upotrebljava u denzitometrima kostiju QDR Hologic mjeri:

• područnu mineralnu gustoću kostiju i mineralnu gustoću kostiju cijelog tijela,

Vrijednosti se mogu prikazati u statističkim formatima koje definira korisnik i trendovima s mapiranjem slika u boji i usporediti s referentnim populacijama po

- nemasnu i masnu tkivnu masu i
- izračunava izvedene vrijednosti:
	-
	-
	-
	-
	- mase ukupnog mekog tkiva, % masnog tkiva, omjer
- sadržaja minerala u kostima, % masnog tkiva, područno,
- područja, % masnog tkiva, cijelo tijelo,
- mase mekog tkiva,  $\bullet$  % masnog tkiva, androidnog tipa,
- mase područnog mekog tkiva, % masnog tkiva, ginoidni tip,
	- androidnog tipa / ginoidnog tipa,
	- mase bez masnog tkiva, indeksa tjelesne mase,
	- omjera mase područnog mekog tkiva i cijelog mekog tkiva.

vlastitom nahođenju zdravstvenog djelatnika.

Navedene vrijednosti tjelesnog sastava korisne su zdravstvenim djelatnicima u upravljanju bolestima i stanjima u kojima sama bolest i stanja ili liječenje istih mogu utjecati na relativne količine masnog i nemasnog tkiva. Softver za referentne baze podataka pregleda DXA za cijelo tijelo Hologic ne dijagnosticira bolest, ne preporučuje režime liječenja niti kvantificira učinkovitost liječenja. Samo zdravstveni djelatnik može donijeti navedene prosudbe. Neke od bolesti (i stanja) za koje su korisne vrijednosti tjelesnog sastava su kronično zatajenje bubrega, anorexia nervosa, pretilost, AIDS/HIV i cistična fibroza. Procjena tjelesnog sastava pregledom DXA korisna je alternativa hidrostatskom vaganju i mjerenju kožnih nabora.

## <span id="page-17-0"></span>**1.1.4 Softver za visceralno masno tkivo**

Softver za visceralno masno tkivo tvrtke Hologic koji se upotrebljava za snimanje cijelog tijela denzitometrom kostiju Hologic Horizon® procjenjuje sadržaj visceralnog adipoznog tkiva (visceralno masno tkivo) unutar područja androidnog tipa u odrasloj muškoj ili ženskoj populaciji, isključujući trudnice. Sadržaj koji se procjenjuje je područje visceralnog masnog tkiva, masa visceralnog masnog tkiva i obujam visceralnog masnog tkiva. Te se vrijednosti mogu prikazati u statističkim formatima i trendovima koje definira korisnik.

Procijenjeni sadržaj visceralnog masnog tkiva koristan je zdravstvenim djelatnicima za upravljanje bolestima i stanjima u kojima sama bolest/stanja ili liječenje istih mogu utjecati na relativne količine sadržaja visceralnog masnog tkiva u području androidnog tipa.

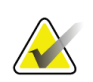

#### **Napomena**

Softver za visceralno masno tkivo tvrtke Hologic ne dijagnosticira bolest, ne preporučuje režime liječenja niti kvantificira učinkovitost liječenja. Samo zdravstveni djelatnik može donijeti navedene prosudbe.

Neke od bolesti/stanja za koje je korisna procjena visceralnog masnog tkiva uključuju hipertenziju, oštećenu toleranciju glukoze natašte, oštećenu toleranciju glukoze, diabetes mellitus, dislipidemiju i metabolički sindrom.

#### <span id="page-17-1"></span>**1.1.5 Indikacije desetogodišnjeg rizika od prijeloma**

BMD vrata bedrene kosti i klinički čimbenici rizika upotrebljavaju se za procjenu desetogodišnjeg rizika od prijeloma kuka i desetogodišnjeg rizika od teškog osteoporotskog prijeloma algoritmom Svjetske zdravstvene organizacije (SZO) (FRAX®) u odraslih. Liječnik može primijeniti desetogodišnji rizik od prijeloma zajedno sa svojim poznavanjem povijesti bolesti i primijeniti medicinsku stručnost te najbolju kliničku prosudbu kako bi utvrdio je li indicirana terapijska intervencija.

## <span id="page-18-0"></span>**1.1.6 Izvješće za analizu strukture kuka**

Analiza strukture kuka (HSA®) za rendgenske denzitometre kostiju QDR primjenjuje podatke uobičajenih snimanja apsorpciometrijom rendgenskih zraka s dvostrukom energijom (DXA) za mjerenje mase minerala u kostima na određenim presjecima kuka i omogućuje liječniku procjenu svojstava strukture kuka, kao što su područje presjeka CSA, moment tromosti presjeka CSMI, os Z i omjer izvijanja.

## <span id="page-18-1"></span>**1.1.7 Indikacije pregleda bedrene kosti jednostrukom energijom (SE)**

Pregledi bedrene kosti jednostrukom energijom (SE) primjenjuju se za vizualizaciju žarišne reakcije ili zadebljanja duž bočnog korteksa bedrene kosti, što može biti popraćeno poprečnom radiolucentnom linijom. Preporučuje se klinička korelacija jer ove značajke mogu odgovarati atipičnim prijelomima bedrene kosti, odnosno komplikaciji povezanoj s dugoročnom primjenom antiresorptivne terapije.

# <span id="page-18-2"></span>**1.2 Kontraindikacije**

Kontraindicirani su trudnoća i uporaba kontrastnih sredstava u prethodnih sedam dana. Za više informacija pogledajte *[Pitanja za pacijenta](#page-32-1)* na stranic[i 17](#page-32-1).

# <span id="page-18-3"></span>**1.3 Propisi IEC-a**

Rendgenski denzitometri kostiju serije QDR sukladni su sa zahtjevima norme IEC 60601- 1. Klasifikacija rendgenskih denzitometara kostiju serije QDR prema toj specifikaciji je klasa 1, tip B.

Serija QDR sukladna je s normom IEC 60601-1-3, osim odjeljka 29.205.2 koji navodi , ...focal spot to skin distances (FSSDs) of 45 cm or more in normal use" (, ...udaljenosti od žarišne točke do kože (FSSD) od 45 cm ili više pri uobičajenoj uporabi"). FSSD serije QDR, od otprilike 42,5 cm, odabran je radi pružanja optimalne prostorne razlučivosti i preciznosti uz minimalnu izloženost pacijenta.

Serija QDR sukladna je sa sljedećim normama IEC:

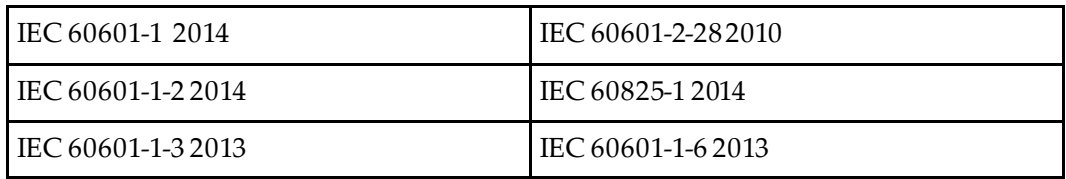

Softver primijenjen u QDR seriji razvijen je na temelju smjernica norme IEC 62304.

# <span id="page-19-0"></span>**1.4 Upozorenja i mjere opreza**

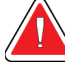

#### **Upozorenje:**

**Kako biste izbjegli strujni udar, oprema mora biti povezana samo s glavnim napajanjem s uzemljenjem. Nije dopuštena modifikacija opreme.**

## <span id="page-19-1"></span>**1.4.1 EMI**

Ovaj je instrument osmišljen kako bi bio kompatibilan s elektromagnetskim okruženjima navedenima u normi IEC60601-1-2 i radit će na zadovoljavajući način u okruženju koje uključuje drugu opremu koja je sukladna s navedenom normom.

#### <span id="page-19-2"></span>**1.4.2 Pribor**

Nemojte upotrebljavati nikakav pribor s ovim instrumentom, osim onog koji tvrtka Hologic isporuči za uporabu s instrumentom.

## <span id="page-19-3"></span>**1.4.3 Oprez**

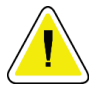

## **Oprez**

**Kako biste zaštitili integritet sustava i sigurnost pacijenta i rukovatelja, nemojte napajati računalo i pribor priključene na niz utičnica na stražnjoj strani konzole iz drugog izvora. Isto tako, nemojte napajati bilo koji pribor ili uređaje osim onih koji su isporučeni sa sustavom na nizu utičnica na stražnjoj strani konzole.**

# **1.5 Oznake**

<span id="page-20-0"></span>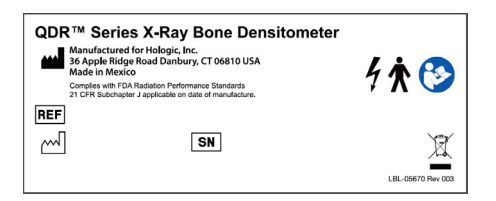

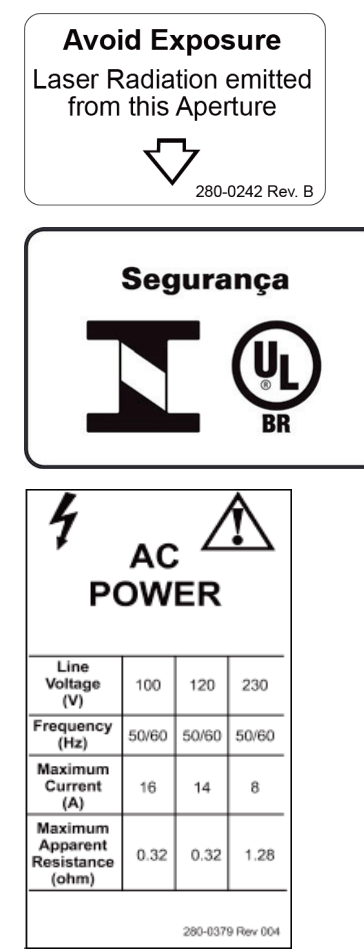

#### **Glavna oznaka sustava Horizon**

**Glavna oznaka**uključuje:

- Rendgenski denzitometar kostiju QDR
- model proizvoda Horizon
- naziv i adresu proizvođača
- Complies with FDA Radiation Performance Standards 21 CFR Sub-chapter J applicable on date of manufacture. (Sukladan normama o učinku zračenja Američke agencije za hranu i lijekove (FDA) CFR, poglavlje 21, potpoglavlje J, primjenjivo na datum proizvodnje.)
- datum proizvodnje
- serijski broj
- norme IEC

#### **Oznaka na otvoru izlaza za laser**

**Oznaka na otvoru izlaza za laser**uključuje:

- Avoid Exposure (Izbjegavajte izlaganje)
- Laser Radiation emitted from this Aperture (Ovaj otvor zrači laserskim zračenjem)

#### **Oznaka proizvoda INMETRO i ULBR**

#### **Oznaka proizvoda INMETRO i ULBR**uključuje:

- simbole INMETROi ULBR
- **Sigurnost**

#### **Oznaka za izmjenično napajanje**

**Oznaka za izmjenično napajanje** sadržava popis specifikacija napajanja sustava, uključujući:

- Line Voltage (V) (Napon vodova (V))
- Frequency (Hz) (Frekvencija (Hz))
- Maximum Current (A) (Maksimalna struja (A))
- Maximum Apparent Resistance (ohm) (Maksimalni prividni otpor (ohm))

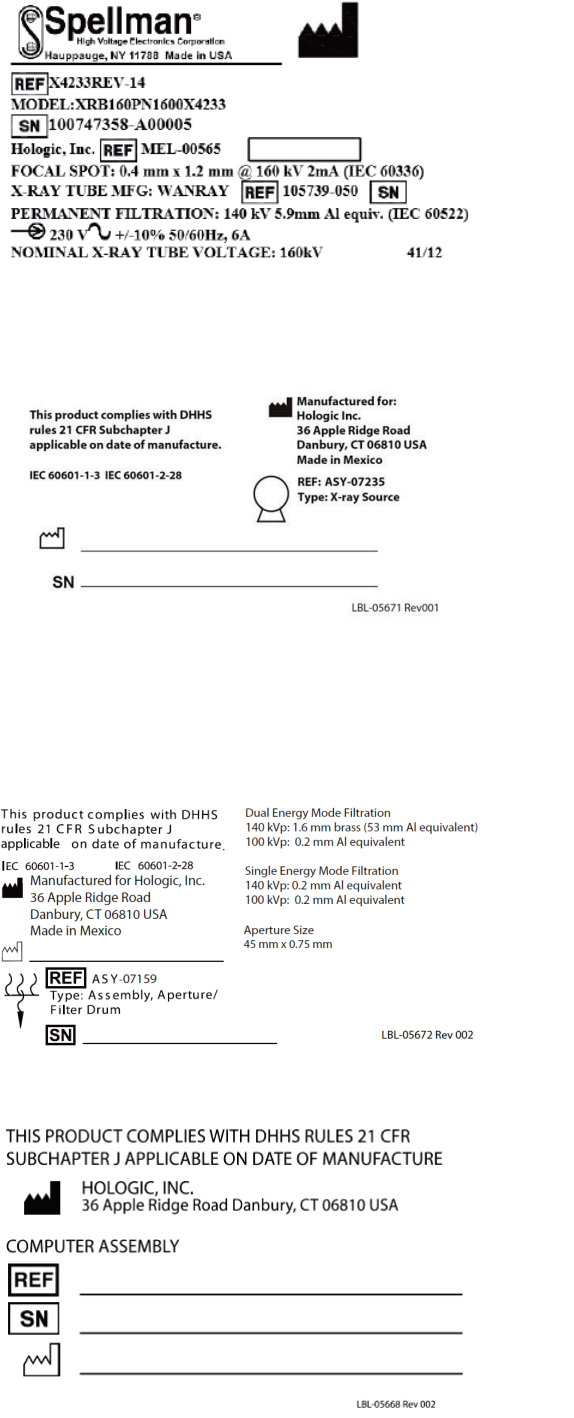

#### **Oznaka na spremniku**

#### **Oznaka na spremniku** uključuje:

- naziv i adresu proizvođača
- brojeve modela
- serijske brojeve
- nazivnu snagu cijevi
- žarišnu točku
- filtraciju ekvivalenta aluminija

#### **Oznaka na izvoru rendgenskog zračenja visoke frekvencije**

**Oznaka na izvoru rendgenskog zračenja visoke frekvencije** uključuje:

- izjavu o sukladnosti s normom 21 CFR
- datum proizvodnje
- broj modela sklopa izvora
- vrstu: sklop, izvor
- serijski broj sklopa izvora
- norme IEC

## **Oznaka na bubnju za filtraciju**

**Oznaka na bubnju za filtraciju** uključuje:

- izjavu o sukladnosti s normom 21 CFR
- naziv i adresu proizvođača
- broj modela sklopa
- Serijski broj
- brojeve EC i IEC

#### **Oznaka certifikacije računala**

**Oznaka certifikacije računala**uključuje:

- izjavu o sukladnosti s normom 21 CFR
- naziv i adresu proizvođača
- broj sklopa računala
- serijski broj sklopa računala
- datum proizvodnje

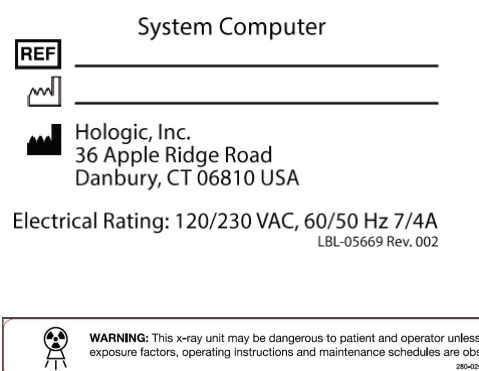

WARNING: This x-ray unit may be dangerous to patient and operator unless safe<br>exposure factors, operating instructions and maintenance schedules are observed<br>axe-axs nev ax

#### **Oznaka računala sustava**

#### **Oznaka računala sustava** uključuje:

- broj sklopa računala sustava
- datum proizvodnje
- naziv i adresu proizvođača
- električne podatke

#### **Oznaka s upozorenjima o rendgenskom značenju**

• **Warning:** This x-ray unit may be dangerous to patient and operator unless safe exposure factors, operating instructions and maintenance schedules are observed. (**Upozorenje**: ovaj rendgenski uređaj može biti opasan za pacijenta i rukovatelja ako se ne poštuju čimbenici sigurnog izlaganja, upute za rad i redovito održavanje.)

# <span id="page-23-0"></span>**1.6 Simboli**

<span id="page-23-1"></span>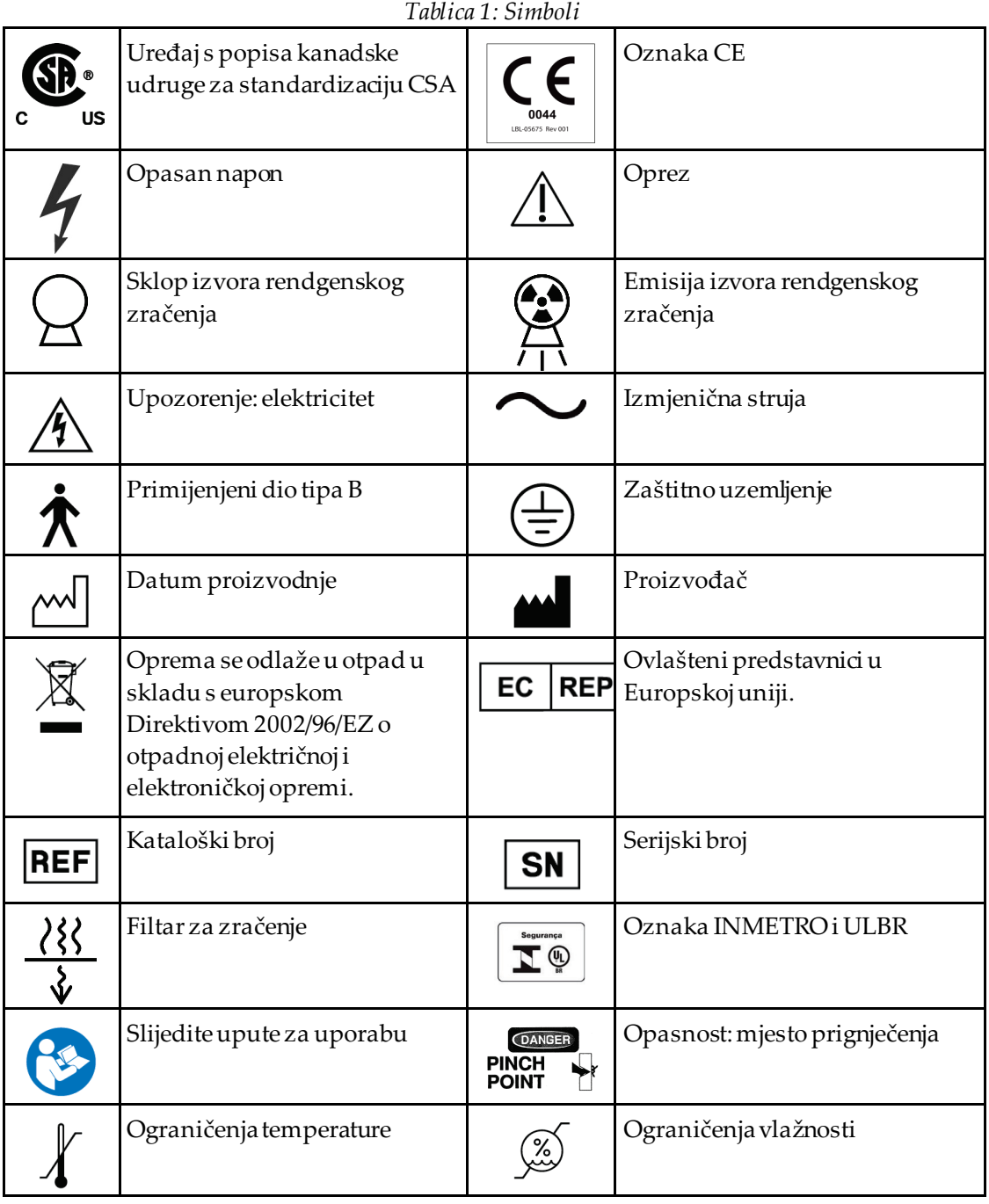

# <span id="page-24-0"></span>**1.7 Pomoćna literatura**

## <span id="page-24-1"></span>**1.7.1 Referentni priručnik za QDR**

Referenca za tehnološke informacije sustava.

## <span id="page-24-2"></span>**1.7.2 Pomoć na mreži**

Pritisnite **Help**(Pomoć) u početnom prozoru ili na većini dijaloških okvira ili pritisnite **F1**.

#### <span id="page-24-3"></span>**1.7.3 Priručnici s tehničkim specifikacijama za seriju QDR**

Referenca za informacije o specifikaciji.

## <span id="page-24-4"></span>**1.7.4 Informacije o kibernetičkoj sigurnosti za QDR**

Prijavite se za informacije o podršci. Za pristup informacijama o kibernetičkoj sigurnosti za QDR: *[https://www.hologic.com/package-inserts/breast-skeletal-health-products/horizon-dxa](https://www.hologic.com/package-inserts/breast-skeletal-health-products/horizon-dxa-system-package-insertsifus)[system-package-insertsifus](https://www.hologic.com/package-inserts/breast-skeletal-health-products/horizon-dxa-system-package-insertsifus)*.

# <span id="page-25-0"></span>**1.8 Početni prozor**

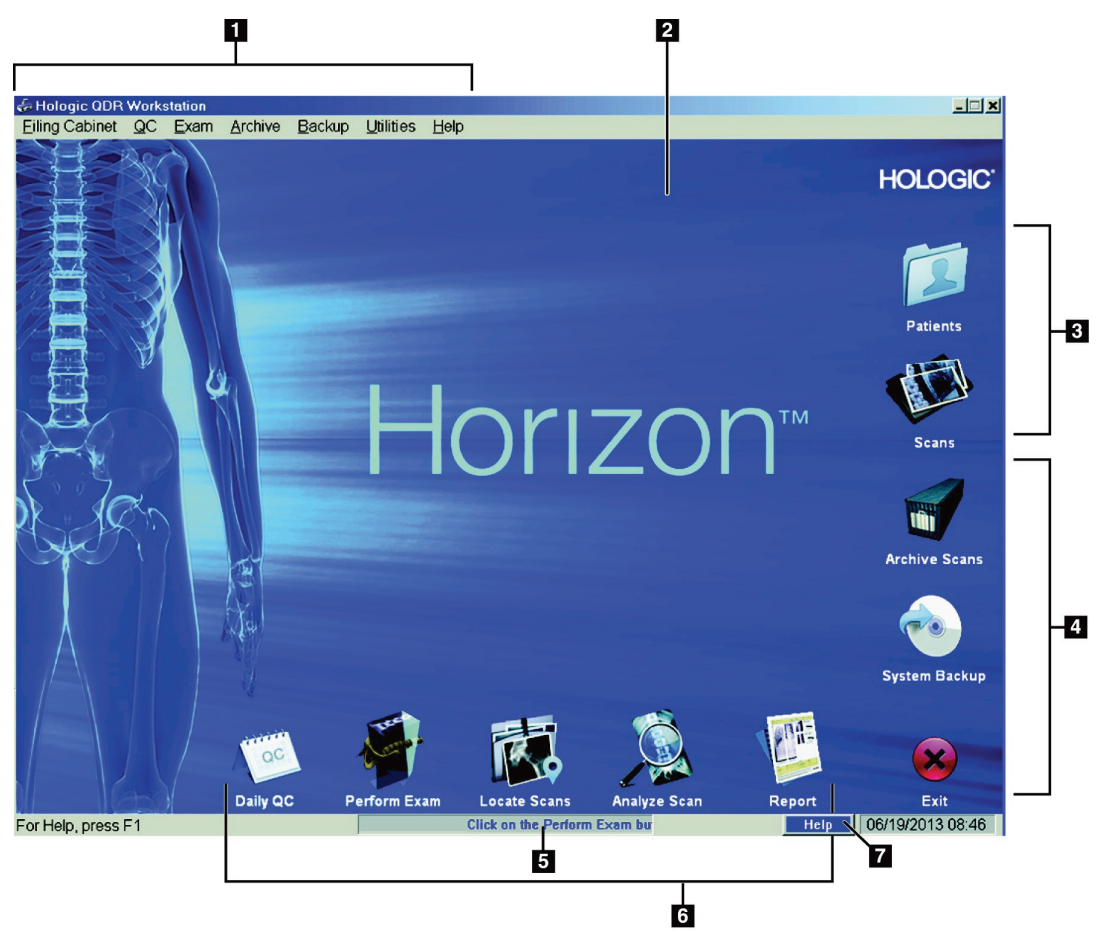

*Slika 1: Početni prozor sustava Horizon*

#### **Značajke početnog prozora**

- <span id="page-25-1"></span>1. Traka izbornika
- 2. Glavno radno područje
- 3. Zapisi o pacijentu i snimanjima
- 4. Funkcije sustava
- 5. Poruke sustava
- 6. Svakodnevne funkcije
- 7. Help (Pomoć)

# <span id="page-26-1"></span>**2 :Pokretanje i isključivanje sustava Poglavlje 2**

# **2.1 Pokretanje sustava**

<span id="page-26-0"></span>1. Provjerite je li upravljačka ploča postavljena i zaključana u vodoravnom položaju (samo za modele Horizon A).

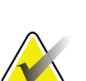

#### **Napomena**

Na modelima Horizon A, kada je stol u položaju za opciju Patient On/Off (Postavljanje/silazak pacijenta), upravljačka ploča okreće se okomito prema dolje kako bi olakšala pacijentov prijenos s nosila na stol sustava Horizon.

Kada je upravljačka ploča u okomitom položaju prema dolje, sustav automatski isključuje komunikaciju stola s aplikacijom u okviru uobičajene sigurnosne funkcije. Kada se upravljačka ploča vrati u vodoravni položaj, nakon odgode od tri sekunde, komunikacija stola obnavlja se za uobičajen rad.

- 2. Provjerite je li gumb **E-stop** (E-zaustavljanje) podignut na **upravljačkoj ploči**.
- 3. Uključite računalo.

Monitor i pisač već bi trebali biti uključeni tijekom uobičajenog pokretanja sustava.

4. Prijavite se na **QDR**.

# <span id="page-26-2"></span>**2.2 Isključivanje sustava**

- 1. Odaberite **Exit**(Izlaz) u početnom prozoru.
- 2. Odaberite **Exit QDR with shutdown?** (Želite izaći iz sustava QDR pri isključivanju?).
- 3. Odaberite **OK**(U redu).

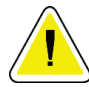

**Oprez**

**Nemojte isključivati osigurač.**

**Nemojte isključivati monitor ili pisač.**

# **3 :Postupak kontrole kvalitete Poglavlje 3**

- <span id="page-28-0"></span>1. Odaberite **Daily QC**(Svakodnevna kontrola kvalitete) u početnom prozoru.
- 2. Postavite fantom kralješnice na stol s oznakom za registraciju (**A**) na lijevoj strani prema donjem dijelu.
- 3. Postavite fantom paralelno sa stražnjom stranom stola.
- 4. Poravnajte ciljnik lasera (**B**) s oznakom za registraciju.
- 5. Odaberite **Continue** (Nastavi).

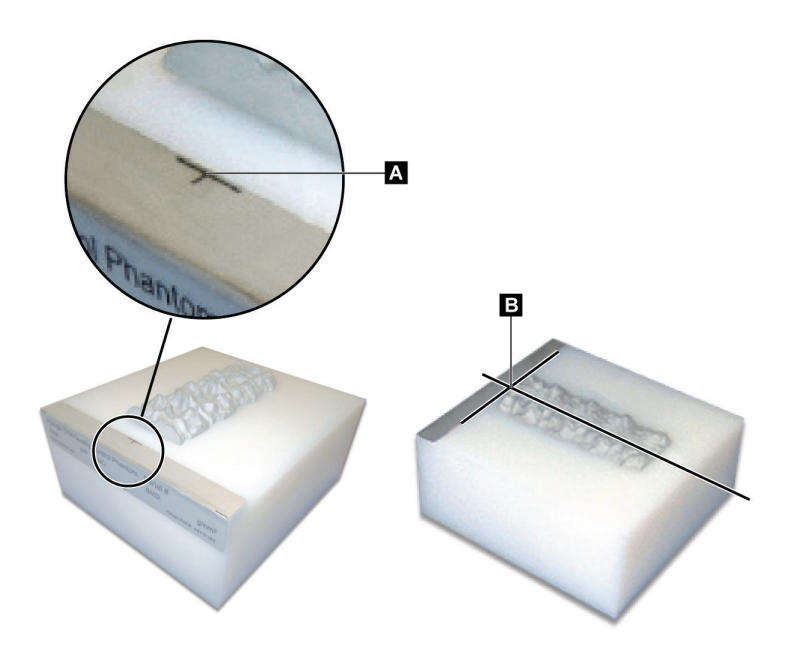

*Slika 2: Položaj fantoma kralješnice*

# <span id="page-28-3"></span><span id="page-28-1"></span>**3.1 Test sustava**

Ako test sustava ne uspije, slijedite upute na zaslonu da biste riješili problem i zatim ponovite kontrolu kvalitete.

# <span id="page-28-2"></span>**3.2 Automatska kontrola kvalitete**

Ako kontrola kvalitete uspije, za početak snimanja pacijenta pritisnite **OK**(U redu). Ako kontrola kvalitete ne uspije, slijedite upute kako biste riješili problem.

# <span id="page-29-0"></span>**3.3 Automatska kalibracija tjelesnog sastava**

Sustavi QDR koji sadržavaju **APEX ili QDR za sustav Windows XP verzije 12.4.2 i novije** (osim nadograđenih sustava) uključuju automatsku kalibraciju tjelesnog sastava. Sustav prati kada je kalibracija posljednja izvršena i, ako je proteklo tjedan dana, automatski izvodi kalibraciju kada se izvrši kontrola kvalitete. Ovaj postupak produljuje postupak kontrole kvalitete za samo nekoliko sekundi.

Kada se kalibracija završi, sustav traži da uklonite fantom kontrole kvalitete.

- 1. Pritisnite **OK**(U redu) da biste izvršili test Radiographic Uniformity (Radiografska ujednačenost) za Adult WB (Cijelo tijelo odrasle osobe). Ako je instalirana opcija Infant WB (Cijelo tijelo novorođenčeta), pokreće se odmah nakon testa Adult WB (Cijelo tijelo odrasle osobe).
- 2. Kada se završi taj test, pritisnite **OK**(U redu) za povratak na glavni zaslon.

# **4 :Zapis pacijenta Poglavlje 4**

<span id="page-30-0"></span>Ako je pacijent žena ispod dobi za izvješće T-vrijednosti i u postmenopauzi, u biografiju se mora unijeti dob ulaska u menopauzu ili se T-vrijednosti neće generirati.

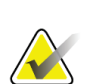

**Napomena**

Dob za izvješće T-vrijednosti može se prilagoditi (zadana je dob 50).

# <span id="page-30-1"></span>**4.1 Dohvat zapisa pacijenta**

- 1. Odaberite **Patients** (Pacijenti) u početnom prozoru.
- 2. Odaberite **ime pacijenta**za odabir pacijenta.

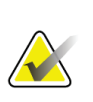

#### **Napomena**

Da biste primijenili kriterije pretraživanja, pritisnite naslov i unesite kriterij pretraživanja u tekstni okvir.

# <span id="page-30-2"></span>**4.2 Izrada zapisa pacijenta**

- 1. Odaberite **Patients** (Pacijenti) u početnom prozoru.
- 2. Odaberite **New Patient**(Novi pacijent).
- 3. Odaberite karticu **Biography**(Biografija).
	- a. Unesite podatke o pacijentu.
	- b. Odaberite **OK**(U redu).
- 4. Odaberite karticu **Insurance** (Osiguranje).
	- a. Unesite podatke o pacijentu.
	- b. Odaberite **OK**(U redu).

# <span id="page-30-3"></span>**4.3 Uređivanje zapisa pacijenta**

- 1. Odaberite **Patients** (Pacijenti) u početnom prozoru.
- 2. Odaberite **Edit Patient**(Uredi pacijenta).
- 3. Odaberite karticu **Biography**(Biografija) i, po potrebi, promijenite podatke.
- 4. Odaberite karticu **Insurance** (Osiguranje) i, po potrebi, promijenite podatke.
- 5. Odaberite **OK**(U redu).

# <span id="page-31-0"></span>**4.4 Uporaba radnog popisa za dohvat zapisa pacijenta**

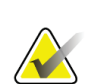

Worklist (Radni popis) je opcija u sustavima QDR.

- 1. Odaberite **Perform Exam**(Izvrši pregled) u početnom prozoru.
- 2. Odaberite karticu **Worklist**(Radni popis).
- 3. Odaberite **Query**(Upit).

**Napomena**

- 4. Označite željeno ime pacijenta.
- 5. Odaberite **OK**(U redu).
- 6. Potvrdite podatke o pacijentu.
	- a. Odaberite **OK**(U redu) ili
	- b. Odaberite **Edit Patient**(Uredi pacijenta) za uređivanje zapisa pacijenta, kao što je prethodno opisano.

# <span id="page-31-1"></span>**4.5 Potvrđivanje podataka o pacijentu**

Prozor Patient Confirmation (Potvrda pacijenta) upotrebljava se za potvrdu ili unos informacija o pregledu, ograničavajućih kriterija FRAX® i čimbenika rizikaFRAX.

#### <span id="page-31-2"></span>**4.5.1 Biografski podaci**

Provjerite jesu li ime, identifikacijska oznaka, datum rođenja, trenutačna težina i trenutačna visina pacijenta točni.

## <span id="page-31-3"></span>**4.5.2 Podaci o pregledu**

Po potrebi potvrdite ili uredite podatke o pregledu.

- 1. Unesite ili promijenite podatke o pacijentu.
- 2. Unesite podatke u upitnik.
- 3. Ispunite sve podatke o procjeni.

Podaci o pregledu obuhvaćaju:

- rukovatelja,
- *pristupni broj* koji jedinstveno identificira posjet pacijenta,
- liječnika koji upućuje na pretragu,
- korisnički definirana polja

# <span id="page-32-1"></span>**5 :Izvođenje pregleda Poglavlje 5**

# **5.1 Pitanja za pacijenta**

<span id="page-32-0"></span>Slijedi popis pitanja koja treba postaviti pacijentu (neka možda neće biti primjenjiva).

#### **Jeste li možda trudni?**

Ako je pacijentica trudna (ili možda) trudna, odgodite snimanje dok ne budete sigurni da trudnoća ne postoji.

#### **Je li pacijent obavio bilo kakav radiološki postupak sa sljedećim kontrastnim sredstvima u prethodnih sedam dana:**

- jod
- barij.

Radiološka kontrastna sredstva koja se upotrebljavaju za rendgensko snimanje i računalnu tomografiju (CT) mogu ometati snimanja DXA. Odnosno, oralna kontrastna sredstva mogu ostati u gastrointestinalnom traktu nekoliko dana, što utječe na rezultate snimanja DXA. Intravenski jod obično nestane u roku od 72 sata u pacijenata s normalnom funkcijom bubrega.

Nekoliko je studija pokazalo da na mjerenja DXA Hologic ne utječu ispitivanja nuklearnih izotopa pa se mjerenja DXA mogu izvršiti odmah nakon ispitivanja nuklearnih izotopa, sve dok ispitivanja ne uključuju i radiološka kontrastna sredstva (poput joda i barija).

#### **Nosi li pacijent neke predmete u području snimanja, kao što su uređaj za stomu, metalni gumbi ili kopče ili nakit?**

Takvi predmeti mogu ometati snimanje pacijenta.

#### **Je li pacijent operirao područje koje se snima?**

Ako jest, razmislite o tome hoćete li obaviti pregled. Na primjer, bilo koji od sljedećih unutarnjih predmeta može ometati snimanje:

- žice elektrostimulatora srca
- radioaktivna zrnca
- metalni implantati
- kirurške spajalice
- strana tijela, npr. šrapnel
- kateteri ili cijevi koji ne propuštaju zračenje.

Ako je pacijent operirao kuk ili podlakticu, potrebno je snimati neozlijeđeni kuk ili podlakticu.

# <span id="page-33-0"></span>**5.2 Priprema pacijenta**

Za pripremu pacijenta za pregled:

- Uvjerite se da u polju snimanja nema metala (npr. patentni zatvarač, kopča, remen itd.). Ako je to potrebno, neka se pacijent presvuče u haljinu za pregled.
- Za pregled AP lumbalne kralješnice, kuka ili cijelog tijela, uputite pacijenta da skine cipele.
- Ograničenje težine subjekta je 227 kg (500 lb). Za pacijente koji premašuju navedeno ograničenje snimite podlakticu.

# <span id="page-33-1"></span>**5.3 Odabir pacijenta**

- 1. Odaberite **Perform Exam**(Izvrši pregled) u početnom prozoru.
- 2. Izradite ili dohvatite zapis pacijenta.
- 3. Odaberite **OK**(U redu).
- 4. Potvrdite podatke o pacijentu.
- 5. Odaberite **OK**(U redu).

# <span id="page-33-2"></span>**5.4 Odabir vrste snimanja**

- 1. U prozoru **Select Type Scan**(Odabir vrste snimanja) odaberite vrstu pregleda koju ćete obaviti.
- 2. Odaberite **Next >>** (Dalje >>).

# <span id="page-33-3"></span>**5.5 Obavljanje snimanja**

Upute o tome kako izvršiti određenu vrstu snimanja potražite u odgovarajućem odjeljku ovog priručnika.

# **6 :Ručna analiza snimanja Poglavlje 6**

<span id="page-34-0"></span>Za analizu snimanja upotrebljavajte gumbe za korake analize, okvir za alate i kontrolu svjetline/kontrasta s lijeve strane prozora za analizu.

# <span id="page-34-1"></span>**6.1 Gumbi koraka analize**

Svaki gumb koraka analize upotrebljava se za izvođenje jednog koraka analize. Za analizu snimanja pritisnite svaki gumb redom počevši od gornjeg gumba i izvedite potrebnu radnju dok se ne dovrše svi koraci.

<span id="page-34-2"></span>

| Gumb                                                                                     | Funkcija                                                                                                    |
|------------------------------------------------------------------------------------------|----------------------------------------------------------------------------------------------------|
| <b>Global ROI</b> (Region of Interest)<br>(Globalno područje ROI<br>(područje interesa)) | Definirane granice slike koja se analizira. ROI se na<br>slici prikazuje u obliku okvira.                                                                                                    |
| Bone Map (Mapa kostiju)                                                                  | Ilustracija područja kosti definiranog ROI-jem koju je<br>stvorio sustav. Mapa je istaknuta žutom bojom na<br>slici.                                                                                                    |
| <b>Vertebral Lines (Spine)</b><br>(Vertebralne linije (kralješnica))                     | Upotrebljava se za označavanje intervertebralnih<br>prostora unutar područja interesa na kralješnici.                                                                                                    |
| Neck (Hip) (Vrat (kuk))                                                                  | Omogućuje pozicioniranje okvira vrata kuka<br>bedrene kosti. Okvir vrata ne smije sadržavati sjednu<br>kost.                                                                                                    |
| <b>MID/UD</b> (Forearm)<br>(Sredina/ultra-distalno<br>(podlaktica))                      | Omogućuje pozicioniranje srednjeg (MID) i ultra-<br>distalnog (UD) područja podlaktice.                                                                                                    |
| <b>Regions (Whole Body)</b><br>(Regije (cijelo tijelo))                                  | Upotrebljava se za definiranje područja interesa kod<br>snimanja cijelog tijela.                                                                                                    |
| A/G Regions (Whole Body)<br>(Područja androidnogi<br>ginoidnog tipa (cijelo tijelo))     | Upotrebljava se za ocrtavanje područja androidnog i<br>ginoidnog tipa na slici cijelog tijela. Za rezultate<br>tjelesnog sastava A/G Regions (Područja androidnog<br>i ginoidnog tipa) koriste se za izračunavanje sadržaja<br>masnog i nemasnog tkiva (uključujući BMC) i<br>postotka masnog tkiva u područjima androidnog i<br>ginoidnog tipa tijela. |

*Tablica 2: Gumbi koraka analize*

| Gumb                                                                                                    | Funkcija                                                                                                    |
|----------------------------------------------------------------------------------------------------|----------------------------------------------------------------------------------------------------|
| Područja VAT-a                                                                                                    | U sustavu APEX4.0 i novijima gumb koraka analize<br>A/G Regions (Područja androidnog i ginoidnog tipa)<br>prikazuju i VAT Regions (Područja VAT-a). VAT<br>Regions (Područja visceralnog adipoznog tkiva)<br>koriste se za označavanje područja visceralnog<br>adipoznog tkiva (VAT) na slici cijelog tijela. Područja<br>visceralnog adipoznog tkiva uključuju kožu na rubu<br>trbušnog područja i visceralnu šupljinu. |
| <b>Sub Regions (Whole Body)</b><br>(Potpodručja (cijelo tijelo))                                                         | Primjenjuje se za ocrtavanje jednog ili više područja<br>kod snimanja cijelog tijela. Može postojati do sedam<br>potpodručja, mogu imati nepravilne oblike i<br>preklapati se. Za rezultate tjelesnog sastava<br>izračunava se sadržaj masnog i nemasnog tkiva<br>(uključujući BMC) i postotak masti svakog<br>potpodručja zajedno s neto prosjekom (NETAVE) za<br>sva potpodručja.                                      |
| Napomena<br>Ako se potpodručja preklapaju, tada će neto prosjek biti matematička unija<br>skupova pojedinačnih područja. |                                                                                                    |
| Sub Regions Results (Rezultati<br>potpodručja)                                                                           | Prikazuje rezultate analize potpodručja na prozoru<br>za analizu. Za rezultate tjelesnog sastava pritisnite<br>BCA (Izvješće o tjelesnom sastavu).                                                                                                    |
| Vertebral Boundaries (Lateral<br>Spine BMD) (Vertebralne<br>granice (bočni pregled BMD-a<br>kralješnice))                | Upotrebljava se za određivanje prednje granice tijela<br>kralješaka kao isprekidana žutalinijana bočnoj slici<br>kralješnice.                                                                                                    |
| Vertebral Bodies (Lateral Spine<br>BMD) (Tijela kralješaka (bočni<br>pregled BMD-a kralješnice))                         | Upotrebljava se za određivanje granica kralješaka<br>kao okvir na bočnoj slici kralješnice.                                                                                                    |
| Mid Regions (Lateral Spine<br>BMD) (Srednja područja (bočni<br>pregled BMD kralješnice))                                 | Upotrebljava se za podešavanje područja na sredini<br>tijela kralješaka na bočnoj slici kralješnice (rijetko<br>potrebno).                                                                                                    |
| Results (Rezultati)                                                                                                    | Prikazuje rezultate analize na prozoru za analizu.                                                                                                    |

*Tablica 2: Gumbi koraka analize*
# **6.2 Okviri za alate**

Okviri za alate sadržavaju alate koji se koriste u svakom koraku analize. Dostupni alati ovise o vrsti snimanja koji se analizira i gumbu koraka koji se primjenjuje.

| Tubica 5. ONDIT Za alale za globalni KOI                      |                                                                                                    |  |
|---------------------------------------------------------------|----------------------------------------------------------------------------------------------------|--|
| Alat                                                          | Funkcija                                                                                                    |  |
| Whole Mode (Način rada<br>cijelog okvira)                     | Omogućuje premještanje cijelog okvira ROI-ja preko<br>slike. Okvir je prikazan isprekidanim žutim crtama.                                                         |  |
| Line Mode (Način rada linije)                                 | Omogućuje pomicanje jedne linije na okviru ROI-ja.<br>Pritisnite bilo koju liniju da biste je odabrali. Aktivna<br>linija prikazana je žutim isprekidanim crtama. |  |
| Point Mode (Način rada točke)                                 | Omogućuje pomicanje jedne točke na okviru ROI-ja.<br>Točke su prikazane na okviru kao znakovi plus.<br>Aktivna je točka žute boje.                                |  |
| 1/3 Distal (Forearm only)<br>(1/3 distalno (samo podlaktica)) | Upotrebljava se za podešavanje veličine 1/3 distalnog<br>područja podlaktice (rijetko potrebno).                                                                  |  |

*Tablica 3: Okvir za alate za globalni ROI*

#### **6.2.1 Okvir za alate mape kostiju**

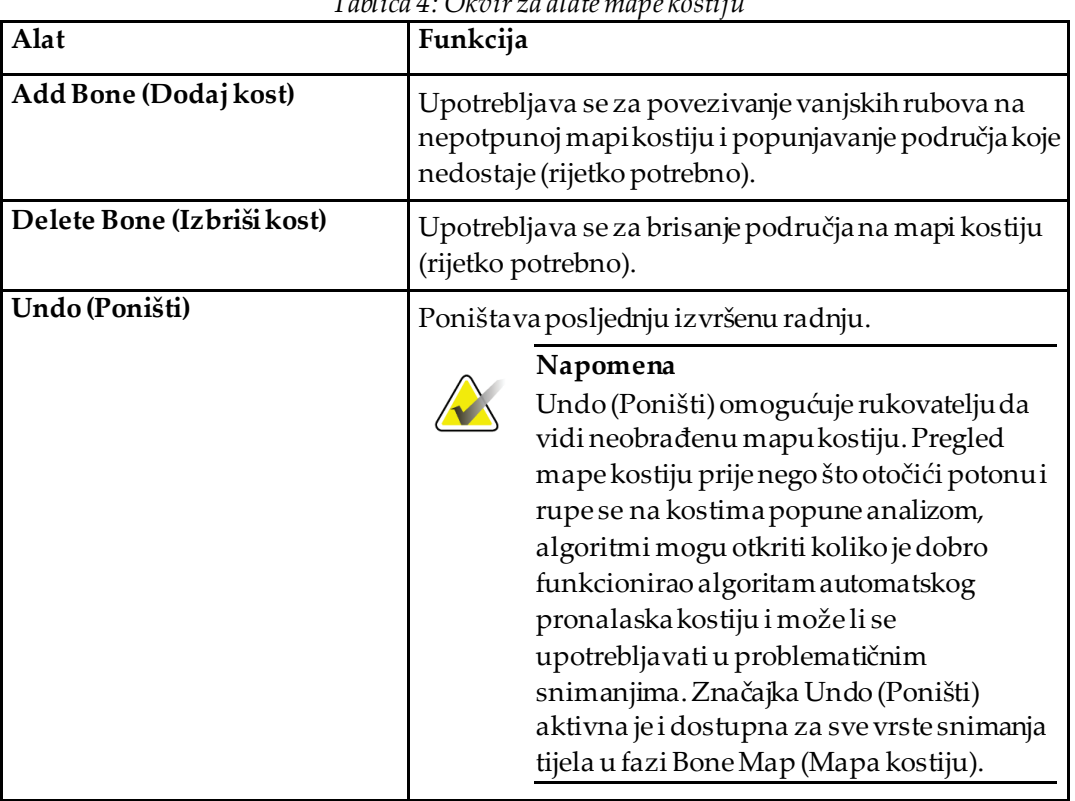

*Tablica 4: Okvir za alate mape kostiju*

### **6.2.2 Okvir za alate za linije (kralješnica)**

Upotrebljava se za označavanje intervertebralnih prostora unutar područja interesa na kralješnici.

#### **6.2.3 Okvir za alate za vrat (kuk)**

| Tubica 9. Ondii 2a aigu 2a dhii (nan)        |                                                                                                    |  |
|----------------------------------------------|----------------------------------------------------------------------------------------------------|--|
| Alat                                         | Funkcija                                                                                                    |  |
| Neck Box (Okvir vrata)                       | Omogućuje pomicanje i/ili promjenu veličine okvira<br>vrata (rijetko potrebno). Okvir je prikazan<br>isprekidanim žutim crtama.                                   |  |
| Other Regions (Ostale regije)                | Proširuje Neck Toolbox (Okvir za alate za vrat) tako<br>da uključuje alate Midline (Srednja linija), Ward's<br>Triangle (Wardov trokut) i Trochanter (Trohanter). |  |
| Midline (Srednja linija)                     | Omogućuje pomicanje i/ili zakretanje srednje linije<br>(rijetko potrebno).                                                                                        |  |
| Ward's Triangle (Wardov<br>trokut)           | Omogućuje podešavanje Wardovog trokuta (rijetko<br>potrebno).                                                                                                    |  |
| Trochanter (Trohanter)                       | Omogućuje podešavanje trohantera (rijetko potrebno).                                                                                                    |  |
| <b>Auto Position (Automatski</b><br>položaj) | Omogućuje sustavu automatsko pronalaženje<br>područje.                                                                                                    |  |

*Tablica 5: Okvir za alate za vrat (kuk)*

### **6.2.4 Okvir za alate za rezultate (cijelo tijelo)**

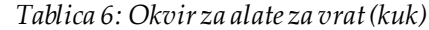

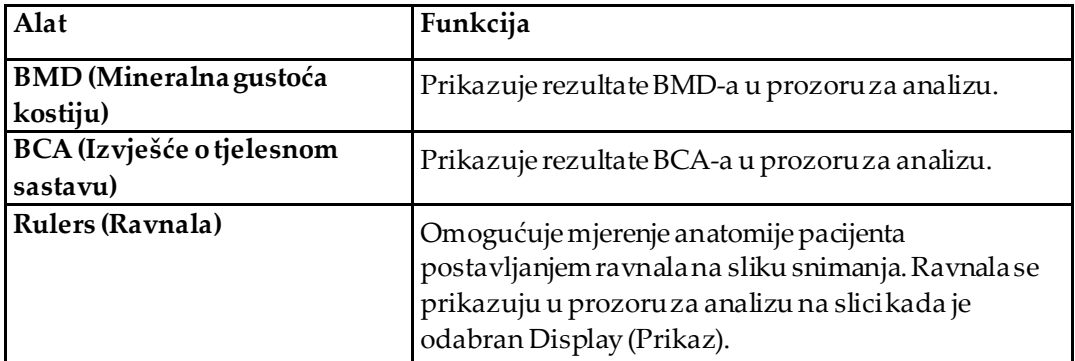

# **6.2.5 Okvir za alate za srednja područja**

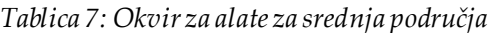

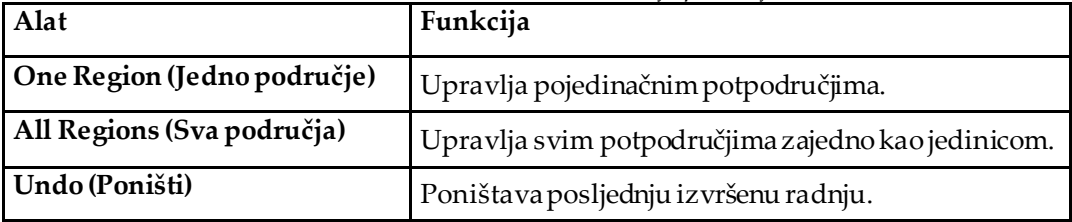

## **6.2.6 Kontrole okvira za alate**

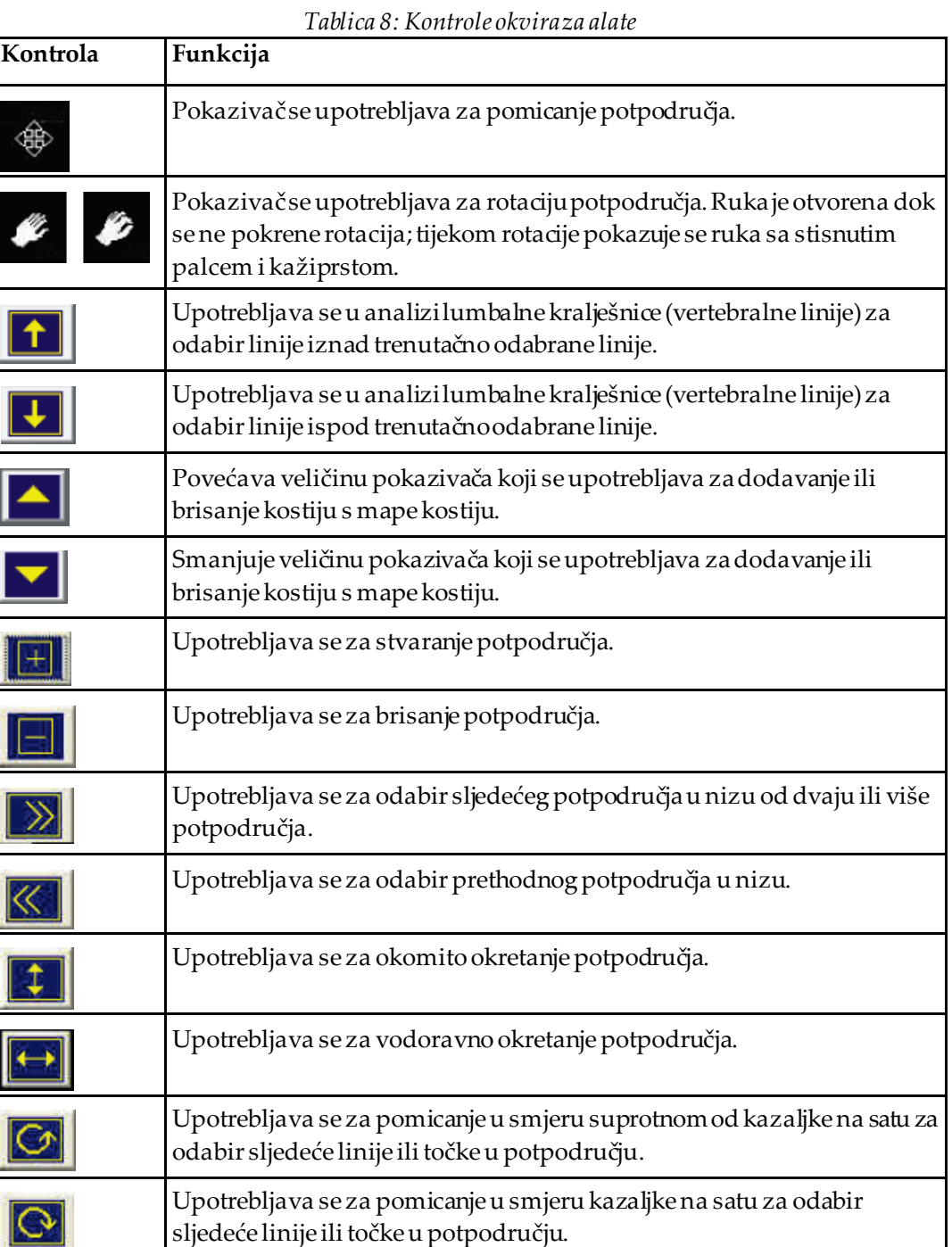

# **6.3 Kontrola svjetline/kontrasta**

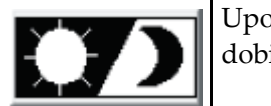

Upotrebljava se za podešavanje svjetline i kontrasta slike kako bi se dobila najbolja definicija anatomskih značajki. Ne utječe na izračune.

# **7 :AP pregled lumbalne kralješnice Poglavlje 7**

Započnite pregled kako je opisano u odjeljku *[Uporaba radnog popisa za dohvat zapisa](#page-31-0)  [pacijenta](#page-31-0)* na strani[ci 16](#page-31-0). U prozoru **Select Type Scan** (Odabir vrste snimanja) odaberite **AP Lumbar Spine** (AP lumbalne kralješnice).

# **7.1 Pozicioniranje pacijenta**

- 1. Na upravljačkoj ploči pritisnite **Patient On/Off**(Postavljanje/silazak pacijenta).
- 2. Postavite pacijenta na leđa s glavom na desnom kraju stola.
- 3. Na upravljačkoj ploči pritisnite **Center**(Centriranje).
- 4. Postavite pacijenta kako je prikazano na slijedećoj slici, *Pozicioniranje za AP lumbalne kralješnice*, i na slici *Položaji nogu*u odjeljku *Pozicioniranje C-luka*.

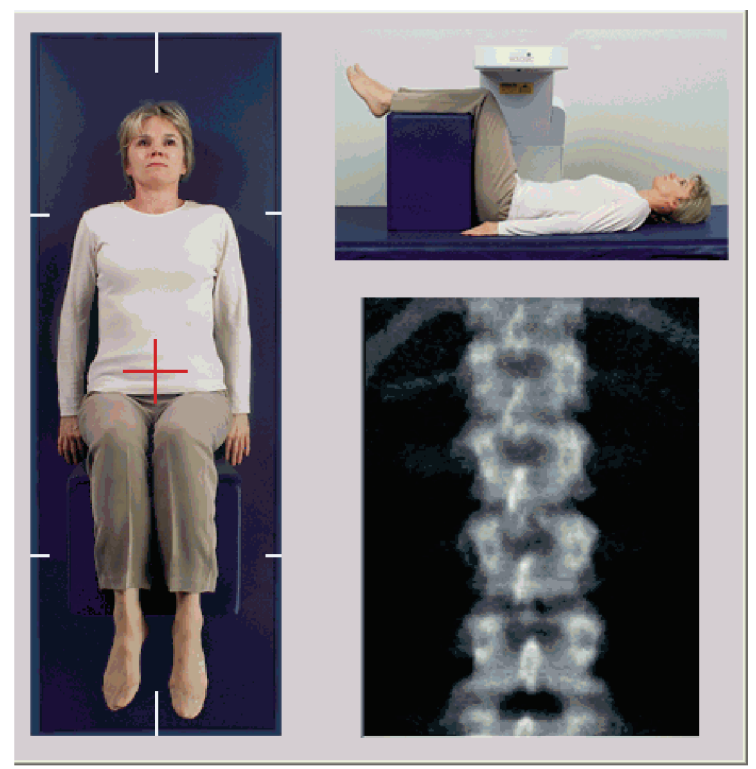

*Slika 3: Pozicioniranje za AP lumbalne kralješnice*

# **7.2 Pozicioniranje C-luka**

- 1. Na upravljačkoj ploči pritisnite **Laser**(Laser).
- 2. Upotrijebite kontrole **Arm** (Luk) i Table (Stol) da biste ciljnik lasera postavili od 2,5 do 5 cm (od 1 do 2 in) ispod bočnog grebena i centrirali na središnju liniju pacijenta.
- 3. Uputite pacijenta da ostane miran i normalno diše.

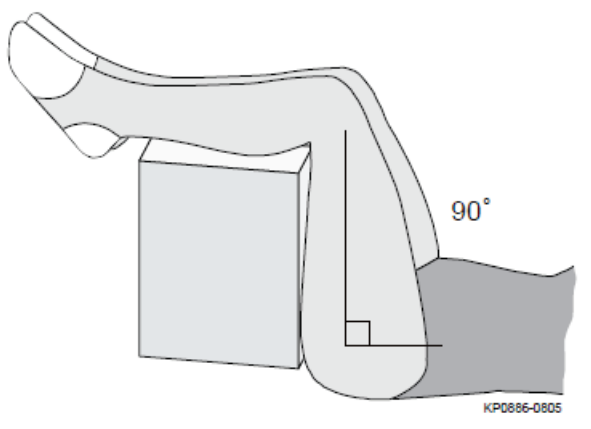

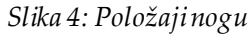

# **7.3 Pokretanje AP snimanja lumbalne kralješnice**

### **Upozorenje:**

**Ako se indikator za rendgenske zrake na upravljačkoj ploči ne isključi u roku od 10 sekundi nakon završetka snimanja, odmah pritisnite crveni gumb Emergency Stop (Zaustavljanje u slučaju nužde). Nazovite predstavnika servisa tvrtke Hologic prije nastavka rada.**

- 1. **Odaberite Start Scan (Pokreni snimanje).***Indikator uključenosti rendgenskih zraka* treperi sve dok snimanje ne završi.
- 2. Pregledajte sliku odmah nakon generiranja.
	- Ako je kralješnica pravilno postavljena, kada vidite rebra pričvršćena na T12 na slici *AP lumbalne kralješnice*, pritisnite **Stop Scan** (Završi snimanje).
	- Ako kralješnica nije pravilno postavljena, pritisnite **Reposition Scan** (Ponovno postavi položaj snimanja) kako biste zaustavili snimanje radi ponovnog postavljanja položaja.

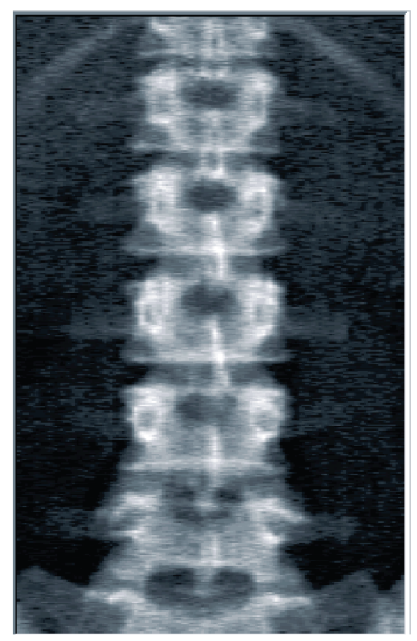

*Slika 5: AP lumbalne kralješnice*

### **7.3.1 Ponovno postavljanje položaja snimanja (ako je to potrebno)**

- 1. Odaberite **Reposition Scan** (Ponovno postavi položaj snimanja) prije završetka snimanja.
- 2. Postavite pokazivač na sliku kralješnice kako je prikazano na slici *ponovno postavljanje položaja snimanja*.

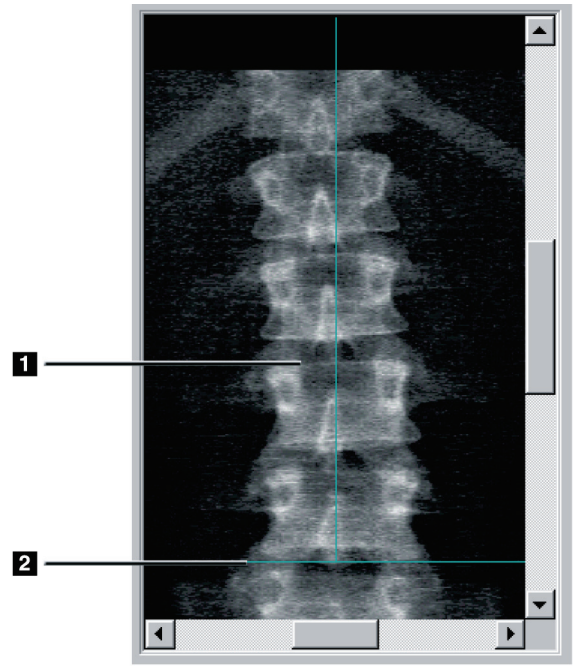

*Slika 6: Ponovno postavljanje položaja kralješnice*

- 3. Da biste ponovno postavili kralješnicu, pritisnite i povucite sliku tako da postignete sljedeće:
	- Središte lumbalne kralješnice u ravnini je s plavom okomitom linijom za pozicioniranje **[1]**.
	- Bočni se greben nalazi na plavoj vodoravnoj liniji za pozicioniranje ili ispod nje **[2]**.

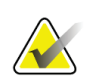

### **Napomena**

Za pomicanje slike možete upotrebljavati i trake za pomicanje.

- 4. Kada je kralješnica pravilno postavljena, pritisnite **Restart Scan**(Ponovno pokreni snimanje).
- 5. Odaberite **Start Scan** (Pokreni snimanje).
- 6. Kada vidite rebra pričvršćena na **T12**na slici, pritisnite **Stop Scan** (Završi snimanje).

# **7.4 Analiza snimke**

- 1. Odaberite **Analyze Scan** (Analiza snimke).
- 2. Ako postoji prethodna snimka, pritisnite **Results** (Rezultati).

Ako ne postoji prethodna snimka, pritisnite **Next >>** (Dalje >>).Desno od slike u prozoru tijekom svih koraka analize pojavljuje se histogram. Namijenjen je kao pomagalo u postavljanju intervertebralnih linija.

Odaberite gumb **>>** u gornjem desnom kutu povećali prozor i gumb **<<** da biste smanjili prozor.

Histogram možete konfigurirati na zaslonu za konfiguraciju DXA*pro*. Pogledajte Configuring the System (Konfiguracija sustava) u *MAN-03648 Horizon Reference Manual* (Referentni priručnik za MAN-03648 Horizon).

### **7.4.1 Automatska analiza One-Time™**

Rezultati se prikazuju nakon završetka automatske analize.

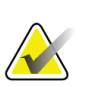

#### **Napomena**

Ako automatska analiza nije zadovoljavajuća, izvršite ručnu analizu radi ispravne analize.

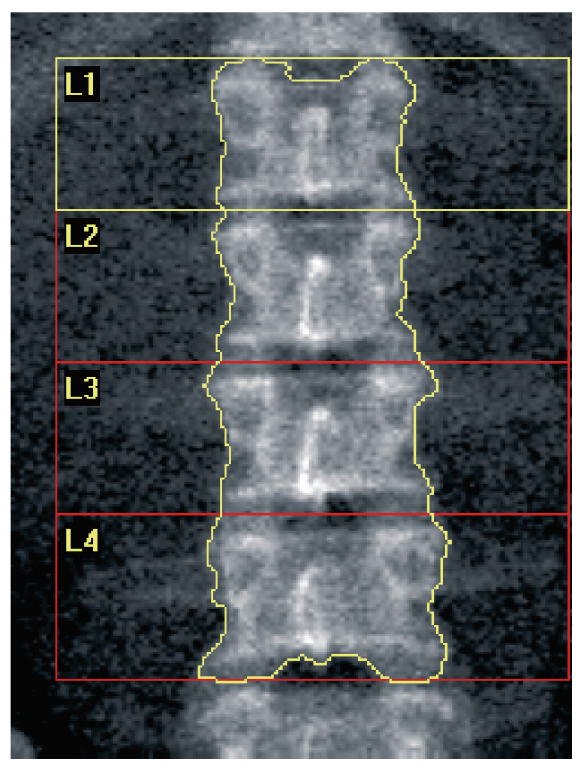

*Slika 7: Analiza AP lumbalne kralješnice*

# **7.5 Izlaz iz analize**

- 1. Odaberite **Close** (Zatvori).
- 2. Odaberite **Report**(Izvješće).

# **7.6 Generiranje i ispis izvješća**

Pogledajte odjeljak *[Izvješća](#page-134-0)* na strani[ci 119](#page-134-0).

# **8 :Pregled kuka Poglavlje 8**

- 1. Započnite pregled kako je opisano u odjeljku *[Uporaba radnog popisa za dohvat zapisa](#page-31-0)  [pacijenta](#page-31-0)* na stranic[i 16](#page-31-0).
- 2. U prozoru Select **Type Scan** (Odabir vrste snimanja) odaberite **Left Hip** (Lijevi kuk), **Right Hip** (Desni kuk) ili **Dual-Hip** (Oba kuka).

# <span id="page-48-0"></span>**8.1 Pozicioniranje pacijenta za pregled lijevog kuka, desnog kuka i oba kuka**

1. Pozicionirajte pacijenta kako je prikazano.

Upotrijebite uređaj za pozicioniranje stopala koji nudi tvrtka Hologic da biste zadržali ispravan položaj bedrene kosti.

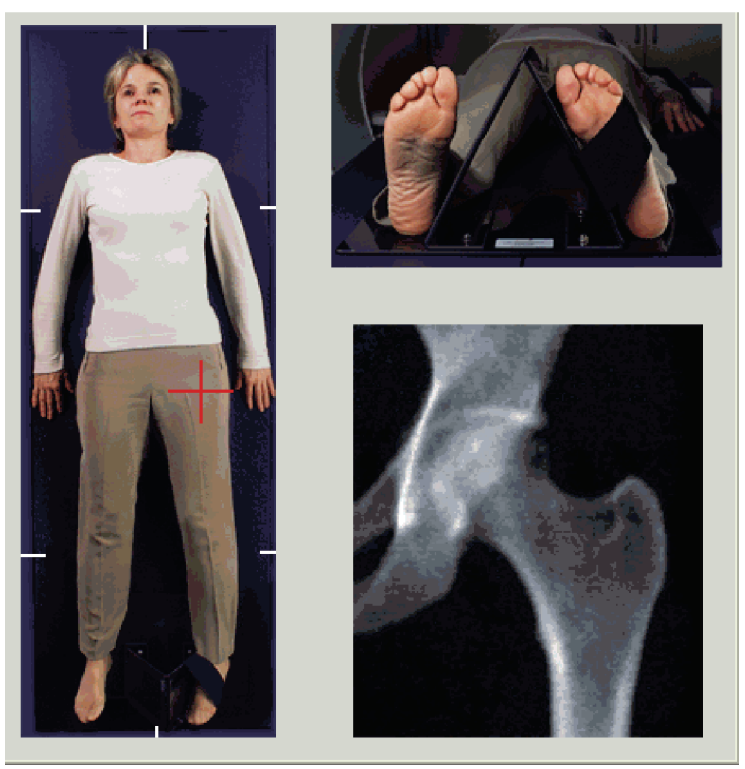

*Slika 8: Pozicioniranje lijevog kuka bez automatskog pozicioniranja kuka*

- 2. Na upravljačkoj ploči pritisnite **Center**(Centriranje).
- 3. Stavite uređaj za pozicioniranje stopala ispod nogu pacijenta.
- 4. Poravnajte njegovo središte sa stolom i središnjom linijom pacijenta.
- 5. Okrenite cijelu nogu (na stranu koju treba snimiti) za 25º prema unutra.
- 6. Stavite medijalni rub stopala na uređaj za pozicioniranje. Stopalo treba biti savijeno prema stropu kao što je prikazano na slikama *Pozicioniranje lijevog kuka bez automatskog pozicioniranja kuka* i *Pozicioniranje desnog kuka bez automatskog pozicioniranja kuka*.
- 7. Podesite remen tako da drži stopalo u ispravnom položaju.
- 8. Za snimanje oba kuka zakrenite obje noge za 25°prema unutra i podesite oba remena da drže stopala u ispravnom položaju.

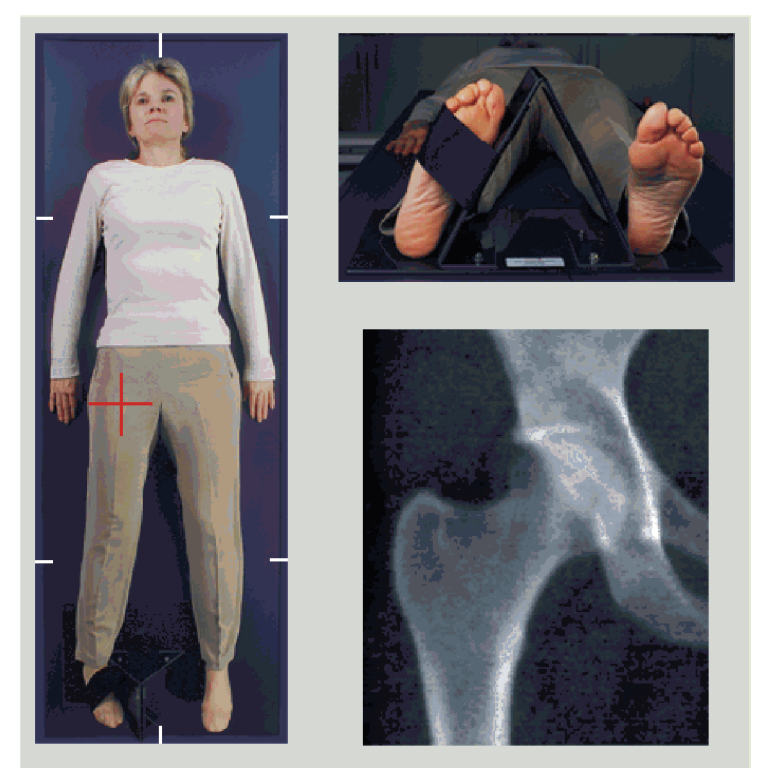

*Slika 9: Pozicioniranje desnog kuka bez automatskog pozicioniranja kuka*

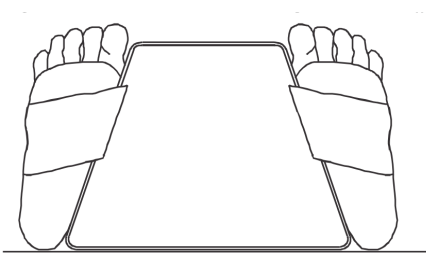

*Slika 10:Pozicioniranje stopala (oba kuka)*

# **8.2 Pozicioniranje C-luka**

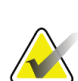

#### **Napomena**

Za snimanje kukova subjekata s prekomjernom težinom ili pretilih subjekata: trbušno masno tkivo koje prekriva područje kuka treba zadržati ili na neki drugi način povući iz vidnog polja rendgenskog zračenja jer prekomjerno masno tkivo (panniculus) može ometati rezultate BMD-a kuka.

#### <span id="page-50-0"></span>**8.2.1 Savjeti za prepoznavanje velikog trohantera**

- 1. Stavite palac na bočni greben.
- 2. Raširite prste.
- 3. Usmjerite mali prst prema koljenu.

Veliki trohanter nalazi se ispod malog prsta.

Ako ne možete osjetiti trohanter:

- 4. Neka pacijent savije nogu u koljenu i podigne je.
- 5. Pronađite nabor formiran na vrhu noge.

Taj nabor upotrijebite kao približno mjesto velikog trohantera.

#### **8.2.2 Lijevi kuk ili desni kuk bez automatskog pozicioniranja za snimanje kuka**

- 1. Na **upravljačkoj ploči**pritisnite **Laser**(Laser).
- 2. Kontrolama**Arm** (Luk) i **Table** (Stol) na upravljačkoj ploči postavite ciljnik lasera:
	- 7,6 cm (3 in) ispod velikog trohantera,
	- 2,5 cm (1 in) medijalno od osovine bedrene kosti.

Pogledajte:

slike *Pozicioniranje lijevog kuka bez automatskog pozicioniranja kuka*ili *Pozicioniranje desnog kuka bez automatskog pozicioniranja kuka*u odjeljcima *[Pozicioniranje pacijenta za](#page-48-0)  [pregled lijevog kuka, desnog kuka i oba kuka](#page-48-0)* na stranic[i 33](#page-48-0)i *[Savjeti za prepoznavanje velikog](#page-50-0)  [trohantera](#page-50-0)* na stranic[i 35](#page-50-0).

3. Uputite pacijenta da ostane miran i normalno diše.

#### **8.2.3 Lijevi kuk ili desni kuk s automatskim pozicioniranjem za snimanje kuka**

- 1. Omogućite opciju **Autopositioning**for Hip Scans (Automatsko pozicioniranje za snimanje kukova).
- 2. U izborniku **APEX Main Menu** (Glavni izbornik APEX) odaberite:
	- Utilities (Uslužni programi)
	- System Configuration (Konfiguracija sustava)
	- Check Autopositioning for Hip Scans (Provjera automatskog pozicioniranja za snimanje kukova).
- 3. Na **upravljačkoj ploči**pritisnite **Laser**(Laser).
- 4. Kontrolama **Arm** (Luk) i **Table** (Stol) **na upravljačkoj ploči**postavite ciljnik lasera na vanjski rub velikog trohantera (pogledajte sliku *Pozicioniranje lijevog kuka bez automatskog pozicioniranja kuka*). Pogledajte odjeljak *[Savjeti za prepoznavanje velikog](#page-50-0)  [trohantera](#page-50-0)* na stranic[i 35](#page-50-0).
- 5. Uputite pacijenta da ostane miran i normalno diše.

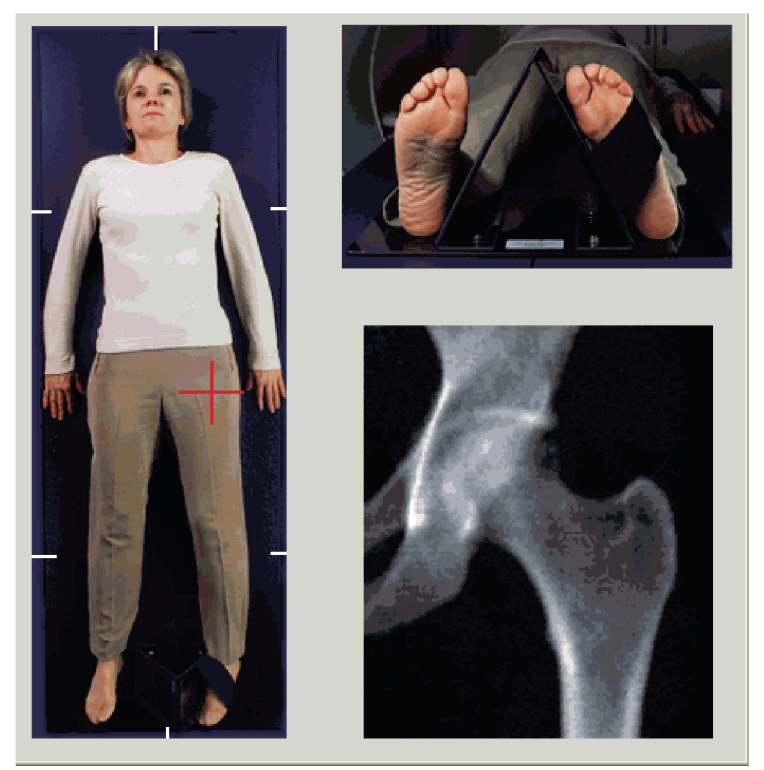

*Slika 11:Pozicioniranje lijevog kuka s automatskim pozicioniranjem kuka*

## **8.2.4 Oba kuka**

- 1. Uključite laser i postavite C-luk preko središnje linije pacijenta.
- 2. Odaberite **Continue** (Nastavi).
- 3. Opipajte lijevu nogu pacijenta kako biste pronašli veliki trohanter. Pogledajte odjeljak *[Savjeti za prepoznavanje velikog trohantera](#page-50-0)* na stranic[i 35](#page-50-0).

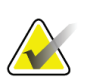

**Napomena**

Za snimanje oba kuka uvijek se prvo snima lijevi kuk.

4. Kontrolama **Arm** (Luk) i **Table** (Stol) postavite ciljnik lasera 7,6 cm (3 in) ispod velikog trohantera i 2,5 cm (1 in) medijalno od osovine bedrene kosti.

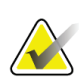

#### **Napomena**

Ako upotrebljavate automatsko pozicioniranje, postavite ciljnik lasera na vanjski rub velikog trohantera.

- 5. Odaberite **Continue** (Nastavi).
- 6. Uputite pacijenta da ostane miran i normalno diše.

# **8.3 Pokretanje snimanja kuka**

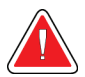

### **Upozorenje:**

**Ako se indikator za rendgenske zrake na upravljačkoj ploči ne isključi u roku od 10 sekundi nakon završetka snimanja, odmah pritisnite crveni gumb Emergency Stop (Zaustavljanje u slučaju nužde). Nazovite predstavnika servisa tvrtke Hologic prije nastavka rada.**

- 1. Odaberite **Start Scan** (Pokreni snimanje). Indikator uključenosti rendgenskih zraka treperi sve dok snimanje ne završi.
	- a. Provjerite je li snimka kuka prihvatljiva dok se generira slika.
	- b. Ako kuk nije pravilno postavljen, odaberite **Reposition Scan** (Ponovno postavi položaj snimanja) kako biste zaustavili snimanje radi ponovnog postavljanja položaja.

Da biste ponovno postavili sliku takoda uključuje cijelu glavu bedrene kosti (*[Ponovno](#page-53-0)  [postavljanje položaja snimanja](#page-53-0)*na stranic[i 38](#page-53-0)). Ako osovina nije paralelna, pogledajte odjeljak *[Promjena položaja pacijenta](#page-53-1)* na stranic[i 38](#page-53-1).

#### <span id="page-53-0"></span>**8.3.1 Ponovno postavljanje položaja snimanja**

- 1. Odaberite **Reposition Scan** (Ponovno postavi položaj snimanja) prije završetka snimanja.
- 2. Postavite pokazivač preko slike kuka.

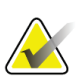

**Napomena** Za pomicanje slike možete upotrebljavati i trake za pomicanje.

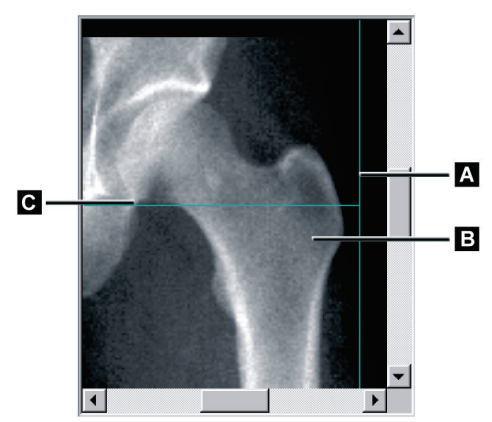

*Slika 12:Promjena položaja kuka*

- 3. Da biste pozicionirali kuk, pritisnite i povucite sliku do presjeka dviju plavih linija za pozicioniranje tako da postignete sljedeće:
	- Linija okomitog pozicioniranja **[A]**dodiruje vanjski rub velikog trohantera **[B]**.
	- Linija vodoravnog pozicioniranja **[C]** centrirana je na veliki trohanter **[B]**.
- 4. Odaberite **Restart Scan** (Ponovno pokreni snimanje).
- 5. Odaberite **Start Scan** (Pokreni snimanje).

#### <span id="page-53-1"></span>**8.3.2 Promjena položaja pacijenta**

- 1. Odaberite **Reposition Scan** (Ponovno postavi položaj snimanja) prije završetka snimanja.
- 2. Odaberite **Restart Scan** (Ponovno pokreni snimanje).
- 3. Odaberite **Start Scan** (Pokreni snimanje).
- 4. Procijenite sliku odmah nakon prikaza. Ako je slika zadovoljavajuća, pustite da snimanje završi.

## **8.3.3 Dodatni koraci za snimanje oba kuka**

Kod snimanja oba kuka uređaj za snimanje se pomiče prema desnom kuku nakon završetka snimanja lijevog kuka. Ako je omogućenaopcija **SE Femur**(Pregled bedrene kosti jednostrukom energijom (SE)), sustav će zatražiti da izvršite snimanje SE Femur (Pregled bedrene kosti jednostrukom energijom (SE)) lijeve bedrene kosti prije prelaska na desni kuk. Zatražit će vas i izvođenje snimanja SE Femur (Pregled bedrene kosti jednostrukom energijom (SE)) desne bedrene kosti nakon završetka snimanja desnog kuka. Pogledajte odjeljke *[Pozicioniranje za snimanje bedrene kosti jednostrukom energijom](#page-57-0)  [\(SE\) nakon snimanja ku](#page-57-0)ka* na stranic[i 42](#page-57-0)i *[Pokretanje snimanja bedrene kosti jednostrukom](#page-58-0)  [energijom \(SE\)](#page-58-0)*na strani[ci 43](#page-58-0).

- 1. Uključite laser.
- 2. Provjerite je li laser pravilno pozicioniran preko desnog kuka pacijenta.
- 3. Odaberite **Continue** (Nastavi).
- 4. Provjerite je li snimanje desnog kuka prihvatljivo.
- 5. Ako nije, ponovno pozicionirajte sliku ili pacijenta i ponovite snimanje.

# **8.4 Analiza snimke**

- 1. Odaberite **Analyze Scan** (Analiza snimke).
- 2. Ako postoji prethodna snimka, pritisnite **Results** (Rezultati).
- 3. Ako ne postoji prethodna snimka, pritisnite **Next >>** (Dalje >>).

#### **8.4.1 Automatska analiza One-Time**

Rezultati se prikazuju nakon završetka automatske analize.

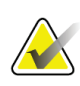

#### **Napomena**

Ako automatska analiza nije zadovoljavajuća, izvršite ručnu analizu. Za ispravnu analizu pogledajte sliku u nastavku.

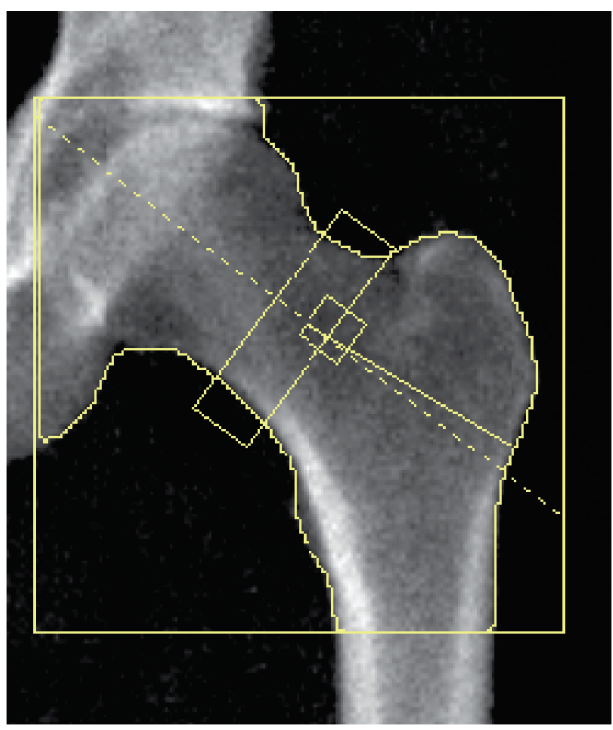

*Slika 13:Ispravno analizirano snimanje kuka*

# <span id="page-56-0"></span>**8.5 Pregled bedrene kosti jednostrukom energijom (SE)**

Započnite pregled kako je opisano u odjeljku *[Uporaba radnog popisa za dohvat zapisa](#page-31-0)  [pacijenta](#page-31-0)* na strani[ci 16](#page-31-0). Snimanje SE Femur (Pregled bedrene kosti jednostrukom energijom (SE)) možete odabrati izravno u prozoru **Select Type Scan** (Odabir vrste snimanja) ili pri kraju snimanja BMD-a kuka. Odabir snimanjaSE Femur (Pregled bedrene kosti jednostrukom energijom (SE)) na kraju snimanja kuka moguće je samo ako je snimanje SE Femur (Pregled bedrene kosti jednostrukom energijom (SE)) konfigurirano potvrdnim okvirom na zaslonu **System Configuration** (Konfiguracija sustava).

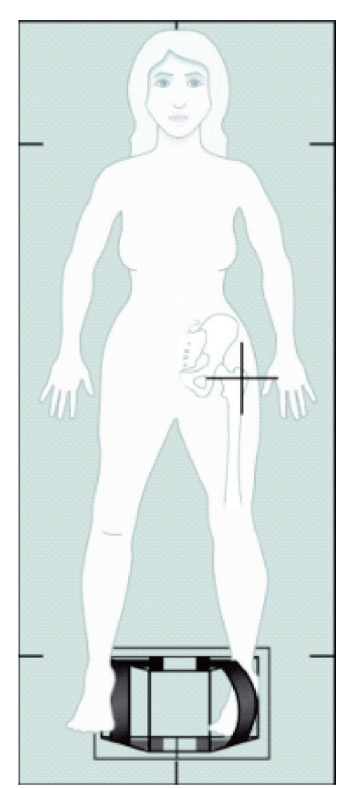

*Slika 14:Pozicioniranje lijeve strane za snimanje bedrene kosti jednostrukom energijom (SE)*

#### **8.5.1 Pozicioniranje za snimanje bedrene kosti jednostrukom energijom (SE)**

1. Pozicionirajte pacijenta kako je prikazano na slici *Pozicioniranje lijeve strane za snimanje bedrene kosti jednostrukom energijom (SE)*u odjeljku *[Pregled bedrene kosti](#page-56-0)  [jednostrukom energijom \(SE\)](#page-56-0)*na stranic[i 41](#page-56-0).

Upotrijebite uređaj za pozicioniranje stopala koji nudi tvrtka Hologic da biste zadržali ispravan položaj bedrene kosti.

- 2. Na **upravljačkoj ploči**pritisnite **Center**(Centriranje).
- 3. Stavite uređaj za pozicioniranje stopala ispod nogu pacijenta.
- 4. Poravnajte njegovo središte sa stolom i središnjom linijom pacijenta.
- 5. Okrenite cijelu nogu (sa strane koju treba snimiti) za 25° prema unutra i postavite medijalni rub stopala na uređaj za pozicioniranje. Stopalo treba biti savijeno prema stropu.

6. Podesite remen tako da drži stopalo u ispravnom položaju.

- 7. U prozoru **Select Type Scan**(Odabir vrste snimanja) odaberite SE Femur (Pregled bedrene kosti jednostrukom energijom (SE)).
- 8. Opipajte nogu pacijenta kako biste pronašli veliki trohanter. Pogledajte odjeljak *[Savjeti za prepoznavanje velikog trohantera](#page-50-0)* na strani[ci 35.](#page-50-0)
- 9. Na upravljačkoj ploči pritisnite Laser (Laser).
- 10. Kontrolama Arm (Luk) i Table (Stol) na upravljačkoj ploči postavite ciljnik lasera:
	- na razinu velikog trohantera,
	- na sredinu osovine bedrene kosti ili malo dalje prema van prema vanjskom rubu bedrene kosti kako bi se obuhvatila cijela dužina bedrene kosti.
- 11. Uputite pacijenta da ostane miran i normalno diše.

#### <span id="page-57-0"></span>**8.5.2 Pozicioniranje za snimanje bedrene kosti jednostrukom energijom (SE) nakon snimanja kuka**

- 1. Nakon izvođenja jednog snimanja kuka možete odabrati snimanje SE Femur (Pregled bedrene kosti jednostrukom energijom (SE)).
- 2. Odaberite gumb s oznakom **SE Femur Scan**(Snimanje bedrene kosti jednostrukom energijom (SE)).

Pojavljuje se zaslon **Positioning Femur Scan** (Pozicioniranje za snimanje bedrene kosti) koji pokazuje gdje će sustav automatski postaviti C-luk. Zaslon rukovatelju nudi mogućnost ponovnog postavljanja položaja slike snimanja prije snimanja bedrene kosti.

- 3. Provjerite hoće li slika početi na razini velikog trohantera i je li osovina bedrene kosti centrirana ili malo odmaknuta prema unutarnjem rubu bedrene kosti radi obuhvaćanja cijele dužine bedrene kosti.
- 4. Odaberite **Next**(Sljedeće).

### <span id="page-58-0"></span>**8.5.3 Pokretanje snimanja bedrene kosti jednostrukom energijom (SE)**

### **Upozorenje:**

**Ako se indikator za rendgenske zrake na upravljačkoj ploči ne isključi u roku od 10 sekundi nakon završetka snimanja, odmah pritisnite crveni gumb Emergency Stop (Zaustavljanje u slučaju nužde). Nazovite predstavnika servisa tvrtke Hologic prije nastavka rada.**

- 1. Odaberite **Start Scan** (Pokreni snimanje). Indikator uključenosti rendgenskih zraka treperi sve dok snimanje ne završi.
- 2. Provjerite je li snimanje SE Femur (Pregled bedrene kosti jednostrukom energijom (SE)) zadovoljavajuće dok se generira slika.

Ako je slika zadovoljavajuća, pustite da snimanje završi.

3. Ako snimanje SE Femur (Pregled bedrene kosti jednostrukom energijom (SE)) nije pravilno pozicionirano, pritisnite **Reposition Scan** (Ponovno postavi položaj snimanja) kako biste zaustavili snimanje radi ponovnog postavljanja položaja.

### **8.5.4 Analiza snimanja bedrene kosti jednostrukom energijom (SE)**

Slika se prikazuje u prozoru preglednika.

Rukovatelj može pregledavati slike SE Femur (Pregled bedrene kosti jednostrukom energijom (SE)) u pregledniku. Kontrole na pregledniku omogućuju rukovatelju:

- promjenu načina pregleda,
- zumiranje,
- prilagodbu svjetline i kontrasta slike,
- dodavanje bilješki,
- dodavanje komentara,
- postavljanje opcije Rulers (Ravnala).

### **8.5.5 Vizualna procjena**

**Napomena**

- 1. Vizualno pregledajte postoje li na slici deformacije<sup>123</sup>, posebno duž bočnog korteksa od malog trohantera do suprakondilarnog područja.
- 2. Potražite žarišnu reakciju ili zadebljanje duž bočnog korteksa koje može biti popraćeno poprečnom radiolucentnom linijom.
- 3. Vizualnim alatima povećajte povećanje i prilagodite kontrast.

Promjene u bočnom korteksu mogu biti blage.

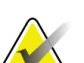

Slike treba očitati kvalificirani medicinski djelatnik.

#### **8.5.6 Okvir za alate za sliku**

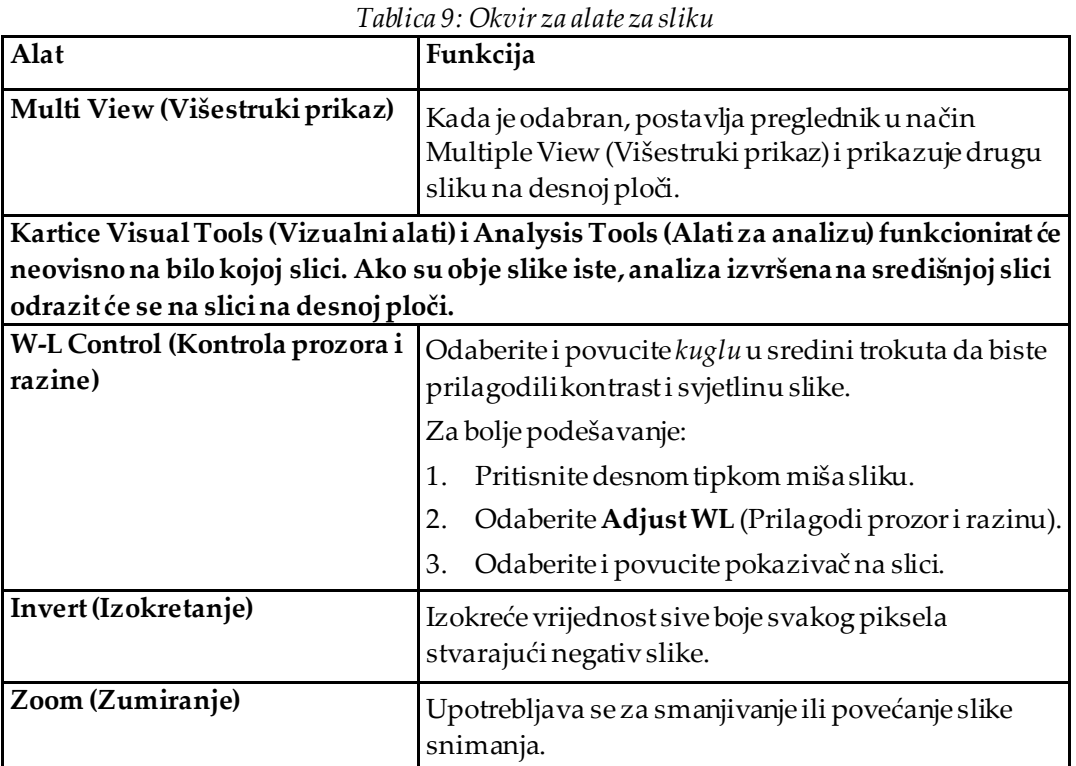

### **8.5.7 Kartica za kontrolu alata Analysis Tools (Alati za analizu)**

Kartica za kontrolu alata Analysis Tools (Alati za analizu) pruža alate za procjenu bilo kakvih deformacija koje su vidljive na slici. Alati u ovom odjeljku uključuju alate za:

- kontrolu metoda dodavanja opcija Annotations (Bilješke) i/ili Rulers (Ravnala),
- kontrolu prikaza opcija Annotations (Bilješke) i Rulers (Ravnala)
- Promjena bilješki

### **8.5.8 Procjena**

Dva izborna gumba koja određuju koji će se alat primjenjivati kada korisnik pritisne sliku.

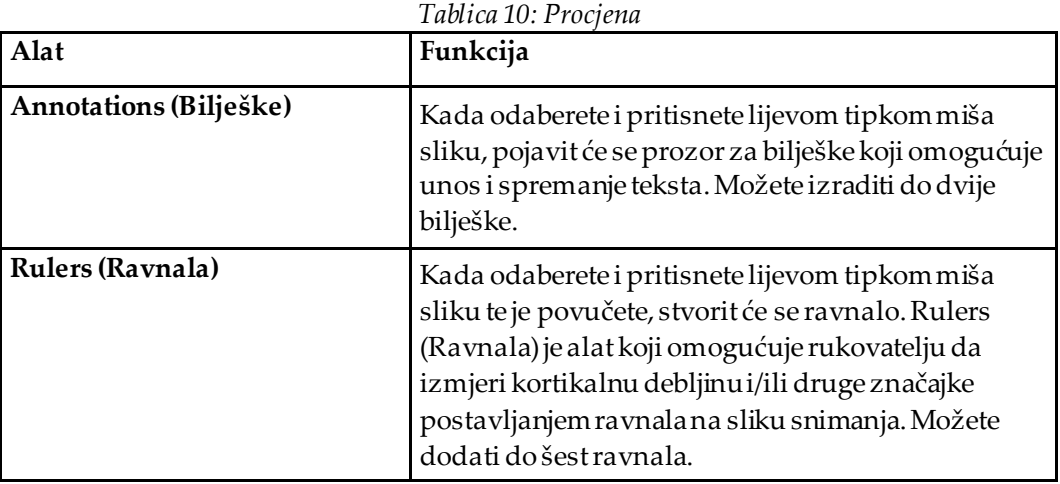

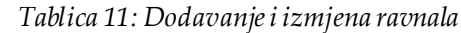

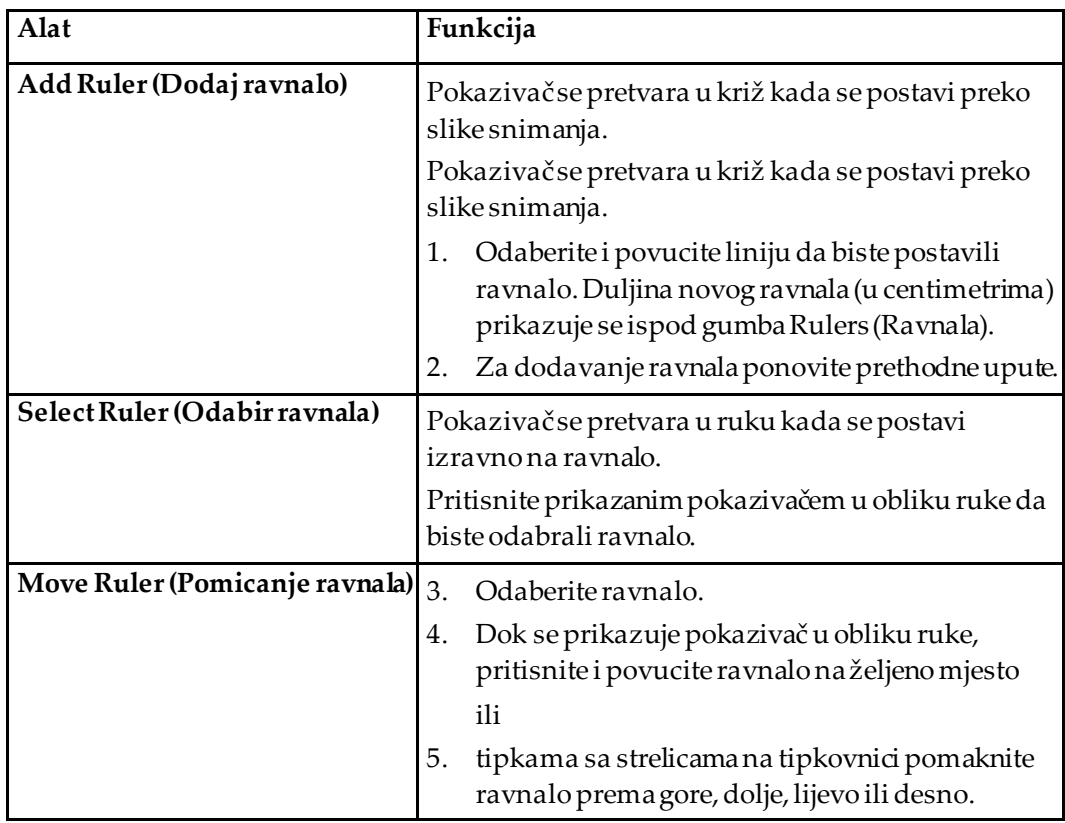

| Alat                                                           | Funkcija                                                                                                    |
|----------------------------------------------------------------|----------------------------------------------------------------------------------------------------|
| Select Endpoint of Ruler<br>(Odabir krajnje točke ravnala)     | Pokazivač se pretvara u strelicu kada se postavi na<br>krajnju točku ravnala.<br>Pritisnite prikazanim pokazivačem u obliku strelice<br>da biste odabrali krajnju točku.                                                                |
| <b>Change the Size of Ruler</b><br>(Promjena veličine ravnala) | Prikazanim pokazivačem u obliku strelice:<br>odaberite i povucite krajnju točku na željenu<br>6.<br>duljinu i lokaciju ili<br>tipkama sa strelicama na tipkovnici pomaknite<br>7.<br>krajnju točku prema gore, dolje, lijevo ili desno. |
| Delete a Ruler (Brisanje<br>ravnala)                           | 8.<br>Odaberite ravnalo i pritisnite tipku Delete<br>(Izbriši) na tipkovnici ili<br>pritisnite desnu tipku prikazanim pokazivačem<br>9.<br>u obliku ruke i odaberite Delete (Izbriši).                                                  |

*Tablica 11: Dodavanje i izmjena ravnala*

### **Opcije prikaza**

Dva potvrdna okvira koja određuju koje su procjene prikazane na slici.

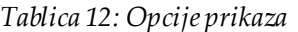

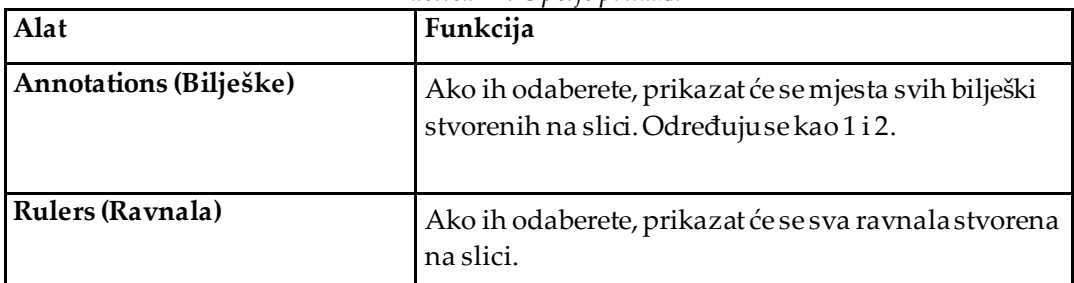

### **Promjena bilješki**

Tri gumba koji pružaju korisniku mogućnost dodavanja/promjene bilješki. Ovi su gumbi omogućeni kada se na slici prikaže prozor Annotations (Bilješke).

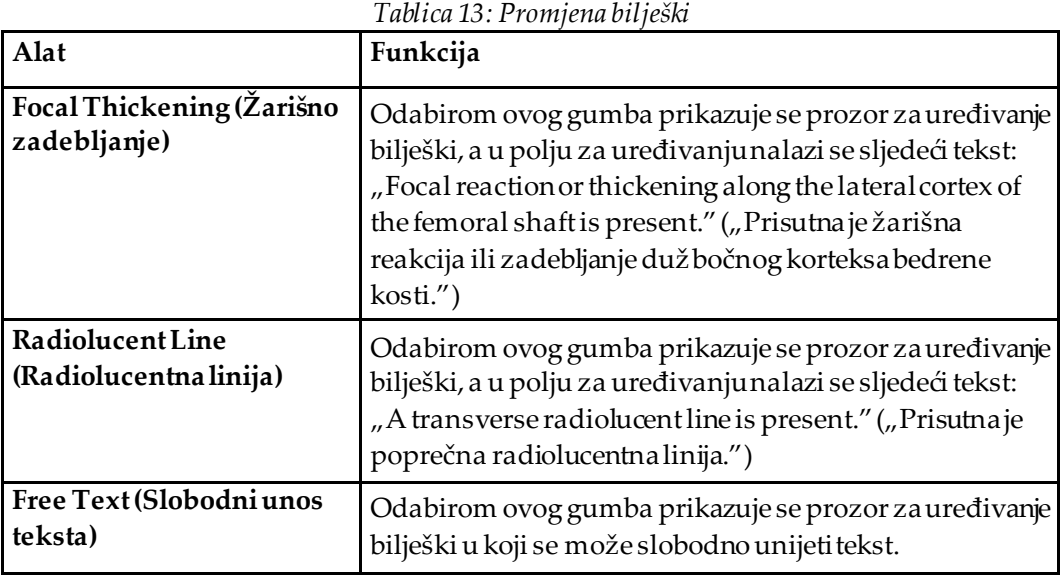

#### **Procjena atipičnog prijeloma bedrene kosti**

U ovom će se dijelu prikazati tekst svih bilješki i duljina svih ravnala smještenih na slici. Tu je i odjeljak za komentare u koji se može slobodno unijeti tekst, kao i dva gumba s unaprijed definiranim tekstom koji će nakon pritiska mišom popuniti okvir Comments (Komentari).

| Alat                                                 | Funkcija                                                                                                    |
|------------------------------------------------------|----------------------------------------------------------------------------------------------------|
| <b>Correlation Advised (Preporuka</b><br>korelacije) | Odabirom ovog gumba u odjeljak za komentare unosi<br>se sljedeći tekst: "Clinical correlation is advised as<br>these features may be consistent with an incomplete<br>atypical femur fracture." ("Preporučuje se klinička<br>korelacija jer ove značajke mogu odgovarati<br>nepotpunom atipičnom prijelomu bedrene kosti.") |
| Drug Complication<br>(Komplikacija zbog lijekova)    | Odabirom ovog gumba u odjeljak za komentare unosi<br>se sljedeći tekst: "Atypical femur fractures are a<br>complication associated with long term use of<br>antiresorptive therapy." ("Atipični prijelomi bedrene<br>kosti su komplikacija povezana s dugoročnom<br>primjenom antiresorptivne terapije.")                   |

*Tablica 14: Procjena atipičnog prijeloma bedrene kosti*

# **8.6 Literatura**

Ova literatura sadržava daljnje informacije o atipičnim prijelomima bedrene kosti i pripadajućem radiografskom prikazu i čimbenicima rizika:

- 1. Elizabeth Shane, David Burr, Peter R Ebeling, Bo Abrahamsen, Robert Adler, et al. "Atypical Subtrochanteric and Diaphyseal Femoral Fractures: Report of a Task Force of the American Society for Bone and Mineral Research." Journal of Bone and Mineral Research, Vol. 25, No. 11, November 2010
- 2. Elizabeth Shane (Co-Chair)\*, David Burr, Bo Abrahamsen, Robert A. Adler, Thomas D. Brown, Angela M. Cheung, Felicia Cosman, Jeffrey R. Curtis, Richard Dell, David W. Dempster, Peter R. Ebeling, Thomas A. Einhorn, Harry K. Genant, Piet Geusens, Klaus Klaushofer, Joseph M. Lane, Fergus McKiernan, Ross McKinney, Alvin Ng, Jeri Nieves, Regis O'Keefe, Socrates Papapoulos, Tet Sen Howe, Marjolein C.H. van der Meulen, Robert S. Weinstein, Michael Whyte. Atypical subtrochanteric and diaphyseal femoral fractures: Second report of a task force of the American society for bone and mineral research J Bone Miner Res. DOI: 10.1002/jbmr.1998
- 3. Zehava Sadka Rosenberg, Renata La Rocca Vieira, Sarah S. Chan, James Babb, Yakup Akyol, et al. "Bisphosphonate-Related Complete Atypical Subtrochanteric Femoral Fractures: Diagnostic Utility of Radiography." AJR:197, October 2011
- 4. FDA Drug Safety Communication: Safety update for osteoporosis drugs, bisphosphonates, and atypical fractures; *<http://www.fda.gov/Drugs/DrugSafety/ucm229009.htm>*

### **8.6.1 Snimanja oba kuka**

- 1. Nakon analize desnog kuka pritisnite Close (Zatvori).
- 2. Kako biste analizirali lijevi kuk, pritisnite Analyze Another Scan (Analiza još jednog snimanja).

# **8.7 Generiranje i ispis izvješća**

Pogledajte odjeljak *[Izvješća](#page-134-0)* na strani[ci 119](#page-134-0).

# **9 :Pregled podlaktice Poglavlje 9**

- 1. Započnite pregled kako je opisano u odjeljku *[Uporaba radnog popisa za dohvat zapisa](#page-31-0)  [pacijenta](#page-31-0)* na stranic[i 16](#page-31-0).
- 2. U prozoru Select **Type Scan** (Odabir vrste snimanja) odaberite **Left Forearm**(Lijeva podlaktica) ili **Right Forearm** (Desna podlaktica).

# **9.1 Mjerenje podlaktice pacijenta**

- 1. Izmjerite podlakticu do ulnarnog stiloida **[1]**u centimetrima.
- 2. Zabilježite izmjerenu vrijednost.

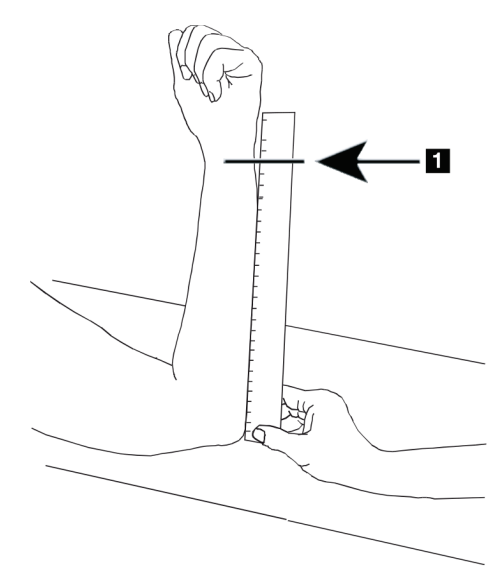

*Slika 15:Mjerenje lijeve podlaktice*

# **9.2 Pozicioniranje pacijenta**

- 1. Na upravljačkoj ploči pritisnite Center (Centriranje).
- 2. Pozicionirajte pacijenta kako je prikazano u:
	- Pogledajte sliku *Položaj lasera na lijevoj podlaktici* za lijevu podlakticu.
	- Pogledajte sliku *Položaj lasera na desnoj podlaktici* za desnu podlakticu.
	- Pogledajte sliku *Položaj za postavljanje/silazak pacijenta za lijevu podlakticu u ležećem položaju na leđima* u odjeljku *[Pozicioniranje pacijenta za preglede podlaktice u ležećem](#page-67-0)  [položaju na](#page-67-0) leđima* na strani[ci 52](#page-67-0) i sljedeću sliku *Položaj lasera na lijevoj podlaktici* za lijevu podlakticu u ležećem položaju na leđima.
	- Slika *Položaj pacijenta za desnu podlakticu u ležećem položaju na leđima*u odjeljku *[Pozicioniranje pacijenta za preglede podlaktice u ležećem položaju na leđima](#page-67-0)* na stranici [52](#page-67-0) za desnu podlakticu u ležećem položaju na leđima.

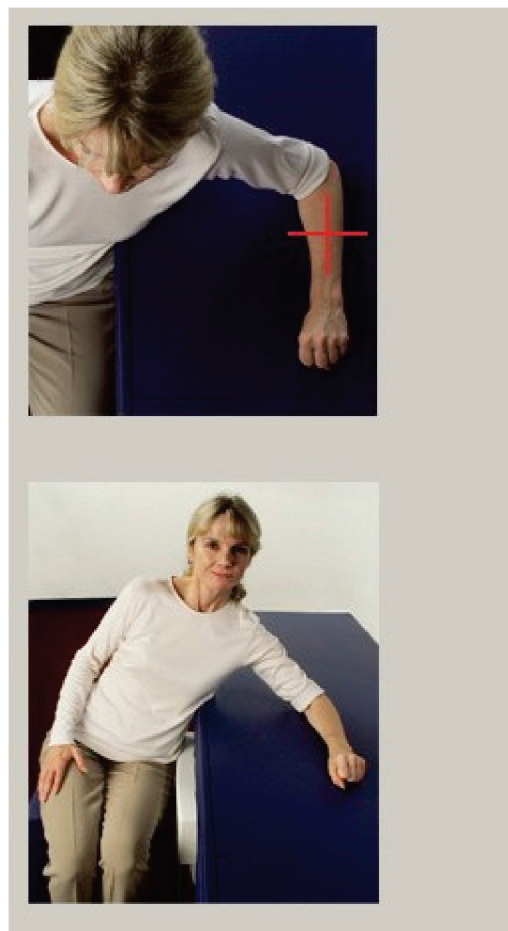

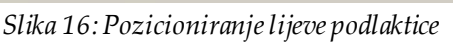

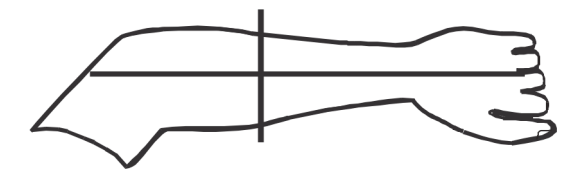

*Slika 17:Položaj lasera na lijevoj ruci*

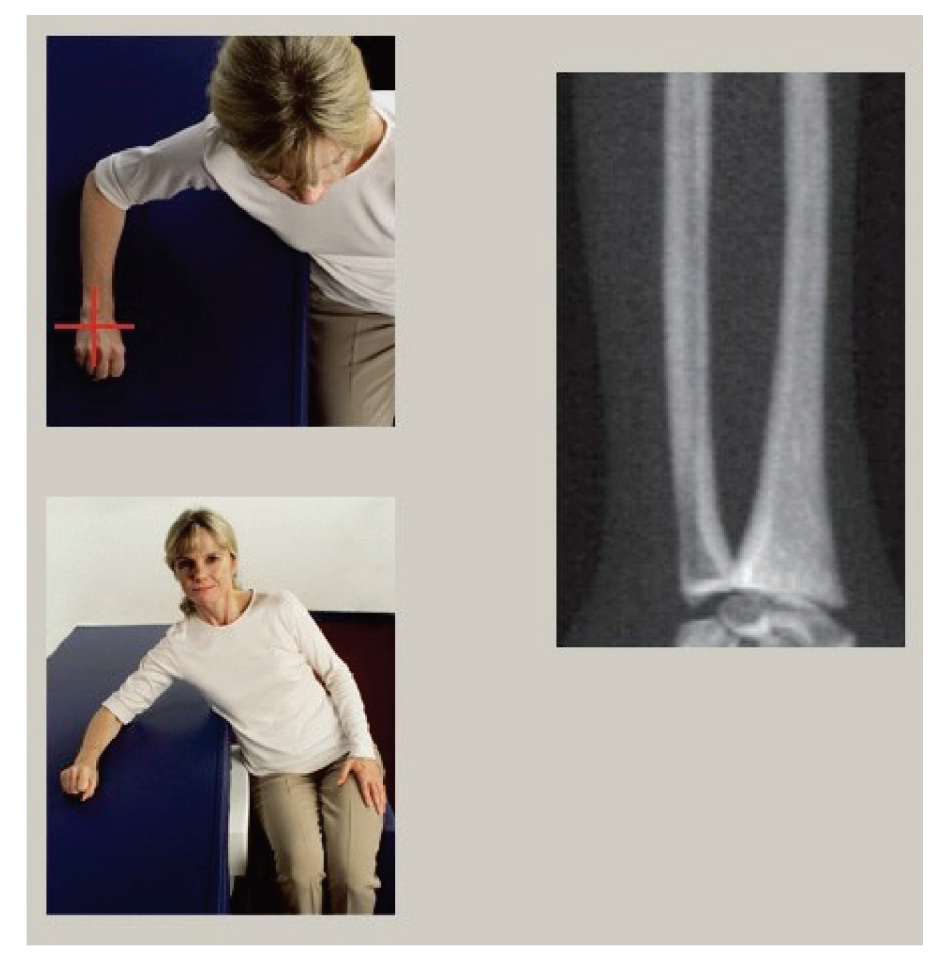

*Slika 18:Pozicioniranje desne podlaktice*

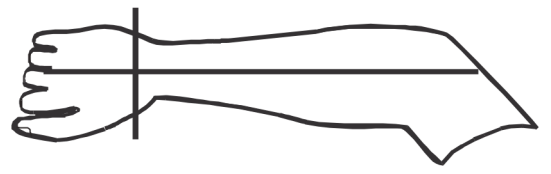

*Slika 19:Položaj lasera na desnoj ruci*

### <span id="page-67-0"></span>**9.2.1 Pozicioniranje pacijenta za preglede podlaktice u ležećem položaju na leđima**

- 1. Kuk pacijenta postavite na vanjski rub stola.
- 2. Za desnu podlakticu stavite pacijentovu lijevu ruku preko prsa. Za lijevu podlakticu stavite pacijentovu desnu ruku preko prsa.
- 3. Savijte lakat tako da je podlaktica paralelna s dugom stranom stola.
- 4. Poravnajte duge kosti podlaktice s dugom osi lasera.
- 5. Uvjerite se da ni jedna prepreka nije do 1 cm (,5 in) od polumjera i ulnarnih strana podlaktice.
- 1. Pomaknite C-luk udesno.
- 2. Proširite tablicu do vanjske granice.

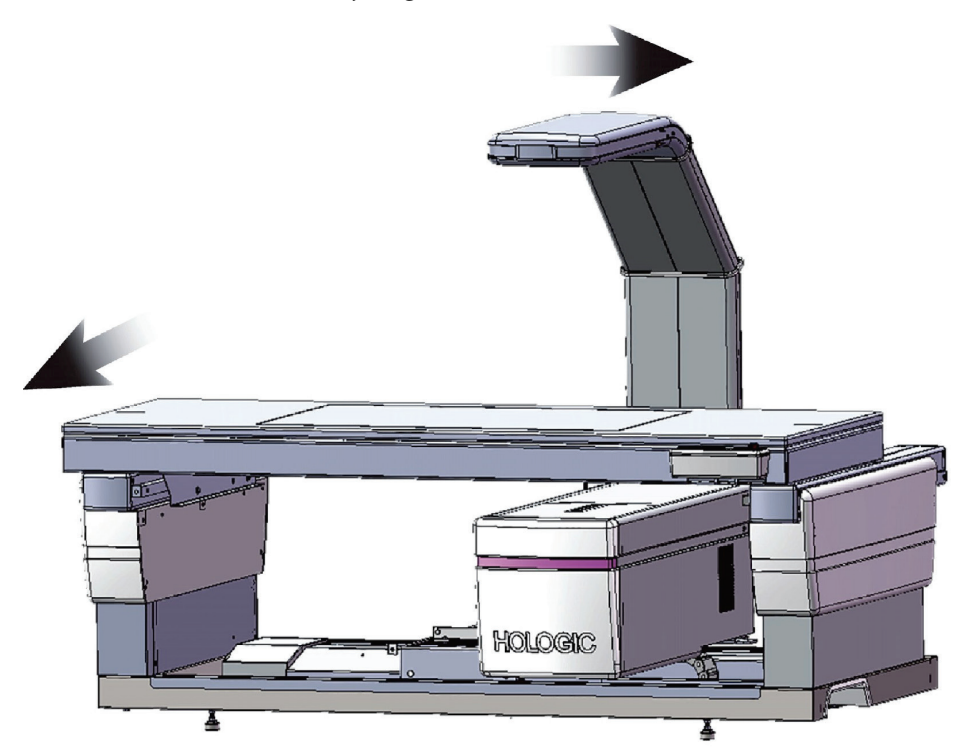

*Slika 20:Položaj za postavljanje/silazak pacijenta za lijevu podlakticu u ležećem položaju na leđima*

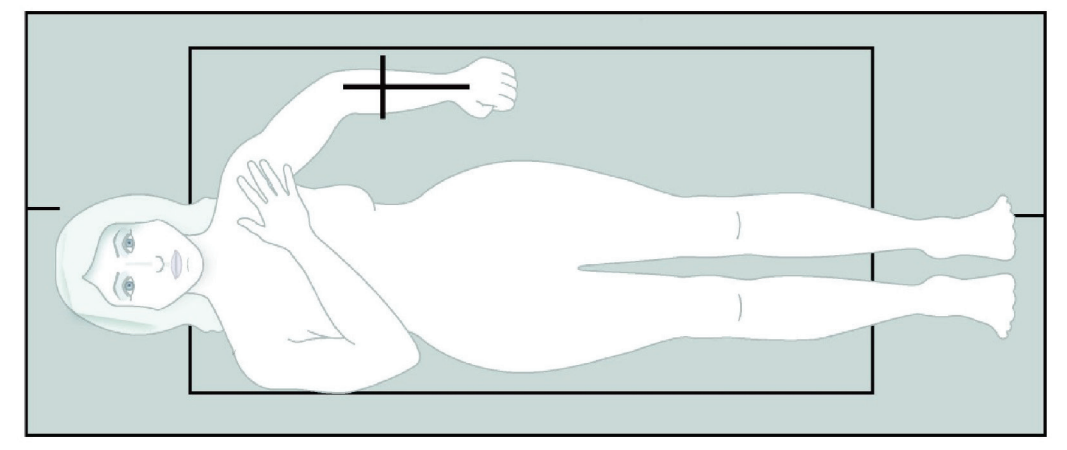

Pazite da nema prepreka do 1 cm (,5 in) sa svake strane ruke.

*Slika 21:Položaj pacijenta za lijevu podlakticu u ležećem položaju na leđima*

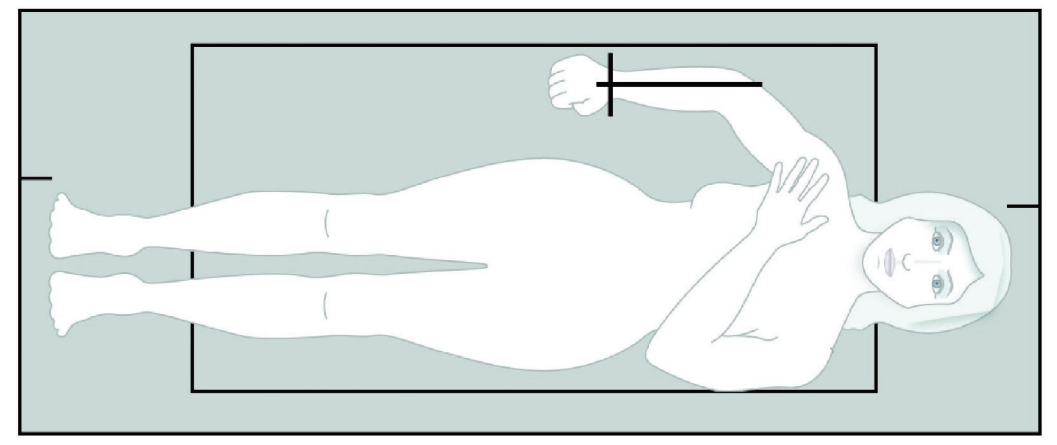

*Slika 22:Položaj pacijenta za desnu podlakticuu ležećem položaju na leđima*

# **9.3 Pozicioniranje C-luka**

- 1. Na upravljačkoj ploči pritisnite **Laser**(Laser).
- 2. Upotrijebite kontrole za luk na upravljačkoj ploči da biste postavili početnu točku na podlakticu:
	- **Snimanje lijeve podlaktice**: počinje na sredini podlaktice. Provjerite nalazi li se prvi red karpalnih kostiju do 15 cm (6 in) od početne točke (pogledajte sliku *Položaj lasera na lijevoj podlaktici*u odjeljku *[Pozicioniranje pacijenta za preglede](#page-67-0)  podlakti[ce u ležećem položaju na leđima](#page-67-0)* na strani[ci 52](#page-67-0)).
	- **Snimanje desne podlaktice**: počinje na prvom redu karpalnih kostiju (pogledajte sliku *Položaj lasera na desnoj podlaktici* u odjeljku *[Pozicioniranje pacijenta za preglede](#page-67-0)  [podlaktice u ležećem položaju na leđima](#page-67-0)* na strani[ci 52](#page-67-0)).
- 3. Uputite pacijenta da ostane miran i normalno diše.

# **9.4 Pokretanje snimanja podlaktice**

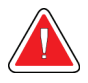

#### **Upozorenje:**

**Ako se indikator za rendgenske zrake na upravljačkoj ploči ne isključi u roku od 10 sekundi nakon završetka snimanja, odmah pritisnite crveni gumb Emergency Stop (Zaustavljanje u slučaju nužde). Nazovite predstavnika servisa tvrtke Hologic prije nastavka rada.**

- 1. Odaberite **Start Scan** (Pokreni snimanje). *Indikator uključenosti rendgenskih zraka* treperi sve dok snimanje ne završi.
- 2. Pregledajte sliku.
	- Polumjer i lakatna kost moraju izgledati ravno i centrirano.
	- Na slici je prikazan barem prvi red karpalnih kostiju blizu dna za snimanje desne podlaktice ili blizu vrha za snimanje lijeve podlaktice.
	- Ulnarna strana sadržava dovoljno zraka da je jednaka širini osovine ulne.
- 3. Ako slika nije prihvatljiva, pritisnite **Reposition Scan** (Ponovno postavi položaj snimanja).
- 4. Ako je slika prihvatljiva, pustite da snimanje završi.

### **9.4.1 Ponovno postavljanje položaja snimanja (ako je to potrebno)**

- 1. Odaberite **Reposition Scan** (Ponovno postavi položaj snimanja) prije završetka snimanja.
- 2. Postavite pokazivač preko slike podlaktice.

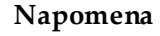

Za pomicanje slike možete upotrebljavati i trake za pomicanje.

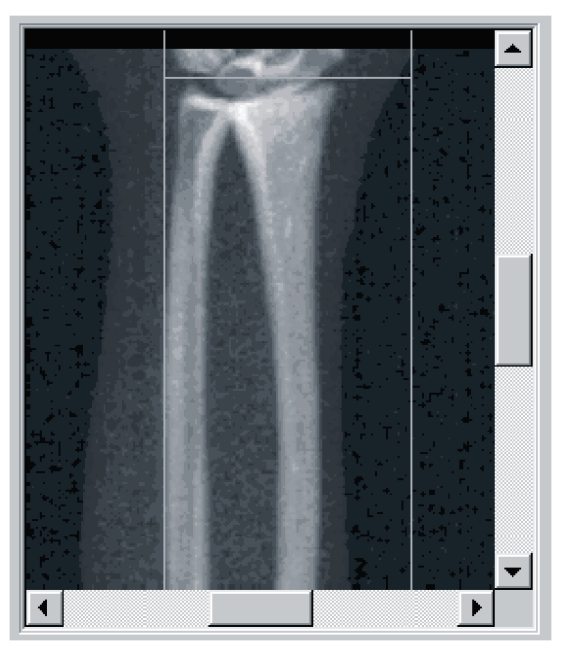

*Slika 23:Ponovno postavljanje položaja podlaktice*

- 3. Za postavljanje podlaktice:
	- Pomaknite prvi red karpalnih kostiju unutar vodoravne plave crte za pozicioniranje i vanjske granice polja snimanja.
	- Polumjer i lakatna kost trebaju biti paralelni između dviju plavih okomitih linija za pozicioniranje.
- 4. Kada je podlaktica pravilno postavljena, pritisnite **Restart Scan** (Ponovno pokreni snimanje).
- 5. Odaberite **Start Scan** (Pokreni snimanje).

### **9.4.2 Promjena položaja pacijenta (ako je to potrebno)**

1. Podesite podlakticu tako da bude ravna.

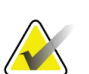

#### **Napomena**

Pacijentovu podlakticu treba pomaknuti tako da uključuje ili isključuje veći dio karpalnih kostiju.

- 2. Odaberite **Restart Scan** (Ponovno pokreni snimanje).
- 3. Odaberite **Start Scan** (Pokreni snimanje).
- 4. Procijenite sliku odmah nakon prikaza. Ako je slika zadovoljavajuća, pustite da snimanje završi.

# **9.5 Analiza snimke**

- 1. Odaberite **Analyze Scan** (Analiza snimke).
- 2. Odaberite **Next >>** (Dalje >>).

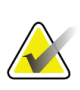

#### **Napomena**

Za opise gumba koraka analize i okvire za alate pogledajte odjeljak *[Gumbi koraka analize](#page-34-0)* na stranic[i 19](#page-34-0).

### **9.5.1 Unos duljine podlaktice**

- 1. Odaberite **Length** (Duljina). Duljina podlaktice mora biti između 4,0 i 42,0 centimetara.
- 2. Unesite duljinu u centimetrima.
### **9.5.2 Definiranje globalnog ROI-ja**

- 1. Odaberite **Global ROI**(Globalno područje ROI).
- 2. Alatima **Whole Mode** (Način rada cijelo tijelo) i **Line Mode** (Način rada linije) prilagodite ROI u skladu s prikazanim.

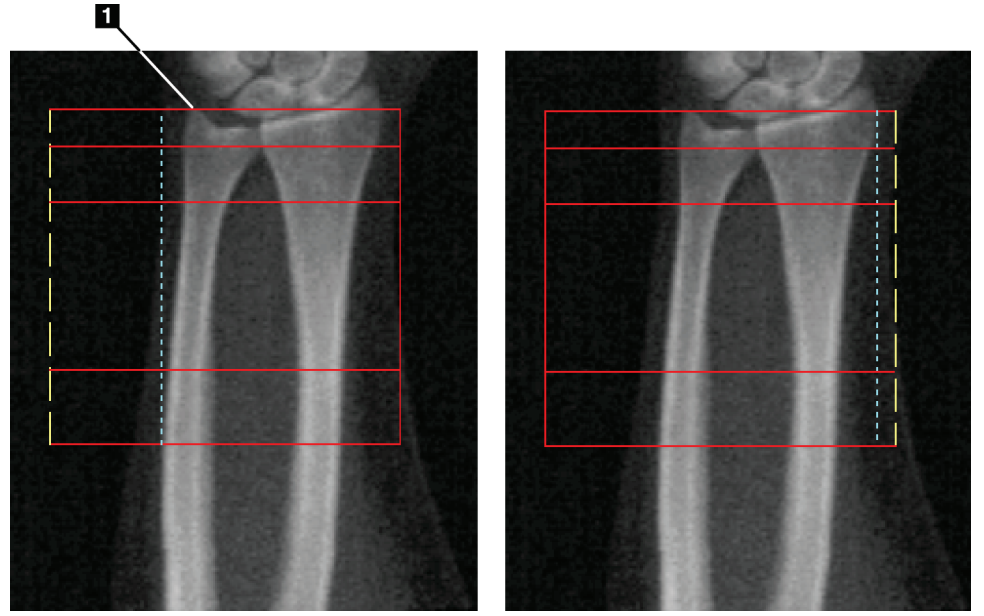

*Slika 24:ROI podlaktice*

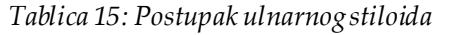

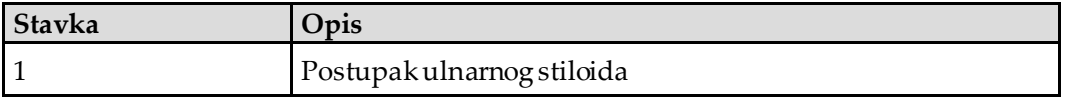

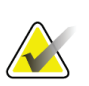

#### **Napomena**

Uporabom Whole Mode (Način rada cijelog tijela) gornja crta okvira Global ROI (Globalno područje ROI) trebala bi biti postavljena na vrh ulnarnog stiloida.

Uporabom Line Mode (Način rada linije) pomaknite liniju ROI na stranu polumjera sve dok plava isprekidana crta ne dodirne bočni rub polumjera.

Ponovite ovaj postupak na ulnarnoj strani pazeći da približno 1 – 2 cm zraka bude uključeno u Global ROI (Globalno područje ROI) na ulnarnoj strani.

U ispitanika s velikim podlakticama možda ćete trebati pomaknuti isprekidanu plavu crtu prema van od bočnog ruba lakatne kosti kako bi obuhvatili potrebnih 1 – 2 cm zračnih pozadinskih točaka.

### **9.5.3 Pregled mape kostiju**

- 1. Odaberite **Bone Map** (Mapa kostiju).
- 2. U većini slučajeva neće biti potrebno uređivati mapu kostiju. Ako je to potrebno, upotrijebite alate iz okvira za alate za uređivanje mape kostiju kako je prikazano na slici u nastavku.

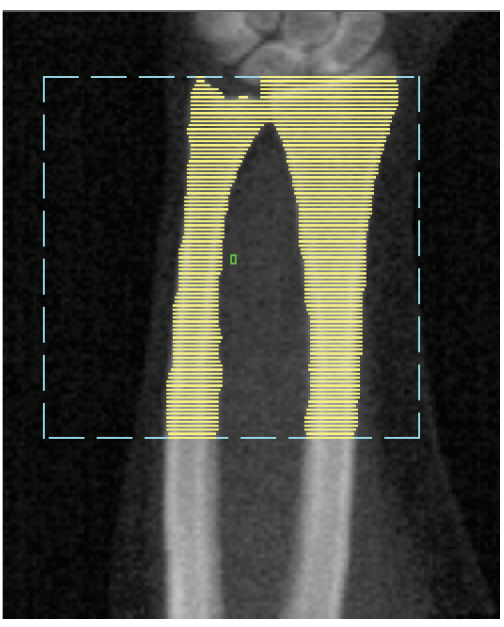

*Slika 25:Mapa kostiju podlaktice*

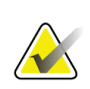

#### **Napomena**

Global ROI (Globalno područje ROI) mora sadržavati odgovarajuće zračne točke kako bi se osiguralo pravilno mapiranje kostiju i rezultati analize. U nekih ispitanika možda će trebati podesiti plavu isprekidanu liniju na ulnarnoj strani tako da uključi odgovarajuće zračne točke.

### **9.5.4 Provjera područja MID/UD**

1. Odaberite **MID/UD** (Sredina/ultra-distalno).

U većini slučajeva neće biti potrebno prilagoditi područje MID/UD (Sredina/ultradistalno) ili premjestiti razdjelnik lakatne kosti / polumjera.

2. Ako je to potrebno, upotrijebite alate iz okvira za alate za prilagodbu kako je prikazano na slici.

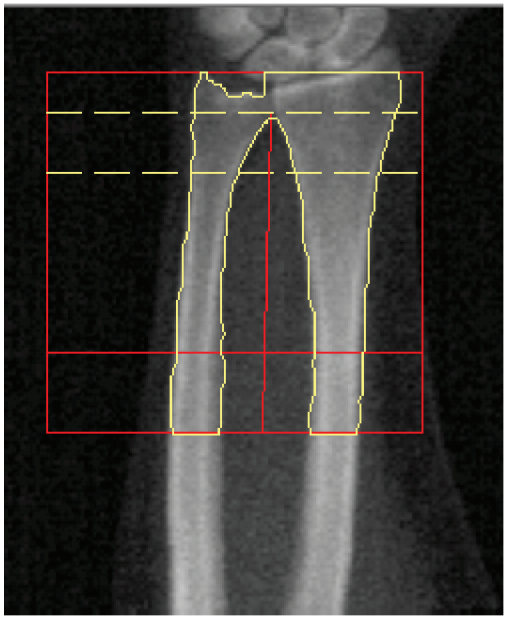

*Slika 26:MID/UD podlaktice*

## **9.6 Pregled rezultata**

Odaberite **Results** (Rezultati).

## **9.7 Izlaz iz analize**

- 1. Odaberite **Close** (Zatvori).
- 2. Odaberite **Report**(Izvješće).

## **9.8 Generiranje i ispis izvješća**

Pogledajte odjeljak *[Izvješća](#page-134-0)* na stranic[i 119](#page-134-0).

# **10:Pregled cijelog tijela Poglavlje 10**

Započnite pregled kako je opisano u odjeljku *[Uporaba radnog popisa za dohvat zapisa](#page-31-0)  [pacijenta](#page-31-0)* na strani[ci 16](#page-31-0). U prozoru Select **Scan Type**(Odabir vrste snimanja) odaberite **Whole Body**(Cijelo tijelo).

## **10.1 Analiza tjelesnog sastava**

Body Composition Analysis (Analiza tjelesnog sastava) tvrtke Hologic pruža mogućnost analize sastava mekog tkiva za cijelo tijelo i prati promjene u sastavku mekog tkiva tijekom vremena u odnosu na intervencije poput prehrane i vježbanja. Analiza mase masnog tkiva, mase nemasnog tkiva i % mase masnog tkiva može se izvesti za cijelo tijelo i glavu, ruke, trup, zdjelicu i noge.

Sustavi za cijelo tijelo QDR pružaju rezultate o tjelesnom sastavu:

- masno tkivo,
- nemasno tkivo u kombinaciji sa sadržajem minerala u kostima (BMC),
- nemasno tkivo (bez sadržaja minerala u kostima),
- % masnog tkiva. Postotak (%) masnog tkiva je masa masnog tkiva podijeljena s ukupnim zbrojem mase masnog i nemasnog tkiva i BMC-a.

Softver za visceralno masno tkivo tvrtke Hologic procjenjuje sadržaj visceralnog adipoznog tkiva (visceralno masno tkivo) u odraslih muškaraca i žena koje nisu trudnice. Rezultati se prijavljuju kao:

- Visceral Fat Area (Područje visceralnogmasnog tkiva),
- Visceral Fat Mass (Masa visceralnog masnog tkiva),
- Visceral Fat Volume (Obujam visceralnog masnog tkiva).

Zbog osjetljivosti analize mekih tkiva *pacijent bi za snimanje trebao nositi samo bolničku odjeću ili papirnatu haljinu.*Odjeću stavite što je više moguće ispod pacijenta. Ako se za pokrivanje pacijenta upotrebljava plahta, pokriva se cijeli pacijent od brade prema dolje, uključujući sve ekstremitete. Na snimci ne smije biti jastuk jer će materijal utjecati na mjerenje mekog tkiva.

## **10.2 Pozicioniranje pacijenta**

1. Pozicionirajte pacijenta kako je prikazano na slici *Pozicioniranje za pregled cijelog tijela*.

# **Napomena**

Uputite velike pacijente da postave ruke okomito pored sebe s petim prstom na podlozi za stol. Njihove bi ruke trebale biti uz bedra kako bi se osiguralo da su šake i ruke unutar granica stola.

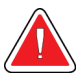

### **Upozorenje:**

**Tijekom pregleda cijelog tijela pazite da su svi dijelovi tijela pacijenta na površini ili iznad površine stola za pregled kako biste izbjegli mjesta prignječenja.**

2. Uputite pacijenta da ostane miran i normalno diše.

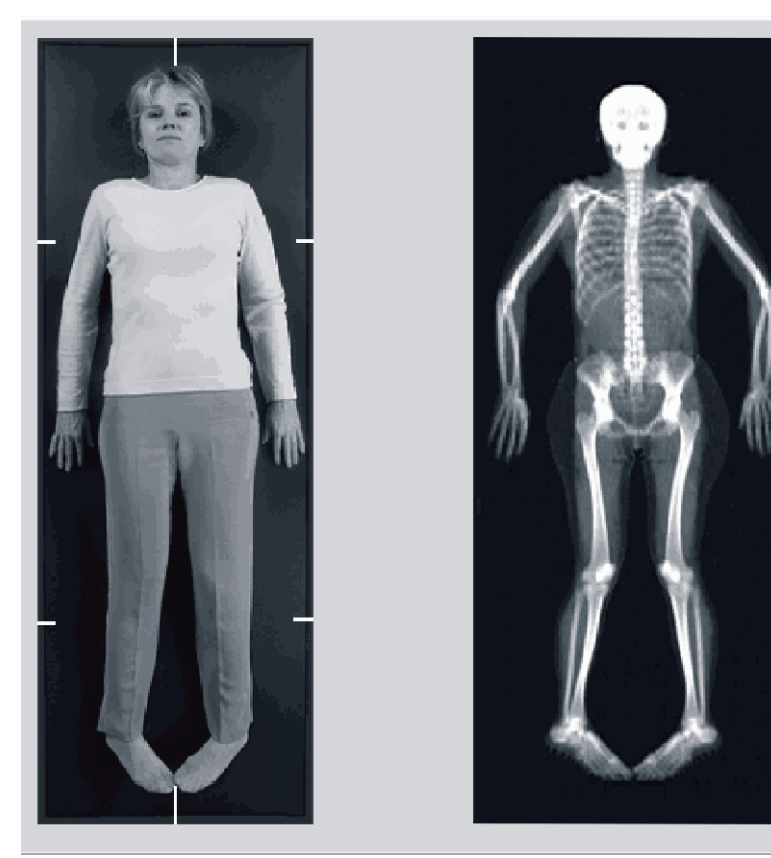

*Slika 27:Pozicioniranje za pregled cijelog tijela*

## **10.3 Pokretanje snimanja cijelog tijela**

### **Upozorenje:**

**Ako se indikator za rendgenske zrake na upravljačkoj ploči ne isključi u roku od 10 sekundi nakon završetka snimanja, odmah pritisnite crveni gumb Emergency Stop (Zaustavljanje u slučaju nužde). Nazovite predstavnika servisa tvrtke Hologic prije nastavka rada.**

- 1. Pritisnite **Start Scan** (Pokreni snimanje). *Indikator uključenosti rendgenskih zraka* treperi sve dok snimanje ne završi.
- 2. Provjerite jesu li ruke pacijenta uključene u snimku na prvom i posljednjem prolazu C-luka. Pacijent treba mirovati do završetka snimanja.

## **10.4 Analiza cijelog tijela lepezastim snopom**

Zadana metoda Whole Body Fan Beam Analysis (Analiza cijelog tijela lepezastim snopom) sustava QDR primjenjuje značajku Auto Whole Body (Automatska analiza cijelog tijela) koja automatski prilagođava analizu za pacijente težine od 17,6lb (8 kg) do 88 lb (40 kg). Iznad 88 lb (40 kg) analiza Auto Whole Body (Automatska analiza cijelog tijela) daje rezultate identične prethodnim verzijama analize cijelog tijela. Softver nije ispitan za pacijente koji teže manje od 17,6 lb (8 kg) i ne preporučuje se uporaba na pacijentima ispod te težine.

Budući da Auto Whole Body (Automatska analiza cijelog tijela) automatski pruža poboljšanu analizu za pacijente lakše od 88 lb (40 kg), metoda analize Legacy PWB (Prethodno pedijatrijsko snimanje cijelog tijela) više se ne preporučuje za ljude. Pacijente koji su prethodno analizirani metodom Legacy PWB (Prethodno pedijatrijsko snimanje cijelog tijela) treba ponovno analizirati metodom Auto Whole Body (Automatska analiza cijelog tijela) jer usporedba referentne baze podataka i Z-vrijednosti neće biti valjana.

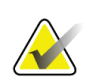

#### **Napomena**

Ako izvodite preglede Whole Body (Cijelo tijelo) na ispitanicima lakšima od 40 kg, npr. djeci, važno je osigurati da opcija Auto Whole Body (Automatska analiza cijelog tijela) nije onemogućena u opciji System Configuration (Konfiguracija sustava) za Analyze (Analiza). Potrebno je upotrebljavati zadanu postavku, odnosno treba omogućiti opciju Auto Whole Body (Automatska analiza cijelog tijela).

## **10.5 Analiza snimke**

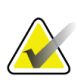

#### **Napomena**

Body Composition Analysis (Analiza tjelesnog sastava) provodi se istodobno s analizom Whole Body (Cijelo tijelo). U početku se prikazuje prozor Analysis (Analiza) s aktivnim opcijama Regions (Područja) i Line Mode (Način rada linije).

1. Odaberite **Analyze Scan** (Analiza snimke).

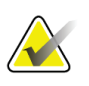

#### **Napomena**

Za opise gumba koraka analize i okvire za alate pogledajte odjeljak *[Gumbi koraka analize](#page-34-0)* na stranic[i 19](#page-34-0).

2. Odaberite **Results** (Rezultati).

#### **10.5.1 Analiza tjelesnog sastava**

Ista anatomska područja primjenjuju se za izračunavanje vrijednosti mekog tkiva i vrijednosti minerala u kostima. Da biste ispravno prijavili vrijednosti mekog tkiva, prilagodite anatomske isprekidane linije tako da uključuju meko tkivo koje odgovara tom području. Na primjer, podesite područja nogu tako da se tkivo bedra nalazi unutar odgovarajućeg područja noge, a ne područja ruke.

### **10.5.2 Zadano postavljanje područja cijelog tijela**

Kada je zadano postavljanje završeno, treba provjeriti točnost linija područja i po potrebi ih prilagoditi. Pogledajte sljedeće slike, *Analiza cijelog tijela s vodoravnim i donjim razdjelnim linijama zdjelice*i *Analiza cijelog tijela (okomite linije)* za ispravnu analizu.

Za provjeru vodoravnih i donjih razdjelnih linija zdjelice pogledajte sljedeću sliku *Analiza cijelog tijela s vodoravnim i donjim razdjelnim linijama zdjelice*.

- 1. Provjerite nalazi li se linija vrata ispod čeljusti pacijenta.
- 2. Provjerite je li linija T12-L1 u kralješnici približno na razini kao i T12-L1.
- 3. Provjerite je li linija gornje zdjelice tik iznad bočnog grebena.
- 4. Provjerite razdvajaju li linije donje zdjelice noge i trup.

Ako je potrebno prilagođavanje, upotrebljavajte alate u okviru za alate za područja da biste pritisnuli i povukli linije na njihov ispravan položaj.

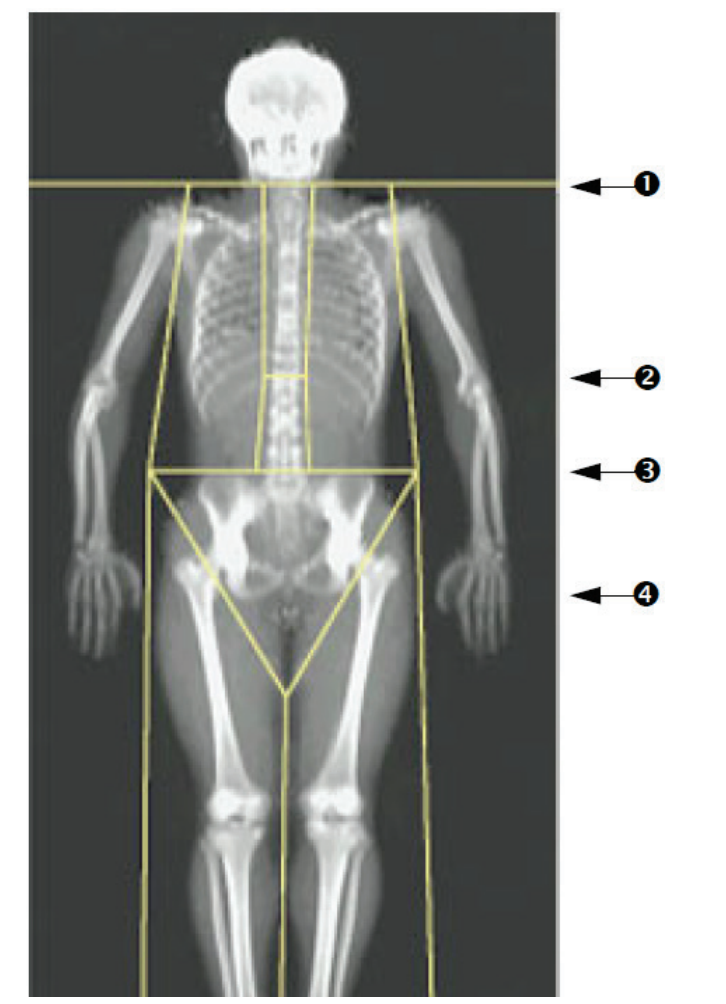

- 1. Linija vrata
- 2. Linija T12-L1
- 3. Linija gornje zdjelice
- 4. Razdjelne linije donje zdjelice

*Slika 28:Analiza cijelog tijela (vodoravne i donje razdjelne linije zdjelice)*

Da biste provjerili okomite linije (pogledajte sliku *Analiza cijelog tijela s okomitim linijama*):

- 1. Provjerite jesu li linije prsa blizu prsa.
- 2. Povjerite jesu li linije kralješnice blizu kralješnice.
- 3. Povjerite jesu li linije noge blizu noge.
- 4. Provjerite da razdjelna linija noge ravnomjerno razdvaja noge i stopala.

Ako je potrebno prilagođavanje, upotrebljavajte alate u okviru za alate za područja da biste pritisnuli i povukli linije na njihov ispravan položaj.

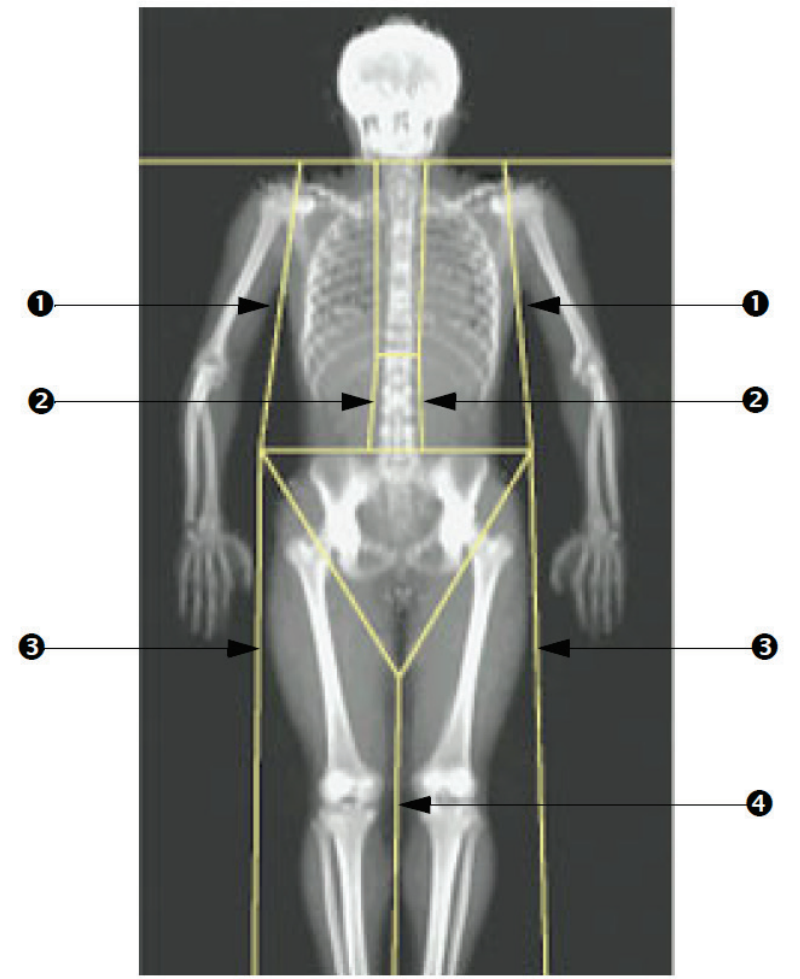

- 1. Linije prsa
- 2. Linije kralješnice
- 3. Linije noge
- 4. Razdjelne linije noge

*Slika 29:Analiza cijelog tijela (okomite linije)*

Precizno podešavanje okomitih linija (po potrebi)

Ako je to potrebno, upotrebljavajte kontrole Point Mode (Način rada točaka) u okviru za alate za područja da biste prilagodili (precizno podesili) okomite linije kako slijedi:

- 1. Povucite točku na lijevom ramenu tako da se nalazi između glave nadlaktične kosti i lopatice na glenoidnoj šupljini. Ponovite ovaj korak za desno rame.
- 2. Povucite tri točke uz lijevu stranu kralješnice blizu kralješnice, po mogućnosti prateći zakrivljenja. Ponovite ovaj korak za tri točke uz desnu stranu kralješnice.
- 3. Ako je to potrebno, povucite lijevu točku iznad bočnog grebena prema bočnim stranama da biste uključili meko tkivo prsa i bedara. Ponovite za desnu točku iznad bočnog grebena.
- 4. Povucite donju točku trokuta ispod zdjelice kako biste podijelili oba vrata bedrene kosti.
- 5. Upotrijebite traku za pomicanje kako biste pomakli sliku do dna snimke. Povucite lijevu i desnu točku blizu stopala kako biste uključili što je više moguće mekog tkiva u bedrima bez uključivanja pacijentove ruke i prstiju.

#### **10.5.3 Prilagođavanje područja androidnog i ginoidnog tipa (po potrebi)**

Odaberite **A/G Regions** (Područja androidnog i ginoidnog tipa).

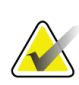

#### **Napomena**

Prilagođavanje područja androidnog i ginoidnog tipa obično nije potrebno. Područja androidnog i ginoidnog tipa prilagođavajte samo po potrebi.

Pogledajte sliku *Područja androidnog i ginoidnog tipa*i provjerite područja androidnog i ginoidnog tipa kako slijedi:

#### **ROI androidnog tipa**

- 1. Visina područja androidnog tipa trebala bi biti jednaka 20 % udaljenosti od vodoravne linije zdjelice do vrata.
- 2. Pazite da se donja granica područja androidnog tipa podudara s vodoravnom linijom zdjelice.
- 3. Pazite da se bočne granice područja androidnog tipa podudaraju s linijama ruke.

#### **ROI ginoidnog tipa**

- 1. Visina područja ginoidnog tipa trebala bi biti jednaka dvostrukoj visini područja androidnog tipa.
- 2. Pazite da se gornja granica područja ginoidnog tipa nalazi ispod vodoravne crte zdjelice 1,5 puta više od visine područja androidnog tipa.
- 3. Pazite da se bočne granice područja ginoidnog tipa podudaraju s linijama ruke.

Ako je potrebno prilagođavanje, upotrijebite alate u okviru za alate za potpodručja androidnog/ginoidnog tipa da biste pritisnuli i povukli linije na njihov ispravan položaj.

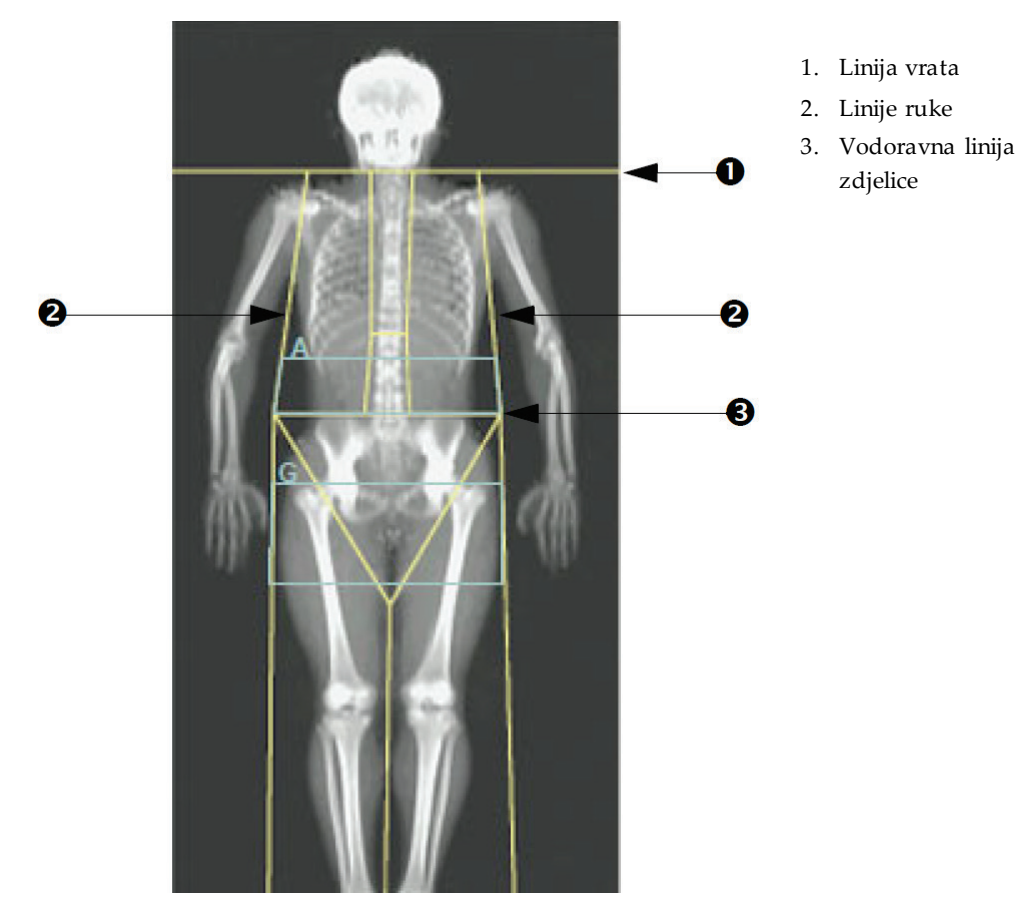

*Slika 30:Područja androidnog i ginoidnog tipa*

### **10.5.4 Visceralno adipozno tkivo**

Visceralno adipozno tkivo (engl. visceral adipose tissue, VAT) je masno tkivo unutar mišića trbušne stijenke u trbušnoj šupljini. Rezultati za vodoravno područje VAT-a Horizon kalibrirani su i vrlo povezani s rezultatima za područje VAT-a dobivenima presjekom računalne tomografije na razini L4-L5 (pogledajte sliku *Područja VAT-a prikazana kao CT presjek*).

Područja VAT-a obuhvaćaju pojas koji prelazi pacijentovu trbušnu šupljinu između zdjelice i prsnog koša. Jedno područje obuhvaća cijelu širinu ovog pojasa, od jedne strane tijela pacijenta do druge. Drugo područje obuhvaća samo unutrašnjost trbušne šupljine, od unutarnjeg ruba mišića trbušne stjenke s jedne strane tijela do unutarnjeg ruba mišića trbušne stjenke s druge strane. Pogledajte sliku u odjeljku *[Prilagođavanje područja VAT](#page-85-0)-a [\(po potrebi\)](#page-85-0)*na stranic[i 70](#page-85-0).

Područja VAT-a dostupna su samo za APEX 4.0 i noviju verziju na sustavima Horizon A, W i Wi.

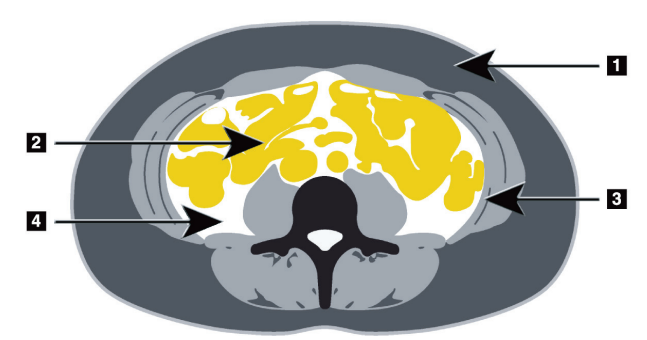

1. Potkožno masno tkivo

- 2. Trbušni organi
- 3. Mišići trbušne stijenke
- 4. VAT

*Slika 31:Područja VAT-a prikazana kao CT presjek*

### <span id="page-85-0"></span>**10.5.5 Prilagođavanje područja VAT-a (po potrebi)**

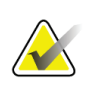

**Napomena** Ručno prilagođavanje obično nije potrebno. Izbjegavajte manje prilagodbe.

- 1. Odaberite **A/G Regions** (Područja androidnog i ginoidnog tipa).
- 2. Pogledajte sliku *Značajke trbušnog tkiva*i prilagodite kontrast i svjetlinu slike tako da možete vidjeti:
	- trbušne mišiće s bilo koje strane visceralne šupljine,
	- tamno potkožno masno tkivo na vanjskom rubu trbuha.

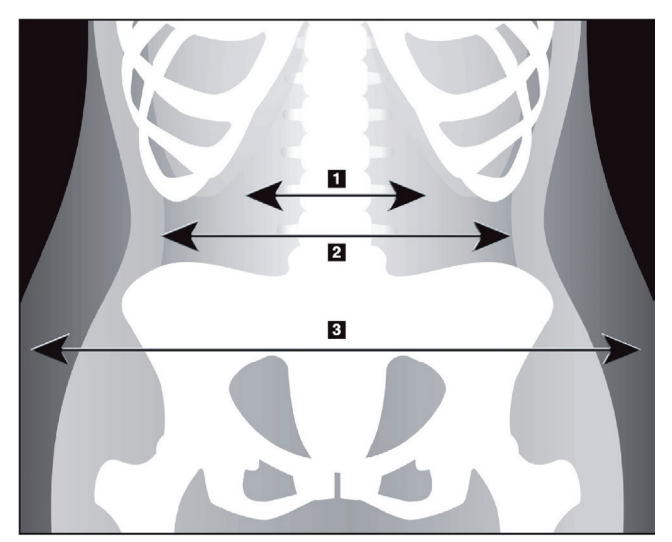

- 1. Visceralna šupljina
- 2. Unutarnji mišići trbušne stijenke
- 3. Potkožno masno tkivo

*Slika 32:Značajke trbušnog tkiva*

- 3. Pazite da područja VAT-a ne obuhvaćaju zdjeličnu kost. Razdjelnalinija zdjelice određuje okomito postavljanje područja VAT-a. Da biste prilagodili razdjelnu liniju zdjelice, povucite je malo iznad bočnog grebena.
- 4. Pazite da se područje trbuha proteže od vanjske linije kože s jedne strane tijela do vanjske linije kože s druge strane. Veći pravokutnik definira abdominalno područje. Pogledajte sliku *Područja VAT-a*u nastavku.
- 5. Pazite da je sljedeći niz bočnih linija u abdominalnom području smješten na rubu bočno vidljivog potkožnog masnog tkiva odmah izvan mišića trbušne stjenke. Pogledajte sliku *Područja VAT-a*u nastavku.
- 6. Pazite da su bočne linije koje određuju visceralnu šupljinu postavljene na unutarnjem rubu mišića trbušne stjenke. Pogledajte sliku *Područja VAT-a* u nastavku.

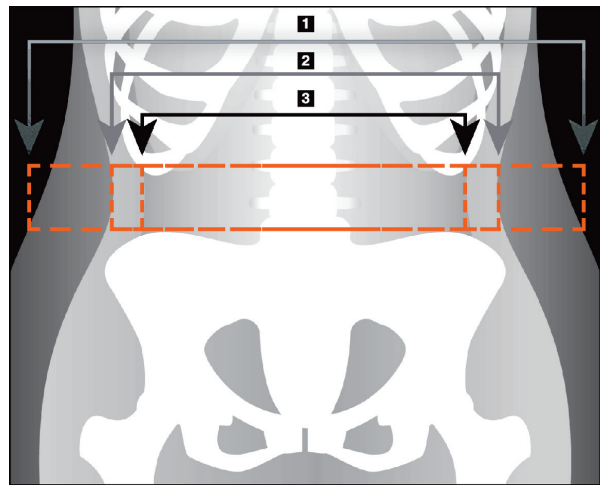

- 4. Abdominalno područje
- 5. Rub potkožnog masnog tkiva
- 6. Visceralna šupljina

*Slika 33:Područja VAT-a*

Možete odabrati i pomicati okomite linije VAT-a. Načini rada za cijelo tijelo i linije dostupni su za opciju VAT. Način rada točke nije dostupan za ovu opciju.

### **10.5.6 Literatura za VAT**

Literatura povezana s kliničkom uporabljivošću procjene visceralnog masnog tkiva obuhvaća:

- Sam S, Haffner S, Davidson MH, D'Agostino Sr RB, Feinstein S, Kondos, et al. "Relationship of Abdominal Visceral and Subcutaneous Adipose Tissue With Lipoprotein Particle Number and Size in Type 2 Diabetes." *Diabetes*, Vol. 57, August 2008
- Pascot A, Lemieux I, Prud'homme D, Tremblay A, Nadeau A, Couillard C, et al. "Reduced HDL particle size as an additional feature of the atherogenic dyslipidemia of abdominal obesity." *Journal of Lipid Research*, Volume 42, 2001
- Fox C, Massaro JM, Hoffmann U, Pou KM, Maurovich-Horvat P, Liu C, et al. "Abdominal Visceral and Subcutaneous Adipose Tissue Compartments: Association With Metabolic Risk Factors in the Framingham Heart Study" *Circulation*2007, 116:39-48
- Preis S, Massaro JM, Robins SJ, Hoffmann U, Vasan RS, Irlbeck T. "Abdominal Subcutaneous and Visceral Adipose Tissue and Insulin Resistance in the Framingham Heart Study." *Obesity*(Silver Spring). 2010 November; 18(11): 2191– 2198. doi:10.1038/oby.2010.59
- Nieves DJ, Cnop M, Retzlaff B, Walden CE, Brunzell JD, Knopp RH, Kahn SE. "The Atherogenic Lipoprotein Profile Associated With Obesity and Insulin Resistance Is Largely Attributable to Intra-Abdominal Fat." *Diabetes*, VOL. 52, January 2003
- Goodpaster BH, Krishnaswami S, Harris TB, Katsiaras A, Kritchevsky SB, Simonsick EM, et al. "Obesity, Regional Body Fat Distribution, and the Metabolic Syndrome in Older Men and Women." *ARCH INTERN MED*, Vol 165, Apr 11, 2005. *[WWW.ARCHINTERNMED.COM](http://www.archinternmed.com/)*

## **10.6 Pregled rezultata**

Odaberite**Results** (Rezultati) i BMD (Mineralna gustoća kostiju) da biste dobili rezultate mineralne gustoće kostiju.

Odaberite **BCA**(Izvješće o tjelesnom sastavu) da biste dobili rezultate o tjelesnom sastavu koji uključuju područja uz potpodručja androidnog tipa i ginoidnog tipa.

#### **10.6.1 Rulers (Ravnala)**

Ravnala se postavljaju na sliku snimanja Whole Body (Cijelo tijelo) kako bi se izmjerila anatomija pacijenta. Možete dodati do šest ravnala.

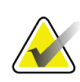

#### **Napomena**

Za ravnala je potrebna posebna slika snimanja koja nije uključena u neke ranije verzije APEX. Ravnala nisu dostupna za takva snimanja.

#### **Za dodavanje ravnala:**

- 1. Provjerite je li BMD (Mineralna gustoća kostiju) odabran u okviru za alate za rezultate i pritisnite **Rulers**(Ravnala). *Pokazivač se pretvara u križ kada se postavi preko slike snimanja.*
- 2. Postavite križ na sliku gdje će ravnalo započeti te pritisnite i povucite crtu da biste postavili ravnalo.

#### **Za biranje ravnala:**

Pokazivač se pretvara u ruku kada se postavi izravno na ravnalo. Pritisnite prikazanim pokazivačem u obliku ruke da biste odabrali ravnalo.

#### **Za pomicanje ravnala:**

Odaberite ravnalo. S prikazanim pokazivačem u obliku ruke pritisnite i povucite ravnalo na željeno mjesto ili tipkama sa strelicama na tipkovnici pomaknite ravnalo gore, dolje, lijevo ili desno.

#### **Za biranje krajnje točke ravnala:**

Pokazivač se pretvara u strelicu kada se postavi na krajnju točku ravnala. Pritisnite prikazanim pokazivačem u obliku strelice da biste odabrali krajnju točku.

#### **Za promjenu veličine ravnala:**

S prikazanim pokazivačem u obliku strelice pritisnite i povucite krajnju točku na željenu duljinu i mjesto ili tipkama sa strelicama na tipkovnici pomaknite krajnju točku gore, dolje, lijevo ili desno.

#### **Za brisanje ravnala:**

Odaberite ravnalo i pritisnite tipku Delete (Izbriši) na tipkovnici ili, s prikazanim pokazivačem u obliku ruke desnom tipkom miša pritisnite **Delete** (Izbriši).

#### **Za zumiranje slike:**

Kada odaberete Rulers (Ravnala), odaberite gumb **s oznakama sunca/mjeseca**i odaberite željeni čimbenik zumiranja s pomoću kontrole Zoom (Zumiranje). Veličina slike može biti 100 %, 144 %, 200 %, 288 % ili 400 %. Ponovno odaberite gumb **s oznakama sunca/mjeseca** da biste se vratili na postavljanje ravnala.

#### **Prikaz potvrdnog okvira**

Kada odaberete Rulers (Ravnala), ovaj će potvrdni okvir biti odabran prema zadanim postavkama. Ako opcija Rulers (Ravnala) nije odabrana, odaberite ju kako bi se prikazala ravnala na slici. Ako se ne označi, ravnala se ne pojavljuju na slici (ravnala nisu izbrisana, ali se ne prikazuju).

## **10.7 Izlaz iz analize**

Ako je analiza završena, pritisnite **Analysis** (Analiza) za ispis izvješća ili za analizu drugog snimanja. Za izradupotpodručja koja određuje korisnik pritisnite **Sub Regions** (Potpodručja) i nastavite na *[Potpodručja koja određuje korisnik](#page-88-0)* na strani[ci 73](#page-88-0).

## <span id="page-88-0"></span>**10.8 Potpodručja koja određuje korisnik**

Način analize SubRegion (Potpodručje) istraživački je alat razvijen kako bi ispitivačima omogućio mjerenje nekoliko područja kostiju i mekog tkiva koja određuje korisnik. Može se analizirati bilo koje područje u snimanju Whole Body (Cijelo tijelo). Može postojati do sedam potpodručja, mogu se preklapati i imati nepravilne oblike. Ako se područja preklapaju, tada će neto prosjek biti matematička unija skupova pojedinih područja.

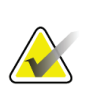

#### **Napomena**

Za opise gumba koraka analize i okvire za alate pogledajte odjeljak *[Gumbi koraka analize](#page-34-0)* na stranic[i 19](#page-34-0).

## **10.9 Rješavanje asimetričnih rezultata refleksijom**

Poruka upozorenja o asimetričnim rezultatima prikazuje se ako se otkrije značajna razlika u masi između desne i lijeve ruke (25 %) ili desne i lijeve noge (15 %).

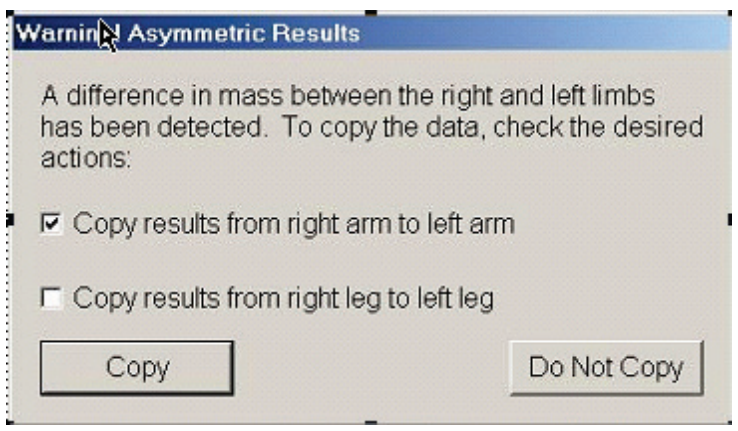

*Slika 34:Upozorenje o asimetričnim rezultatima*

Mogući uzroci otkrivanja i rješenja uključuju:

- Linije za analizu cijelog tijela koje razdvajaju ruke i noge postavljene su asimetrično. Ispitajte linije primijenjene u analizi i pritisnite Regions (Područja) kako biste prilagodili linije ruke i noge tako da budu simetrične.
- Dio ruke ili noge (obično u kuku) nalazio se izvan polja snimanja. Na zaslonu upozorenja možete odabrati kopiranje cijele ruke ili noge na ruku ili nogu s podacima koji nedostaju.
- Pacijent je asimetričan (npr. amputacija, dječja paraliza itd.). U slučaju znatno asimetričnog pacijenta savjetujte se s liječnikom kako biste utvrdili kako treba prijaviti rezultate. Nekopiranje pruža najtočnije mjerenje pacijenta, ali kopiranje može omogućiti točniju usporedbu s referentnim podacima za mjerenja cijelog tijela.

Sustav automatski određuje koji su ekstremiteti manji. U dijaloškom okviru s porukom upozorenja možete odabrati kopiranje rezultata većeg ekstremiteta na manji ekstremitet potvrđivanjem jednog ili oba potvrdna okvira poruke.

U primjeru dijaloškog okvira s porukom upozorenja masa desne ruke znatno je veća od mase lijeve, ali razlika u masi desne i lijeve noge nije bila dovoljno velika da bi sustav mogao predložiti kopiranje. Međutim, ovaj okvir možete označiti ako želite da sustav kopira i rezultate nogu.

Odaberite **Copy**(Kopiraj) da biste izvršili radnju označenu potvrdnim okvirima. Odaberite **Do Not Copy** (Ne kopiraj) da biste zatvorili bez mijenjanja rezultata. Rezultati koji se kopiraju s jedne ruke ili noge na drugu naznačeni su u izvješću. Kopiranje s jedne strane na drugu može utjecati na točnost i preciznost. Međutim, ovisno o tipu tijela subjekta, kopiranje može dati najtočnije rezultate.

## **10.10 Omogućivanje opcije NHANES BCA**

Da biste omogućili opciju NHANES BCA, idite na APEX Main Menu (Glavni izbornik APEX), odaberite **Utilities** (Uslužni programi), **System Configuration** (Konfiguracija sustava), karticu **Analyze (Analiza)**i odaberite potvrdni okvir **Enable NHANES BCA** (Omogući NHANES BCA). Odaberite ovu opciju da biste primijenili kalibraciju koju preporučuju Schoeller *et al.*<sup>1</sup> Kada je omogućena, opcija NHANES BCA bit će zabilježena u odjeljku rezultata BCA-a.

<sup>1</sup> Schoeller DA, Tylavsky FA, Baer DJ, Chumlea WC, Earthman CP, Fuerst T,Harris TB,Heymsfield SB, Horlick M, Lohman TG, Lukaski HC, Shepherd J, Siervogel RM, Borrud LG "QDR 4500A dual-energy X-ray absorptiometer underestimates fat mass in comparison with criterion methods in adults." Am J Clin Nutr. 2005;81(5):1018-25.

## **10.11 Generiranje i ispis izvješća**

Pogledajte odjeljak *[Izvješća](#page-134-0)* na stranic[i 119](#page-134-0).

# **11:AP pregled na leđima / bočni pregled BMD-Poglavlje 11a kralješnice (Horizon A)**

## **11.1 Značajka sigurnosti stola**

Kretanje C-luka zaustavlja se ako vi ili pacijent dodirnete sigurnosne trake uz bilo koji rub stola. Ako se to dogodi, pritisnite **Enable Lateral**(Omogući bočno) za dovršetak rotacije C-luka.

## **11.2 Pozicioniranje za AP/bočno snimanje**

Započnite pregled kako je opisano u odjeljku *[Uporaba radnog popisa za dohvat zapisa](#page-31-0)  [pacijenta](#page-31-0)* na strani[ci 16](#page-31-0). U prozoru Select **Scan Type**(Odabir vrste snimanja) odaberite **AP/Lateral**(AP/bočno).

- 1. Na upravljačkoj ploči pritisnite **Patient On/Off**(Postavljanje/silazak pacijenta).
- 2. Postavite pacijenta na leđa s glavom na desnom kraju stola.
- 3. Na upravljačkoj ploči pritisnite **Center**(Centriranje).
- 4. Pozicionirajte pacijenta kako je prikazano na slici *Pozicioniranje za snimanje kralješnice AP/bočno*.

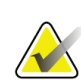

#### **Napomena**

Pacijent mora ostati nepomičan između AP i bočnih snimanja.

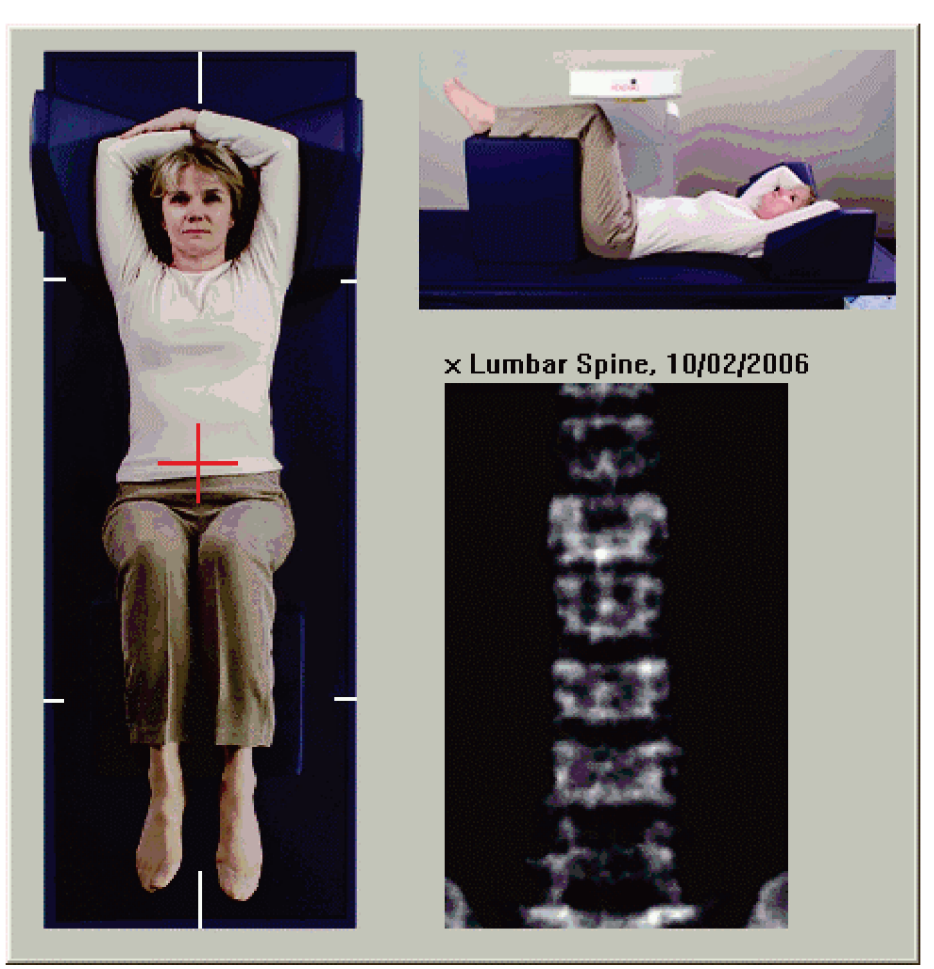

*Slika 35:Pozicioniranje za AP/bočno snimanje kralješnice*

## **11.3 Pokretanje AP snimanja**

- 1. Na upravljačkoj ploči pritisnite **Enable Lateral**(Omogući bočno).
- 2. Odaberite **Continue** (Nastavi).
- 3. Pogledajte odjeljak *[Pokretanje AP snimanja lumbalne kralješnice](#page-44-0)* na stranic[i 29](#page-44-0)i dovršite snimanje.

## **11.4 Analiza AP snimanja**

- 1. Odaberite **Next >>** (Dalje >>).
- 2. Odaberite **Close** (Zatvori).
- 3. Neprekidno pritiskajte **Enable Lateral**(Omogući bočno) na upravljačkoj ploči sve dok se C-luk potpuno ne okrene u položaj za bočno snimanje.

## **11.5 Pokretanje bočnog snimanja**

### **Upozorenje:**

**Ako se indikator za rendgenske zrake na upravljačkoj ploči ne isključi u roku od 10 sekundi nakon završetka snimanja, odmah pritisnite crveni gumb Emergency Stop (Zaustavljanje u slučaju nužde). Nazovite predstavnika servisa tvrtke Hologic prije nastavka rada.**

- 1. Odaberite **Start Scan** (Pokreni snimanje). *Indikator uključenosti rendgenskih zraka* treperi sve dok snimanje ne završi.
- 2. Kada se od **L2** do **L4** prikažu u potpunosti (pogledajte sliku *Bočna kralješnica*), odaberite **Stop Scan** (Završi snimanje).

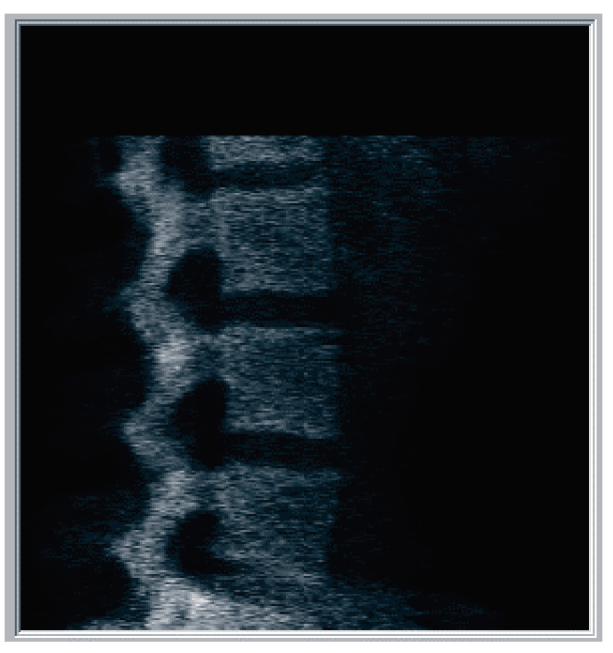

*Slika 36:Bočna kralješnica*

3. Neprekidno pritiskajte **Enable Lateral**(Omogući bočno) na upravljačkoj ploči sve dok se C-luk ne okrene u izvorni položaj.

## **11.6 Analiza bočnog snimanja**

- 1. Odaberite **Analyze Scan** (Analiza snimke).
- 2. Odaberite **Next >>** (Dalje >>).

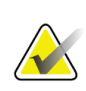

#### **Napomena**

Za opise gumba koraka analize i okvire za alate pogledajte odjeljak *[Gumbi koraka analize](#page-34-0)* na stranic[i 19](#page-34-0).

### **11.6.1 Definiranje globalnog ROI-ja**

- 1. Odaberite **Global ROI**(Globalno područje ROI).
- 2. Alatima **Whole Mode** (Način rada cijelo tijelo) i **Line Mode** (Način rada linije) prilagodite ROI kako je prikazano na slici *bočni ROI*.

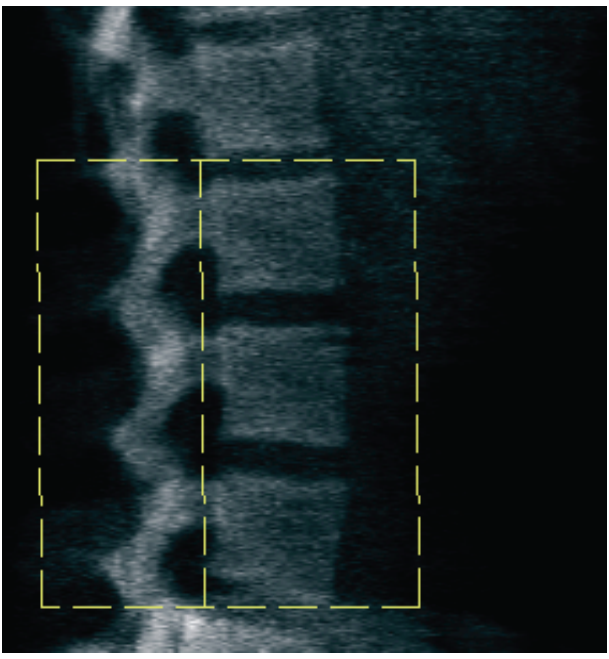

*Slika 37:Bočni ROI*

### **11.6.2 Prilagođavanje vertebralnih granica**

- 1. Odaberite **Vertebral Boundaries and Ant. Boundary (Vertebralne granice i prednje granice).**
- 2. Alatima **Line Mode** (Način rada linije) i **Point Mode** (Način rada točke) prilagodite vertebralne granice kako je prikazano na slici *Vertebralne granice*.

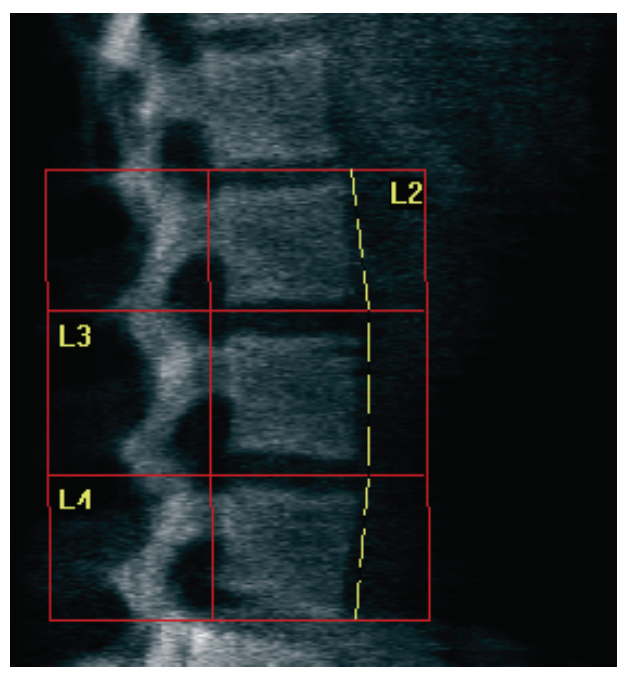

*Slika 38:*Vertebralne granice

### <span id="page-97-0"></span>**11.6.3 Prilagođavanje tijela kralješaka**

- 1. Odaberite**Vertebral Bodies** (Tijela kralješaka).
- 2. Alatima **Line Mode** (Način rada linije) i **Point Mode** (Način rada točke) prilagodite tijela kralješaka kako je prikazano na slici *Tijela kralješaka*.

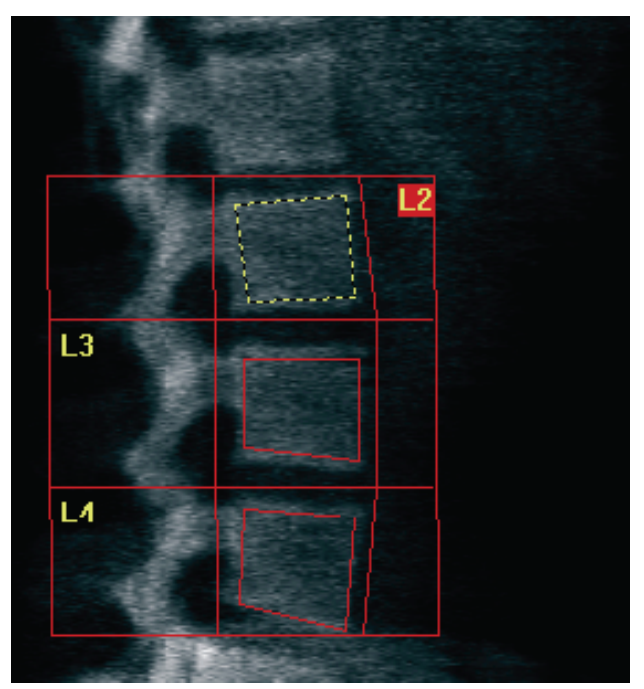

*Slika 39:*Tijela kralješaka

### **11.6.4 Pregled mape kostiju**

- 1. Odaberite **Bone Map** (Mapa kostiju).
- 2. Ako je mapa kostiju nepotpuna za tijela kralješaka, prilagodite okvire kako je prikazano na slici *Tijela kralješaka* u odjeljku *[Prilagođavanje tijela kralješaka](#page-97-0)* na stranici [82](#page-97-0). U većini slučajeva neće biti potrebno uređivati mapu kostiju.

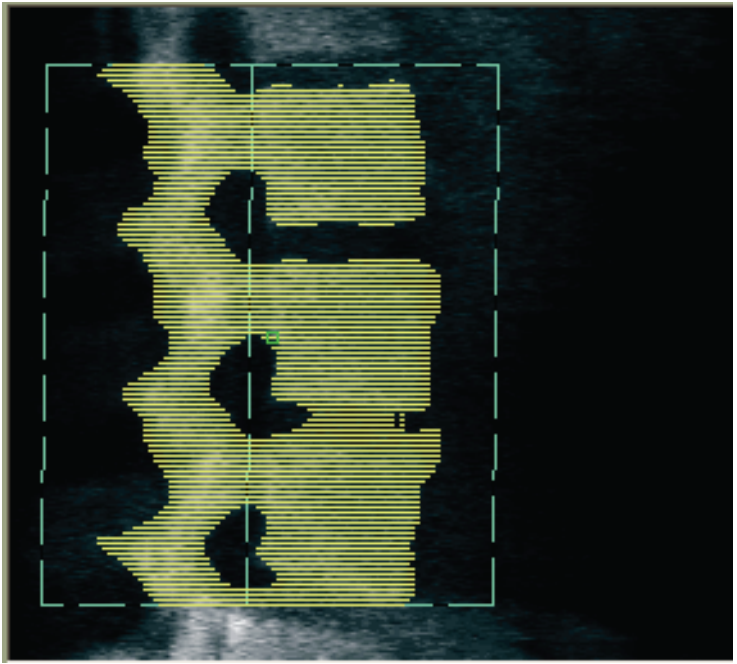

*Slika 40:*Bočna mapa kostiju

## **11.6.5 Prilagođavanje srednjih područja**

Ako je aktiviran, primijenite gumb **Mid Regions (Srednja područja)**i alate **Whole Mode** (Način rada cijelog tijela), **Line Mode**(Način rada linije) i **Point Mode** (Način rada točke) kako biste prilagodili područja za izvješće o gustoći kostiju u sredini tijela kralješaka (pogledajte sliku *Tijela kralješaka*u odjeljku *[Prilagođavanje tijela kralješaka](#page-97-0)* na stranic[i 82](#page-97-0)).

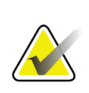

#### **Napomena**

Srednja područja mogu se aktivirati u izborniku Utilities (Uslužni programi), na karticama System Configuration (Konfiguracija sustava), Analyze (Analiza).

## **11.7 Pregled rezultata**

- 1. Odaberite **Results** (Rezultati).
- 2. Odaberite **BMD** (Mineralna gustoća kostiju) za prikaz rezultata BMD-a ili **WA-BMD** (Mineralna gustoća kostiju prilagođene širine) za prikaz rezultata BMD-a prilagođene širine.

## **11.8 Izlaz iz analize**

- 1. Odaberite **Close** (Zatvori).
- 2. Odaberite **Report**(Izvješće).

## **11.9 Generiranje i ispis izvješća**

Pogledajte odjeljak *[Izvješća](#page-134-0)* na strani[ci 119](#page-134-0).

# **12:Pregled BMD-a za bočni dekubitus položaj Poglavlje 12kralješnice**

Započnite pregled kako je opisano u odjeljku *[Uporaba radnog popisa za dohvat zapisa](#page-31-0)  [pacijenta](#page-31-0)* na strani[ci 16](#page-31-0). U prozoru Select **Scan Type**(Odabir vrste snimanja) odaberite **AP/Decubitus** (AP / dekubitus položaj).

## **12.1 Izvođenje i analiza AP snimanja**

AP dio snimanja bočnog dekubitus položaja kralješnice izvodi se isto kao i AP snimanje lumbalne kralješnice. Pogledajte *[AP pregled lumbalne kralješnice](#page-42-0)* na stranic[i 27](#page-42-0) i slijedite postupak do kraja AP analize.

## <span id="page-100-0"></span>**12.2 Pozicioniranje pacijenta za snimanje bočnog dekubitus položaja**

- 1. Pozicionirajte pacijenta kako je prikazano na slikama u nastavku *Bočni dekubitus položaj* i *Položaj kralješnice*.
- 2. Stavite jastuk ispod glave kako biste izravnali ramena i kako bi kralješnica bila paralelna sa stolom.
- 3. Savijte koljena pacijenta na otprilike 90 stupnjeva.
- 4. Ispružite gornje ruke pacijenta 90 stupnjeva od srednje koronalne ravnine.
- 5. Prilagodite tijelo u ispravan bočni položaj.

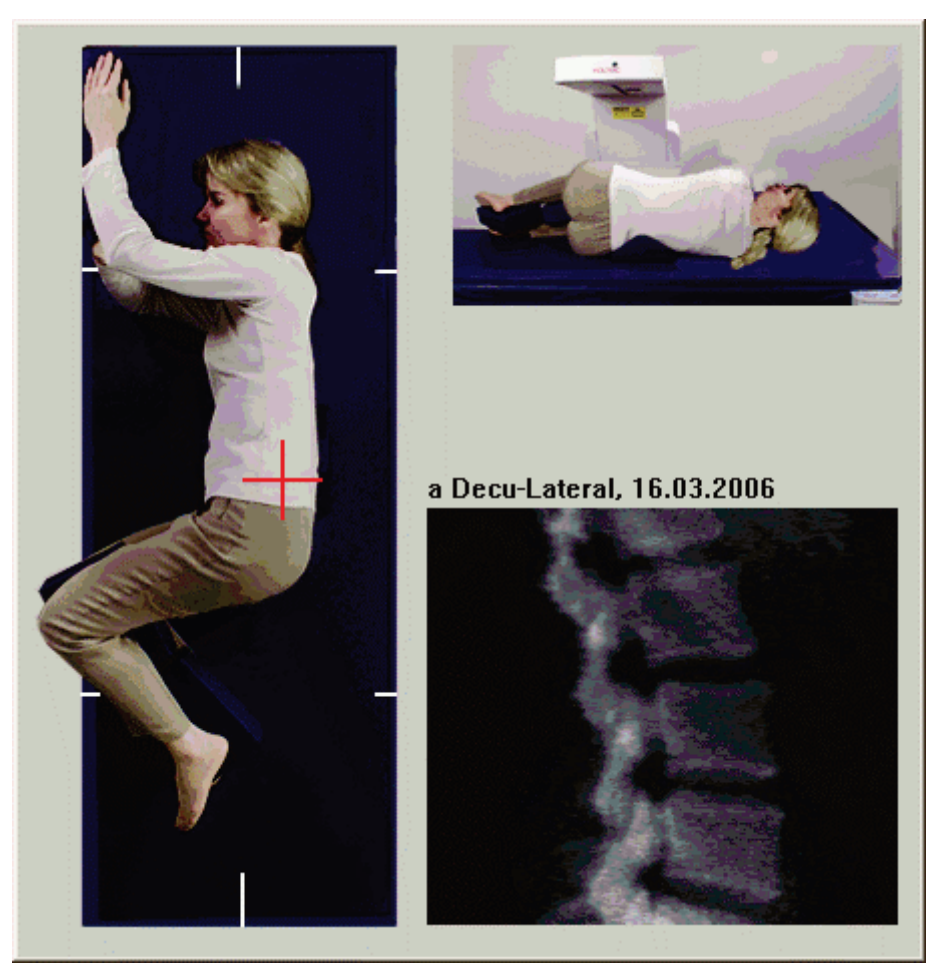

*Slika 41:*Bočni dekubitus položaj

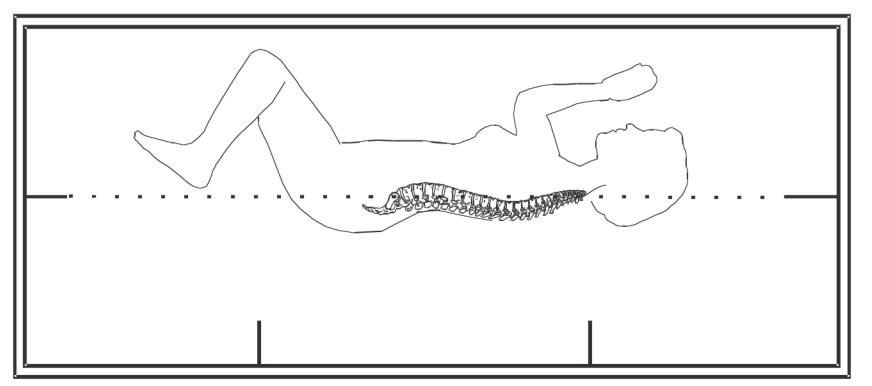

*Slika 42:*Položaj kralješnice

## **12.3 Pozicioniranje C-luka za snimanje bočnog dekubitus položaja**

- 1. Postavite C-luka kako je prikazano na slici *Bočni dekubitus položaj*u odjeljku *[Pozicioniranje pacijenta za snimanje bočnog dekubitus položaja](#page-100-0)* na strani[ci 85](#page-100-0).
- 2. Uključite laser.
- 3. Postavite ciljnike lasera 5 cm (2 in) ispod bočnog grebena i centrirane na kralješnicu.
- 4. Pomaknite ciljnike lasera 2,5 cm (1 in) prema stražnjem dijelu pacijenta.
- 5. Odaberite **Continue** (Nastavi).

## **12.4 Pokretanje snimanja bočnog dekubitus položaja**

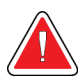

### **Upozorenje:**

**Ako se indikator za rendgenske zrake na upravljačkoj ploči ne isključi u roku od 10 sekundi nakon završetka snimanja, odmah pritisnite crveni gumb Emergency Stop (Zaustavljanje u slučaju nužde). Nazovite predstavnika servisa tvrtke Hologic prije nastavka rada.**

- 1. Odaberite **Start Scan** (Pokreni snimanje). *Indikator uključenosti rendgenskih zraka* treperi sve dok snimanje ne završi.
- 2. Pregledajte sliku odmah nakon generiranja. Kada se u potpunosti prikažu od L2 do L4, pritisnite **Stop Scan** (Zaustavi snimanje).
- 3. Po završetku, ako je bočna slika prihvatljiva (pogledajte sliku u nastavku *Dekubitus položaj kralješnice*), pomozite pacijentu da siđe sa stola.

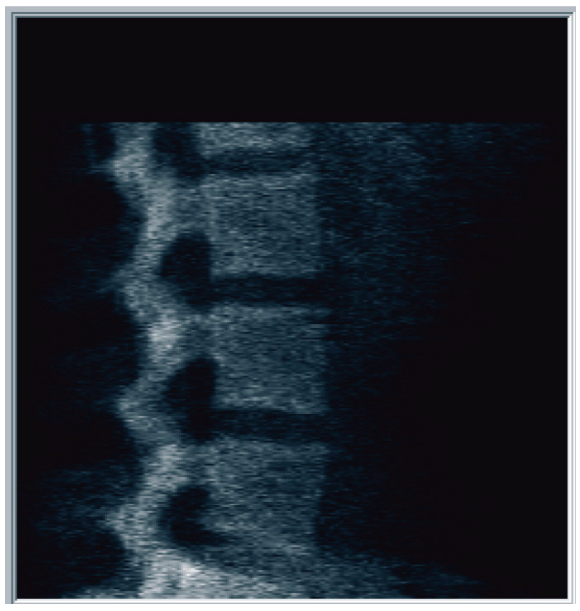

*Slika 43:*Dekubitus položaj kralješnice

### **12.4.1 Ponovno postavljanje položaja snimanja (ako je to potrebno)**

- 1. Odaberite **Reposition Scan** (Ponovno postavi položaj snimanja).
- 2. Postavite pokazivač na sliku kralješnice (pogledajte sliku *Ponovno postavljanje dekubitus položaja*).

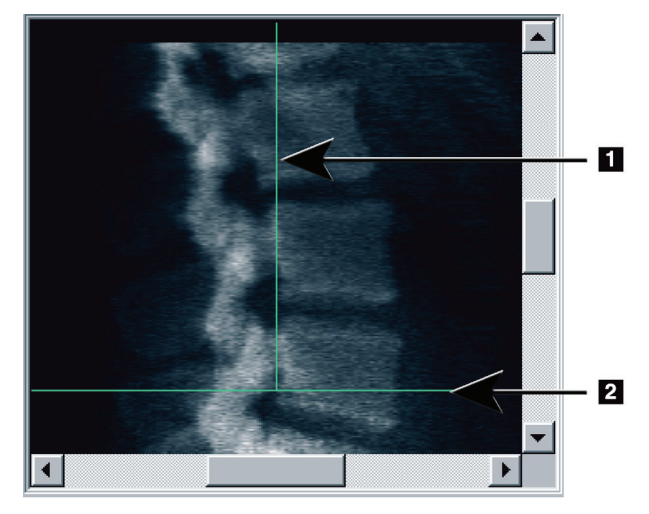

*Slika 44:*Ponovno postavljanje dekubitus položaja

- 3. Za ponovno postavljanje položaja pritisnite i povucite sliku tako da postignete sljedeće:
	- Vrh bočnog grebena nalazi se na plavoj vodoravnoj liniji za pozicioniranje ili ispod nje **[1]**i unutar donjeg dijela polja snimanja.
	- Središte kralješnice u ravnini je s plavom okomitom linijom za pozicioniranje **[2]**.
- 4. Kada je kralješnica pravilno postavljena,odaberite **Restart Scan** (Ponovno pokreni snimanje) i ponovite snimanje.

## **12.5 Analiza snimke**

- 1. Odaberite **Analyze Scan** (Analiza snimke).
- 2. Odaberite **Next >>** (Dalje >>).

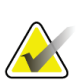

#### **Napomena**

Za opise gumba koraka analize i okvire za alate pogledajte odjeljak *[Gumbi koraka analize](#page-34-0)* na stranic[i 19](#page-34-0).

### **12.5.1 Definiranje globalnog ROI-ja**

- 1. Odaberite **Global ROI**(Globalno područje ROI).
- 2. Alatima **Whole Mode** (Način rada cijelog tijela), **Line Mode**(Način rada linije) i **Point Mode** (Način rada točke) prilagodite ROI (pogledajte sliku *Bočni ROI*).

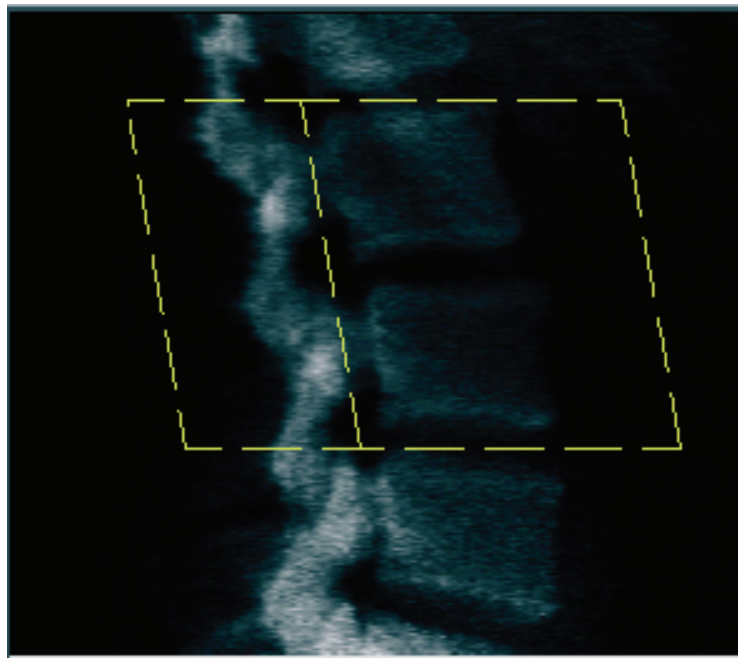

*Slika 45:Bočni ROI*

### **12.5.2 Prilagođavanje vertebralnih granica**

- 1. Odaberite **Vertebral Boundaries and Ant. Boundary**(Vertebralne granice i prednje granice).
- 2. Alatima **Line Mode** (Način rada linije) i **Point Mode** (Način rada točke) prilagodite **vertebralne granice**kako je prikazano na slici *Prilagođavanje vertebralnih granica*.

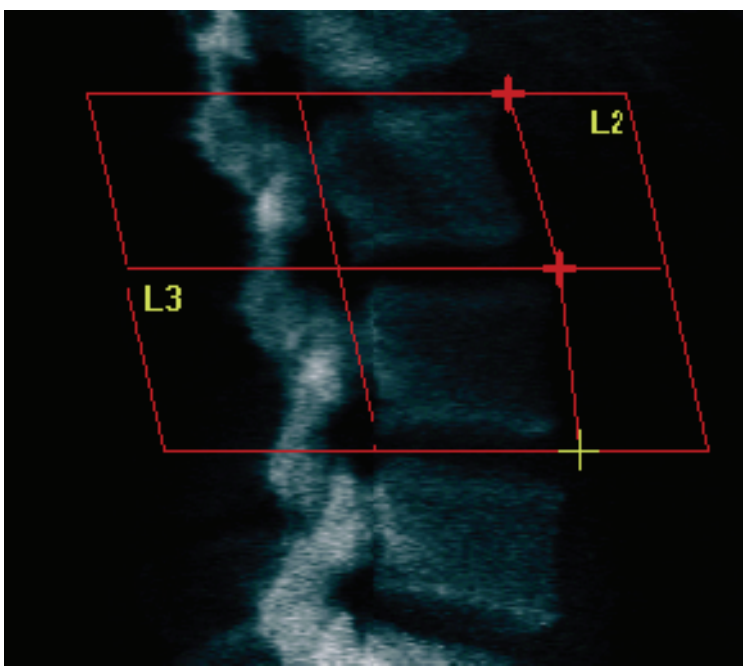

*Slika 46:*Prilagođavanje vertebralnih granica

### **12.5.3 Prilagođavanje tijela kralješaka**

- 1. Pritisnite**Vertebral Bodies**(Tijela kralješaka).
- 2. Alatima **Whole Mode** (Način rada cijelog tijela), **Line Mode**(Način rada linije) i **Point Mode** (Način rada točke) prilagodite tijela kralješaka (pogledajte sliku *Tijela kralješaka*).

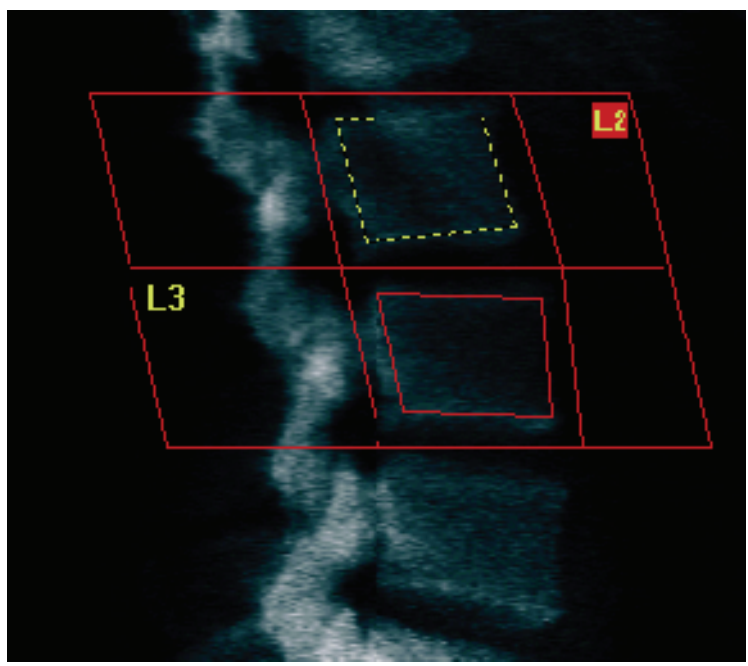

*Slika 47:Tijela kralješaka*

### **12.5.4 Pregled mape kostiju**

- 1. Odaberite **Bone Map** (Mapa kostiju).
- 2. U većini slučajeva neće biti potrebno uređivati mapu kostiju. Ako je to potrebno, odaberite **Vertebral Bodies** (Tijela kralješaka) i ponovno prilagodite **L2** ili **L3** tako da su samo unutar rubova kosti.

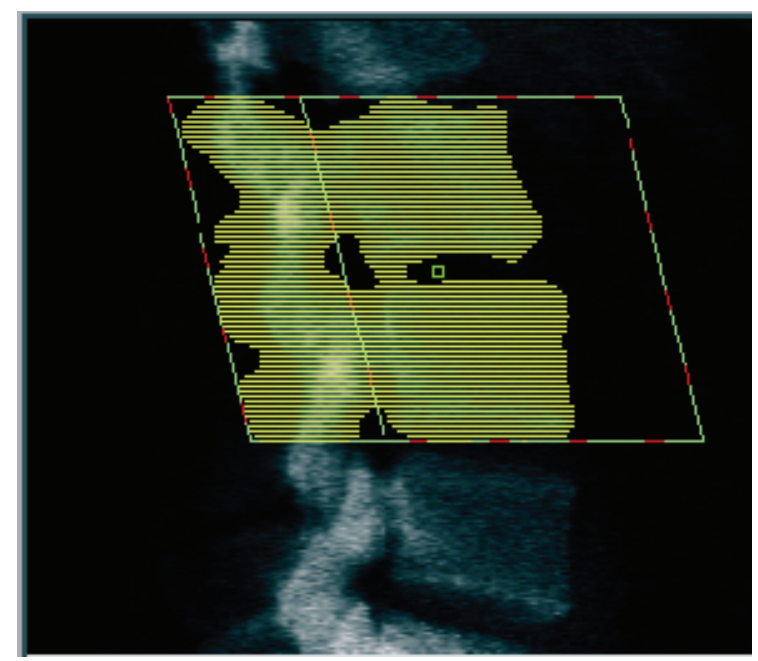

*Slika 48:Bočna mapa kostiju*

## **12.6 Pregled rezultata**

Odaberite **Results** (Rezultati).

## **12.7 Izlaz iz analize**

- 1. Odaberite **Close** (Zatvori).
- 2. Odaberite **Report**(Izvješće).

## **12.8 Generiranje i ispis izvješća**

Pogledajte odjeljak *[Izvješća](#page-134-0)* na strani[ci 119](#page-134-0).
## **Poglavlje 13**

## **13:IVA snimanje, IVA snimanje visoke razlučivosti za Horizon C, W; IVA snimanje za Horizon Ci, Wi**

Započnite pregled kako je opisano u odjeljku *[Uporaba radnog popisa za dohvat zapisa](#page-31-0)  [pacijenta](#page-31-0)* na strani[ci 16](#page-31-0). U prozoru Select **Scan Type**(Odabir vrste snimanja) odaberite **IVA Imaging**(IVA snimanje).

### **13.1 Odabir vrste snimanja**

- 1. U prozoru **Select Type Scan**(Odabir vrste snimanja) uklonite kvačicu iz okvira **Use Default Scan Mode**(Uporaba zadanog način snimanja).
- 2. Odaberite **Next >>** (Dalje >>).
- 3. U prozoru **Include SE AP Spine Scan in IVA Exam?**(Želite li uključiti SE AP snimanje kralješnice u IVA pregled) odaberite **SE AP Image** (SE AP snimanje).
- 4. Odaberite **Next >>** (Dalje >>).
- 5. U prozoru **Include SE Lateral Spine Scan in IVA Exam?** (Želite li uključiti SE bočno snimanje kralješnice u IVA pregled) odaberite **SE Lateral Image**(SE bočno snimanje).
- 6. Odaberite **Next >>** (Dalje >>). Prikazuje se prozor **Scan Parameters**(Parametri snimanja) prikaze AP IVA snimanja.

### **13.2 Pozicioniranje pacijenta za AP IVA snimanje**

Postavite pacijenta i C-luk kako je opisano u odjeljku *[AP pregled lumbalne kralješnice](#page-42-0)* na stranic[i 27](#page-42-0)*sa sljedećom iznimkom*: ramena pacijenta trebaju biti postavljena ispod gornje granice snimanja (pogledajte sliku *položaj za AP IVA pregled*).

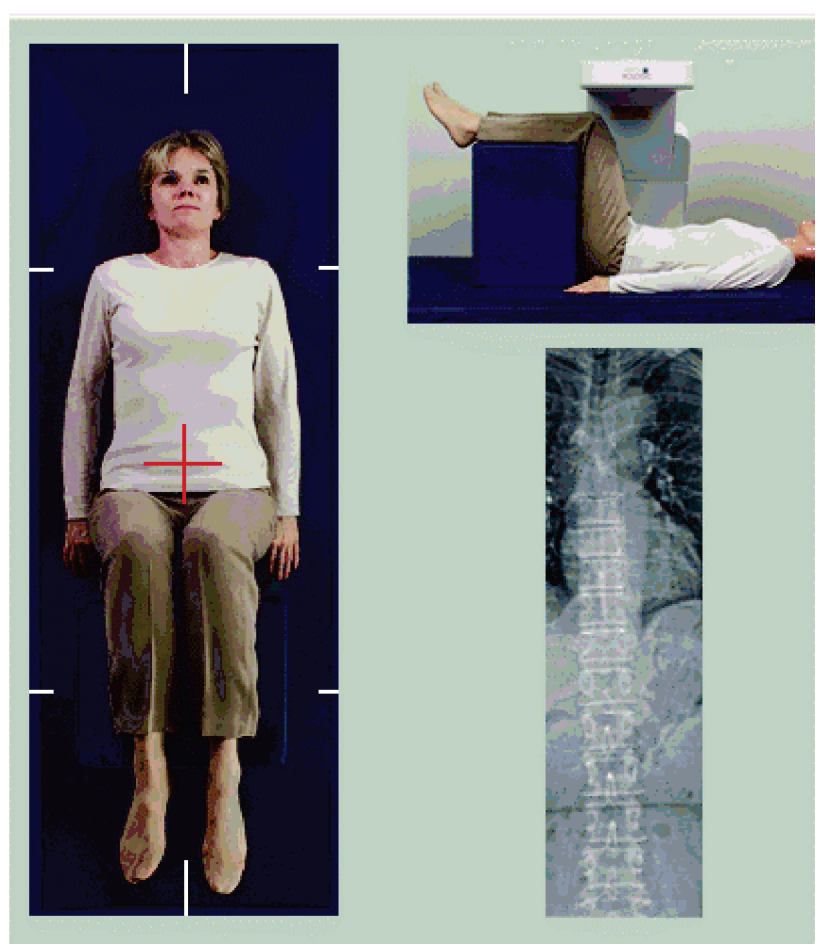

*Slika 49:Položaj za AP IVA pregled*

## **13.3 Pokretanje AP IVA snimanja**

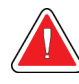

#### **Upozorenje:**

**Ako se indikator za rendgenske zrake na upravljačkoj ploči ne isključi u roku od 10 sekundi nakon završetka snimanja, odmah pritisnite crveni gumb Emergency Stop (Zaustavljanje u slučaju nužde). Nazovite predstavnika servisa tvrtke Hologic prije nastavka rada.**

Wi

- 1. Zamolite pacijenta da zadrži dah tijekom snimanja.
- 2. Odaberite **Start Scan** (Pokreni snimanje). *Indikator uključenosti rendgenskih zraka* treperi sve dok snimanje ne završi.
- 3. Pregledajte sliku.
- 4. Kad na slici vidite od **L4** do **T4**, odaberite gumb **Stop Scan** (Prekini snimanje) i recite pacijentu da normalno diše.
- 5. Odaberite **Close** (Zatvori).

### **13.4 Pozicioniranje pacijenta i C-luka za bočno IVA snimanje**

- 1. Pozicionirajte pacijenta kako je prikazano na slikama u nastavku *Položaj za bočno IVA snimanje*i *Položaj kralješnice*.
- 2. Savijte koljena pacijenta na otprilike 90 stupnjeva.
- 3. Ispružite gornje ruke pacijenta 90 stupnjeva od srednje koronalne ravnine.
- 4. Prilagodite tijelo u ispravan bočni položaj.

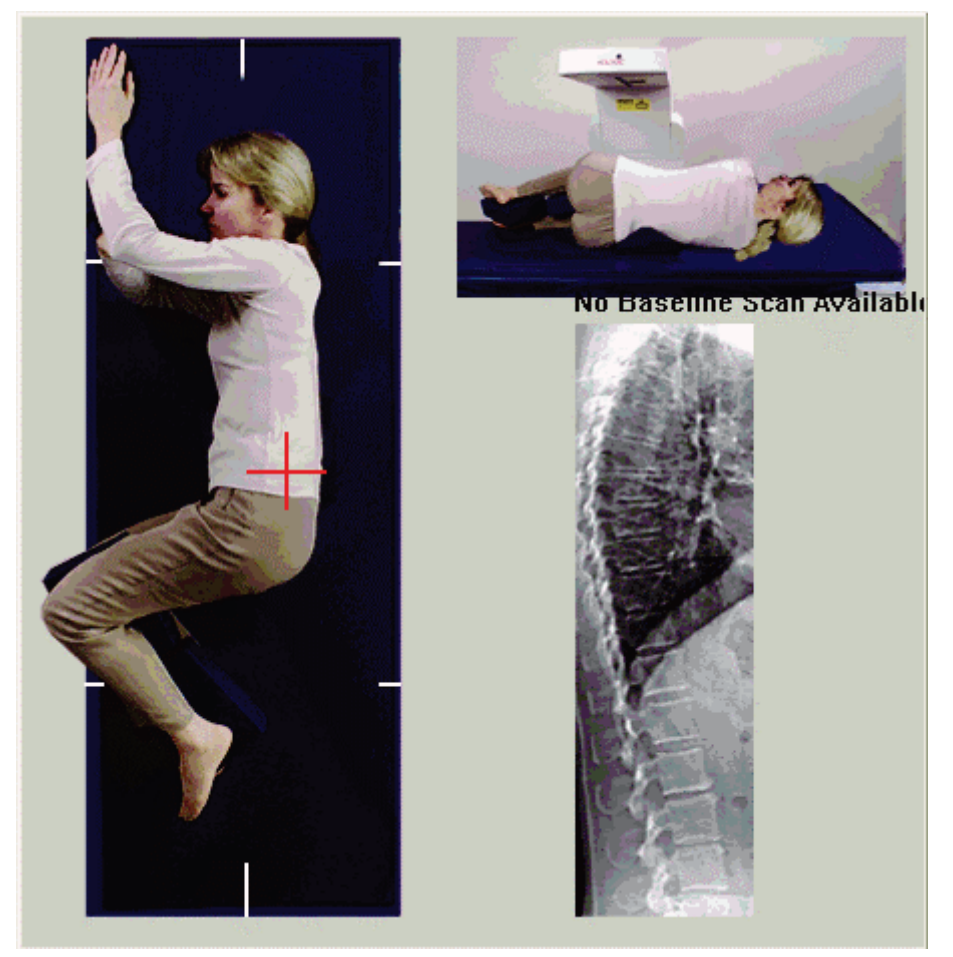

*Slika 50:Položaj za bočno IVA snimanje*

Poglavlje 13: IVA snimanje, IVA snimanje visoke razlučivosti za Horizon C, W; IVA snimanje za Horizon Ci, Wi

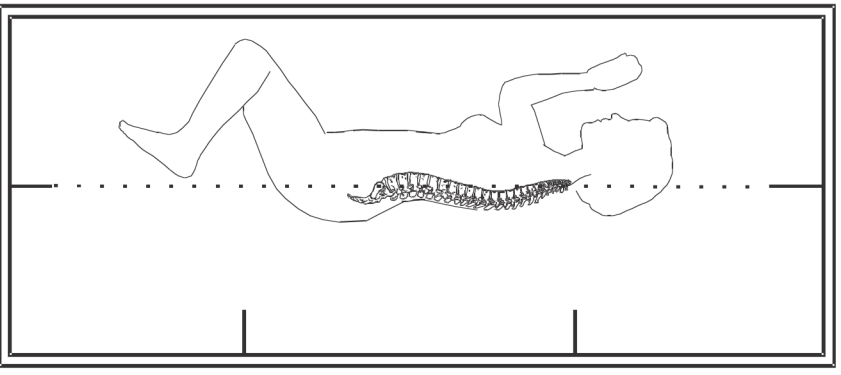

*Slika 51:Položaj kralješnice*

### **13.5 Pokretanje bočnog IVA snimanja**

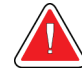

#### **Upozorenje:**

**Ako se indikator za rendgenske zrake na upravljačkoj ploči ne isključi u roku od 10 sekundi nakon završetka snimanja, odmah pritisnite crveni gumb Emergency Stop (Zaustavljanje u slučaju nužde). Nazovite predstavnika servisa tvrtke Hologic prije nastavka rada.**

- 1. Zamolite pacijenta da zadrži dah tijekom snimanja koje traje deset sekundi.
- 2. Odaberite **Start Scan** (Pokreni snimanje). *Indikator uključenosti rendgenskih zraka* treperi sve dok snimanje ne završi.

### **13.6 IVA analiza za bočno IVA snimanje**

Pogledajte odjeljak *[IVA analiza](#page-118-0)* na strani[ci 103](#page-118-0).

## **14:IVA snimanje i IVA snimanje visoke Poglavlje 14razlučivosti za sustav Horizon A**

<span id="page-112-0"></span>Započnite pregled kako je opisano u odjeljku *[Uporaba radnog popisa za dohvat zapisa](#page-31-0)  [pacijenta](#page-31-0)* na strani[ci 16](#page-31-0). U prozoru Select **Scan Type**(Odabir vrste snimanja) odaberite **IVAImaging**(IVA snimanje).

### <span id="page-112-1"></span>**14.1 Pozicioniranje pacijenta**

Postavite pacijenta kako je opisano na slici *Pozicioniranje za AP lumbalne kralješnice*u odjeljku *[Pozicioniranje pacijenta](#page-42-1)* na strani[ci 27](#page-42-1) *sa sljedećom iznimkom*: ramena pacijenta trebaju biti postavljena ispod gornje granice snimanja.

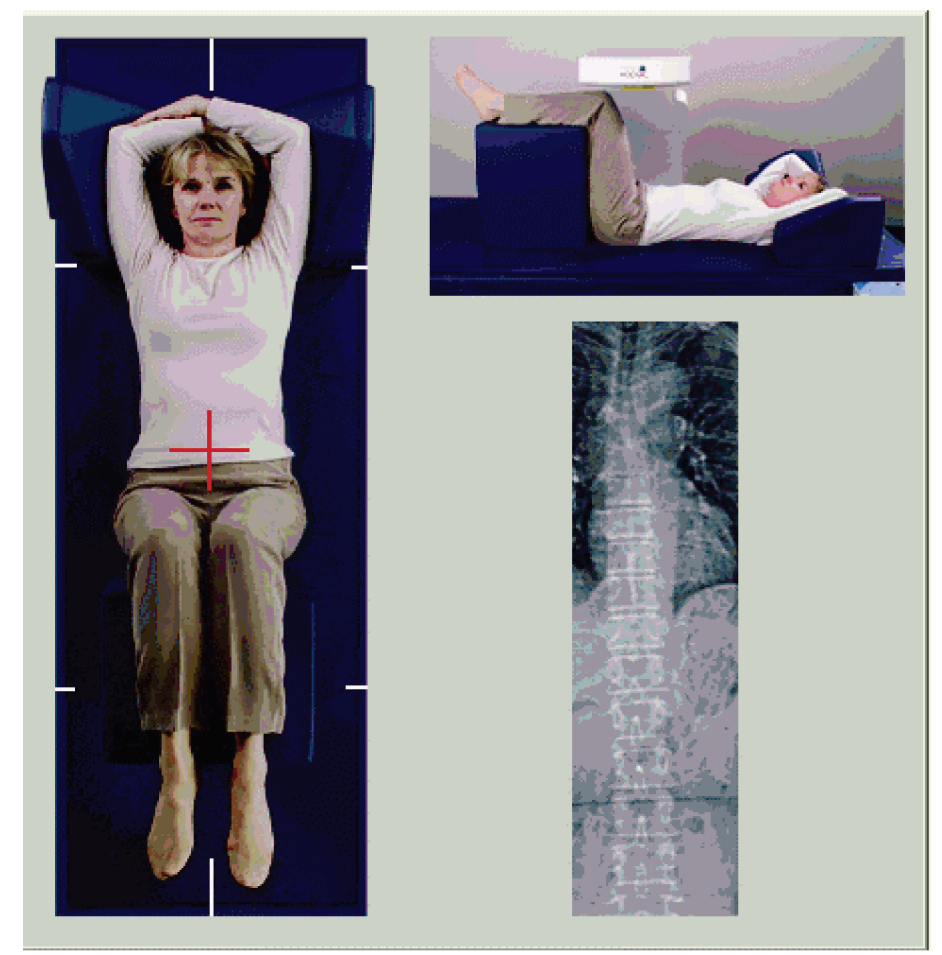

*Slika 52:Položaj za AP IVA pregled*

### **14.2 Odabir vrste snimanja**

- 1. U prozoru **Select Type Scan**(Odabir vrste snimanja) uklonite kvačicu iz okvira **Use Default Scan Mode**(Uporaba zadanog način snimanja).
- 2. Odaberite **Next >>** (Dalje >>).
- 3. U prozoru **Include SE AP Spine Scan in IVA Exam?**(Želite li uključiti SE AP snimanje kralješnice u IVA pregled) odaberite **SE AP Image** (SE AP snimanje).
- 4. Odaberite **Next >>** (Dalje >>).
- 5. U prozoru **Include SE Lateral Spine Scan in IVA Exam?** (Želite li uključiti SE bočno snimanje kralješnice u IVA pregled) odaberite **SE Lateral Image**(SE bočno snimanje).
- 6. Odaberite **Next >>** (Dalje >>). Pojavljuje se poruka *Continuously Press ENABLE...* (Pritišćite tipku OMOGUĆI...).

Kada pritisnete tipku **Enable Lateral**(Omogući bočno), stol se zaključava. Možete pomicati samo C-luk. Ako je to potrebno, premjestite pacijenta na dugu os ciljnika lasera.

### **14.3 Pokretanje AP IVA snimanja**

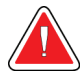

#### **Upozorenje:**

**Ako se indikator za rendgenske zrake na upravljačkoj ploči ne isključi u roku od 10 sekundi nakon završetka snimanja, odmah pritisnite crveni gumb Emergency Stop (Zaustavljanje u slučaju nužde). Nazovite predstavnika servisa tvrtke Hologic prije nastavka rada.**

- 1. Zamolite pacijenta da zadrži dah tijekom snimanja.
- 2. Odaberite **Start Scan** (Pokreni snimanje). *Indikator uključenosti rendgenskih zraka* treperi sve dok snimanje ne završi.
- 3. Pregledajte sliku.
- 4. Kada na slici vidite od L4 do T4, odaberite gumb **Stop Scan** (Prekini snimanje) i zatim recite pacijentu da normalno diše.
- 5. Odaberite **Close** (Zatvori). Prikazuje se poruka *Continuously Press ENABLE...*  (Pritišćite tipku OMOGUĆI...).
- 6. Neprekidno pritiskajte **Enable Lateral**(Omogući bočno) na upravljačkoj ploči sve dok se C-luk potpuno ne okrene u položaj za bočno snimanje.

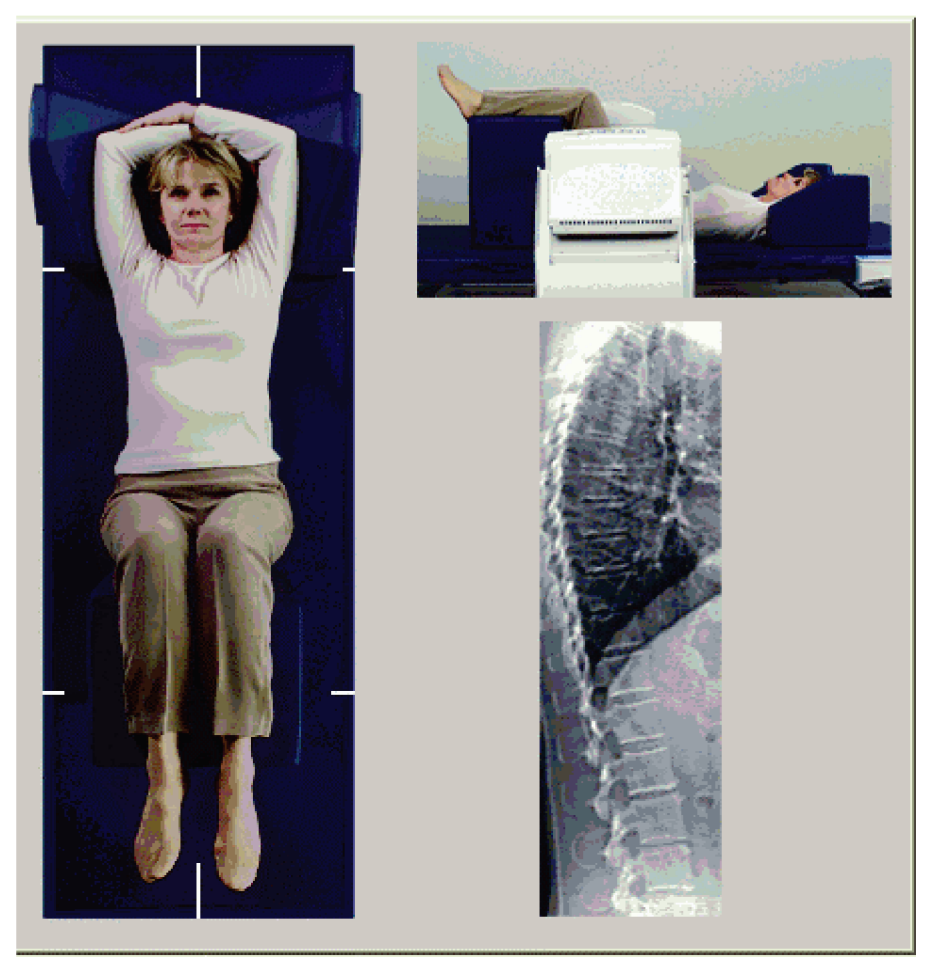

*Slika 53:Položaj za bočno IVA snimanje*

### <span id="page-115-0"></span>**14.4 Pokretanje bočnog IVA snimanja**

**Ako se indikator za rendgenske zrake na upravljačkoj ploči ne isključi u roku od 10 sekundi nakon završetka snimanja, odmah pritisnite crveni gumb Emergency Stop (Zaustavljanje u slučaju nužde). Nazovite predstavnika servisa tvrtke Hologic prije nastavka rada.**

- 1. Zamolite pacijenta da zadrži dah tijekom snimanja koje traje deset sekundi.
- 2. Odaberite **Start Scan** (Pokreni snimanje). *Indikator uključenosti rendgenskih zraka* treperi sve dok snimanje ne završi.
- 3. Pregledajte sliku.

**Upozorenje:**

- 4. Kada na slici vidite od **L4** do **T4**, pritisnite gumb **Stop Scan**(Prekini snimanje) i zatim recite pacijentu da normalno diše.
- 5. Neprekidno pritiskajte **Enable Lateral**(Omogući bočno) na upravljačkoj ploči sve dok se C-luk ne okrene u izvorni položaj.
- 6. Odaberite **Exit**(Izlaz).
- 7. Pritisnite **Patient On/Off**(Postavljanje/silazak pacijenta) na upravljačkoj ploči i pomozite pacijentu da siđe sa stola kada se zaustavi kretanje.

### **14.5 IVA analiza za bočno IVA snimanje**

Pogledajte odjeljak *[IVA analiza](#page-118-0)* na strani[ci 103](#page-118-0).

## **15:IVA snimanje s pregledom BMD-a Poglavlje 15**

Započnite pregled kako je opisano u odjeljku *[Uporaba radnog popisa za dohvat zapisa](#page-31-0)  [pacijenta](#page-31-0)* na strani[ci 16](#page-31-0). U prozoru Select Scan Type (Odabir vrste snimanja) odaberite IVA with BMD (IVA s BMD-om).

Tvrtka Hologic preporučuje izvođenje snimanja sljedećim redoslijedom:

- 1. AP IVA snimanje
- 2. AP BMD snimanje
- 3. bočno BMD snimanje i
- 4. bočno IVA snimanje.

### **15.1 Pozicioniranje pacijenta**

Postavite pacijenta kako je opisano na slici *Pozicioniranje za AP lumbalne kralješnice*u odjeljku *[Pozicioniranje pacijenta](#page-42-1)* na strani[ci 27](#page-42-1) *sa sljedećom iznimkom*: ramena pacijenta trebaju biti postavljena ispod gornje granice snimanja.

### **15.2 Odabir vrste snimanja**

- 1. U prozoru **Select Type Scan**(Odabir vrste snimanja) uklonite kvačicu iz okvira **Use Default Scan Mode**(Uporaba zadanog način snimanja).
- 2. Odaberite **Next >>** (Dalje >>).
- 3. U prozoru **Include SE AP Spine Scan in IVA Exam?**(Želite li uključiti SE AP snimanje kralješnice u IVA pregled) odaberite **SE AP Image** (SE AP snimanje).
- 4. Odaberite **Next >>** (Dalje >>).
- 5. U prozoru **Select AP Lumbar Spine Scan Mode** (Odabir načina AP snimanja lumbalne kralješnice) odaberite **Express (x)**(Ekspresno (x)).
- 6. Odaberite **Next >>** (Dalje >>).
- 7. U prozoru **Select Lateral Scan Mode for AP/Lateral Exam**(Odabir način bočnog snimanja za AP/bočni pregled) odaberite **Fast Array (f)**(Brzi niz (f)).
- 8. Odaberite **Next >>** (Dalje >>).
- 9. U prozoru **Include SE Lateral Spine Scan in IVA Exam?** (Želite li uključiti SE bočno snimanje kralješnice u IVA pregled) odaberite **SE Lateral Image**(SE bočno snimanje).
- 10. Odaberite **Next >>** (Dalje >>). Pojavljuje se poruka *Continuously Press ENABLE...* (Pritišćite tipku OMOGUĆI...).

### **15.3 Izvođenje AP IVA snimanja**

Izvršite AP IVA snimanje kako je opisano u odjeljku *[IVA snimanje i IVA snimanje visoke](#page-112-0)  [razlučivosti za sustav Horizon A](#page-112-0)*na stranic[i 97](#page-112-0), počevši od odjeljka *[Pozicioniranje pacijenta](#page-112-1)*na stranic[i 97](#page-112-1).

Kada pritisnete tipku **Enable Lateral**(Omogući bočno), stol se zaključava. Možete pomicati samo C-luk. Ako je to potrebno, premjestite pacijenta na dugu os ciljnika lasera.

### **15.4 Izvođenje i analiza AP BMD snimanja**

Izvršite i analizirajte AP BMD snimanje kako je opisano u odjeljcima *[Pokretanje AP](#page-44-0)  [snimanja lumbalne kralješnice](#page-44-0)* na strani[ci 29](#page-44-0) i *[Analiza bočnog snimanja](#page-94-0)*na strani[ci 79](#page-94-0).

### **15.5 Izvođenje bočnog BMD snimanja**

Izvršite bočno BMD snimanje kako je opisano u odjeljku *[Pokretanje bočnog IVA snimanja](#page-115-0)* na strani[ci 100](#page-115-0).

### **15.6 Izvođenje bočnog IVA snimanja**

Izvršite bočno IVA snimanje kako je opisano u odjeljku *[Pokretanje bočnog IVA snimanja](#page-115-0)*na stranic[i 100](#page-115-0).

### **15.7 IVA analiza**

Pogledajte odjeljak *[IVA analiza](#page-118-0)* na strani[ci 103](#page-118-0).

## **16:IVA analiza Poglavlje 16**

<span id="page-118-0"></span>Prozor preglednika (pogledajte sliku *Prozor preglednika za IVA-u*) opisan je u odjeljku *[Viewer Window, Left Panel](#page-118-1)* na stranic[i 103](#page-118-1).

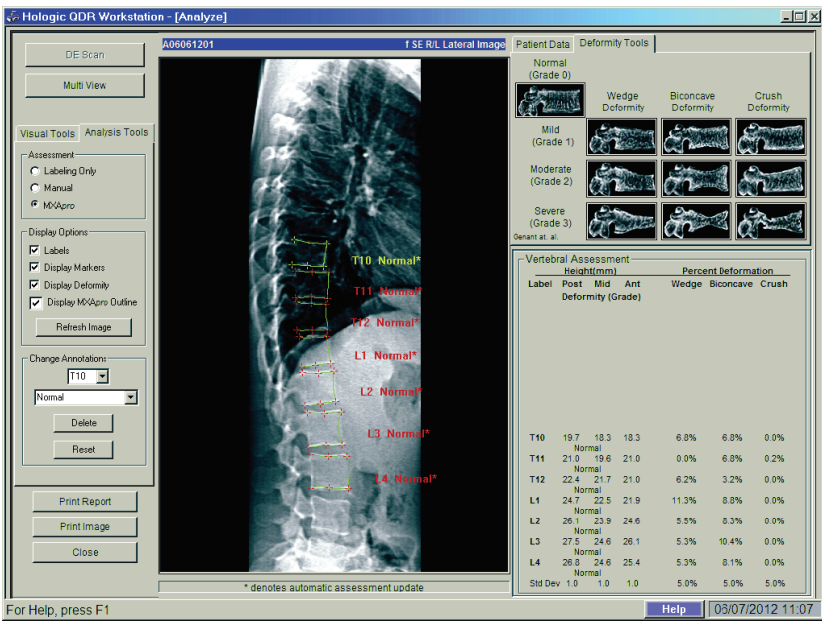

*Slika 54:Prozor preglednika za IVA-u*

### <span id="page-118-1"></span>**16.1 Prozor preglednika, lijeva strana**

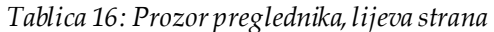

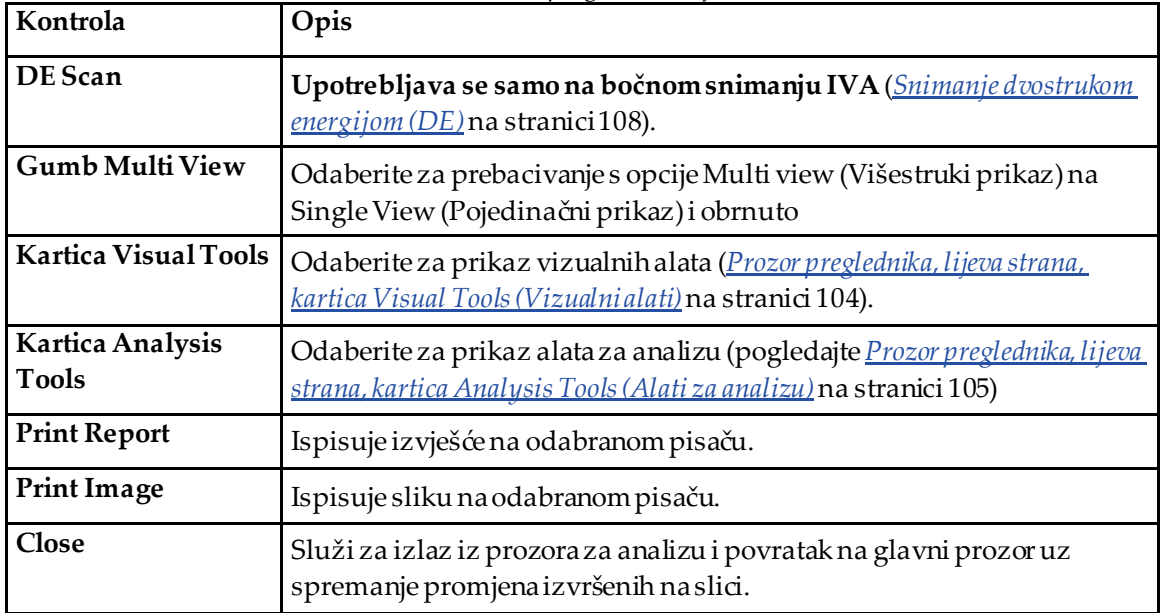

### **16.2 Prozor preglednika, srednji dio**

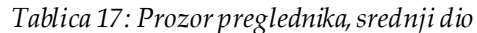

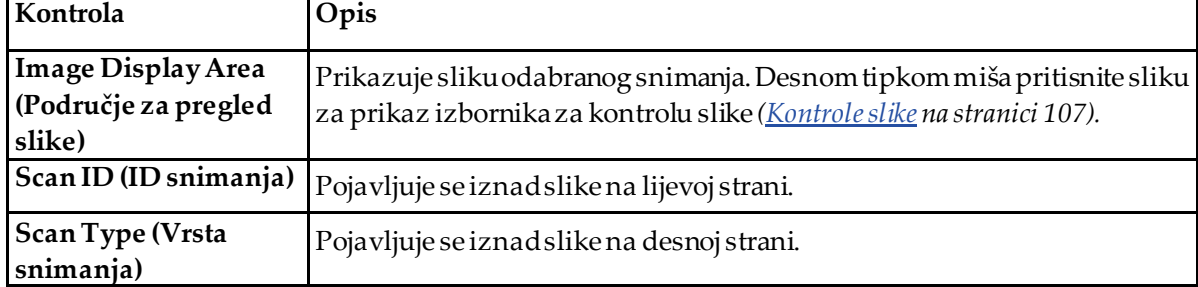

### **16.3 Prozor preglednika, desna strana**

| Kontrola                                                     | Opis                                                                                                    |
|--------------------------------------------------------------|----------------------------------------------------------------------------------------------------|
| Kartica Patient Data<br>(Podacio pacijentu)                  | Odaberite za prikaz podataka o pacijentu.                                                                                 |
| <b>Kartica Deformity</b><br>Tools (Alati za<br>deformacije)  | Odaberite za prikaz referentnih slika za identifikaciju deformacija i<br>rezultata za svaki kralješak analiziranna slici. |
| <b>Multi View Enabled</b><br>(Višestruki prikaz<br>omogućen) | Preglednik prikazuje sliku i na srednjem dijelu i na desnoj strani.                                                       |

*Tablica 18: Prozor preglednika, desna strana*

### <span id="page-119-0"></span>**16.4 Prozor preglednika, lijeva strana, kartica Visual Tools (Vizualni alati)**

*Tablica 19: Prozor preglednika, lijeva strana, kartica Visual Tools (Vizualni alati)*

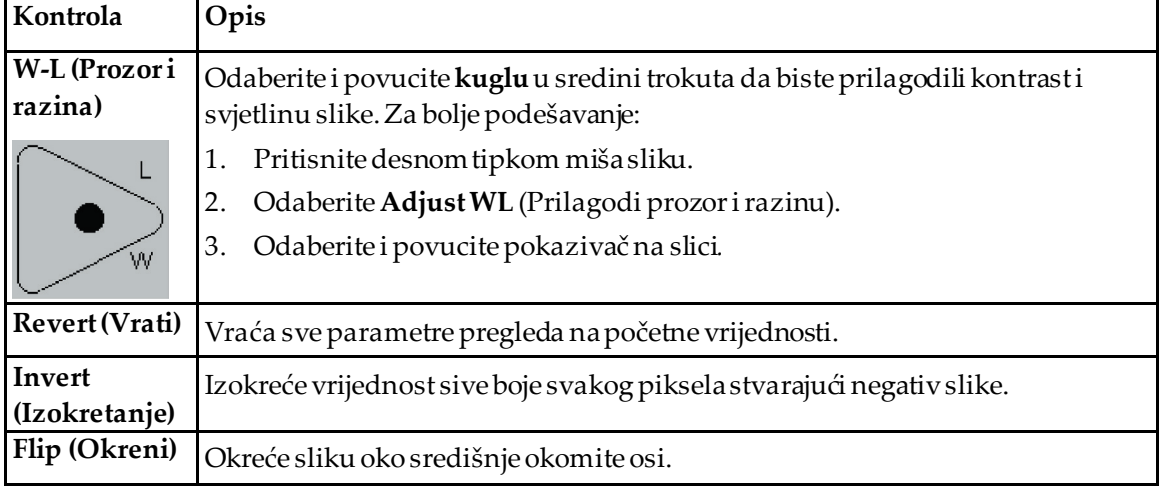

| Kontrola | Opis                                         |
|----------|----------------------------------------------|
|          | Odaberite da biste povećali povećanje slike. |
|          | Odaberite da biste smanjili povećanje slike. |

*Tablica 19: Prozor preglednika, lijeva strana, kartica Visual Tools (Vizualni alati)*

### <span id="page-120-0"></span>**16.5 Prozor preglednika, lijeva strana, kartica Analysis Tools (Alati za analizu)**

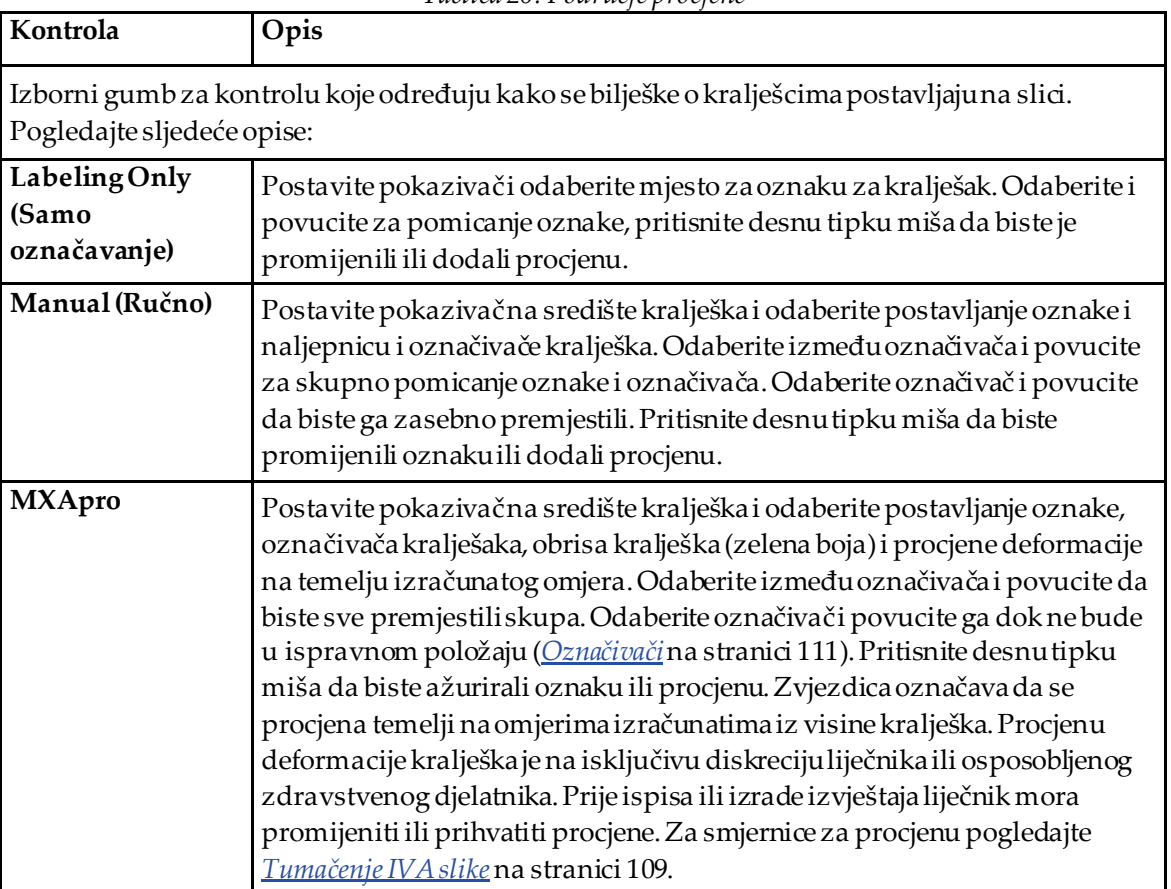

*Tablica 20: Područje procjene*

| Kontrola                                                                                                    | Opis                                                                                                    |  |
|----------------------------------------------------------------------------------------------------|----------------------------------------------------------------------------------------------------|--|
| Kontrole koje određuju koje se bilješke o kralješcima prikazuju na slikama (pogledajte opise u<br>nastavku). |                                                                                                    |  |
| Oznake                                                                                                    | Označite za prikaz svih oznaka na slici.                                                                                                    |  |
| Display Markers (Prikaži<br>označivače)                                                                      | Označite za prikaz svih označivača na slici.                                                                                                    |  |
| Display Deformity<br>(Prikaži deformaciju)                                                                   | Označite za prikaz svih deformacija na slici.                                                                                                    |  |
| Display MXApro Outline<br>(Prikaz obrisa MXApro)                                                             | Označite za prikaz svih obrisa MX Aprona slici. Obris je softverska<br>procjena rubova kralješka koji se upotrebljava za postavljanje<br>označivača.                   |  |
| <b>Gumb Refresh Image</b><br>(Osvježi sliku)                                                                 | Odaberite da biste primijenili odabrane opcije prikaza na posljednji<br>analizirani kralješak (pokazuje kako će se slika prikazivati prilikom<br>pregleda ili ispisa). |  |

*Tablica 21: Područje Display Options (Opcije prikaza)*

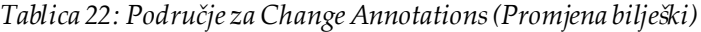

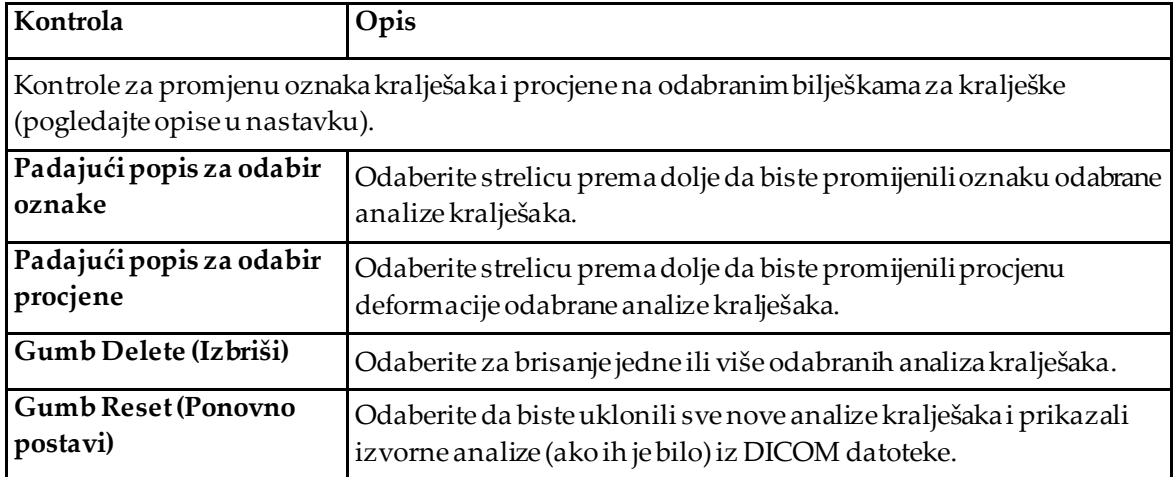

### <span id="page-122-0"></span>**16.6 Kontrole slike**

Postavite pokazivač miša na područje slike i pritisnite desnu tipku miša.

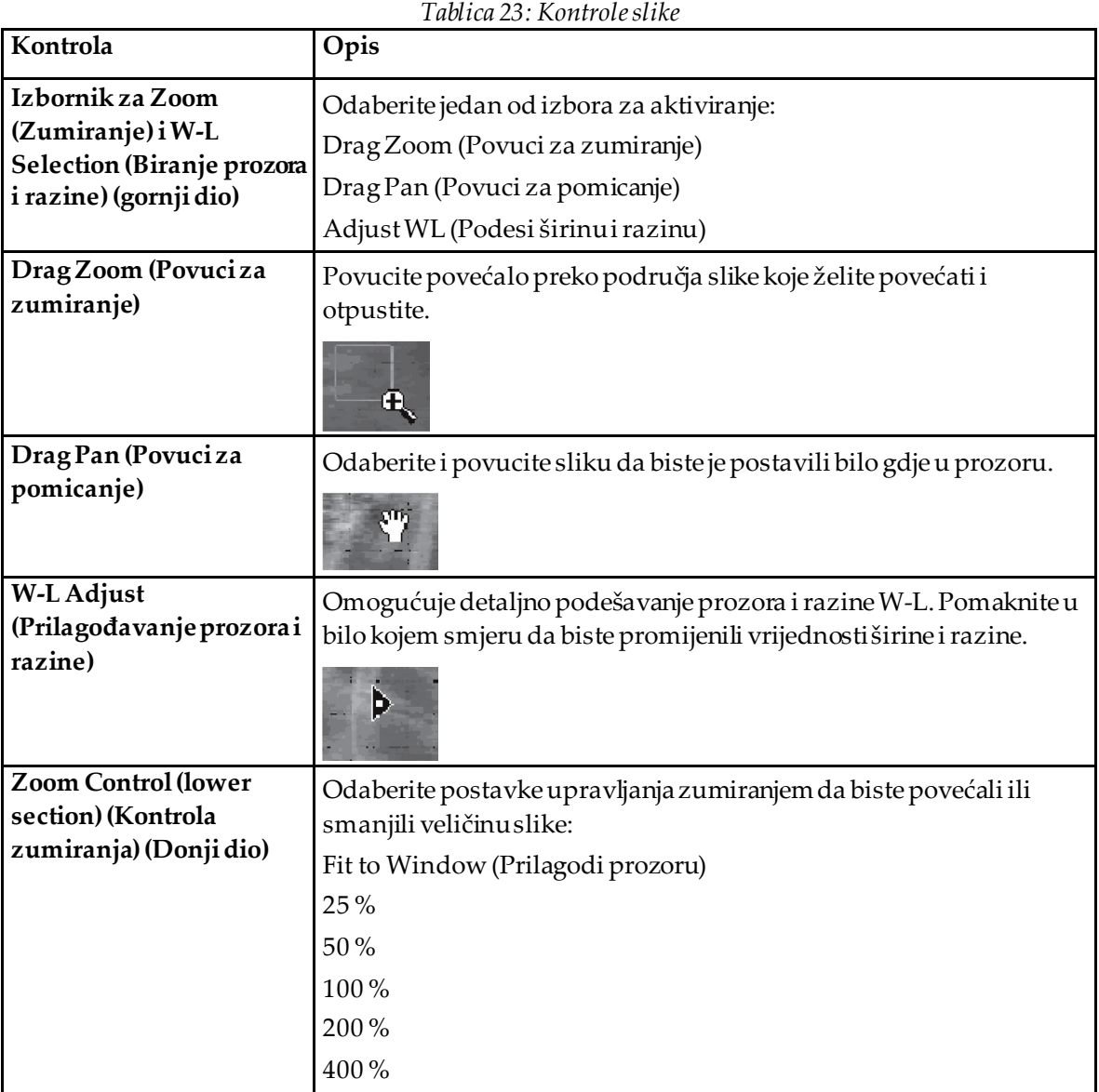

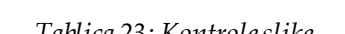

### <span id="page-123-0"></span>**16.7 Snimanje dvostrukom energijom (DE)**

Ako je potrebno snimanje dvostrukom energijom (DE) jednog kralješka ili dvaju kralješaka na IVA snimci, primijenite snimanje dvostrukom energijom (DE).

Pacijent mora ostati na stolu u istom položaju isto kao i tijekom bočnog IVA snimanja. Ako se pacijent pomakne, morate pribaviti još jedno bočno IVA snimanje i napraviti snimanje dvostrukom energijom (DE) odmah nakon što se pacijent vrati u isti položaj.

- 1. Odaberite **DE Scan** (Snimanje dvostrukom energijom (DE)).
- 2. Odaberite karticu **Analysis Tools** (Alati za analizu).
- 3. Postavite pokazivač miša preko gornje zelene linije (na vrhu slike) i povucite ga na vrh željenog područja.

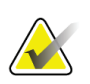

#### **Napomena**

Ako je slika povećana, zelene crte mogu se nalaziti izvan područja gledanja. Da biste vidjeli linije, odaberite Fit to Window (Prilagodi prozoru).

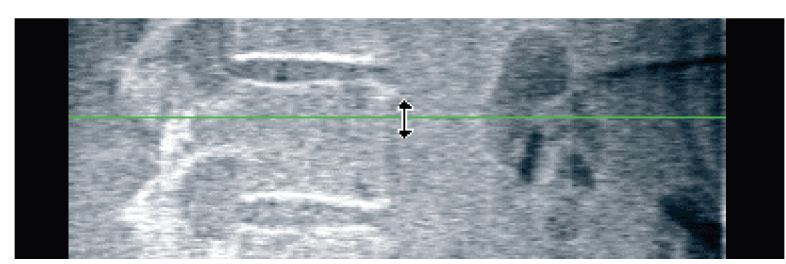

*Slika 55:* Snimanje dvostrukom energijom (DE) 1 (gornji dio područja)

4. Postavite pokazivač miša preko donje zelene linije (na dnu slike) i povucite ga na dno željenog područja.

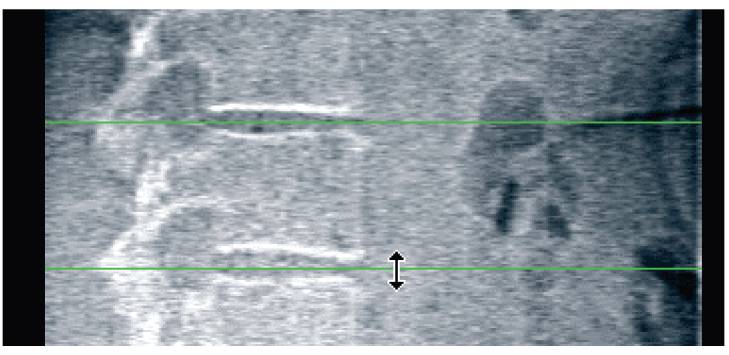

*Slika 56:* Snimanje dvostrukom energijom (DE) 2 (od gornjeg do donjeg dijela područja)

- 5. Odaberite **Close** (Zatvori).
- 6. Pokrenite novo snimanje. Tijekom snimanja dvostruke energije pacijent može normalno disati.

## **17:Tumačenje IVA slike Poglavlje 17**

<span id="page-124-0"></span>IVA slike tumači liječnik ili odgovarajuće licencirani zdravstveni djelatnik. IVA slike nisu namijenjene općoj radiološkoj dijagnozi, ali su namijenjene uporabi za procjenu deformacija kralješaka.

Anatomija kralješnice prikazana je na slici *Ljudska kralješnica*, uključujući oznake razine kralješaka. IVA slike obično uključuju razine od **T4** do **L4**. Prema klasifikacijskoj shemi autora Genant slika *Deformacije kralješaka* prikazuje primjere tipičnog oblika tijela kralješka i primjere deformiranih oblika kralješka.

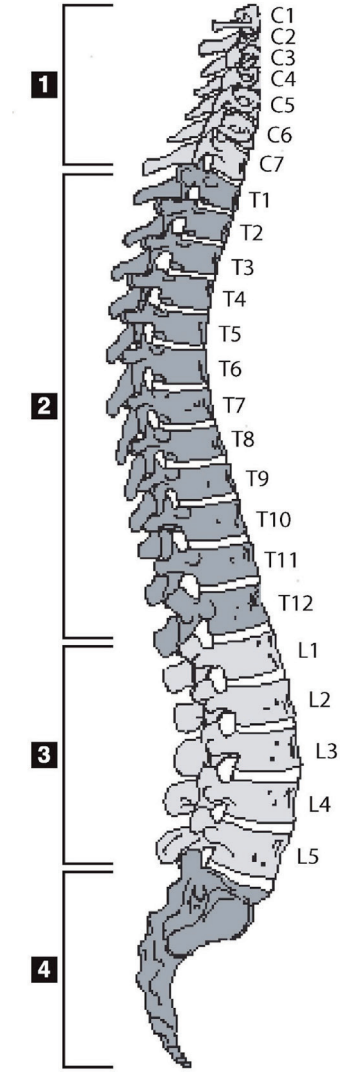

*Slika 57:Ljudska kralješnica*

Ljudska se kralješnica obično sastoji od:

- 1. 7 vratnih kralješaka,
- 2. 12 prsnih kralješaka,
- 3. 5 slabinskih kralješaka,
- 4. križne kosti.

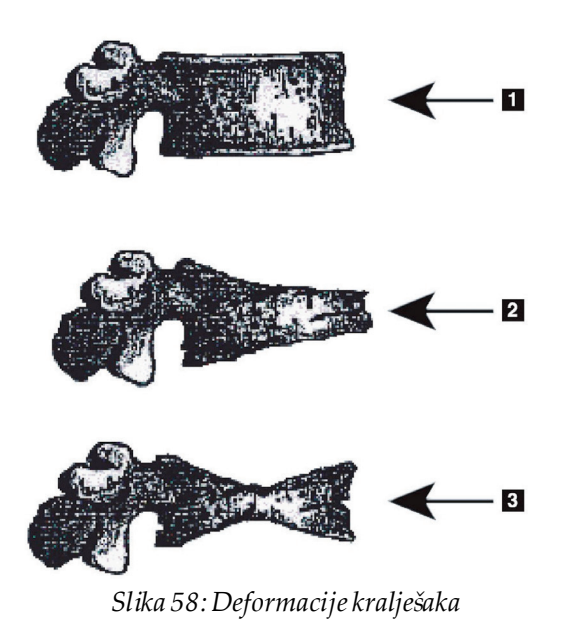

- 1. Tipično tijelo kralješka
- 2. Teška klinasta deformacija

3. Teška bikonkavna deformacija Tipično tijelo kralješka prikazano s teško deformiranim kralješcima.

Preuzeto iz Genant, H.K., C.Y. Wu, et al. (1993). "Vertebral fracture assessment using a semiquantitative technique." J. Bone Miner Res 8(9): 1137-48.

Za detaljne informacije u vezi s procjenom deformacije kralješka i korisnošću procjene deformacije kralješka u kliničkoj procjeni osteoporoze pogledajte literaturu i organizacije navedene u odjeljku *[Tumačenje rezultata](#page-146-0)* na strani[ci 131](#page-146-0).

# **18:Označivači Poglavlje 18**

<span id="page-126-0"></span>Za definiranje oblika jednog kralješka ili više kralješaka označivači se postavljaju na stražnju, prednju i središnju točku, kao što je prikazano na slici u nastavku.

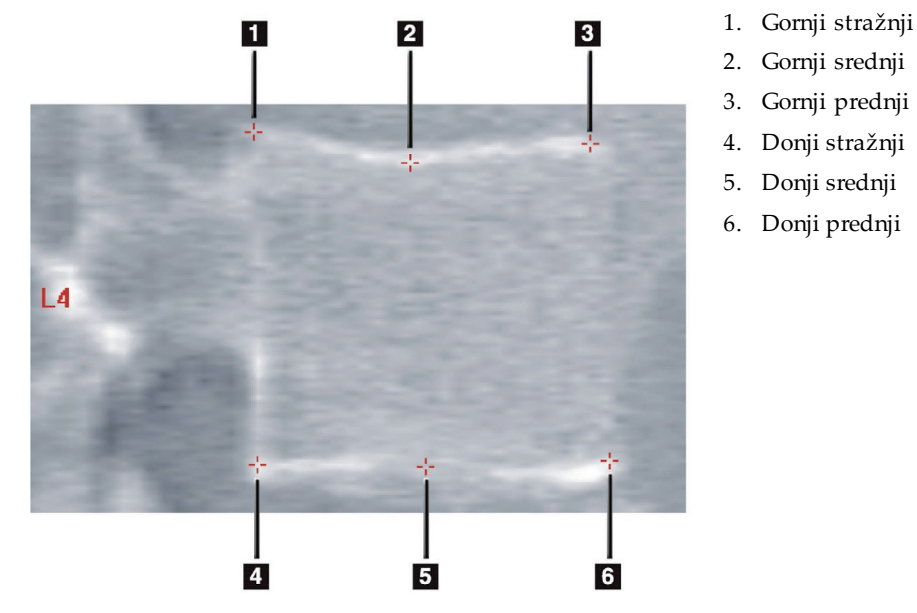

*Slika 59:Postavljanje označivača*

Ispravno postavljanje ovih šest označivača nalazi se u "*Appendix to Chapter 20 Point Placement in Vertebral Morphometric X-ray Absorptiometry*" autorice Jacqueline A. Rea u "*The Evaluation of Osteoporosis: Dual Energy Absorptiometry and Ultrasound in Clinical Practice*, Second Edition'", stranice 456 – 457.

### **18.1 Uporaba označivača**

#### **18.1.1 Okretanje slike**

IVA slika snimanja trebala bi u početku prikazivati kralješke s lijeve strane. Prije dodavanja označivača provjerite je li kralješnica s lijeve strane. Odaberite **Flip** (Okreni) po potrebi.

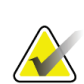

#### **Napomena**

Sliku možete okrenuti nakon dodavanja označivača.

#### **18.1.2 Dodavanje označivača**

- 1. Odaberite **Markers**(Označivači).
- 2. Desnom tipkom miša pritisnite sliku i odaberite **Add Marker**(Dodaj označivač).

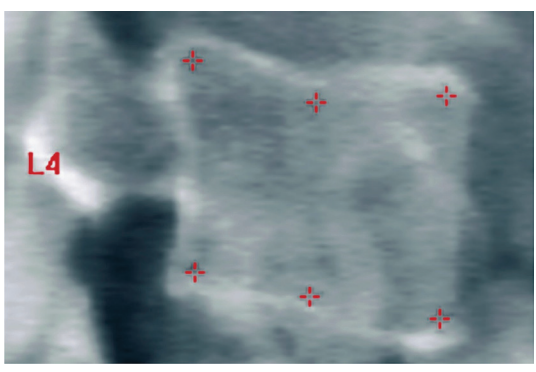

*Slika 60:*Dodavanje označivača

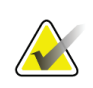

#### **Napomena**

Softver pokušava odrediti oznaku kralješka na temelju mjesta pokazivača kada korisnik pritisne tipku miša. Ako je pretpostavka softvera pogrešna, nakon dodavanja prve oznake na sliku promijenite oznaku prije dodavanja nove. Kako se dodaju dodatne oznake, ako je bilo koja oznaka pogrešna, promijenite je prije dodavanja druge.

#### **18.1.3 Biranje označivača**

1. Postavite pokazivač miša na sredinu šest označivača i pritisnite

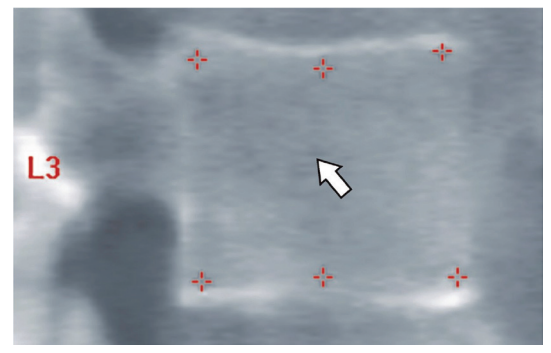

*Slika 61:Biranje označivača*

ili odaberite podatke označivača u okviru rezultata.

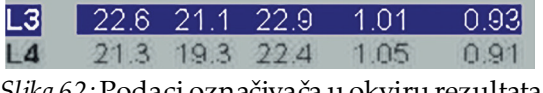

*Slika 62:*Podaci označivača u okviru rezultata

Odabrani označivači su u žutoj boji (crvenoj ako je slika izokrenuta). Označivači koji nisu odabrani su u crvenoj boji (cijan ako je slika izokrenuta).

### **18.2 Okvir rezultata**

Okvir rezultata za bočno i AP IVA snimanje mora se tumačiti različito zbog položaja kralješnice na snimci.

#### **18.2.1 Okvir rezultata za bočna IVA snimanja**

Ploča Vertebral Assessment (Procjena kralješaka) prikazuje se u donjem desnom kutu prozora kada je preglednik u načinu Single View (Pojedinačni prikaz). Ova ploča navodi rezultate u tabličnom obliku za svaki kralješak analiziran na slici koja se prikazuje u području slike.

Postoje dva retka podataka za svaku moguću analizu kralješka.

- Prvi redak sadržava oznaku, Post (Stražnje), Mid (Srednje) i Ant (Prednje) vrijednosti visine kralješka u mm i postotak deformacije za Wedge (Klin), Biconcave (Bikonkavo) i Crush (Nagnječenje).
- Drugi redak sadržava vrstu deformacije zajedno s njenom težinom. Neki od ovih podataka mogu biti prazni ovisno o provedenoj vrsti analize kralješka. Pojavljuju se dva prazna retka za neanalizirane kralješke.
- Posljednji redak podataka u ovoj tablici prikazuje vrijednosti Standard Deviation (Standardno odstupanje) za svaku od prikazanih vrsta podataka. Na primjer, Post Hght (mm) (Stražnja visina (mm)) ima standardno odstupanje od ± 1 mm; Wedge (Klin) postotna deformacija ima standardno odstupanje od  $\pm$  5%.

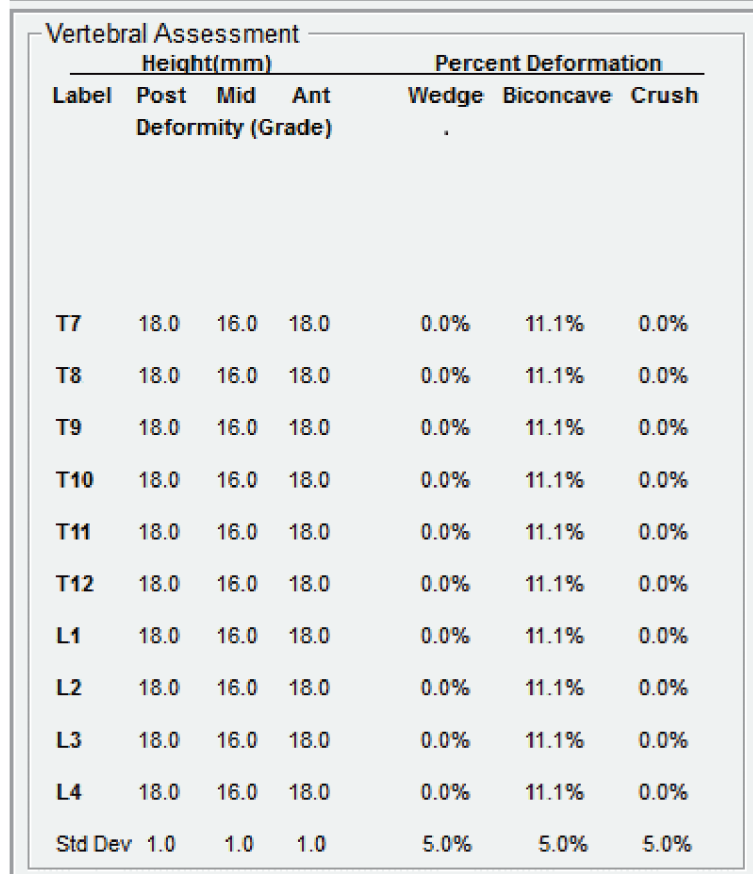

*Slika 63:Okvir rezultata*

*Tablica 24: Oznake okvira rezultata*

| Oznaka                   | Opis                                                                                                  |
|--------------------------|----------------------------------------------------------------------------------------------------|
| Post Hght (mm) (Stražnja | Visina kralješaka između gornjeg i donjeg prednjeg označivača u                                       |
| visina (mm))             | milimetrima.                                                                                          |
| Mid Hght (mm) (Srednja   | Visina kralješaka između gornjeg i donjeg srednjeg označivača u                                       |
| visina (mm))             | milimetrima.                                                                                          |
| Ant Hght (mm) (Prednja   | Visina kralješaka između gornjeg i donjeg stražnjeg označivača u                                      |
| visina (mm))             | milimetrima.                                                                                          |
| Wedge (Klin)             | Udaljenostu milimetrima kada se Ant Hght (Prednja visina)<br>podijeli s Post Hght (Stražnja visina).  |
| Mid Wedge (Srednji klin) | Udaljenost u milimetrima kada se Mid Hght (Srednja visina)<br>podijeli s Post Hght (Stražnja visina). |

#### **18.2.2 Okvir rezultata za AP IVA snimanja**

**Napomena**

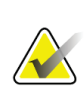

Tvrtka Hologic ne preporučuje stavljanje označivača na AP IVA snimke.

Okvir rezultata za AP IVA snimanje izgledat će isto kao i za prethodno bočno IVA snimanje, ali se oznake upotrebljavaju drugačije zbog položaja kralješnice. **Mid Hght** (Srednja visina), **Wedge**(Klin) i **Mid Wedge** (Srednji klin) su isti, ali **Post Hght**(Stražnja visina) mora se tumačiti kao **Right Side** (Desna strana) kralješaka, a **Ant Hght**(Prednja visina) kao **Left Side** (Lijeva strana) kralješaka na temelju sljedećeg:

*Tablica 25: Okvir rezultata za AP IVA snimanje*

| Bočno IVA snimanje                    | <b>APIVA</b> snimanje |
|---------------------------------------|-----------------------|
| Post Hght (mm) (Stražnja visina (mm)) | Desna strana (mm)     |
| Ant Hght (mm) (Prednja visina (mm))   | Lijeva strana (mm)    |

Oznake **Left Side** (Lijeva strana) i **Right Side** (Desna strana) neće se pojaviti u izvješću okvira rezultata AP IVA snimanja niti će se ispisati na izvješćima.

### **18.3 Ispis**

Preglednik nudi dva načina ispisa onoga što se gleda na ekranu: Print Report (Ispis izvješća) i Print Image (Ispis slike).

Ispis je integriran u standardnu arhitekturu ispisa sustava Windows. Odnosno, možete odabrati izlazni uređaj, broj kopija, promijeniti svojstva i ostalo. Također možete odabrati pregled ispisa da biste vidjeli na zaslonu što će se ispisati.

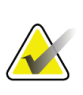

#### **Napomena**

Ako su na sliku postavljene nove analize *CADfx*, morat ćete prihvatiti analize prije ispisa ili pregleda rezultata na zaslonu monitora.

#### **18.3.1 Ispis izvješća**

Print Report (Ispis izvješća) možete upotrebljavati samo u načinu pojedinačnog prikaza.

#### **18.3.2 Ispis slike**

Print Image (Ispis slike) možete rabiti u načinima prikaza Single View (Jednostruki prikaz) i Multiple View (Višestruki prikaz).

Za dodatne vrste izvješća pogledajte odjeljak *[Izvješća](#page-134-0)* na stranic[i 119](#page-134-0).

# **19:Usporedba i naknadne radnje Poglavlje 19**

### **19.1 Vraćanje osnovne snimke ili prethodne snimke**

Ako osnovna snimka ili prethodna snimka pacijenta trenutačno nisu u sustavu, pronađite ih i vratite (*[Traženje snimki](#page-152-0)*na strani[ci 137](#page-152-0) i *[Vraćanje snimki](#page-152-1)*na stranic[i 137](#page-152-1)).

### **19.2 Procjena osnovne snimke ili prethodne snimke**

Pazite da su osnovna snimka ili prethodna snimka pravilno analizirane. Ako nisu, ponovno ih analizirajte i arhivirajte, isto kao i sve sljedeće snimke.

### **19.3 Izvođenje naknadnog snimanja**

Za postupak izvođenja naknadnog snimanja pogledajte sljedeće:

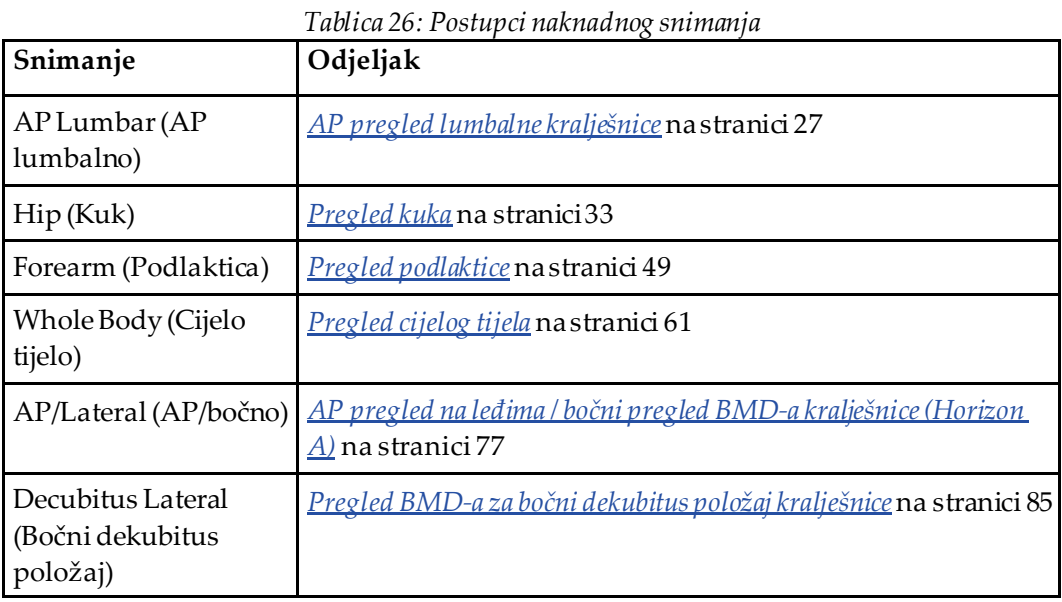

Zatim na zaslonu Exit Exam (Izlaz iz pregleda) odaberite **Analyze Scan** (Analiza snimke).

### **19.4 Analiza naknadne snimke uporabom komparativne analize**

- 1. Automatsko uspoređivanje s osnovnim ili prethodnim snimkama, ovisno o konfiguraciji analize.
- 2. Odaberite **Results** (Rezultati).
- 3. Odaberite **Close** (Zatvori).
- 4. Ako je to potrebno, primijenite gumbe koraka analize i okvire za alate za usporedbu naknadnog snimanja. Usporedite analizu naknadnog snimanja s osnovnom ili prethodnom snimkom.

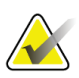

#### **Napomena**

Primijenite *Compare Analysis*(Usporedba analize) za najbolje rezultate stope promjene.

### **19.5 Izrada izvješća o stopi promjene**

1. Odaberite **Report**(Izvješće) u prozoru **Exit Analysis** (Izlaz iz analize).

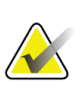

#### **Napomena**

Ako se područja za prethodne snimke točno ne podudaraju, ali djelomično odgovaraju trenutačnom snimanju, generira se izvješće samo za ona područja koja se podudaraju.

- 2. Označite potvrdni okvir **Rate of Change** (Stopa promjene).
- 3. Odaberite **Print**(Ispis).

## **20:Izvješća Poglavlje 20**

- <span id="page-134-0"></span>1. Odaberite **Report**(Izvješće) u početnom prozoru.
- 2. Odaberite ime pacijenta, a zatim pritisnite **Next >>** (Dalje >>).
- 3. Odaberite željene snimke, a zatim pritisnite **Next >>** (Dalje >>). Za stvaranje parova snimki za oba kuka (*[Izrada parova snimki za stopu promjene oba kuka](#page-136-0)* na stranic[i 121](#page-136-0)).
- 4. Za komentare na ispisanom izvješću odaberite **Edit comment...**(Uredi komentar...). (pogledajte sliku *Okviri izvješća* u odjeljku *[Okviri s podacima izvješća](#page-134-1)*na stranic[i 119](#page-134-1))**.**
- 5. Odaberite jedno od sljedećeg:
	- Odaberite vrstu izvješća pritiskom na njegov okvir. (*[DICOM izvješće](#page-141-0)* na strani[ci 126](#page-141-0)).
	- Odaberite **DICOM / IVA report**(DICOM/IVA izvješće).(*[DICOM izvješće](#page-141-0)* na stranic[i 126](#page-141-0)).
	- Odaberite **Generate DxReport**(Generiraj DxReport). Pogledajte *DxReport User Guide*(Priručnik za korisnike za DxReport) (MAN-02331). DxReport (DxReport) možete konfigurirati s kartice Report (Izvješće) na zaslonu System Configuration (Konfiguracija sustava).
- 6. Odaberite **Print**(Ispis).

### <span id="page-134-1"></span>**20.1 Okviri s podacima izvješća**

Izvješća sadrže *okvire* s podacima koji se malo razlikuju ovisno o vrsti izvješća koju odaberete. Pogledajte sliku i tekst u nastavku za objašnjenje okvira izvješća.

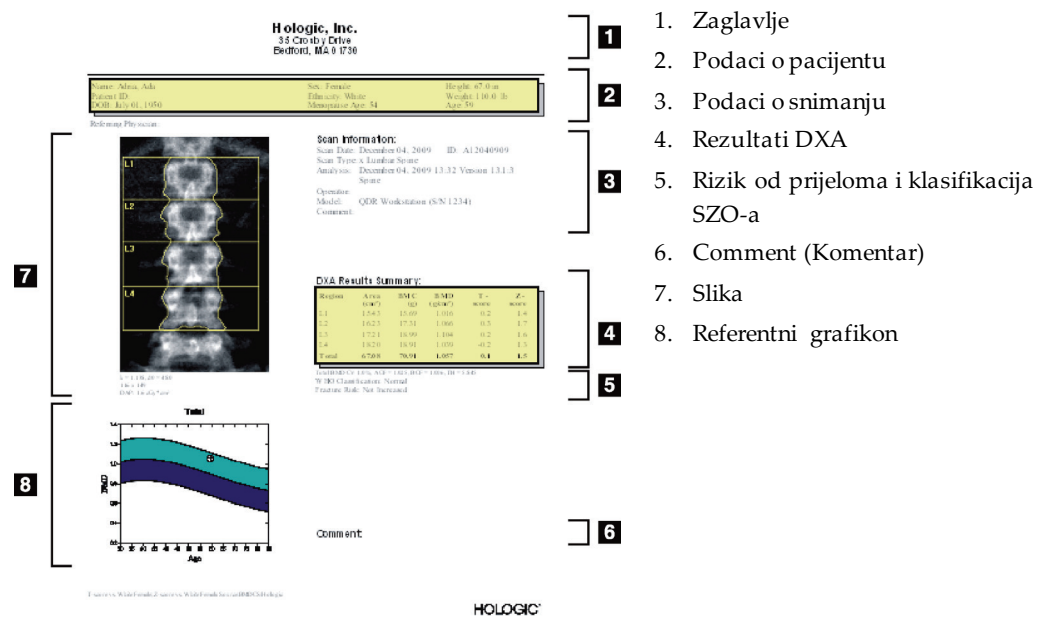

*Slika 64:Okviri izvješća*

#### **20.2 Uređivanje komentara**

**Napomena**

- 1. U prozoru *Print*(Ispis) odaberite **Edit comment...**(Uredi komentar...).
	- Da biste odabrali stavku s popisa unaprijed definiranih komentara, odaberite strelicu prema dolje.
	- Za unos novog komentara pritisnite tekstni okvir *Comment*(Komentar).

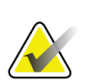

Nove komentare ne dodajete na popis unaprijed definiranih komentara.

2. Odaberite **Update** (Ažuriraj).

### **20.3 Izvješće o stopi promjene**

Izvješće o stopi promjene prati promjene rezultata tijekom vremena i uključuje:

- detaljne podatke o pacijentu i snimanju,
- datum snimanja, dob pacijenta, BMD i rezultati T-vrijednosti za svaki posjet,
- promjene u rezultatima dane u postocima (%) i/ili kao apsolutna razlika (gm/cm2) u odnosu na osnovne i prethodne snimke,
- sliku snimanja s ROI-jem i obris mape kostiju za trenutačno snimanje,
- grafikon krivulje BMD-a u odnosu na dob za svako osnovno i sljedeće snimanje,
- desetogodišnji rizik od prijeloma (samo za snimanje Hip (Kuk)),
- rezultate stope promjena u tjelesnom sastavu (samo za snimanje Whole Body (Cijelo tijelo)).

Za više informacija pogledajte odjeljak *[Tumačenje r](#page-146-0)ezultata* na stranic[i 131](#page-146-0).

#### **20.3.1 Uklanjanje znakova zvjezdice (\*) i ljestvi (#) iz izvješća**

Izvješća mogu sadržavati znakove zvjezdice (\*) i ljestvi (#) koji ukazuju na to da se vrste snimanja i metode analize ne podudaraju. Za sprječavanje pojave znakova zvjezdice (\*) i ljestvi (#) u izvješćima:

- 1. Odaberite **System Configuration (Konfiguracija sustava) > Report (Izvješće)**. Prikazuje se kartica General (Općenito).
- 2. Odaberite **Rate of Change** (Stopa promjene).
- 3. Odaberite gumb **Configure** (Konfiguriraj). Prikazuje se dijaloški okvir Configure Rate of Change (Konfiguracija stope promjene).
- 4. Odaberite **karticu Results Block (Okvir rezultata)**.
- 5. Odznačite **Indicate Different Scan Types or Analysis Methods** (Navedi različite vrste snimanja ili metode analize).
- 6. Odaberite **OK (U redu)**, a zatim ponovno **OK**(U redu).

#### <span id="page-136-0"></span>**20.3.2 Izrada parova snimki za stopu promjene oba kuka**

Izvješće o stopi promjene oba kuka pruža podatke o promjenama rezultata u parovima snimki kuka. *Parsnimki kuka* uključuje snimku desnog kuka i snimku lijevog kuka dobivene u rasponu od 14 dana.

- 1. Pristupite popisu snimki pacijenta kao i za bilo koje drugo izvješće (*[Izvješća](#page-134-0)* na stranic[i 119](#page-134-0)).
- 2. Odaberite lijevu i desnu snimku jedna je snimka najnovija. Prikazuje se dijaloški okvir Match Pairs of Scans (Podudarni parovi snimanja).
- 3. Odaberite snimku desnog kuka s lijevog okvira s popisom.
- 4. Odaberite snimku lijevog kuka s desnog okvira s popisom. Omogućena je strelica prema dolje.
- 5. Odaberite par kukova s popisa Dual Hip Pairs (Parovi snimki oba kuka).
- 6. Odaberite **OK**(U redu).

### **20.4 Izvješće o tjelesnom sastavu**

Softver APEX može prikazati mjerenja DXAzajedno s reprezentativnim mapiranjem slika u boji "masnog" i "nemasnog" tkiva. Pogledajte sliku *Izvješće Advanced Body Composition*u odjeljku *[Rezultati BCA](#page-137-0)*na strani[ci 122](#page-137-0).

Izvješće o stopi promjene također se može generirati da prikaže trend serijskih mjerenja tjelesnog sastava pregledom DXA tijekom vremena. Pogledajte sliku *Izvješće stope promjene Advanced Body Composition*u *[Rezultati stope promjene BCA](#page-138-0)*na stranic[i 123](#page-138-0).

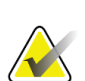

#### **Napomena**

Slike na ovim izvješćima ne bi se trebale upotrebljavati za dijagnozu.

#### <span id="page-137-0"></span>**20.4.1 Rezultati BCA**

Okviri izvješća i grafikoni za rezultate BCA (pogledajte sliku u nastavku) navedeni su u tablicama u nastavku. Opise slika potražite u odjeljku *[DICOM izvješće](#page-141-0)* na strani[ci 126](#page-141-0).

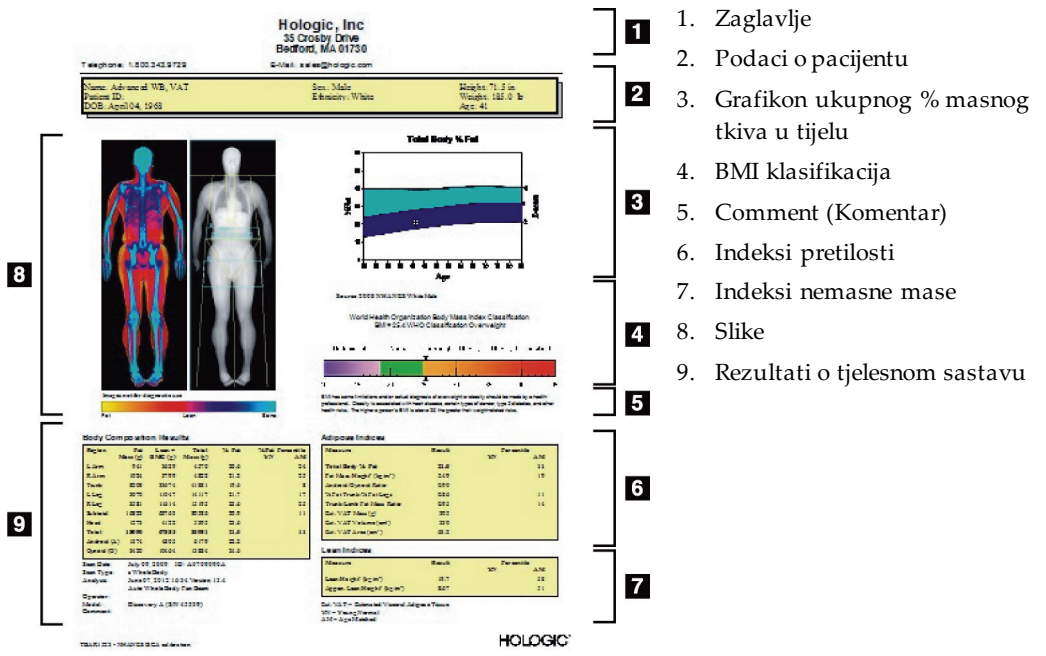

*Slika 65:Izvješće Advanced Body Composition*

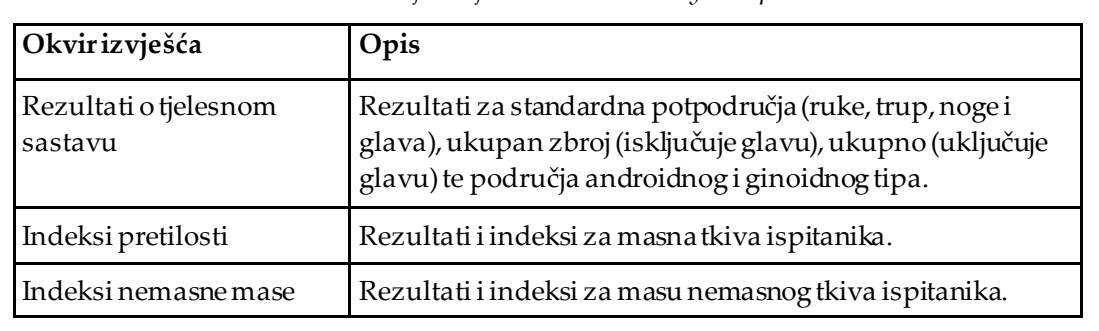

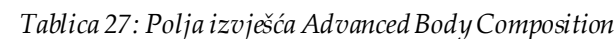

| <b>Grafikon</b>                                                         | Opis                                                                           |
|-------------------------------------------------------------------------|--------------------------------------------------------------------------------|
| ukupni % masnog tkiva u   masnog tkiva u tijelu.<br>tijelu <sup>1</sup> | Grafikon dobi u odnosu na Grafikon dobi ispitanika u odnosu na ukupni postotak |
| BMI klasifikacija SZO-a                                                 | Skalarni prikaz klasifikacije SZO-a indeksa tjelesne mase<br>ispitanika.       |

*Tablica 28: Polja grafikona Advanced Body Composition*

1. Može podesiti korisnik.

#### <span id="page-138-0"></span>**20.4.2 Rezultati stope promjene BCA**

Okviri izvješća i grafikoni za Advanced Body Composition™ za rezultate stope promjene BCA (pogledajte sliku u nastavku) navedeni su u tablicama u nastavku.

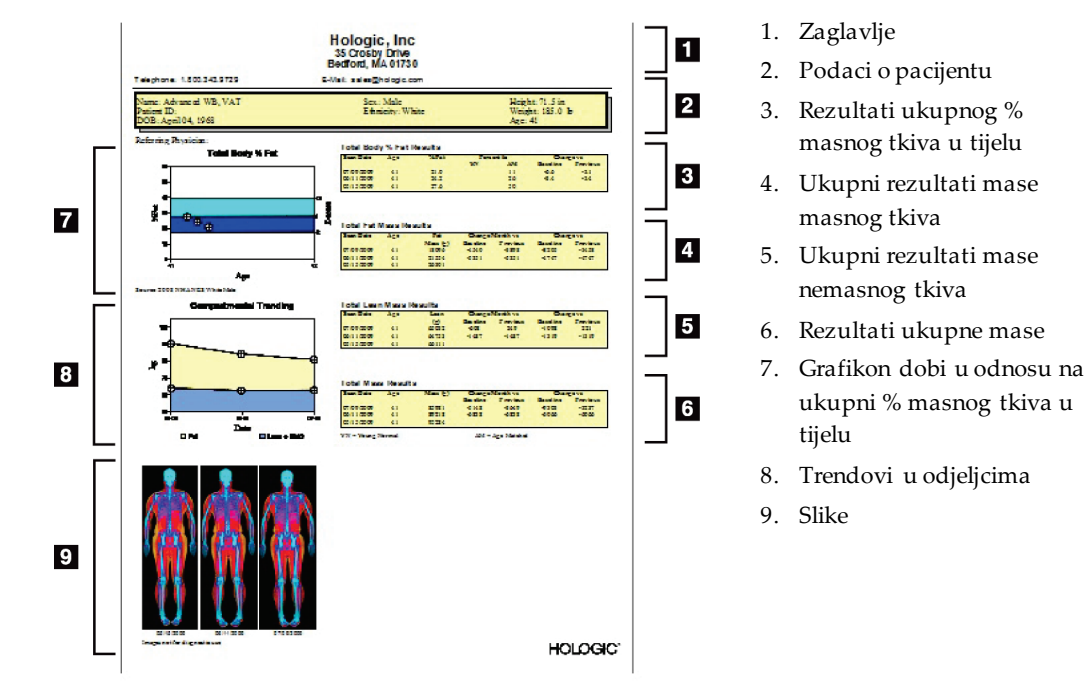

*Slika 66:Izvješće stope promjene Advanced Body Composition*

| Okvirizvješća                      | Opis                                                                   |
|------------------------------------|------------------------------------------------------------------------|
| Rezultati ukupnog%                 | Rezultati, indeksi i podaci za usporedbu za postotak                   |
| masnog tkiva u tijelu <sup>1</sup> | masnog tkiva ispitanika.                                               |
| Ukupni rezultati mase              | Rezultati, indeksi i podaci za usporedbu za ukupno                     |
| masnog tkiva*                      | masno tkivo ispitanika.                                                |
| Ukupni rezultati mase              | Rezultati, indeksi i podaci za usporedbu za ukupnu                     |
| nemasnog tkiva*                    | masu nemasnog tkiva ispitanika uključujući masu BMC.                   |
| Rezultati ukupne mase*             | Rezultati, indeksi i podaci za usporedbu za ukupnu<br>masu ispitanika. |

*Tablica 29: Polja izvješća stope promjene Advanced Body Composition*

1. Može podesiti korisnik.

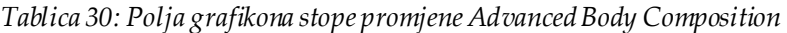

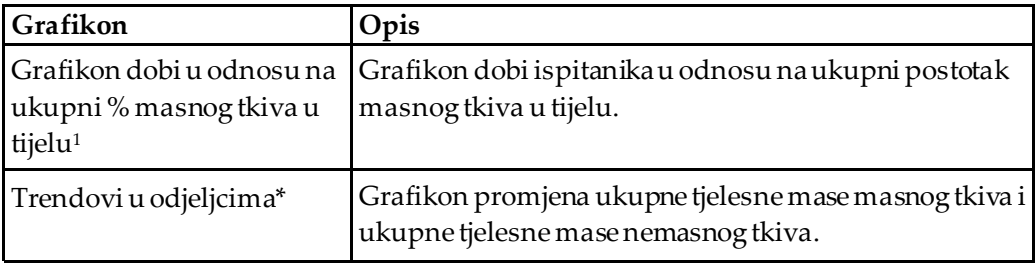

1. Može podesiti korisnik.

#### **20.4.3 Izvješća o tjelesnom sastavu i usporedbe referentnih baza podataka**

2008. Godine NHANES objavio je populacijski skup podataka o cijelom tijelu mjerenja DXA prikupljen uređajima za snimanje tvrtke Hologic. Odabrana mjerenja DXA mogu se usporediti s bazama podataka koje se temelje na spolu, etničkoj pripadnosti i dobi razvijenima na temelju NHANES-ovog skupa podataka o cijelom tijelu objavljenom 2008.4

Softver može i prikazati mjerenja DXA zajedno s reprezentativnim mapiranjem slika u boji "masnog" i "nemasnog" tkiva (pogledajte sliku *[Rezultati BCA](#page-137-0)* na strani[ci 122](#page-137-0)). Slika u boji prikazuje relativne količine masnog i nemasnog tkiva na slici mjerenja DXA, pri čemu žuta područja predstavljaju područja s višim postotkom masnog tkiva, a narančasta i crvena područja ukazuju na postupno niži postotak masnog tkiva. Područja koja sadržavaju kosti označena su plavom bojom. Pored slike u boji nalazi se slika koja je svjetlija u područjima veće debljine tkiva i tamnija u tanjem tkivu. Upotrebljava se za prikaz linija područja interesa koje je postavio rukovatelj tijekom analize. Ispod slika pojavljuje se izraz "Image not for diagnostic use" ("Slika nije za dijagnostičku uporabu") koji obavještava korisnika da se slika ne smije upotrebljavati za dijagnozu. Slika u boji prikazuje relativnu raspodjelu masnog i nemasnog tkiva na slici i ne sadržava dijagnostičke ili kvantitativne informacije.

Generira se referentna krivulja za ukupnu dob u odnosu na ukupni postotak masnog tkiva u tijelu koji se podudara sa spolom i etničkom pripadnošću pacijenta. Grafikon pruža grafički prikaz mjerenja pacijenta u odnosu na vršnjake. Srednja crta grafikona predstavlja srednju referentnu vrijednost, a gornja i donja zasjenjena područja definiraju interval pouzdanosti od 95 % za grafikon. Imajte na umu da gornja i donja zasjenjena područja referentne krivulje možda neće biti potpuno jednake veličine. To je pokazatelj da se osnovni referentni podaci obično ne distribuiraju. Primijenjen je algoritam koji prilagođava asimetričnost osnovnih referentnih podataka kako bi se dobili točne Tvrijednosti, Z-vrijednosti i percentili.

Na izvješću se pojavljuje ljestvica indeksa tjelesne mase (BMI) koja prikazuje izračunati BMI pacijenta na temelju visine i težine pacijenta prema unosu rukovatelja. Prije tumačenja rezultata prikazanih na ljestvici BMI uvijek treba provjeriti odgovarajuću visinu i težinu. Iznad ljestvice pojavljuje se BMI klasifikacija SZO-a zajedno s objašnjenjem zdravstvenih rizika povezanih s visokim BMI-om. Ispod grafikona pojavljuje se odlomak koji sažima zdravstvene posljedice prekomjerne težine i pretilosti koje navodi U.S. Surgeon General

(*http://www.surgeongeneral.go[v/topics/obesity/calltoaction/fact\\_advice.htm](http://www.surgeongeneral.gov/topics/obesity/calltoaction/fact_advice.htm)*). Za više informacija pogledajte

*<http://www.surgeongeneral.gov/topics/obesity/calltoaction/CalltoAction.pdf>*.

Rezultati pacijenta mogu se usporediti s vrijednostima u referentnoj bazi podataka pregleda DXA za cijelo tijelo Hologic grafički i kvantitativno (pogledajte sliku u odjeljku *[Rezultati BCA](#page-137-0)*na strani[ci 122](#page-137-0)). Grafički prikaz prikazuje referentne vrijednosti zajedno s izmjerenom DXA vrijednošću ispitanika. U odraslih kvantitativna usporedba daje Zvrijednost ili dobnu vrijednost (AM) percentila i T-vrijednost ili vrijednost percentila mlade normalne populacije (YN). Za ispitanike mlađe od 20 godina pruža se samo Zvrijednost ili dobna vrijednost (AM) percentila. Jednostavna matematička transformacija upotrebljava se za pretvaranje Z-vrijednosti i T-vrijednosti u dobne vrijednosti percentila i vrijednosti percentila mlade normalne populacije, ovisno o tome konfigurira li korisnik softver za prikaz Z-vrijednosti i T-vrijednosti (ocjene standardnog odstupanja) ili percentila.

Izvješće o stopi promjene također se može generirati da prikaže trend serijskih mjerenja tjelesnog sastava pregledom DXA tijekom vremena (pogledajte sliku u odjeljku *[Rezultati](#page-138-0)  [stope promjene BCA](#page-138-0)*na strani[ci 123](#page-138-0)). Krivulja ukupnog postotka masnog tkiva u tijelu u gornjem lijevom kutu izvješća prikazuje trend rezultata za ukupni postotak masnog tkiva u tijelu tijekom vremena. Ta se mjerenja prikazuju na referentnoj krivulji koja se podudara s dobi, spolom i etničkoj pripadnosti iz referentne baze podataka pregleda DXA za cijelo tijelo Hologic.

Neposredno ispod krivulje ukupnog postotka masnog tkiva u tijelu nalazi se još jedan grafikom s oznakom "Compartmental Trending" ("Trendovi u odjeljcima"). Ovaj grafikon pruža grafički prikaz promjena ukupne mase masnog tkiva u tijelu (žuto obojeno područje) i ukupne mase nemasnog tkiva u tijelu (plavo obojeno područje). Ukupna masa, tj. zbroj žutog područja mase masnog tkiva plus plavo područjemase nemasnog tkiva, označena je krajnje gornjom crtom grafikona.

### **20.5 Pedijatrijska izvješća**

Sljedeća slika prikazuje grafikon mjerenja ispitanika ucrtan na referentnoj krivulji koja se prema spolu i etničkoj pripadnosti. Ispod grafikona nalaze se odgovarajući rezultati na temelju dostupnih mjerenja odabranih u konfiguraciji sustava za ovo izvješće. Svako mjerenje DXA ucrtano je na ljestvici percentila, a Z-vrijednost i centil za mjerenje ispitanika u odnosu na vršnjake koji se podudaraju po spolu i etničkoj pripadnosti nalaze se na krajnjoj desnoj strani ljestvice. Referentni podaci od tvrtke Hologic, studije o mineralnoj gustoći kostiju djece i NHANES primjenjuju se za Z-vrijednosti i percentile.

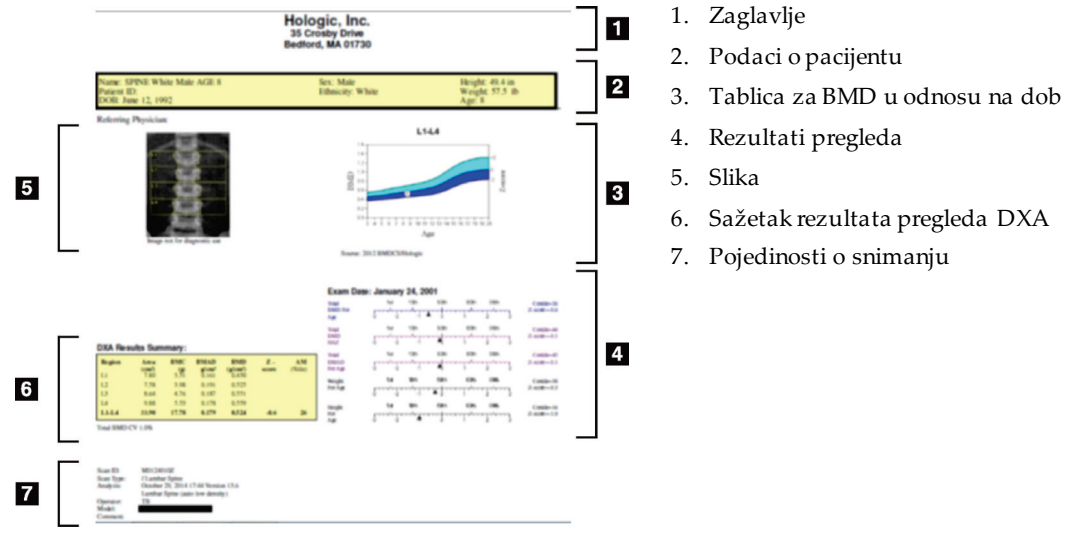

*Slika 67:Izvješće o dječjoj kralješnici*

#### <span id="page-141-0"></span>**20.6 DICOM izvješće**

Stvorite i pošaljite DICOM izvješće.

#### **20.6.1 Odabir vrste DICOM BMD izvješća**

- 1. Odaberite željenu vrstu snimanja.
- 2. Odaberite vrstu **DICOM BMD** izvješća.

#### **20.6.2 Pregled detalja snimanja i unos u biografska polja pacijenta**

- 1. Odaberite snimku u prozoru **DICOM Report**(DICOM izvješće).
- 2. Odaberite **Scan Details** (Pojedinosti snimanja).
- 3. Odaberite karticu **Details** (Pojedinosti).
- 4. Uređivanje je dopuštenu u sljedećim poljima:
	- Accession Number (Pristupni broj) najviše 16 znakova
	- Study Instance UID (UID instance ispitivanja) najviše 28 znakova
	- HL7 Field 1 (HL7 Polje 1) najviše 64 znaka
	- HL7 Field 2 (HL7 Polje 2) najviše 64 znaka
	- HL7 Field 3 (HL7 Polje 3) najviše 64 znaka

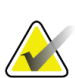

#### **Napomena**

Polja HL7 može definirati korisnik i pružaju dodatne informacije.

- Operator (Rukovatelj) najviše 5 znakova
- Height (Visina) najviše 5 znakova
- Weight (Težina) najviše 5 znakova
- Scan Comment (Komentar za snimanje) najviše 100 znakova
- 5. Odaberite karticu **Identification** (Identifikacija) za prikaz podataka o snimanju.
- 6. Odaberite **OK (U redu)** za spremanje uređivanja. Odaberite **Cancel**(Odustani) da biste zatvorili bez spremanja.

#### **20.6.3 Unos pristupnog broja i unosi koje definira korisnik**

- 1. Odaberite snimku u *prozoru DICOM Report*(DICOM izvješće).
- 2. Odaberite **Save As** (Spremi kao) ili **Send** (Pošalji).
- 3. Ako odabrano snimanje nema pristupni broj, unesite ga, a zatim pritisnite **Enter** (Potvrdi) ili **OK**(U redu).
- 4. Odaberite **Cancel**(Odustani) ako je pristupni broj nepoznat ili se unosi kasnije.
- 5. Ako se od vas zatraže dodatni unosi koje definira korisnik, unesite ih i odaberite **OK** (U redu) za svaki dijaloški okvir.

#### **20.6.4 Pregled DICOM izvješća**

Odaberite gumb **Preview** (Pregled) da biste pogledali *DICOM*izvješće prije nego što ga spremite ili pošaljete.

#### **20.6.5 Ispis DICOM izvješća**

Pritisnite gumb **Print**(Ispis) na zaslonu *DICOM Preview*(Pregled DICOM izvješća) da biste ispisali *DICOM*izvješće na lokalni zadani pisač.

#### **20.6.6 Spremanje DICOM izvješća**

Odaberite gumb **Save As** (Spremi kao) da biste *DICOM*izvješće spremili kao datoteku na željeno mjesto.

#### **20.6.7 Slanje DICOM izvješća**

1. Odaberite snimke u *prozoru DICOM Report*(DICOM izvješće).

Dodijelite isti pristupni broj svim snimkama povezanim s posjetom ovog pacijenta.

2. Odaberite **Send** (Pošalji).

Za svaku odabranu snimku generira se *DICOM*izvješće koje se postavlja u red čekanja i šalje redoslijedom kojim se izvješće stavlja u red čekanja.

Za pregled stanja slanja pogledajte odjeljak *[Pregled reda čekanja](#page-143-0)* na strani[ci 128](#page-143-0).

#### **20.6.8 Sortiranje popisa snimki**

Odaberite bilo koji naslov da biste sortirali popis snimki rastućim ili silaznim redoslijedom.

#### <span id="page-143-0"></span>**20.6.9 Pregled reda čekanja**

Odaberite gumb **View Queue**(Pregled reda čekanja) za prikaz snimki u redu čekanja za slanje.

#### **Pregled povijesti poslanih izvješća**

Odaberite gumb **View Log**(Pregled zapisnika) u dijaloškom okviru *View Queue*(Pregled reda čekanja).

#### **Ažuriranje statusa DICOM izvješća u redu čekanja**

Odaberite gumb **Refresh**(Osvježi) u dijaloškom okviru *View Queue*(Pregled reda čekanja).

#### **Brisanje DICOM izvješće iz reda čekanja**

Odaberite gumb **Delete** (Izbriši) u dijaloškom okviru *View Queue*(Pregled reda čekanja).

#### **20.6.10 Zatvaranje DICOM izvješća**

Odaberite gumb **Cancel**(Odustani) ili gumb **<<Back** (<< Natrag) u prozoru *DICOM Report*(DICOM izvješće).
# **20.7 DxReport**

## **20.7.1 Izrada izvješća DxReport**

- 1. Odaberite **Interpreting Physician** (Liječnik koji tumači rezultate).
- 2. Stavite ili poništite oznaku u potvrdnom okviru za **Include rate of Change**(Uključi stopu promjene).
- 3. Odaberite **Generate DxReport**(Generiraj DxReport).

Izvješće u programu Word generira se u skladu s postavkama konfiguracije, pogledajte *DxReport Users Guide*MAN-02331 (Priručnik za korisnike za DxReport).

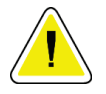

#### **Oprez**

**Kvalificirani medicinski stručnjak mora pregledati svako izvješće o pacijentu koje DxReport generira prije objavljivanja izvješća.**

# **21:Tumačenje rezultata Poglavlje 21**

#### **Internetske stranice**

- *[www.iscd.org](http://www.iscd.org/)* prije svega, službena stajališta Međunarodnog društva za kliničku denzitometriju ISCD
- *[www.nof.org](http://www.nof.org/)* prije svega, Physician's Guide (Vodič za liječnike) Američke zaklade za osteoporozu NOF
- *[www.iofbonehealth.org](http://www.iofbonehealth.org/)* prije svega, zdravstveni djelatnici, uključujući obrazovne alate i pakete prezentacija.
- *[http://www.aace.com](http://www.aace.com/)* Američko udruženje kliničkih endokrinologa

#### **Publikacije**

- U.S. Department of Health and Human Services. Bone Health and Osteoporosis: A Report of the Surgeon General. Rockville, MD: U.S. Department of Health and Human Services, Office of the Surgeon General, 2004.
- Kanis, JA on behalf of the World Health Organization Scientific Group (2007), Assessment of osteoporosis at the primary healthcare level. Technical Report. World Health Organization Collaborating Centre for Metabolic Bone Diseases, University of Sheffield, UK. 2007:Printed by the University of Sheffield.
- The Evaluation of Osteoporosis: Dual Energy Absorptiometry and Ultrasound in Clinical Practice, Second Edition; Blake, G. M., Walgner, H. W., Fogelman, I., © Martin Duritz Ltd 1999
- Merrill's Atlas of Radiographic Positions and Radiologic Procedures; P. W. Ballinger and Ed Frank, Eds. (Mosby, New York) 1999
- Genant HK, Jergas M, van Kuijk C (Eds.): Vertebral Fracture in Osteoporosis. San Francisco, CA, University of California Osteoporosis Research Group, 1995
- Genant, H. K., C. Y. Wu, et al. (1993). "Vertebral fracture assessment using a semiquantitative technique." J Bone Miner Res 8(9): 1137-48.
- Levitzky YS, Cupples LA, Murabito JM, Kannel WB, Kiel DP, Wilson PW, Wolf PA, O'Donnell CJ 2008 Prediction of intermittent claudication, ischemic stroke, and other cardiovascular disease by detection of abdominal aortic calcific deposits by plain lumbar radiographs. Am J Cardiol 101(3):326-31.
- Oei HH, Vliegenthart R, Hak AE, Iglesias del Sol A, Hofman A, Oudkerk M, Witteman JC 2002 The association between coronary calcification assessed by electron beam computed tomography and measures of extracoronary atherosclerosis: the Rotterdam Coronary Calcification Study. J Am Coll Cardiol 39(11):1745-51.
- Schousboe JT, Taylor BC, Kiel DP, Ensrud KE, Wilson KE, McCloskey EV 2008 Abdominal aortic calcification detected on lateral spine images from a bone densitometer predicts incident myocardial infarction or stroke in older women. J Bone Miner Res 23(3):409-16.
- Schousboe JT, Vokes T, Broy SB, Ferrar L, McKiernan F, Roux C, Binkley N 2008 Vertebral Fracture Assessment: The 2007 ISCD Official Positions. J Clin Densitom 11(1):92-108.
- Schousboe JT, Wilson KE, Kiel DP 2006 Detection of abdominal aortic calcification with lateral spine imaging using DXA. J Clin Densitom 9(3):302-8.

# **21.1 Više informacija o softveru FRAX**

Procjena rizika od prijeloma FRAX računa se tako da FRAX ima posebna ograničenja u odnosu na dob, težinu i visinu. Raspon dobi je od 40 do 90 godina. Ako unesete dob od 20 do 40 godina, FRAX računa vjerojatnost prijeloma za dob od 40 godina. Ako unesete dob iznad 90 godina, FRAX računa vjerojatnost prijeloma za dob od 90 godina. Raspon težine je između 25 kg (55 lb) i 125 kg (276 lb); raspon visine je između 100cm (39in) i 220 cm (86 in). Ako unesete težinu ili visinu izvan tih raspona, FRAX računa vjerojatnost loma na tim graničnim vrijednostima.

- BMI izračunava softver pomoću podataka o težini i visini pacijenta.
- Vrijednost BMD-a vrata bedrene kosti dobiva se iz najnovije analize snimanja kuka pacijenta.

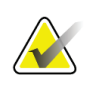

#### **Napomena**

Procjena FRAX ne određuje koga liječiti, to je i dalje pitanje kliničke prosudbe. U mnogim zemljama pružaju se smjernice koje se temelje na stručnom mišljenju i/ili na zdravstvenim gospodarskim osnovama.

## **21.2 Ograničavajući kriteriji FRAX-a**

NOF/ISCD preporučuje uporabu ograničavajućih kriterija FRAX-a za konfiguracije SADa. Međutim, možete konfigurirati FRAX da ukloni ograničavajuće kriterije. Za više informacija pogledajte odjeljak *[Konfiguriranje FRAX](#page-148-0)-a* na stranic[i 133](#page-148-0).

Odaberite **Yes** (Da) ili **No**(Ne) za ograničavajuće kriterije FRAX-a kako slijedi.

#### **21.2.1 Prethodni prijelom kuka ili kralješka**

Odaberite **Yes** (Da) ako je pacijent prethodno imao prijelom kuka ili kralješka (klinički ili morfometrijski). Ako da, FRAX se ne izračunava.

## **21.2.2 Liječenje osteoporoze**

Odaberite **Yes** (Da) ako se pacijent trenutno liječi od osteoporoze. Ako da, FRAX se ne izračunava.

Primjeri "neliječenih" pacijenata uključuju:

- U posljednjih godinu dana bez terapije estrogenom/hormonima ET/HT ili selektivnih modulatora estrogenskih receptora SERM
- U posljednjih godinu dana bez kalcitonina
- U posljednjih godinu dana bez paratireoidnih hormona
- U posljednjih godinu dana bez denosumaba
- U posljednje dvije godine bez bifosfonata (osim ako nisu uzimani oralno manje od dva mjeseca)

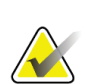

#### **Napomena**

Kalcij i vitamin D u ovom kontekstu NE predstavljaju "liječenje".

### **21.2.3 Žena u predmenopauzi**

Odaberite **Yes** (Da) ako je žena imala menstruaciju u posljednjih godinu dana ili doji. Ako da, FRAX se ne izračunava.

## <span id="page-148-0"></span>**21.2.4 Konfiguriranje FRAX-a**

Za uklanjanje ograničavajućih kriterija FRAX-a:

- 1. Na izborniku **Utilities** (Uslužni programi) odaberite **System Configuration (Konfiguracija sustava) > karticu Report (Izvješće)**.
- 2. Provjerite je li odabrana kartica **General**(Općenito) i u odjeljku **Ten Year Fracture Risk** (Desetogodišnji rizik od prijeloma) odaberite **Configure** (Konfiguriraj).
- 3. U odjeljku **Display Settings** (Postavke zaslona) odaberite **Use IOF configurations** (Primjeni konfiguracije na temelju smjernica Međunarodne zaklade za osteoporozu IOF).
- 4. Odaberite **OK**(U redu).

## **21.3 Informacije o desetogodišnjem riziku od prijeloma – sve zemlje**

Sljedeće je preuzeto od Centra za suradnju SZO-a za metaboličke bolesti kostiju na Sveučilištu Sheffield, Ujedinjena Kraljevina, internetska stranica, siječanj 2008., i korišteno s dopuštenjem.

SZO je razvio alat FRAX za procjenu rizika od prijeloma u pacijenata. Temelji se na pojedinačnim modelima pacijenata koji integriraju rizike povezane s kliničkim čimbenicima rizika kao i mineralnu gustoću kostiju (BMD) na vratu bedrene kosti.

Modeli FRAX razvijeni su na temelju proučavanja populacijskih skupina iz Europe, Sjeverne Amerike, Azije i Australije.

Algoritmi FRAX pružaju desetogodišnju vjerojatnost prijeloma. Rezultat je desetogodišnja vjerojatnost prijeloma kuka i desetogodišnja vjerojatnost teškog osteoporotskog prijeloma (klinička fraktura kralješnice, podlaktice, kuka ili ramena).

Za odgovore na česta pitanja o FRAX-u pogledajte odjeljak *[Česta pitanja o FRAX](#page-200-0)-u*na stranic[i 185](#page-200-0).

# **21.4 Čimbenici rizika za FRAX**

Pogledajte sljedeću tablicu kako biste utvrdili odgovarajući odgovor na čimbenike rizika FRAX.

| Čimbenik rizika                                       | Odgovor                                                                                                    |
|-------------------------------------------------------|----------------------------------------------------------------------------------------------------|
| Country Code (Šifra<br>države)                        | Odaberite željenu državu (etničku pripadnost) pritiskom na<br>strelicu dolje i odabirom s popisa.                                                                                                    |
| Previous fracture<br>(Prethodni prijelom)             | Označite Yes (Da) ako je pacijent slomio kost nakon 40.<br>godine, isključujući prijelome lubanje, ruku i stopala.<br>Previous fracture (Prethodni prijelom) preciznije označava<br>prethodni prijelom u odraslom životu koji se dogodio<br>spontano ili prijelom koji je nastao zbog traume koja kod<br>zdrave osobe ne bi rezultirala prijelomom.<br>Napomena |
|                                                       | Napomena: Prijelom otkriven samo<br>radiografskim promatranjem, tj. primijećen IVA<br>snimanjem smatra se prethodnim prijelom.                                                                                                    |
| Parental fractured hip<br>(Prijelom kuka u roditelja) | Označite Yes (Da) za prijeloma kuka u bolesnikove majke ili<br>oca.                                                                                                    |
| Current smoking<br>(Trenutačno puši)                  | Označite <b>Yes</b> (Da) ako pacijent trenutačno puši duhan.                                                                                                    |

*Tablica 31: Čimbenici rizika za FRAX*

| Čimbenik rizika                                                               | Odgovor                                                                                                    |
|-------------------------------------------------------------------------------|----------------------------------------------------------------------------------------------------|
| Glucocorticoids<br>(Glukokortikoidi)                                          | Označite Yes (Da) ako je pacijent izložen oralnim<br>glukokortikoidimaili je oralnim glukokortikoidima bio<br>izložen dulje od tri mjeseca u dozi prednizolona od 5 mg<br>dnevno ili više (ili ekvivalentnim dozama drugih<br>glukokortikoida).                                                                                               |
| Rheumatoid arthritis (RA)<br>(Reumatoidni artritis)                           | Označite Yes (Da) ako je liječnik pacijentu potvrdio<br>dijagnozu reumatoidnog artritisa (odnosno nije samostalna<br>dijagnoza reumatoidnog artritisa).                                                                                                    |
| Secondary osteoporosis<br>(Sekundarna osteoporoza)                            | Označite Yes (Da) ako pacijent ima poremećaj koji je vrlo<br>povezan s osteoporozom. Uključuju dijabetes tipa I (ovisni o<br>inzulinu), osteogenesis imperfecta u odraslih, neliječena<br>dugotrajna hipertireoza, hipogonadizam ili prerana<br>menopauza (< 45 godina), kronična pothranjenostili<br>malapsorpcija i kronične bolesti jetre. |
| Alcohol 3 or more units<br>per day (Tri ili više<br>jedinica alkohola dnevno) | Označite Yes (Da) ako pacijent dnevno uzima tri ili više<br>jedinica alkohola. Jedinica alkohola u različitim zemljama<br>malo varira od 8 do 10 g alkohola. To je ekvivalentno<br>standardnoj čaši piva (285 ml), jednoj mjeri žestice (30 ml),<br>čaši vina srednje veličine (120 ml) ili 1 mjeri aperitiva<br>$(60 \,\mathrm{ml})$ .       |

*Tablica 31: Čimbenici rizika za FRAX*

Uvijek kada pacijent nije siguran oko odgovora, označite **No**(Ne).

## **21.5 Literatura**

Razvoj modela za procjenu rizika od prijeloma zasnovan je na programu rada provedenog u Centru za suradnju SZO-a za metaboličke bolesti kostiju na Sveučilištu Sheffield. Daljnje pojedinosti nalaze se u Referentnom priručniku za QDR. Uključuje radove o pristupu modeliranja, metaanalize za procjenu mineralne gustoće kostiju i druge čimbenike rizika te nedavne preglede.

# **22:Snimke Poglavlje 22**

## **22.1 Arhiviranje snimki**

- 1. Odaberite **Archive Scans**(Arhiviranje snimki) u početnom prozoru.
- 2. Odaberite snimke za arhiviranje.
- 3. Odaberite **Archive Scans**(Arhiviranje snimki). Prikazuje se prozor **Transfer Results** (Prijenos rezultata).
- 4. Odaberite **OK**(U redu).

Tvrtka Hologic preporučuje istovremenu drugu arhivu istih snimki na drugi uložak ili disk. Stvaranje druge arhive štiti od gubitka snimki u slučaju oštećenja prvog uloška ili diska.

# **22.2 Traženje snimki**

Pronađite snimke arhivirane na poslužitelju PACS pomoću Query/Retrieve Scans (Upit za snimke/dohvat snimki). Pogledajte odjeljak *[Upit za snimke/](#page-153-0) dohvat snimki*na strani[ci 138](#page-153-0).

- 1. Odaberite **Locate Scans** (Lociranje snimki) u početnom prozoru.
- 2. Odaberite ime pacijenta, a zatim odaberite **Locate Scans** (Lociranje snimki).
- 3. Odaberite snimke na kartici Primary Archive (Primarna arhiva).

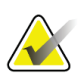

#### **Napomena**

Ako ne možete vratiti snimke sa zaslona medija Primary Archive (Primarna arhiva), obratite se predstavniku servisa tvrtke Hologic prije uporabe medija Secondary Archive (Sekundarna arhiva).

- 4. Stavite uložak ili disk s ispravnom oznakom u pogon diska.
- 5. Odaberite **Restore Scans**(Vraćanje snimki).
- 6. Odaberite **OK**(U redu).

## **22.3 Vraćanje snimki**

- 1. Odaberite padajući izbornik **Archive** (Arhiva) u početnom prozoru, a zatim odaberite **Restore Scans**(Vraćanje snimki).
- 2. Odaberite snimke za vraćanje i odaberite **Restore Scans** (Vraćanje snimki).
- 3. Odaberite **OK**(U redu).

## **22.4 Kopiranje snimki**

- 1. Odaberite padajući izbornik **Archive** (Arhiva) u početnom prozoru, a zatim odaberite **Copy Scans** (Kopiranje snimki).
- 2. Odaberite snimke za kopiranje na određeno mjesto:
- 3. Odaberite **Copy Scans** (Kopiranje snimki).
- 4. Odaberite **OK**(U redu).

## <span id="page-153-0"></span>**22.5 Upit za snimke / dohvat snimki**

Upotrijebite Query/Retrieve (Upit/Dohvat) za pronalaženje i preuzimanje snimki s konfiguriranog poslužitelja PACS u sustavu QDR.

- 1. Odaberite **Query/Retrieve**(Upit/Dohvat) s padajućeg izbornika **Archive** (Arhiva) na glavnom zaslonu.
- 2. Ispunite parametre **Query**(Upit) po želji.
- 3. Odaberite **Optional Filters** (Opcionalni filtri) da biste dodali filtre na razini ispitivanja u upit ili idite na 5. korak.
- 4. Po želji ispunite **Study level filters** (Filtri na razini ispitivanja).
- 5. Ako je konfigurirano više aktivnih lokacija, odaberite mjesto arhiviranja (**Destination** (Odredište)).
- 6. Odaberite **Query**(Upit).
- 7. U odjeljku **Retrieve (Dohvat)**odaberite ispitivanje ili ispitivanja za dohvat.
- 8. Odaberite **Retrieve** (Dohvat).

# **23:Stvaranje sigurnosne kopije Poglavlje 23**

Stvorite sigurnosnu kopiju baze podataka sustava u prenosivom mediju ili izravno na mrežu računala.

- 1. Odaberite **System Backup** (Sigurnosna kopija sustava) u početnom prozoru.
- 2. Unesite mjesto sigurnosne kopije (ili prihvatite zadano mjesto).
- 3. Prihvatite zadani naziv datoteke sigurnosne kopije ili unesite drugi naziv datoteke (ne preporučuje se).

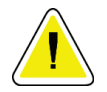

## **Oprez**

**Promjena imena sigurnosne kopije otežava povrat ispravne datoteke.**

4. Odaberite **OK**(U redu).

# **24:Čišćenje sustava Poglavlje 24**

# **24.1 Čišćenje komponenti QDR-a i računala**

- 1. Isključite napajanje na glavnoj sklopki.
- 2. Obrišite površine mekom i vlažnom krpom. Ako je to potrebno, upotrijebite blagi deterdžent za uklanjanje prljavštine ili ostataka.
- 3. Uključite napajanje na glavnoj sklopki.

# **24.2 Čišćenje podloge za stol**

Upotrijebite jednostavnu otopinu neutralnog sapuna i mlake vode. Pustite da se osuši prije snimanja.

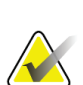

**Napomena**

Ne uklanjajte oblogu s podloge za stol kako biste ga očistili ili dezinficirali.

Ako čišćenje ne daje zadovoljavajuće rezultate, obratite se predstavniku tvrtke Hologic da biste naručili zamjensku podlogu za stol.

# **24.3 Dezinfekcija podloge za stol**

1. Upotrijebite fenolno ili kvarterno sredstvo za dezinfekciju u koncentraciji koju preporučuje proizvođač.

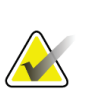

#### **Napomena**

Sredstva za dezinfekciju koja se nanose u punoj koncentraciji ili u visoko koncentriranim otopinama mogu oštetiti tkaninu.

Sredstva za dezinfekciju poput jodofora (tj. koja sadržavaju jod) mogu izmijeniti boju ako se ne tretiraju razrijeđenom (10 do 1) otopinom izbjeljivača u roku od 20 minuta od primjene ili prolijevanja.

2. Pustite da se osuši prije snimanja.

# **24.4 Čišćenje slučajno prolivenih tekućina**

Ne podržavajte prisutnost tekućina u blizini sustava Horizon.

1. Prolivene tekućine odmah obrišite blago navlaženom spužvom. Ako prolivena tekućina prodre u unutrašnjost sustava, odmah isključite napajanje na glavnoj sklopi.

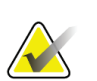

Ako trebate pomoć, obratite se predstavniku servisa tvrtke Hologic.

2. Ostavite da se podloga za stol temeljito osuši prije snimanja.

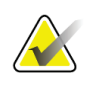

#### **Napomena**

**Napomena**

Vlaga na podlozi za stol može narušiti prijenos rendgenskih zraka i proizvesti pogrešne rezultate analize.

3. Uključite napajanje na glavnoj sklopi kada je jedinica temeljito suha.

# **25:Postupci u slučaju nužde Poglavlje 25**

## **25.1 Nestanak napajanja**

Isključite svu opremu. Kada se napajanje vrati, moglo bi biti nestabilno. Pričekajte nekoliko minuta prije uključivanja opreme.

### <span id="page-158-0"></span>**25.1.1 Isključivanje**

- 1. Ako je sustav Horizon radio kad je došlo do nestanka struje, pomozite pacijentu da siđe sa stola.
- 2. Isključite računalo.
- 3. Isključite osigurač (pogledajte sliku u nastavku).

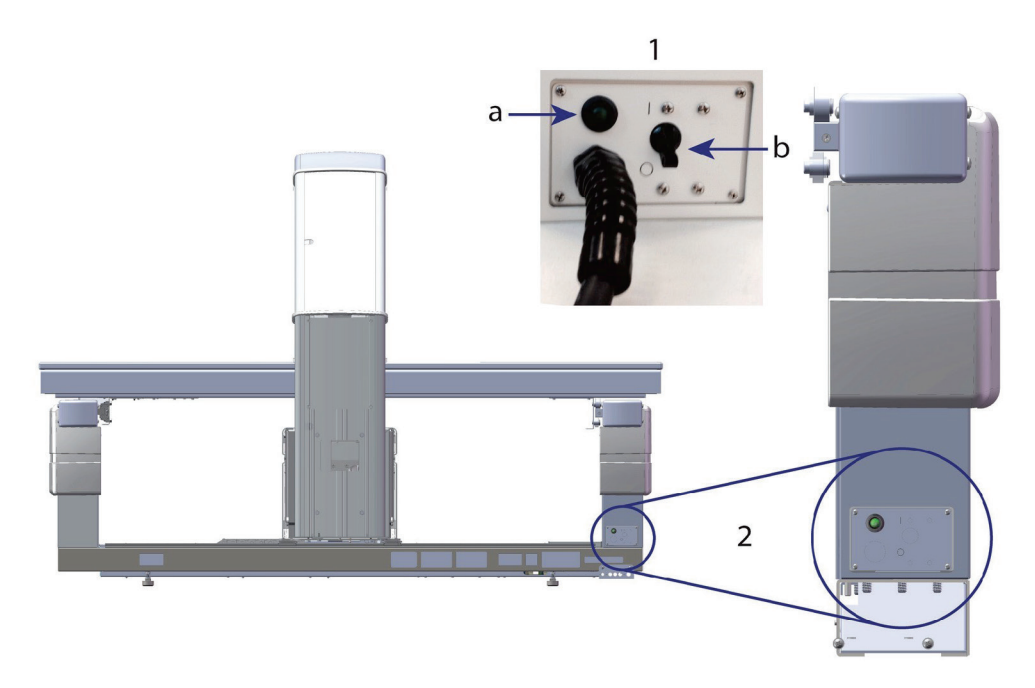

*Slika 68:Osigurač i indikator*

#### **Pogled na stražnju stranu sustava Horizon**

- 1. Osigurač
	- a. Indikator
	- b. Prekidač
- 2. Lokacija osigurača

Nakon vraćanja napajanja

- 1. Pričekajte nekoliko minuta da se napajanje stabilizira, a zatim uključite osigurač. Zeleni indikator svijetli.
- 2. Izvršite pokretanje i isključivanje sustava *[Pokretanje i isključivanje sustava](#page-26-0)*na strani[ci 11](#page-26-0)).

## **25.2 Kvar tijekom rada**

- 1. Na upravljačkoj ploči pritisnite crveni gumb Emergency Stop (Zaustavljanje u slučaju nužde). Stol i C-luk odmah se prestaju pomicati, a rendgenske zrake i laser se isključuju.
- 2. Pomognite pacijentu da siđe sa stola.
- 3. Isključite osigurač (pogledajte sliku u odjeljku *[Isključivanje](#page-158-0)* na strani[ci 143](#page-158-0)).
- 4. Odspojite kabel za napajanje iz utičnice izmjenične struje (ako je to moguće).
- 5. Nazovite predstavnika servisa tvrtke Hologic.

## **25.3 Gubitak napajanja**

Ako je osigurač (pogledajte sliku u odjeljku *[Isključivanje](#page-158-0)*na strani[ci 143](#page-158-0)) isključen (ne zbog kvara opreme) ili je sustav isključen iz zidne utičnice, vratite napajanje na sljedeći način:

- 1. Ako je to potrebno, stavite kabel za napajanje u utičnicu izmjenične struje.
- 2. Uključite osigurač. Zeleni indikator svijetli.
- 3. Izvršite pokretanje sustava (*[Pokretanje sustava](#page-26-1)*na strani[ci 11](#page-26-1)).
- 4. Ako se sustav ne uključi, nazovite predstavnika servisa tvrtke Hologic.

# **26:Mjerač vrijednosti doze zračenja Poglavlje 26**

Mjerač vrijednosti doze zračenja (engl. dose area product, DAP) mjeri količinu zračenja koju pacijent prima tijekom pregleda. Mjerenje se prikazuje nakon izlaza iz pregleda.

## **26.1 Uključivanje i isključivanje mjerača DAP**

- 1. Odaberite **Utilities** (Uslužni programi) na traci izbornika u početnom prozoru.
- 2. Odaberite **System Configuration** (Konfiguracija sustava) s padajućeg popisa.
- 3. Odaberite karticu System (Sustav) i označite okvir **Report Dose Area Product**(Izradi izvješće o umnošku doze i površine).
- 4. Odaberite **OK**(U redu).

# **27:Utilities (Uslužni programi) Poglavlje 27**

Uporabom opcije Utilities (Uslužni programi) pronađite, premjestite, pohranite i uredite biografije pacijenta, snimke pacijenta, podatke o pacijentu i podatke o sustavu. Odaberite **Utilities** (Uslužni programi) na traci izbornika u početnom prozoru da biste pristupili Utilities (Uslužni programi). Odaberite Help (Pomoć) unutar svakog uslužnog programa za više informacija o određenom uslužnom programu.

## **27.1 System Configuration (Konfiguracija sustava)**

Upotrijebite za promjenu postavki konfiguracije u funkcionalnim područjima sustava. Odaberite karticu željene funkcije.

## **27.2 Usage (Uporaba)**

Primijenite za prikaz i ispis podataka o naplati za unajmljene sustave. Odaberite **Usage** (Uporaba).

## **27.3 Database Tools (Alati baze podataka)**

Primijenite za premještanje podataka o pacijentu, referencama i kontroli u druge baze podataka i iz njih.

## **27.3.1 Patient Management (Upravljanje pacijentima)**

Primijenite za brisanje podataka o pacijentu i snimkama. Za brisanje pacijenta morate izbrisati sve snimke popisane za pacijenta. Primijenite Patient Management (Upravljanje pacijentima) i za odabir nove osnovne snimke.

## **27.3.2 Export (Izvezi)**

Primijenite za premještanje podataka u novu ili postojeću bazu podataka na drugom sustavu. Odaberite **Export**(Izvezi).

## **27.3.3 Import (Uvezi)**

Primijenite za premještanje podataka iz drugog sustava u sustav Horizon. Pritisnite **Import**(Uvezi).

## **27.3.4 Reconcile (Uskladi)**

Uspoređuje bazu podataka sustava sa datotekama snimanja u direktoriju sustava i automatski ispravlja odstupanja.

## **27.3.5 Patient Callback (Povratni poziv pacijenta)**

Pruža popis pacijenata na temelju odabranih vrijednosti Last Exam Date (Datum zadnjeg pregleda) i T-vrijednosti. Odaberite **Callback List**(Popis povratnih poziva).

## **27.3.6 Auto Baseline Utility (Uslužni program za automatsku osnovnu liniju)**

Postavlja osnovno snimkusvih vraćenih snimki (pacijenata i vrsta snimanja) na najstariju snimku.

## **27.4 Scan File Look (Pregled datoteke snimanja)**

Navodi zapise u datotekama snimanja. Odaberite **Scan File Look** (Pregled datoteke snimanja).

## **27.5 Scan File Plot (Iscrtavanje dijagrama datoteke snimanja)**

Prikazuje grafikon zapisa u datotekama snimanja. Odaberite **Scan File Plot**(Iscrtavanje dijagrama datoteke snimanja).

## **27.6 Emergency Motion (Kretanje u slučaju nužde)**

Upotrijebite samo ako je to naložio ovlašteni predstavnik tvrtke Hologic.

## **27.7 AP Reposition (AP promjena položaja)**

Upotrijebite samo ako je to naložio ovlašteni predstavnik tvrtke Hologic.

## **27.8 Factory Utilities (Tvornički uslužni programi)**

Samo za uporabu tvrtke Hologic.

## **27.9 Service Utilities (Servisni uslužni programi)**

Samo za uporabu ovlaštenog predstavnika tvrtke Hologic.

## **27.10 Reference Curve (Referentna krivulja)**

Primjenjujte za postavljanje prilagođenih referentnih krivulja i upravljanje njima.

## **27.10.1 Editor (Uređivač)**

Funkcije dostupne u programu Editor (Uređivač) uključuju: **New (Novo), Edit (Uredi), Copy (Kopiraj), View (Prikaz) i Delete (Izbriši)**. Odaberite željenu funkciju.

## **27.10.2 Add Ethnicity (Dodaj etničku pripadnost)**

Primijenite za dodavanje novog etničkog naziva na popis za odabir etničke pripadnosti koji se upotrebljava u opisima referentnih krivulja.

## **27.10.3 Restore (Vrati)**

Primijenite za vraćanje baze podataka referentne krivulje u izvorno stanje kako ga je pružila tvrtka Hologic.

## **27.11 Rebuild Archive Index (Obnovi indeks arhive)**

Obnavlja indeksnu datoteku arhiviranih snimki. Primijenite ako ne vidite snimku na mediju za arhiviranje za koji se zna da sadržava snimke. Odaberite **Rebuild Archive Index** (Obnovi indeks arhive).

# **27.12 Install Options (Instalacija opcija)**

Za izvršavanje funkcije Install Options (Instaliraj opcije):

- 1. Nabavite ključ licencije od tvrtke Hologic za opciju koju želite instalirati.
- 2. Odaberite **Utilities (Uslužni programi) > Install Options (Instaliraj opcije)**na **traci izbornika** u početnom prozoru.
- 3. U polje License Key (Ključ licencije) upišite ključ licencije koji vam je dostavila tvrtka Hologic.
- 4. Odaberite **Install Option** (Instaliraj opcije).
- 5. Slijedite upute na zaslonu.
- 6. Odaberite drugu opciju za instaliranje ili odaberite **Close** (Zatvori).

# **28:Reference Curve (Referentna krivulja) Poglavlje 28**

Standardne referentne krivulje pruža tvrtka Hologic na temelju ispitivanja provedenih na denzitometrima kostiju QDR Hologic. Referentne krivulje su skupovi podataka za određeni spol, etničku pripadnost i tip/područje snimanja i navode standardno odstupanje i iskrivljenu vrijednost točke.

Reference Curve (Referentna krivulja) omogućuje korisnicima postavljanje i upravljanje podacima prilagođenih referentnih krivulja.

Uporabom Reference Curve (Referentna krivulja) možete:

- pregledati podatke zapisa referentne krivulje,
- izraditi nove zapise referentne krivulje,
- izmijeniti zapise referentne krivulje (zapisi referentne krivulje koje pruži tvrtka Hologic ne mogu se mijenjati),
- izbrisati zapise referentne krivulje (zapisi referentne krivulje koje pruži tvrtka Hologic ne mogu se brisati),
- izraditi nove etničke skupine,
- vratiti baze podataka u referentne krivulje koje je pružila tvrtka Hologic.

Referentne krivulje koje je pružila tvrtka Hologic ne mogu se uređivati ili brisati. Međutim, krivulje koje je isporučila tvrtka Hologic mogu se označiti kao trenutačne ili one koje nisu trenutačne i mogu se kopirati i urediti kako bi se stvorila nova referentna krivulja.

## <span id="page-166-0"></span>**28.1 Pokretanje uređivača referentnih krivulja**

1. Na traci izbornika u početnom prozoru odaberite **Utilities (Uslužni programi) > Reference Curve (Referentna krivulja) > Editor (Uređivač)**.

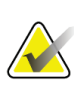

#### **Napomena**

Izmjena sadržaja baze podataka referentne krivulje koju dostavlja tvrtka Hologic može promijeniti T-vrijednosti, Z-vrijednosti, vršnu referencu i referentne rezultate koji odgovaraju dobi.

2. Odaberite**OK**(U redu) za prikaz dijaloškog okvira Reference Curve Editor (Uređivač referentne krivulje).

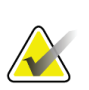

#### **Napomena**

Slovo *H* u polju tvrtke Hologic znači da je referentna krivulja koju pruža tvrtka Hologic ne može se mijenjati ili brisati.

## **28.2 Pregled podataka referentne krivulje**

- 1. Pokrenite Reference Curve Editor (Uređivač referentne krivulje) (*Pokret[anje uređivača](#page-166-0)  [referentnih krivulja](#page-166-0)*na strani[ci 151](#page-166-0)).
- 2. Pronađite i odaberite liniju zapisa referentne krivulje za prikaz.
- 3. Odaberite **View (Prikaz)**.

Gornji odjeljak dijaloškog okvira View Reference Curve (Pregled referentne krivulje) sadrži informacije o opisu referentne krivulje. Donji dio sadržava podatke o referentnoj krivulji. U ovom dijaloškom okviru ne mogu se napraviti izmjene.

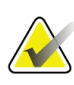

#### **Napomena**

Pogledajte odjeljak *[Izrada novih zapisa referentne krivulje](#page-167-0)* na stranic[i 152](#page-167-0)za opise polja na ovom zaslonu.

- 4. Odaberite **Close** (Zatvori) za vraćanje na dijaloški okvir Reference Curve Editor (Uređivač referentne krivulje).
- 5. Odaberite **Close** (Zatvori) za povratak na glavni zaslon.

## <span id="page-167-0"></span>**28.3 Izrada novih zapisa referentne krivulje**

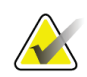

#### **Napomena**

Novi zapisi referentne krivulje mogu se lako stvoriti kopiranjem postojećeg zapisa referentne krivulje, pri čemu će većina podataka biti ista kao i ona postojećeg zapisa. Pogledajte odjeljak *[Kopiranje zapisa referentne krivulje](#page-170-0)* na stranic[i 155](#page-170-0).

- 1. Pokrenite Reference Curve Editor (Uređivač referentne krivulje).
- 2. Odaberite **New** (Novo). Krivulja je dodana u bazu podataka.
- 3. Odaberite **OK**(U redu) za prikaz dijaloškog okvira *New Reference Curve*(Nova referentna krivulja).

Gornji odjeljak dijaloškog okvira New Reference Curve (Nova referentna krivulja) sadržava informacije o opisu referentne krivulje. Donji dio navodi podatke o referentnoj krivulji prema redoslijedu dodavanja.

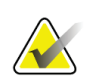

#### **Napomena**

Pogledajte tablicu *Opis polja referentne krivulje* za opise polja na ovom zaslonu.

- 4. Unesite podatke o opisu referentne krivulje u gornji odjeljak. Primijenite padajuće popise tamo gdje su dostupni. Za pomicanje između polja upotrijebite tipku Tab (Tabulator).
- 5. Odaberite oznake **X**, **Y**.
- 6. Proširite stabla za odabir oznaka, prema potrebi.
- 7. Odaberite jednu oznaku u odjeljku **X** Label (Oznaka osi x) i **Y** Label (Oznaka osi y).
- 8. Odaberite **OK**(U redu).
- 9. Odaberite **Input (Unos)** za dodavanje novog skupa točaka u referentnu krivulju.
- 10. U dijaloškom okviru *Input Data* (Unos podataka) popunite polja za podatke, **S.D.** (Standardno odstupanje) i L (Iskrivljena vrijednost točke) i odaberite **OK**(U redu). *Skup točaka pojavljuje se u donjem odjeljku razvrstanom po odabiru osi X.*
- 11. Ponovite 10. korak prema potrebi za dodavanje dodatnih skupova točaka. Umjesto toga, odaberite **Cancel**(Odustani) da biste zatvorili dijaloški okvir Input Record (Unos zapisa) i Continue (Nastavi).
- 12. Ako je to potrebno, uredite skup točaka pritiskom željenog skupa točaka i odabirom gumba **Edit**(Uredi) za prikaz dijaloškog okvira *Edit Data* (Uredi podatke)*.*
- 13. Promijenite polja s podacima, prema potrebi, i odaberite **OK**(U redu). *Skup točaka pojavljuje se u donjem odjeljku razvrstanom po odabiru osi X.*
- 14. Ako je to potrebno, izbrišite skup točaka pritiskom željenog skupa točaka i odabirom gumba **Delete**(Izbriši).

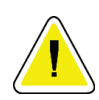

## **Napomena**

**Izbrisat ćete odabrani zapis! Jeste li sigurni da želite nastaviti?**

- 15. Odaberite **Yes** (Da) za nastavak. *Skup točaka uklanja se iz donjeg dijela*.
- 16. Ponovite 15. korak i 14. korak, po potrebi, za brisanje dodatnih skupova točaka.
- 17. Kada završite s dodavanjem referentne krivulje, odaberite **Close** (Zatvori) za bilježenje podataka krivulje. Odaberite **OK**(U redu) za vraćanje na dijaloški okvir *Reference Curve Editor*(Uređivač referentne krivulje).
- 18. Odaberite **Close** (Zatvori) za povratak na glavni zaslon.

| Polje                                            | Opis                                                                                       |
|--------------------------------------------------|--------------------------------------------------------------------------------------------|
| Sex (Spol)                                       | Odaberite iz padajućeg popisa.                                                             |
| Ethnicity (Etnička<br>pripadnost)                | Odaberite iz padajućeg popisa.                                                             |
| Date (Datum)                                     | Postavlja sustav kada se krivulja stvori ili mijenja. Ne može<br>se urediti.               |
| <b>Author</b> (Autor)                            | Identifikator osobe koja stvara ili mijenja krivulju. Unesite do<br>pet znakova.           |
| Source (Izvor)                                   | Identifikator dobavljača koji pruža podatke o referentnoj<br>krivulji. Unesite do 61 znak. |
| Comment (Komentar)                               | Komentari koji se odnose na referentnu krivulju.                                           |
| Select X, Y Labels<br>(Odaberite oznake $X, Y$ ) | Ovaj gumb otvara prozor Select X, Y Labels (Odaberite<br>oznake X, Y).                     |

*Tablica 32: Opis polja referentne krivulje*

| Polje                                                         | Opis                                                                                                    |
|---------------------------------------------------------------|----------------------------------------------------------------------------------------------------|
| $X-Axis (Os X)$                                               |                                                                                                    |
| Oznaka                                                        | Oznaka osi X za prikaz na izvješćima.                                                                                                    |
| Display from - to<br>(Prikaz od - do)                         | Raspon podataka osi X za prikazu izvješćima između kojih<br>se referentna krivulja smatra valjanom. Ne mora nužno<br>odgovarati točkama niskih i visokih vrijednosti koje<br>definiraju krivulju.                                                                       |
| $Y-Axis (Os Y)$                                               |                                                                                                    |
| Oznaka                                                        | Oznaka osi Y za prikaz na izvješćima.                                                                                                    |
| Display from - to<br>(Prikaz od - do)                         | Raspon koji se upotrebljava za os Y u grafičkom prikazu. Ne<br>utječe na rad Normals (Normala).                                                                                                    |
| Is this curve current?<br>(Je li ova krivulja<br>trenutačna?) | Omogućuje istovremeno više od jedne referentne krivulje (za<br>isti spol, etničku skupinu, vrstu snimanja i područje kostiju)<br>na sustavu. Samo jedna od ovih krivulja može se označiti kao<br>trenutačna. Normals (Normali) primjenjuju samo trenutačne<br>krivulje. |
| Method (Metoda)                                               | Metoda analize krivulje. Odaberite iz padajućeg popisa.                                                                                                    |
| Scan Type<br>(Vrsta snimanja)                                 | Postavlja sustav ovisno o izboru oznake osi X i osi Y kada se<br>krivulja stvori ili mijenja. Ne može se urediti.                                                                                                    |
| <b>Age Peak BMD</b><br>(Vršni BMD za dob)                     | Dob maksimalne gustoće kostiju koja se upotrebljava za<br>izračunavanje T-vrijednosti. Vidljivo kada je odabrana<br>oznaka osi X "Age" (Dob), a oznaka osi Y "BMD".                                                                                                    |

*Tablica 32: Opis polja referentne krivulje*

## <span id="page-170-0"></span>**28.4 Kopiranje zapisa referentne krivulje**

Kopiranje postojećeg zapisa referentne krivulje olakšava stvaranje novog zapisa krivulje gdje većina podataka treba biti ista kao i ona postojećeg zapisa.

- 1. Pokrenite **Reference Curve Editor**(Uređivač referentne krivulje).
- 2. Pronađite i odaberite liniju zapisa referentne krivulje za kopiranje.
- 3. Odaberite **Copy**(Kopiraj). Krivulja je dodana u bazu podataka.
- 4. Odaberite **OK**(U redu).

Gornji odjeljak dijaloškog okvira *Copy Reference Curve*(Kopiranje referentne krivulje) sadrži polja za unos ili izmjenu informacija o opisu referentne krivulje. Donji dio navodi podatke o referentnoj krivulji.

- 5. Izmijenite podatke o opisu referentne krivulje u gornji odjeljak, prema potrebi. Primijenite padajuće popise tamo gdje su dostupni. Za pomicanje između polja upotrijebite tipku Tab (Tabulator).
- 6. Pogledajte odjeljak *[Izrada novih zapisa referentne krivulje](#page-167-0)* na stranic[i 152](#page-167-0)*–* od 5. do 8. koraka – za odabir oznaka osi X i Y.
- 7. Pogledajte odjeljak *[Izrada novih zapisa referentne krivulje](#page-167-0)* na stranic[i 152](#page-167-0)*–* od 9. do 16. koraka za dodavanje, uređivanje i/ili brisanje podataka o referentnoj krivulji. Zatim nastavite sa sljedećim koracima.
- 8. Kada završite s mijenjanjem kopirane referentne krivulje, odaberite **Close** (Zatvori) za bilježenje podataka krivulje.
- 9. Odaberite **OK**(U redu) za vraćanje na dijaloški okvir *Reference Curve Editor*(Uređivač referentne krivulje).
- 10. Odaberite **Close** (Zatvori) za povratak na glavni zaslon.

## **28.5 Uređivanje zapisa referentne krivulje**

#### **Napomena**

Uz izuzetak postavke *Is the curve current? (Je li krivulja trenutačna?)*u odjeljku opisa referentne krivulje, zapisi referentne krivulje koje je pružila tvrtka Hologic ne mogu se mijenjati.

- 1. Pokrenite Reference Curve Editor (Uređivač referentne krivulje).
- 2. Pronađite i odaberite liniju zapisa referentne krivulje za uređivanje. *Linija je označena*.
- 3. Odaberite **Edit**(Uredi).

Gornji odjeljak dijaloškog okvira *Edit Reference Curve*(Uređivanje referentne krivulje) sadrži polja za unos ili izmjenu informacija o opisu referentne krivulje. Donji dio navodi podatke o referentnoj krivulji.

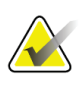

#### **Napomena**

Pogledajte tablicu u odjeljku *[Izrada novih zapisa referentne](#page-167-0) krivulje* na strani[ci 152](#page-167-0)za opise polja na ovom zaslonu.

- 4. Unesite ili izmijenite podatke o opisu referentne krivulje u gornjem odjeljku. Primijenite padajuće popise tamo gdje su dostupni. Za pomicanje između polja upotrijebite tipku Tab (Tabulator).
- 5. Pogledajte odjeljak *[Izrada novih zapisa referentne krivulje](#page-167-0)* na strani[ci 152](#page-167-0)*–* od 5. do 8. koraka za odabir oznaka osi X i Y.
- 6. Pogledajte odjeljak *[Izrada novih zapisa referentne krivulje](#page-167-0)* na strani[ci 152](#page-167-0) od 9. do 16. koraka za dodavanje, uređivanje i/ili brisanje podataka o referentnoj krivulji. Zatim nastavite sa sljedećim koracima.
- 7. Kada završite s mijenjanjem kopirane referentne krivulje, odaberite **Close** (Zatvori) za bilježenje podataka krivulje.
- 8. Odaberite **OK**(U redu) za vraćanje na dijaloški okvir *Reference Curve Editor*(Uređivač referentne krivulje).
- 9. Odaberite **Close** (Zatvori) za povratak na glavni zaslon.

## **28.6 Brisanje zapisa referentne krivulje**

## **Napomena**

Zapisi referentne krivulje koje je pružila tvrtka Hologic ne mogu se brisati.

- 1. Pokrenite Reference Curve Editor (Uređivač referentne krivulje).
- 2. Pronađite i odaberite liniju zapisa referentne krivulje za uređivanje.
- 3. Odaberite **Delete** (Izbriši).

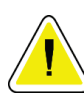

#### **Napomena**

**Izbrisat ćete odabrani zapis. Ovi podaci i svi rezultati bit će trajno** IZGUBLJENI**! Jeste li sigurni da želite nastaviti?**

- 4. Odaberite **Yes** (Da) da biste izbrisali odabrani zapis i vratili se u dijaloški okvir *Reference Curve Editor*(Uređivač referentne krivulje).
- 5. Ponovite od 2. do 4. koraka da biste izbrisali dodatne zapise ili odaberite **Close** (Zatvori) za povratak na glavni zaslon.

# **28.7 Dodavanje novih etničkih skupina**

1. Na traci izbornika u početnom prozoru odaberite **Utilities (Uslužni programi) > Reference Curve (Referentna krivulja) > Add Ethnicity (Dodaj etničku pripadnost)**.

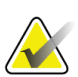

#### **Napomena**

Ako planirate razmjenjivati podatke s drugim korisnicima, pobrinite se da se vaša nova šifra etničke pripadnosti NE podudara s bilo kojom njihovom šifrom etničke pripadnosti, osim ako zapravo ne upotrebljavate iste referentne krivulje za tu etničku pripadnost.

- 2. Odaberite **OK**(U redu) za prikaz dijaloškog okvira *Add Ethnicity*(Dodaj etničku pripadnost)*.*
- 3. Upišite ime i šifru (dva alfanumerička znaka) za novu etničku skupinu u odgovarajuća polja i odaberite **OK**(U redu) da biste dodali skupinu i vratili se na **glavni zaslon**.

## **28.8 Vraćanje baze podataka referentne krivulje**

### **Oprez**

**Primijenite ovu opciju za vraćanje baze podataka referentne krivulje u izvorno stanje kako ga je pružila tvrtka Hologic. Sve promjene koje ste možda napravili su izgubljene.**

1. Na traci izbornika u početnom prozoru odaberite **Utilities (Uslužni programi) > Reference Curve (Referentna krivulja) > Restore (Vraćanje)**.

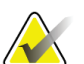

#### **Napomena**

Ovim ćete postupkom vratiti bazu podataka referentne krivulje u izvorno stanje kako ga je isporučila tvrtka Hologic, Inc. Sve promjene koje su možda napravljene bit će izgubljene. Želite li nastaviti s vraćanjem?

2. Odaberite **Yes (Da)** za vraćanje baze podataka. Ili odaberite **No**(Ne) za prekid vraćanja. Sustavse vraća na **glavni zaslon**.

# **29:Opcija DICOM Poglavlje 29**

Digitalne slike i komunikaciju u medicini (Digital Imaging and Communications in Medicine, DICOM) moćan je alat koji pruža:

- liječnicima koji tumače rezultate mogućnost pregledavanja elektroničkih snimki QDR gustoće kostiju i rezultate analize na pregledniku sustava za arhiviranje slika i komunikacija (Picture Archiving and Communications System, PACS). Opcija DICOM omogućuje automatsko slanje rezultata putem mreže ustanove izravno na liječničku stanicu za pregled DICOM-a radi tumačenja i izvještavanja. Rezultati se također mogu arhivirati na PACS-u gdje su dostupni za buduću uporabu i za distribuciju ostalima na mreži PACS.
- Sustav QDR s mogućnošću dohvata rasporeda i demografskih podataka o pacijentu kada je u sustav instalirana opcija Modality Worklist (Radni popis modaliteta).
- Pronalaženje i preuzimanje snimki koje su prethodno arhivirane u udaljeni sustav za pohranu (PACS) kada je u sustav instalirana opcija Query/Retrieve (Upit/Dohvat).

## **29.1 Konfiguracija opcije DICOM**

## **29.1.1 Kartice DICOM konfiguracije**

Sljedeći odjeljci opisuju kako konfigurirati Modality Worklist (Radni popis modaliteta); dodavanje, uređivanje i brisanje udaljenih odredišta za slanje DICOM izvješća; dodavanje, uređivanje i brisanje udaljenih odredišta za obvezu pohrane DICOM odredišta; dodavanje, uređivanje i brisanje udaljenih odredišta za upite/dohvate; i konfiguracija glavnog računala (lokalni sustav).

Postavkama za DICOM funkcije upravlja se s pomoću opcije **System Configuration (Konfiguracija sustava) – kartice DICOM**koja se nalazi na padajućem izborniku **Utilities** (Uslužni programi) na početnom prozoru.

Kartica DICOM sadržava pet kartica za konfiguraciju:

- opciju Modality Worklist (Radni popis modaliteta) (kada je instalirana),
- DICOM report send destinations (Odredišta za slanje DICOM izvješća) (kada je instalirano),
- DICOM report storage commitment destinations (Odredišta obveze pohrane DICOM izvješća) (kada je instalirano),
- opciju Query/Retrieve (Upit/Dohvat) (kada je instalirana),
- Host machine (Glavni uređaj).

### **29.1.2 Radni popis modaliteta**

Opcija Modality Worklist (Radni popis modaliteta) dodaje dvije kartice softveru APEX:

- Kartica Worklist (Radni popis) dodaje se pod System Configuration (Konfiguracija sustava) – prozor DICOM radi omogućavanja konfiguracije Modality Worklist (Radni popis modaliteta).
- Kartica Worklist (Radni popis) dodaje se u prozor Select Patient for Exam (Odabir pacijenta za pregled) kako bi se rukovatelju omogućilo primanje rasporeda od sustava bolničkih podataka /radioloških podataka HIS/RIS za izvršavanje zadataka u sustavu QDR.

#### **Konfiguracija radnog popisa modaliteta**

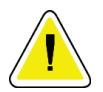

**Oprez**

**Promjena podataka koji konfiguriraju Modality Worklist (Radni popis modaliteta) može uzrokovati ozbiljne poremećaje u komunikaciji sa sustavom HIS/RIS. Samo ovlašteno osoblje smije mijenjati postavke.**

Modality Worklist (Radni popis modaliteta) konfigurira se odabirom opcije **System Configuration (Konfiguracija sustava)** – kartice **DICOM**– kartice **Worklist**(Radni popis) koja se nalazi na padajućem izborniku **Utilities** (Uslužni programi) u početnom prozoru.

Kartica Worklist (Radni popis) podijeljena je na sedam područja koja se upotrebljavaju za kontrolu komunikacije prema sustavu HIS/RIS i od njega i jedno područje koje pruža mogućnost dobivanja podataka Worklist (Radni popis) iz ulazne datoteke umjesto od udaljenog pružatelja radnog popisa.

- Query Parameters (Parametri upita)
- Auto Query Interval (Interval automatskog upita)
- Query Retry Parameters (Parametri ponovnog pokušaja upita)
- Purge Interval (Interval uklanjanja)
- Input from File (Unos iz datoteke)
- Configure Worklist Provider (Konfiguriranje pružatelja radnog popisa)
- Map Worklist Fields (Mapiranje polja radnog popisa)
- Local Ping (confirm network and PACS connection) (Lokalni ping (potvrdi mrežu i PACS vezu))

Svako od ovih područja objašnjeno je u sljedećim odjeljcima.

## **29.1.3 Query Parameters (Parametri upita)**

Korisničke kontrole u ovom području izvode sljedeće:

- filtriranje upita prema modalitetu i AE Title (AE naslov),
- određivanje ograničenja unosa u bazu podataka Worklist (Radni popis) tijekom određenog razdoblja,
- određivanje hoće li se gumbi **Detailed Query (Detaljan upit)**i **Extended Details (Proširene pojedinosti)**pojaviti u dijaloškom okviru *Select Patient for Exam (Odabir pacijenta za pregled) – Worklist (Radni popis)*.

| Parametar                                                                     | Funkcija                                                                                                    |
|-------------------------------------------------------------------------------|----------------------------------------------------------------------------------------------------|
| Days Back and<br>Forward (Dani<br>unazad i unaprijed)                         | Ovo pruža valjani vremenski raspon upita. Postoji par padajućih<br>izbornika s oznakom Back (Unazad) i Forward (Unaprijed). Ako su oba<br>postavljenana 0 (nula), tada je važeći raspon samo zadanašnji datum.<br>Ako je padajući izbornik Back (Unazad) postavljenna 7, a padajući<br>izbornik Forward (Unaprijed) postavljenna 0 (nula), tada je važeći<br>raspon upita jedan tjedan počevši od današnjeg datuma koji se vraća<br>sedam (7) dana unazad. Raspon padajućeg izbornika za Back (Unazad)<br>je od 0 do 9, a opseg za padajući izbornik za Forward (Unaprijed) je od<br>0 do 8. Padajući izbomici Back (Unazad) i Forward (Unaprijed) mogu<br>se ručno postaviti od 0 do 99. |
| <b>Modality (Modalitet)</b>                                                   | Modalitet je vrsta sustava koju prepoznaje sustav HIS/RIS. Zadani<br>modalitet za sustav QDR je "OT".                                                                                                    |
| <b>AE Title (AE naslov)</b>                                                   | AE znači entitet aplikacije (Application Entity). Ovo je okvir za unos<br>teksta koji pruža jedinstveni naziv za sustav QDR. Svaki sustav QDR će<br>(ili bi trebao) imati AE naziv koji jedinstveno identificira taj specifični<br>sustav.                                                                                                    |
| <b>Maximum Hits Per</b><br>Query (Maksimalan<br>broj podudaranja<br>po upitu) | Ovo je okvir za unos koji prihvaća samo numeričku vrijednost. Broj je<br>maksimalan broj pogodaka upita koji će se proslijediti sustavu QDR<br>navedenom u Days Back (Daniunazad) i Forward (Unaprijed). Ako<br>ima više pogodaka od maksimalnog broja, sustavu QDR prosljeđuje se<br>samo broj naveden u ovom okviru.                                                                                                    |
| <b>Enable Detailed</b><br>Query<br>(Omogućavanje<br>detaljnog upita)          | Okvir za potvrdu koji određuje hoće li se gumbi Detailed Query<br>(Detaljan upit) i Extended Details (Proširene pojedinosti) pojaviti u<br>dijaloškom okviru Select Patient for Exam (Odabir pacijenta za pregled) -<br>Worklist (Radni popis) pri izvođenju pregleda.<br>Kada je označen, pojavljuju se oba gumba.                                                                                                    |

*Tablica 33: Query Parameters (Parametri upita)*

### **29.1.4 Auto Query Interval (Interval automatskog upita)**

Kontrole u ovom području upotrebljavaju se za postavljanje određenog vremenskog intervala tijekom kojeg sustav QDR traži od pružatelja usluga da ažurira Worklist (Radni popis).

**Auto Query Interval**(Interval automatskog upita) sadrži tri izborna gumba od kojih se može odabrati samo jedan.

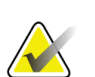

**Napomena** Ove kontrole ostaju omogućene kada je omogućen Input from File (Unos iz datoteke).

| Parametar                     | Funkcija                                                                                                    |
|-------------------------------|----------------------------------------------------------------------------------------------------|
| Every Day At<br>(Svaki dan u) | Ovaj unos pruža kontrolu koja omogućava korisniku da odabere<br>određeno vrijeme svakog dana u koje će sustav QDR tražiti od pružatelja<br>usluga da ažurira Worklist (Radni popis).      |
| Every (Svaki)                 | Ovaj unos pruža dva padajućeg izbornika s oznakom HR (Sati) i Min<br>(Minute) koji određuju upit koji se provodi u odabranim vremenskim<br>intervalima (svakih n sati i <i>n</i> minuta). |
| Never (Nikada)                | Ako odaberete Never (Nikada), sustav QDR neće automatski pitati<br>pružatelja usluga da ažurira Worklist (Radni popis). Ako je odabrano,<br>rukovatelj mora ručno provoditi upite.        |

*Tablica 34: Auto Query Interval (Interval automatskog upita)*

## **29.1.5 Query Retry Parameters (Parametri ponovnog pokušaja upita)**

Ako pružatelj iz nekog razloga nije odgovorio na upit za ažuriranje Worklist (Radni popis) (npr. zauzet, izvan mreže), kontrole u ovom području utvrdit će koliko će dugo sustav QDR čekati odgovor i dati određeno vrijeme prije ponovnog pokušaja upita.

Ovaj unos sadržava potvrdni okvir i tri padajuća izbornika koji kontroliraju koliko će dugo sustav QDR čekati da pružatelj usluga odgovori na upit.

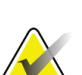

### **Napomena**

Ove kontrole ostaju omogućene kada je omogućen Input from File (Unos iz datoteke).

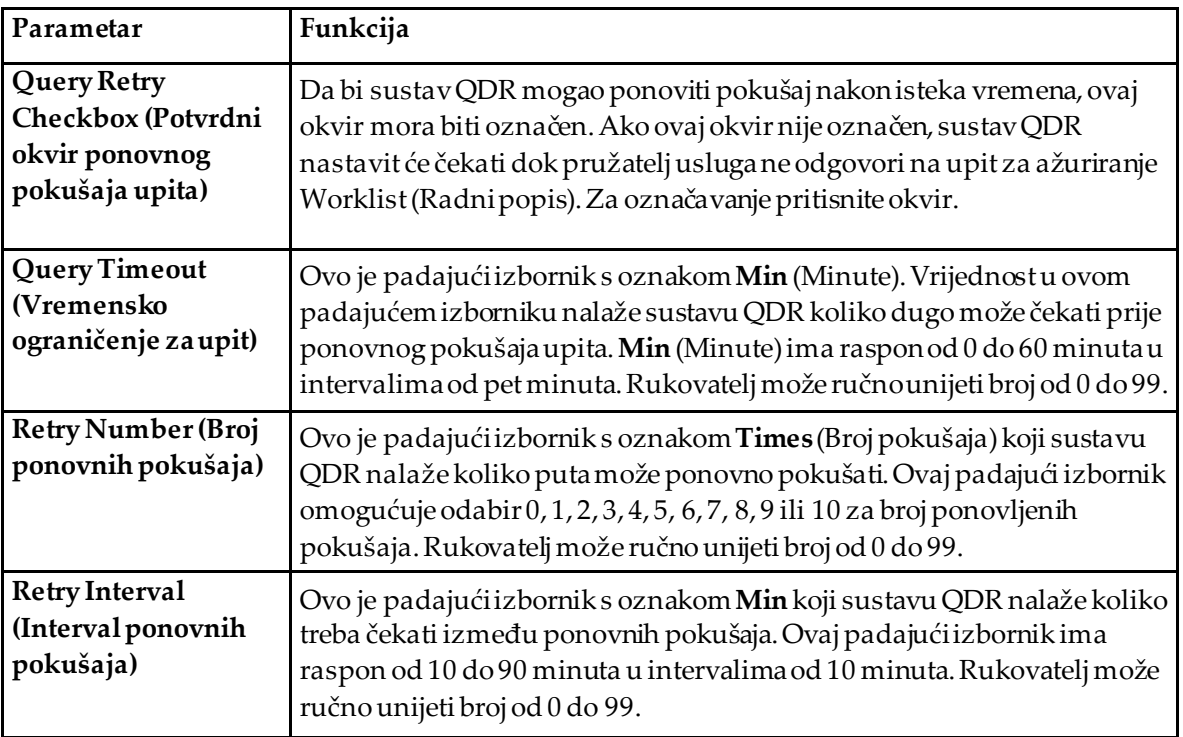

#### *Tablica 35: Query Retry Parameters (Parametri ponovnog pokušaja upita)*

### **29.1.6 Purge Interval (Interval uklanjanja)**

Svaki put kada pružatelj odgovori na upit iz sustava QDR, unosi Worklist (Radni popis) pohranjuju se u bazu podataka u sustavu QDR. Upotrijebite kontrole u ovom području kako biste omogućili automatsko brisanje baze podataka (uklanjanje podataka) u određeno vrijeme.

Ove kontrole ostaju omogućene kada je omogućen Input from File (Unos iz datoteke).

| Parametar                                      | Funkcija                                                                                                    |
|------------------------------------------------|----------------------------------------------------------------------------------------------------|
| <b>Used Entries</b><br>(Upotrijebljeni unosi)  | Ovo je padajući izbornik s nazivom Days (Dani). Vrijednost u ovom<br>padajućem izborniku pruža ograničenje za pohranu onih ispitivanja<br>koja su već provedena. Ispitivanja se uklanjaju (brišu) nakon određenog<br>broja dana. Raspon padajućeg izbornika Used entries (Upotrijebljeni<br>unosi) je od 0 do 9 dana. Padajući izbornik Used entries (Upotrijebljeni<br>unosi) može se ručno postaviti na bilo koji broj dana od 0 do 999.  |
| <b>Unused Entries</b><br>(Neiskorišteni unosi) | Ovo je padajući izbornik s nazivom Days (Dani). Vrijednost u ovom<br>padajućem izborniku pruža ograničenje za pohranu onih ispitivanja<br>koja nisu provedena. Ona se uklanjaju (brišu) nakon određenog broja<br>dana. Raspon padajućeg izbornika Unused Entries (Neupotrijebljeni<br>unosi) je od 0 do 9 dana. Padajući izbornik Unused entries<br>(Neupotrijebljeni unosi) može se ručno postaviti na bilo koji broj dana<br>od 0 do 999. |

*Tablica 36: Purge Interval (Interval uklanjanja)*
## **29.1.7 Input from File (Unos iz datoteke)**

Pruža mogućnost dobivanja podataka za Worklist (Radni popis) iz ulazne datoteke koju generira elektronički Medical Reporting System (Sustav medicinskog izvještavanja) umjesto od udaljenog pružatelja radnog popisa.

| Parametar                                          | Funkcija                                                                                                    |
|----------------------------------------------------|----------------------------------------------------------------------------------------------------|
| Enable (Omogući)                                   | Potvrdni okvir koji određuje je li omogućena značajka Input from File<br>(Unos iz datoteke). Kada se označi, podaci o Worklist (Radni popis)<br>dobivaju se iz ulazne datoteke. |
|                                                    | Sve kontrole na kartici Worklist (Radni popis) koje se ne upotrebljavaju<br>za značajku Input from File (Unos iz datoteke) onemogućene su kad je<br>ovaj okvir označen.         |
| <b>InputFile Name</b><br>(Nazivulazne<br>datoteke) | Prikazuje cijeli put do datoteke trenutačnog Worklist (Radni popis).<br>Polje se popunjava ili mijenja opcijom Browse (Pretraži) da biste<br>odabrali put datoteke.             |
| (Browse) (Pretraži)                                | Prikazuje dijaloški okvir "File Open" (Otvaranje datoteke) omogućujući<br>korisniku da pronađe ulaznu datoteku za Worklist (Radni popis) na<br>lokalnom sustavu ili mreži.      |

*Tablica 37: Input from File (Unos iz datoteke)*

## **29.1.8 Pružatelj radnog popisa**

#### **Sučelje pružatelja radnog popisa**

Sučelje za pružatelja radnog popisa pruža unose za Worklist (Radni popis) za sustav QDR.

Za detalje pogledajte odjeljak *[Kontrole za pružatelja radnog popisa](#page-181-0)* na stranic[i 166](#page-181-0)

| Parametar                                                 | Funkcija                                                                                                    |
|-----------------------------------------------------------|----------------------------------------------------------------------------------------------------|
| Map Worklist Fields<br>(Mapiranje polja<br>radnog popisa) | Različite bolnice i klinike mogu koristiti iste DICOM atribute na različite<br>načine za identifikaciju svojih pacijenata. Map Worklist Fields<br>(Mapiranje polja radnog popisa) primjenuje se kako bi se osiguralo da se<br>podaci u sustavu QDR i u sustavu HIS/RIS odnose na istog pacijenta.<br>Odaberite Map Worklist Fields (Mapiranje polja radnog popisa) na<br>kartici Worklist (Radni popis) da biste prikazali prozor nazvan Map<br>Worklist Keys (Ključevi mape radnog popisa) koji omogućuje odabir<br>polja za provjeru pacijenta koju obavlja sustava QDR i baze podataka<br>sustava HIS/RIS. Nakonšto se izvrše navedeni unosi, provjeravaju se u<br>svakom ispitivanju kako bi se odredilo jesu li sustavi QDR i HIS/RIS<br>identificirali istog pacijenta.<br>Za detalje pogledajte odjeljak Map Worklist Fields (Mapiranje polja radnog<br><i>popisa</i> ) na stranici 169. |
| Local Ping<br>(Lokalni ping)                              | Potvrđuje je li lokalni sustav povezan s mrežom.                                                                                                    |

*Tablica 38: Značajke pružatelja radnog popisa*

#### <span id="page-181-0"></span>**Kontrole za pružatelja radnog popisa**

Odabirom opcije **Configure Worklist Provider**(Konfiguriranje pružatelja radnog popisa) prikazuje se prozor koji se upotrebljava za definiranje pružatelja radnog popisa.

Worklist Provider (Pružatelj radnog popisa) pruža unose za Worklist (Radni popis) za sustav QDR.

#### **Pružatelj radnog popisa**

Primijenite kontrole u ovom području za definiranje Worklist Provider (Pružatelj radnog popisa).

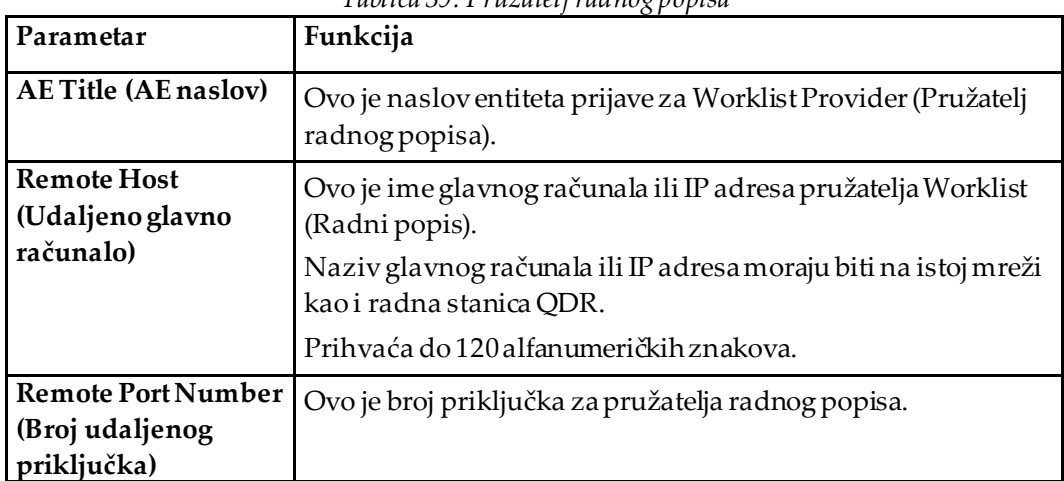

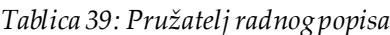

#### **Performed Procedure Step (Izvedeni korak postupka)**

Ovo područje pruža mogućnost automatskog odgovora pružatelju izvršenih postupaka nakon što se određeni zadatak izvrši na radnom popisu.

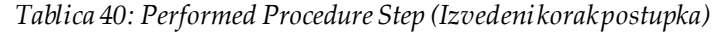

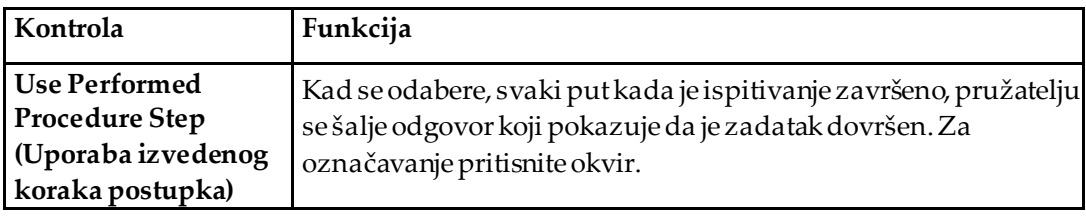

#### **Pružatelj**

Primijenite kontrole u ovom području za definiranje pružatelja izvedenog koraka postupka. Pružatelj izvedenog postupka može biti isti kao i pružatelj radnog popisa ili različit od njega.

| Kontrola                                                                               | Funkcija                                                                                                    |
|----------------------------------------------------------------------------------------|----------------------------------------------------------------------------------------------------|
| <b>Use Worklist Provider</b><br>Data (Uporaba<br>podataka pružatelja<br>radnog popisa) | Kada je odabrano, pružatelj izvedenog koraka postupka<br>jednak je pružatelju radnog popisa.                                                                                                    |
| <b>AE Title (AE naslov)</b>                                                            | Ovo je naslov entiteta aplikacije pružatelja izvedenih koraka<br>postupka kadanije potvrđena opcija Use Worklist Provider Data<br>(Uporaba podataka pružatelja radnog popisa).                                                                                                    |
| Remote Host (Udaljeno<br>glavno računalo)                                              | Ovo je naziv glavnog računala ili IP adresa pružatelja<br>izvedenih koraka postupka kadanije potvrđena opcija Use<br>Worklist Provider Data (Uporaba podataka pružatelja radnog<br>popisa)<br>Naziv glavnog računala ili IP adresa moraju biti na istoj mreži<br>kao i radna stanica QDR.<br>Prihvaća do 120 alfanumeričkih znakova. |
| <b>Remote Port Number</b><br>(Broj udaljenog<br>priključka)                            | Ovo je broj priključka pružatelja izvedenih koraka postupka<br>kada nije potvrđena opcija Use Worklist Provider Data<br>(Uporaba podataka pružatelja radnog popisa)                                                                                                    |
| Remote Ping (Udaljeni<br>ping)                                                         | Potvrđuje je li sustav konfiguriranog pružatelja radnog popisa<br>ili pružatelja izvedenog koraka postupka spojen na istu mrežu<br>kao i lokalni sustav.                                                                                                    |
| C-ECHO (Codjek)                                                                        | Potvrđuje je li sustav konfiguriranog pružatelja radnog popisa<br>ili pružatelja izvedenog koraka postupka sustav za arhiviranje<br>slika i komunikaciju (PACS).                                                                                                    |

*Tablica 41: Pružatelj*

## <span id="page-184-0"></span>**29.1.9 Map Worklist Fields (Mapiranje polja radnog popisa)**

Odabirom **Map Worklist Fields** (Mapiranje polja radnog popisa) prikazuje se dijaloški okvir *Map Worklist Keys*(Ključevi mape radnog popisa).

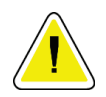

#### **Oprez Ne mijenjajte postavke u Map Worklist Fields (Mapiranje polja radnog popisa) bez posebnih uputa odjela za sustav HIS/RIS.**

Ovaj se dijaloški okvir sastoji od 15 različitih padajućih izbornika s određenim oznakama na lijevoj strani. Oznake označavaju podatke koji se nalaze u Patient Biography (Biografija pacijenta) u sustavima QDR (neke informacije, poput polja HL7, možda se neće odnositi na svaki sustav QDR). Podaci u padajućim izbornicima su podaci koji se mogu pojaviti u bazi podataka sustava HIS/RIS za pacijenta. Cilj je pronaći podatke u Patient Biography (Biografija pacijenta) koji se podudaraju s podacima u bazi podataka sustava HIS/RIS koji će se primijeniti kao ključ za provjeru je li pacijent u Patient Biography (Biografija pacijenta) isti pacijent u bazi podataka sustava HIS/RIS.

Ovaj zadatak podudaranja podataka mora obaviti osoba koja poznaje i sustav QDR i rad sustava HIS/RIS.

Postoje dva niza padajućih izbomika:

- **Patient Matching Keys (Ključevi za podudaranje pacijenta)** šest padajućih izbornika za Patient Matching (Podudaranje pacijenta),
- **Other Keys (Ostali ključevi)** devet padajućih izbornika za Key Mapping (Mapiranje ključeva).

Padajući izbornici **Patient Matching**(Podudaranje pacijenta) omogućuju mapiranje određenih podataka u Patient Matching (Podudaranje pacijenta) sustava QDR na podatke u bazi podataka sustava HIS/RIS. Ovi padajući izbornici imaju potvrdne okvire s lijeve strane oznake. Oznaka u bilo kojem od ovih okvira znači da se podaci u Patient Biography (Biografija pacijenta) moraju podudarati s podacima u bazi podataka sustava HIS/RIS kako bi se identificirao isti pacijent.

Padajući izbornici **Key Mapping**(Mapiranje ključeva) pružaju podatke iz baze podataka sustava HIS/RIS koji se mogu mapirati na određene informacije u Patient Biography (Biografija pacijenta).

*Not Mapped* (Nije mapirano) u bilo kojem padajućem izborniku označava da polje u Patient Biography (Biografija pacijenta) neće biti mapirano ni s jednim poljem u bazi podataka sustava HIS/RIS.

## **29.1.10 Odredišta za DICOM slanje**

Send destinations (Odredišta za slanje) definiraju odredišta na koja se prenose DICOM izvješća kada se upotrebljava funkcija **Send**(Slanje).

Ovaj odjeljak opisuje kako konfigurirati, dodati, urediti i izbrisati odredišne udaljene čvorove i kako konfigurirati sva Send destinations (Odredišta za slanje).

Send destinations (Odredišta za slanje) konfigurira se odabirom System Configuration (Konfiguracija sustava) – kartice DICOM – kartice Send (Slanje) koja se nalazi na padajućem izborniku Utilities (Uslužni programi) u početnom prozoru.

| Parametar                                                                               | Funkcija                                                                                                    |
|-----------------------------------------------------------------------------------------|----------------------------------------------------------------------------------------------------|
| Configure DICOM<br>Send Destinations<br>(Konfiguracija<br>odredišta za<br>DICOM slanje) | Popis odabira postojećih konfiguriranih odredišta za DICOM slanje u<br>lokalnom sustavu.                                                                                                    |
| Add destination<br>(Dodavanje<br>odredišta)                                             | Prikazuje dijaloški okvir koji omogućuje konfiguriranje novog Send<br>destination (Odredišta za slanje).                                                                                                    |
| <b>Edit Destination</b><br>(Uređivanje<br>odredišta)                                    | Omogućeno kada je odabrano jedno odredište.<br>Prikazuje dijaloški okvir koji omogućuje promjenu konfiguracije Send<br>destination (Odredište za slanje).                                                                                          |
| Delete Destination<br>(Brisanje odredišta)                                              | Omogućeno kad je odabrano jedno odredište ili više odredišta.<br>Briše odabrana Send destinations (Odredišta za slanje).                                                                                                    |
| Local Ping (Lokalni<br>ping)                                                            | Potvrđuje je li lokalni sustav povezan s mrežom.                                                                                                    |
| Remote Ping<br>(Udaljeni ping)                                                          | Omogućeno kada je odabrano jedno odredište.<br>Potvrđuje je li konfigurirani sustav Send destination (Odredište za slanje)<br>spojen na istu mrežu kao i lokalni sustav.                                                                           |
| C-ECHO(C odjek)                                                                         | Omogućeno kada je odabrano jedno odredište.<br>Potvrđuje je li konfigurirani sustav Send destination (Odredište za slanje)<br>sustav za arhiviranje slika i komunikaciju (PACS).                                                                   |
| Configure<br>Parameters<br>(Konfiguriranje<br>parametara)                               | Odaberite Configure Parameters (Konfiguriranje parametara) da biste<br>definirali parametre automatskog ponovnog slanja na odredište i vrijeme<br>uklanjanja unosa iz zapisa.<br>Za detalje pogledajte Konfiguracija DICOM slanja na stranici 175. |

*Tablica 42: Odredišta za DICOM slanje*

- 1. Za **dodavanje** novog odredišta:
	- a. Odaberite **Add destination** (Dodavanje odredišta).
	- b. Dovršite dijaloška polja *Add / Edit DICOM Send Destination* (Dodaj/uredi odredišta za DICOM slanje) (za pojedinosti pogledajte odjeljak *[Dijalog za](#page-187-0)  [dodavanje/uređivanje odredišta za DICOM slanje](#page-187-0)* na stranic[i 172](#page-187-0)).
	- c. Odaberite **OK**(U redu).
- 2. Za ponovnu **konfiguraciju** postojećeg odredišta:
	- a. Odaberite odredište s popisa za odabir.
	- b. Odaberite **Edit Destination** (Uređivanje odredišta).
	- c. Uredite dijaloške okvire *Add / Edit DICOM Send Destination* (Dodaj/uredi odredišta za DICOM slanje), prema potrebi (za pojedinosti pogledajte odjeljak *[Dijalog za dodavanje/uređivanje odredišta za DICOM slanje](#page-187-0)* na stranic[i 172](#page-187-0)).
	- d. Odaberite **OK**(U redu).
- 3. Za **omogućavanje/onemogućavanje** odredišta za uporabu:
	- a. Označite potvrdni okvir u stupcu Active (Aktivno) na popisu za odabir odredišta koje želite označiti/poništiti (potvrdite da biste omogućili).
- 4. Za provjeru **povezanosti lokalnog sustava** na lokalnu mrežu:
	- a. Odaberite **Local Ping**(Lokalni ping).
	- b. Odaberite **OK (U redu)**da biste zatvorili nastalu poruku.
- 5. Za **potvrdu povezanosti odredišta**s istom mrežom kao i lokalni sustav:
	- a. Odaberite odredište s popisa za odabir.
	- b. Odaberite **Remote Ping (Udaljeni ping)**. Odaberite **OK (U redu)**da biste zatvorili nastalu poruku.
- 6. Kako biste provjerili da je odredište PACS:
	- a. Odaberite odredište s popisa za odabir.
	- b. Odaberite **C-ECHO** (C odjek).
	- c. Odaberite **OK (U redu)**da biste zatvorili nastalu poruku.
- 7. Za **brisanje** odredišta:
	- a. Odaberite odredište s popisa za odabir.
	- b. Odaberite **Delete Destination** (Brisanje odredišta).
- 8. Za **definiranje automatskih parametara upita** za *sva* konfigurirana odredišta za slanje:
	- a. Odaberite **Configure Parameters** (Konfiguriranje parametara).
	- b. Uredite dijaloški okvir **Configure DICOM Send** (Konfiguracija DICOM slanja), prema potrebi (za pojedinosti pogledajte odjeljak *[Konfiguracija DICOM slanja](#page-190-0)* na stranic[i 175](#page-190-0)).
	- c. Odaberite **OK**(U redu).
- 9. Odaberite **OK**(U redu) za povratak na **glavni zaslon**.

#### **Dijalog za dodavanje/uređivanje odredišta za DICOM slanje**

<span id="page-187-0"></span>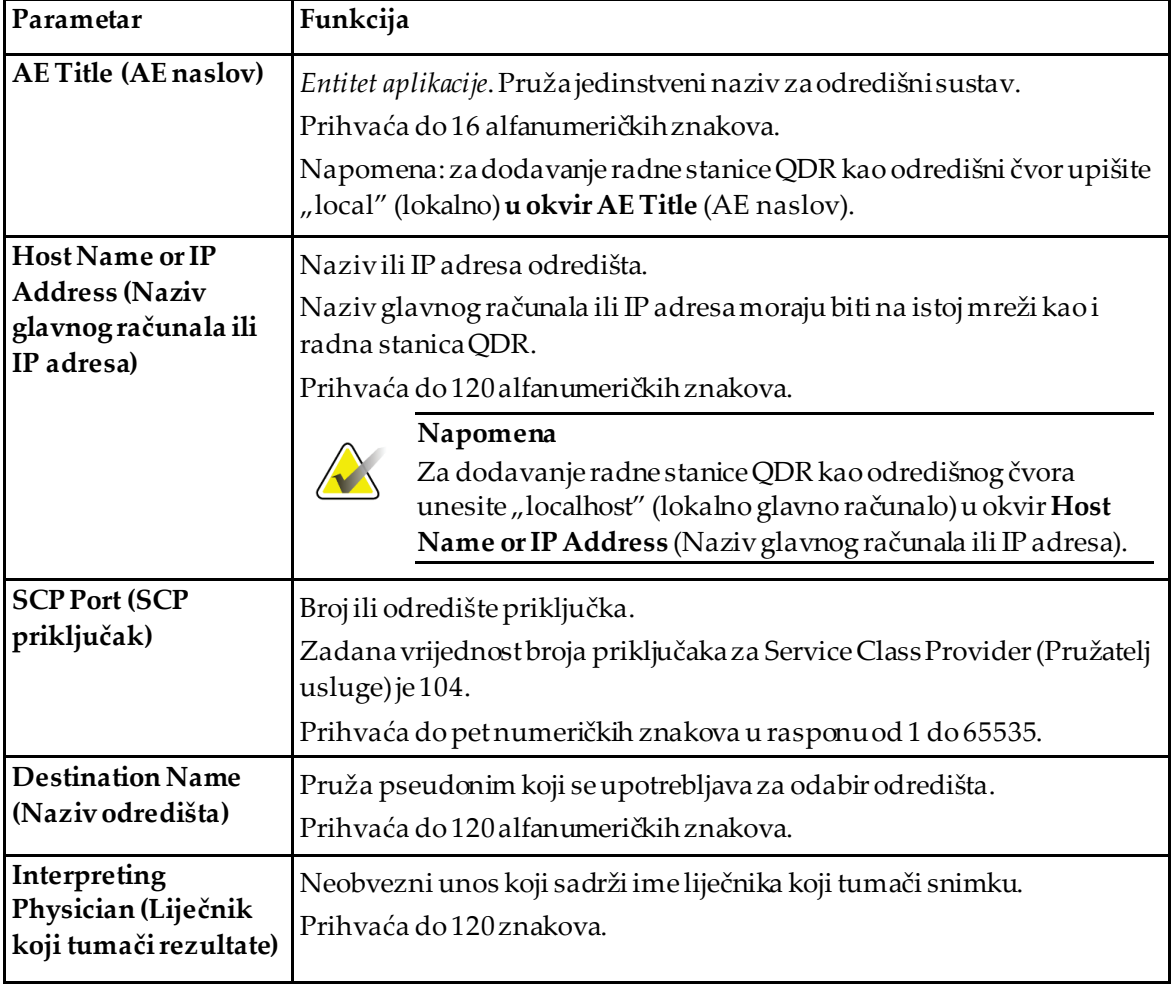

*Tablica 43: Odredišta za DICOM slanje*

| Parametar                                                           | Funkcija                                                                                                    |
|---------------------------------------------------------------------|----------------------------------------------------------------------------------------------------|
| Grayscale Only<br>(Samou sivim<br>tonovima)                         | Kada je označeno, DICOM izvješća prelaze u sive tonove prilikom slanja<br>na odabrano odredište.<br>Kada nije označeno, slike za sve vrste izvješća koje mogu sadržavati<br>grafikone stvaraju se u boji. Slike za sve ostale vrste izvješća (IVA,<br>upitnikitd.) stvaraju se u sivim tonovima.                                                                                                    |
| <b>Presentation File</b><br>(Datoteka<br>prezentacije)              | Ako je označeno, GSPSDICOM datoteka šalje se zajedno sa slikovnom<br>DICOM datotekom ako je to potrebno za IVA snimanje.<br>Ako je označeno i čvor je također označen za obvezu pohrane, tada se<br>izdaje zahtjev za obvezom i za slikovne i za GSPS DICOM datoteke.                                                                                                    |
| <b>IVA Results File</b><br>(Datoteka rezultata<br>IVA)              | Ako je označeno, IVA DICOM datoteka šalje se zajedno sa slikovnom<br>DICOM datotekom slike ako je to potrebno za IVA snimanje.<br>Ako je označeno i čvor je također označen za obvezu pohrane, tada se<br>izdaje zahtjev za obvezom i za slikovne DICOM i za DICOM datoteke<br>rezultata IVA.                                                                                                    |
| Unicode                                                             | Kad je označeno, DICOM datoteke šalju se Unicode šifriranjem.<br>Kada primjenjujete Unicode, atribut Extended Character Set (Prošireni<br>skup znakova) bit će prisutan u DICOM datotekama. Atributi teksta<br>popunit će se jednobajtnim nizovima pretvorenim iz dvobajtnih nizova<br>pomoću UTF-8 šifriranja.<br>Kada ne primjenjujete Unicode, atribut Extended Character Set<br>(Prošireni skup znakova) neće biti prisutan u DICOM datotekama.<br>Atributi teksta popunit će se jednobajtnim nizovima pretvorenim iz<br>dvobajtnih nizova pomoću UTF-8 šifriranja.                                                                                                    |
| <b>Storage Commitment</b><br>Provider (Pružatelj<br>obveze pohrane) | Kada se označi, to znači da je odredište obvezno pohraniti podatke koji<br>su mu poslani.<br>Kada je označen, mora se dodijeliti pružatelj obveze pohrane. Da biste<br>odredili pružatelja obveza pohrane, s padajućeg popisa odaberite<br>postojećeg pružatelja ili pritisnite Add New Provider (Dodaj novog<br>pružatelja) da biste označili da dodate novog pružatelja obveze pohrane<br>(pogledajte odjeljak Dijalog za dodavanje/uređivanje odredišta za DICOM<br>upit/dohvat na stranici 182 za pojedinosti o dodavanju novog pružatelja).<br>Pružatelji obveze pohrane također se mogu dodati pomoću System<br>Configuration (Konfiguracija sustava) - kartica DICOM - kartica<br>Commit (Spremanje) (za pojedinosti pogledajte odjeljak Odredišta za<br>DICOM upit/dohvat na stranici 180. |

*Tablica 43: Odredišta za DICOM slanje*

| Parametar                                 | Funkcija                                                                                                    |
|-------------------------------------------|----------------------------------------------------------------------------------------------------|
| <b>Scan Archive</b><br>Location (Lokacija | Prikazuje je li instalirana opcija Enterprise Data Management<br>(Upravljanje podacima poduzeća).                                                                                                    |
| arhive snimki)                            | Kada je označena, odredište označava kao mjesto za arhiviranje snimki i<br>provodi uključivanje P&R datoteka u DICOM datoteku.                                                                                                    |
|                                           | P datoteke su QDR datoteke snimki koje sadrže podatke za obradu za<br>snimanje.                                                                                                    |
|                                           | R datoteke su QDR datoteke snimki koje sadrže neobrađene podatke za<br>sliku.                                                                                                    |
|                                           | Kada je označeno, polje Select Existing Provider (Odaberi postojećeg<br>pružatelja) može ostati prazno da bi se naznačilo kako je odredište za<br>slanje ujedno i mjesto arhiviranja snimke. Umjesto toga, s padajućeg<br>popisa možete odabrati postojeće mjesto za arhiviranje snimki ili<br>pritisnite Add New Provider (Dodaj novog pružatelja) da biste odredili<br>dodavanje novog mjesta za arhiviranje snimke. Lokacije arhivirane<br>snimke također se mogu dodati pomoću System Configuration<br>(Konfiguracija sustava) - kartica DICOM - kartica Query/Retrieve |
|                                           | (Upit/Dohvat) (za pojedinosti pogledajte odjeljak Odredišta za DICOM<br>upit/dohvat na stranici 180.                                                                                                    |
| OK(U redu)                                | Potvrđuje podatke. Ako provjera valjanosti uspije, dijaloški se okvir<br>zatvara, a popis za odabir za Configure DICOM Send Destinations<br>(Konfiguracija odredišta za DICOM slanje) ažurira se novim ili<br>promijenjenim podacima. Ako provjera valjanosti ne uspije, prikazuje se<br>poruka upozorenja.                                                                                                    |
| Cancel (Odustani)                         | Zanemaruje sva uređivanja i zatvara dijaloški okvir.                                                                                                    |

*Tablica 43: Odredišta za DICOM slanje*

## **Konfiguracija DICOM slanja**

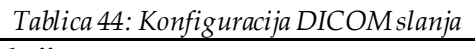

<span id="page-190-0"></span>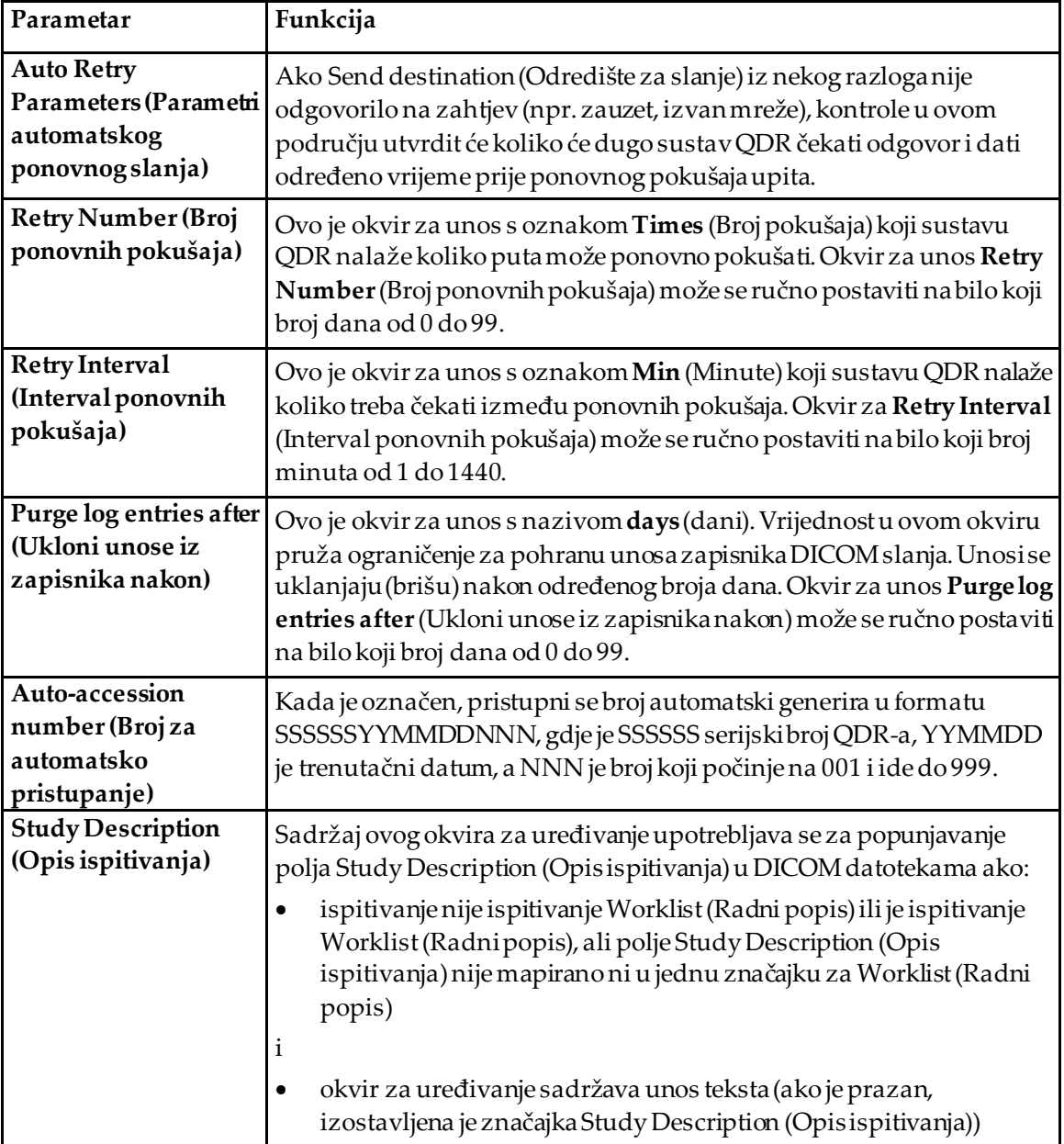

## **29.1.11 Odredišta obveze pohrane DICOM**

Storage commitment destinations (Odredišta obveze pohrane) definiraju odredišta na koja mogu prenijeti DICOM izvješća kada se upotrebljava funkcija **Send** (Slanje).

Storage commitment destinations (Odredišta obveze pohrane) moraju se definirati prije definiranja DICOM Send destinations (Odredišta za slanje) kao odredišta obveze pohrane.

Ovaj odjeljak opisuje kako konfigurirati, dodati, urediti i izbrisati odredišta obveze pohrane i kako konfigurirati sva Storage commitment destinations (Odredišta obveze pohrane).

Send destinations (Odredišta za slanje) konfigurira se odabirom **System Configuration (Konfiguracija sustava)** – kartice **DICOM–** kartice **Commit**(Spremanje) koja se nalazi na padajućem izborniku **Utilities** (Uslužni programi) u početnom prozoru.

#### **Configure DICOM Send Destinations (Konfiguracija odredišta za DICOM slanje)**

Popis odabira postojećih konfiguriranih odredišta obveze pohrane DICOM na lokalnom sustavu.

| Parametar                                                     | Funkcija                                                                                                    |
|---------------------------------------------------------------|----------------------------------------------------------------------------------------------------|
| Add destination<br>(Dodavanje<br>odredišta)                   | Prikazuje dijaloški okvir koji omogućuje konfiguriranje novog Storage<br>Commitment Destinations (Odredišta obveze pohrane).                                                                                                    |
| <b>Edit Destination</b><br>(Uređivanje<br>odredišta)          | Omogućeno kada je odabrano jedno odredište.<br>Prikazuje dijaloški okvir koji omogućuje promjenu konfiguracije<br>odredišta obveze pohrane.                                                                                                    |
| <b>Delete Destination</b><br>(Brisanje odredišta)             | Omogućeno kad je odabrano jedno odredište ili više odredišta.<br>Briše odabrana odredišta obveze pohrane.                                                                                                    |
| Local Ping (Lokalni<br>ping)                                  | Potvrđuje je li lokalni sustav povezans mrežom.                                                                                                    |
| <b>Remote Ping</b><br>(Udaljeni ping)                         | Omogućeno kada je odabrano jedno odredište.<br>Potvrđuje je li sustav konfiguriranog odredišta obveze pohrane spojen<br>na istu mrežu kao i lokalni sustav.                                                                                                    |
| C-ECHO (C odjek)                                              | Omogućeno kada je odabrano jedno odredište.<br>Potvrđuje je li sustav konfiguriranog odredišta obveze pohrane sustav<br>za arhiviranje slika i komunikaciju (PACS).                                                                                                    |
| <b>Configure Parameters</b><br>(Konfiguriranje<br>parametara) | Odaberite Configure Parameters (Konfiguriranje parametara) da biste<br>definirali parametre automatskog ponovnog slanja na odredište obveze<br>pohrane, vrijeme kada se uklanjaju unosi iz zapisnika i način na koji se<br>DICOM datoteke obveze pohrane šalju na odredište.<br>Za detalje pogledajte Konfiguracija obveze pohrane na stranici 179. |

*Tablica 45: Odredišta obveze pohrane DICOM*

- 1. Za **dodavanje** novog odredišta:
	- a. Odaberite **Add destination** (Dodavanje odredišta).
	- b. Dovršite dijaloška polja *Add / Edit Storage Commitment* (Dodaj/uredi obvezu pohrane) (za pojedinosti pogledajte odjeljak *[Dijalog za dodavanje/uređivanje](#page-193-0)  [odredišta pohrane](#page-193-0)* na stranic[i 178](#page-193-0)).
	- c. Odaberite **OK**(U redu).
- 2. Za **ponovnu konfiguraciju** postojećeg odredišta:
	- a. Odaberite odredište s popisa za odabir.
	- b. Odaberite **Edit Destination** (Uređivanje odredišta).
	- c. Uredite dijaloški okvir *Add / Edit Storage Commitment* (Dodaj/uredi obvezu pohrane), prema potrebi (za pojedinosti pogledajte odjeljak *[Dijalog za](#page-193-0)  [dodavanje/uređivanje odredišta pohrane](#page-193-0)* na stranic[i 178](#page-193-0)).
	- d. Odaberite **OK**(U redu).
- 3. Za **omogućavanje/onemogućavanje** odredišta za uporabu:
	- a. Označite potvrdni okvir u stupcu Active (Aktivno) na popisu za odabir odredišta koje želite označiti/poništiti (potvrdite da biste omogućili).
- 4. Za provjeru **povezanosti lokalnog sustava** na lokalnu mrežu:
	- a. Odaberite **Local Ping**(Lokalni ping).
	- b. Odaberite **OK (U redu)**da biste zatvorili nastalu poruku.
- 5. Za **potvrdu povezanosti odredišta**s istom mrežom kao i lokalni sustav:
	- a. Odaberite odredište s popisa za odabir.
	- b. Odaberite **Remote Ping (Udaljeni ping)**.
	- c. Odaberite **OK (U redu)**da biste zatvorili nastalu poruku.
- 6. Kako biste **provjerili** da je odredište PACS:
	- a. Odaberite odredište s popisa za odabir.
	- b. Odaberite **C-ECHO** (C odjek).
	- c. Odaberite **OK (U redu)**da biste zatvorili nastalu poruku.
- 7. Za **brisanje** odredišta:
	- a. Odaberite odredište s popisaza odabir.
	- b. Odaberite **Delete Destination** (Brisanje odredišta).
- 8. Za **definiranje automatskih parametara upita** za *sva* konfigurirana odredišta obveze pohrane:
	- a. Odaberite **Configure Parameters** (Konfiguriranje parametara).
	- b. Uredite dijaloški okvir *Configure Storage Commitment* (Konfiguracija obveze pohrane), prema potrebi (za pojedinosti pogledajte *[Konfiguracija obveze pohrane](#page-194-0)* na stranic[i 179](#page-194-0)).
	- c. Odaberite **OK**(U redu).
- 9. Odaberite **OK**(U redu) za povratak na **glavni zaslon**.

## **Dijalog za dodavanje/uređivanje odredišta pohrane**

<span id="page-193-0"></span>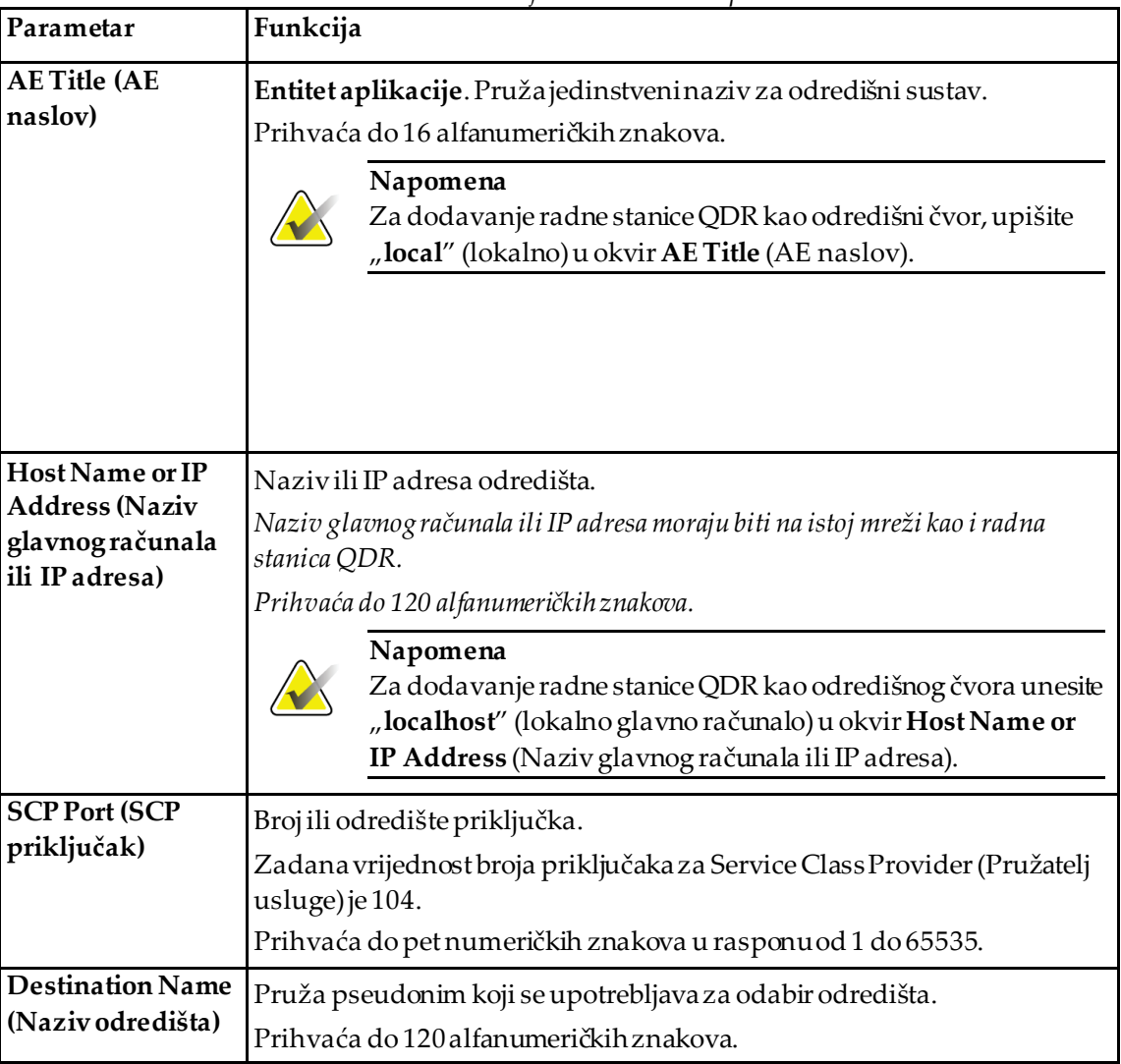

*Tablica 46: Uređivanje odredišta obveze pohrane*

| Parametar         | Funkcija                                                                                                    |
|-------------------|----------------------------------------------------------------------------------------------------|
| OK(Uredu)         | Potvrđuje podatke. Ako provjera valjanosti uspije, dijaloški se okvir<br>zatvara, a popis za odabir za DICOM Storage Commitment Destinations<br>(Konfiguracija odredišta obveze pohrane DICOM) ažurira se novim ili<br>promijenjenim podacima. Ako provjera valjanosti ne uspije, prikazuje se<br>poruka upozorenja. |
| Cancel (Odustani) | Zanemaruje sva uređivanja i zatvara dijaloški okvir.                                                                                                    |

*Tablica 46: Uređivanje odredišta obveze pohrane*

## **Konfiguracija obveze pohrane**

*Tablica 47: Storage Commitment Configuration (Konfiguracija obveze pohrane)*

<span id="page-194-0"></span>

| Parametar                                                                  | Funkcija                                                                                                    |
|----------------------------------------------------------------------------|----------------------------------------------------------------------------------------------------|
| <b>Auto Retry Parameters</b><br>(Parametri automatskog<br>ponovnog slanja) | Ako odredište obveze pohrane iz nekog razloganije odgovorilo na<br>zahtjev (npr. zauzet, izvan mreže), kontrole u ovom području utvrdit<br>će koliko će dugo sustav QDR čekati odgovor i dati određeno vrijeme<br>prije ponovnog pokušaja upita.                                                                                      |
| Retry Number (Broj<br>ponovnih pokušaja)                                   | Ovo je okvir za unos s oznakom <b>Times</b> (Broj pokušaja) koji sustavu<br>QDR nalaže koliko puta može ponovno pokušati. Okvir za unos<br>Retry Number (Broj ponovnih pokušaja) može se ručno postaviti na<br>bilo koji broj dana od 0 do 99.                                                                                        |
| Retry Interval (Interval<br>ponovnih pokušaja)                             | Ovo je okvir za unos s oznakom Min (Minute) koji sustavu QDR<br>nalaže koliko treba čekati između ponovnih pokušaja. Okvir za Retry<br>Interval (Interval ponovnih pokušaja) može se ručno postaviti na bilo<br>koji broj minuta od 1 do 1440.                                                                                        |
| Mode (Način rada)                                                          | DICOM datoteke mogu se slati na odredište obveze pohrane kao<br>jedna datoteka ili sve datoteke po zahtjevu.                                                                                                    |
| Image-by-image (Slika<br>po slika)                                         | Kada odaberete ovaj izborni gumb, nalaže sustavu QDR da izda<br>jedan zahtjev za obvezom pohrane za sve DICOM datoteke koje se<br>šalju.                                                                                                    |
| Batch (Serija)                                                             | Kada odaberete ovaj izborni gumb, nalaže sustavu QDR da izda<br>zahtjev za obvezom pohrane za svaku DICOM datoteku koja se šalje<br>pojedinačno.                                                                                                    |
| Purge log entries after<br>(Ukloni unose iz<br>zapisnika nakon)            | Ovo je okvir za unos s nazivom days (dani). Vrijednost u ovom<br>okviru pruža ograničenje za pohranu unosa zapisnika DICOM slanja.<br>Unosi se uklanjaju (brišu) nakon određenog broja dana. Okvir za<br>unos Purge log entries after (Ukloni unose iz zapisnika nakon) može<br>se ručno postaviti na bilo koji broj dana od 0 do 99. |

## <span id="page-195-0"></span>**29.1.12 Odredišta za DICOM upit/dohvat**

Query/Retrieve (Upit/Dohvat) omogućava rukovatelju da traži udaljeno mjesto (PACS) za snimke koje udovoljava zadanim parametrima i filtrima te da dohvati selektivne snimke na trenutačno računalo. Snimke se moraju pohraniti na to udaljeno mjesto prije uporabe funkcije Query/Retrieve (Upit/Dohvat).

Ovaj odjeljak opisuje kako konfigurirati, dodati, urediti i izbrisati udaljeni odredišni čvor.

Query/Retrieve (Upit/Dohvat) konfigurira se odabirom **System Configuration (Konfiguracija sustava) – kartice DICOM**– kartice **Query/Retrieve (Upit/Dohvat)**koja se nalazi na padajućem izborniku **Utilities** (Uslužni programi) u početnom prozoru.

| Parametar                                                                                                 | Funkcija                                                                                                    |
|----------------------------------------------------------------------------------------------------|----------------------------------------------------------------------------------------------------|
| Configure DICOM<br>Query/Retrieve<br>Destinations<br>(Konfiguracija<br>odredišta za DICOM<br>upit/dohvat) | Popis odabira postojećih konfiguriranih odredišta za DICOM<br>upite/dohvate u sustavu QDR.                                                                                      |
| Add destination<br>(Dodavanje odredišta)                                                                  | Prikazuje dijaloški okvir koji omogućuje konfiguriranje novog<br>odredišta Query/Retrieve (Upit/Dohvat).                                                                        |
| Edit Destination<br>(Uređivanje odredišta)                                                                | Omogućeno kada je odabrano jedno odredište.<br>Prikazuje dijaloški okvir koji omogućuje promjenu odabrane konfiguracije<br>odredišta Query/Retrieve (Upit/Dohvat).              |
| Delete Destination<br>(Brisanje odredišta)                                                                | Omogućeno kad je odabrano jedno odredište ili više odredišta.<br>Briše odabrana odredišta Query/Retrieve (Upit/Dohvat).                                                         |
| Local Ping (Lokalni<br>ping)                                                                              | Potvrđuje je li lokalni sustav povezan s mrežom.                                                                                                    |
| Remote Ping (Udaljeni<br>ping)                                                                            | Omogućeno kada je odabrano jedno odredište.<br>Potvrđuje je li sustav konfiguriranog sustava Query/Retrieve<br>(Upit/Dohvat) spojen na istu mrežu kao i lokalni sustav.         |
| C-ECHO(C odjek)                                                                                           | Omogućeno kada je odabrano jedno odredište.<br>Potvrđuje je li sustav konfiguriranog sustava Query/Retrieve<br>(Upit/Dohvat) sustav za arhiviranje slika i komunikaciju (PACS). |

*Tablica 48: Odredišta za DICOM upit/dohvat*

- 1. Za **dodavanje** novog odredišta:
	- a. Odaberite **Add destination** (Dodavanje odredišta).
	- b. Ispunite dijaloška polja *Add DICOM Query/Retrieve Destination (Dodaj odredište za DICOM upit/dohvat).*
	- c. Odaberite **OK**(U redu).
- 2. Za **ponovnu konfiguraciju** postojećeg odredišta:
	- a. Odaberite odredište s popisa za odabir.
	- b. Odaberite **Edit Destination** (Uređivanje odredišta).
	- c. Po potrebi uredite dijaloški okvir *Edit DICOM Query/Retrieve Destination (Uredi odredišta za DICOM upit/dohvat).*
	- d. Odaberite **OK**(U redu).
- 3. Za **omogućavanje/onemogućavanje** odredišta za uporabu:
	- a. Označite potvrdni okvir u stupcu Active (Aktivno) na popisu za odabir odredišta koje želite označiti/poništiti (odaberite da biste omogućili).
- 4. Za provjeru **povezanosti lokalnog sustava** na lokalnu mrežu:
	- a. Odaberite **Local Ping**(Lokalni ping).
	- b. Odaberite **OK (U redu)**da biste zatvorili nastalu poruku.
- 5. Za **potvrdu povezanosti odredišta**s istom mrežom kao i lokalni sustav:
	- a. Odaberite odredište s popisa za odabir.
	- b. Odaberite **Remote Ping (Udaljeni ping)**.
	- c. Odaberite **OK (U redu)**da biste zatvorili nastalu poruku.
- 6. Kako biste **provjerili** da je odredište PACS:
	- a. Odaberite odredište s popisa za odabir.
	- b. Odaberite **C-ECHO** (C odjek).
	- c. Odaberite **OK (U redu)**da biste zatvorili nastalu poruku.
- 7. Za **brisanje** odredišta:
	- a. Odaberite odredište s popisa za odabir.
	- b. Odaberite **Delete Destination** (Brisanje odredišta).
- 8. Za konfiguraciju **parametara Query/Retrieve (Upit/Dohvat)**:
	- a. Odaberite **Configure Parameter**s (Konfiguriranje parametara). (*[Konfiguracija](#page-197-1)  [upita/dohvata](#page-197-1)* na strani[ci 182](#page-197-1).)
- 9. Odaberite **OK**(U redu) za povratak na **glavni zaslon**.

<span id="page-197-0"></span>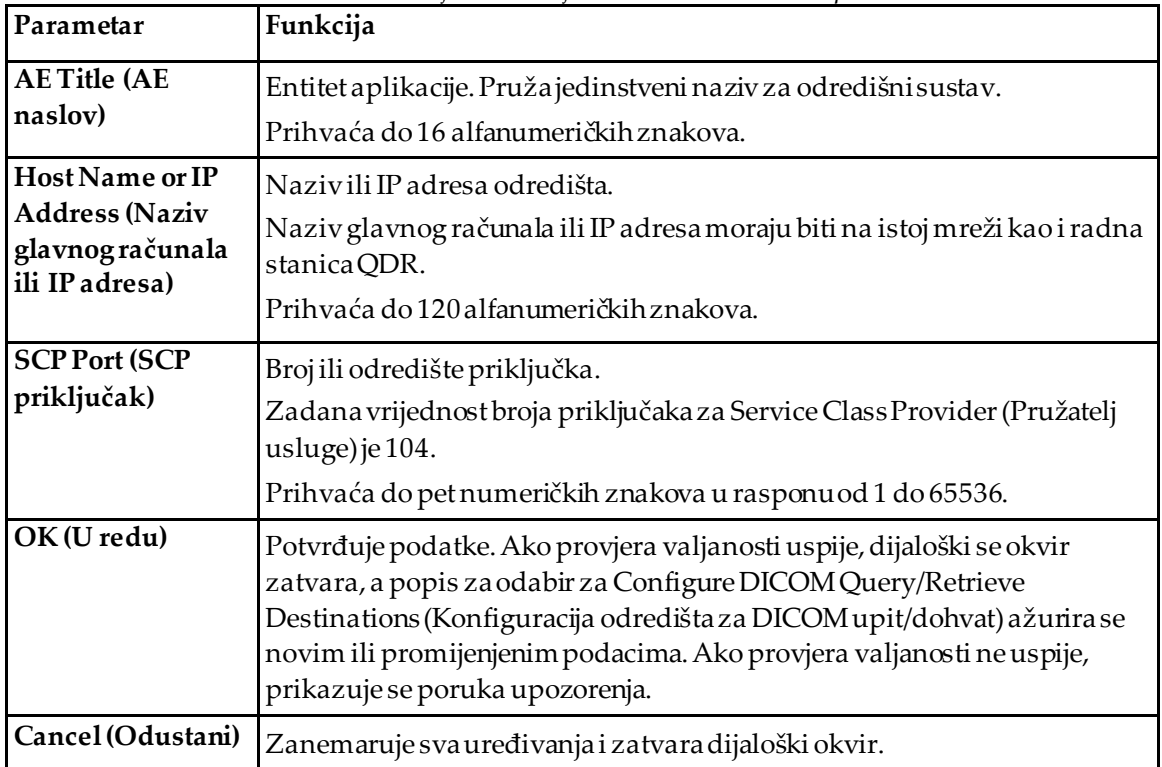

#### **Dijalog za dodavanje/uređivanje odredišta za DICOM upit/dohvat**

*Tablica 49: Dodavanje/uređivanje odredišta za DICOM upit/dohvat*

## **Konfiguracija upita/dohvata**

*Tablica 50: Konfiguracija upita/dohvata*

<span id="page-197-1"></span>

| Parametar             | Funkcija                                                                    |
|-----------------------|-----------------------------------------------------------------------------|
| Locate by Study       | Odaberite za izvođenje operacija dohvata na razini ispitivanja, tj.         |
| (Pronađi po           | dohvaća se čitav skup snimki koje pripadaju istom DICOM ispitivanju         |
| ispitivanju)          | kao i odabrana snimka.                                                      |
| Locate by Series      | Odaberite da biste izvršili operaciju dohvata na razini serije, tj. dohvaća |
| (Pronađi po serijama) | se pojedinačna snimka koja odgovara datoj DICOM seriji.                     |

## **29.1.13 Glavno računalo**

Host Machine (Glavno računalo) definira vaš sustava pri uporabi DICOM funkcija. HostMachine (Glavno računalo) konfigurira se odabirom **System Configuration (Konfiguracija sustava) – kartice DICOM–** kartice **Host**(Glavno računalo) koja se nalazi na padajućem izborniku **Utilities** (Uslužni programi) u početnom prozoru.

Važno: ako se izvrše promjene u podacima AE Title (AE naslov) ili Listening Port (Priključak za slušanje), aplikacija APEX mora se ponovno pokrenuti da bi promjene imale učinka.

| Parametar                                                                       | Funkcija                                                                                                    |
|---------------------------------------------------------------------------------|----------------------------------------------------------------------------------------------------|
| <b>Host DICOM</b><br>Configuration<br>(Konfiguracija DICOM<br>glavnog računala) | Primjenjuje se za konfiguriranje glavnog računala.                                                                                                    |
| <b>AE Title (AE naslov)</b>                                                     | Entitet aplikacije. Pružajedinstveni naziv za sustav QDR.<br>Prihvaća do 16 alfanumeričkih znakova.                                                                                                    |
| <b>Station Name (Naziv</b><br>stanice)                                          | Naziv sustava QDR.<br>Prihvaća do 120 alfanumeričkih znakova.                                                                                                    |
| <b>Listening Port</b><br>(Priključak za slušanje)                               | Broj priključka na kojem sustav QDR sluša.<br>Zadani broj priključkaje 104.<br>Prihvaća do petnumeričkih znakova u rasponu od 1 do 65536.                                                                                                    |
| <b>DICOM Send Modality</b><br>(Modalitet DICOM<br>slanja)                       | Definira vrijednost koja se upotrebljava za popunjavanje polja<br>Modality (Modalitet) u DICOM datotekama za DICOM operacije<br>Send (Pošalji) i Save (Spremi).                                                                                                    |
| <b>Modality (Modalitet)</b>                                                     | Ovaj okvir za uređivanje definira vrijednost unesenu u polje<br>Modality (Modalitet) u DICOM datotekama. Zadana vrijednost je<br>"OT" ili zadnja spremljena vrijednost.                                                                                                    |
| Worklist sets modality<br>(Radni popis postavlja<br>modalitet)                  | Kada je označeno:<br>Ako u bazi podataka Worklist (Radni popis) postoji unos za snimku<br>koja se sprema ili šalje, tada se upotrebljava modalitet iz Worklist<br>(Radni popis).<br>Ako u bazi podataka Worklist (Radni popis) nema unosa (bilo zato<br>što snimanje nije pokrenuto pomoću Worklist (Radni popis) ili zato<br>što je unos Worklist (Radni popis) već izbrisan), tada se upotrebljava<br>vrijednostiz okvira za uređivanje Modality (Modalitet). |
| $OK(U$ redu)                                                                    | Potvrđuje podatke. Ako provjera valjanosti uspije, prozor System<br>Configuration (Konfiguracija sustava) zatvara se i vraćate se na<br>glavni zaslon. Ako provjera valjanosti ne uspije, prikazuje se poruka<br>upozorenja.                                                                                                    |
| Cancel (Odustani)                                                               | Zanemaruju se sva uređivanja, prozor System Configuration<br>(Konfiguracija sustava) se zatvara i vraćate se na glavni zaslon.                                                                                                    |

*Tablica 51: Konfiguracija glavnog računala*

## **30:Česta pitanja o FRAX-u Poglavlje 30**

**U kliničkoj bih praksi radije primjenjivao/primjenjivala jednogodišnje vjerojatnosti – zašto da se služim desetogodišnjom vjerojatnošću prijeloma?**

U mladih zdravih osoba (s niskim mortalitetom) jednogodišnja vjerojatnost iznosi približno 10% od desetogodišnje vjerojatnosti. Stoga pojedinac s desetogodišnjom vjerojatnošću prijeloma od 40 % imao bi približnu jednogodišnju vjerojatnost od 4 %. Pacijenti i kliničari lakše razumiju veće postotke.

#### **Klinički čimbenici rizika zahtijevaju odgovor da ili ne. Međutim, dva prethodna klinička prijeloma većeg su rizika od jednog prethodnog prijeloma. Zašto to nije primijenjeno ovdje?**

Poznato je da za mnoge kliničke čimbenike rizika postoje reakcije na dozu. Osim broja prethodnih prijeloma, u njih spada pušenje, uporaba glukokortikoida i konzumacija alkohola. Međutim, model se temelji na podacima koji su zajednički svim skupinama koje su sudjelovale u njegovom stvaranju, a takve pojedinosti nisu dostupne. To znači da se prilikom tumačenja vjerojatnosti treba primjenjivati klinička prosudba. Doza veća od prosječne doze glukokortikoida imat će veću vjerojatnost od one koja je prikazana. Isto tako, doza manja od prosječne doze imat će manju vjerojatnost.

#### **Prethodni prijelom kralješka predstavlja veći rizik od prethodnog prijeloma podlaktice. Kako je to uzeto u obzir u algoritmima?**

Nije iz razloga navedenih u prethodnom pitanju. Međutim, treba napomenuti da prethodni morfometrijski i asimptomatski prijelom kralješka nosi približno jednak rizik kao i svaki prethodni prijelom. No klinički prijelom kralješka nosi mnogo veći rizik (pogledajte popis literature, Johnell et al 2006).

#### **Kako se uzimaju u obzir etničke manjine?**

Nisu uzete u obzir, osim Sjedinjenih Američkih Država gdje postoji dovoljno epidemioloških podataka za odgovarajuće izmjene.

#### **Zašto ne mogu primijeniti alat za predviđanje rizika od prijeloma na 30-godišnjem pacijentu/pacijentici?**

Model je izgrađen od stvarnih podataka iz skupina populacija širom svijeta koje imaju ograničen dobni raspon. Ako unesete dob ispod 40 godina, alat računa vjerojatnost prijeloma za dob od 40 godina. Za tumačenje rizika morate primijeniti svoju kliničku prosudbu.

#### **Za kliničke čimbenike rizika nema odredbi u programu za nedostajuće vrijednosti**  (odnosno kategoriju "nepoznato"). Što mogu učiniti?

Vrijednosti koje nedostaju nisu predviđene našim programom. Pri izračunavanju desetogodišnje vjerojatnosti pretpostavlja se da se na svako pitanje (osim BMD-a) može odgovoriti. Ako nemate podataka, primjerice o obiteljskoj povijesti, trebali biste odgovoriti negativno.

#### **Zašto ne izvijestiti vjerojatnost za sve osteoporotske prijelome? Time biste dobili veće vrijednosti.**

Uvrštavanje svih osteoporotskih prijeloma problematično je zbog ograničenih podataka o njihovoj epidemiologiji. Na temelju podataka iz Švedske uključivanje drugih većih osteoporotičkih prijeloma (npr. zdjelice, drugih prijeloma bedrene kosti i prijeloma goljenične kosti) povećalo bi vrijednosti za oko 10 % (npr. kod pacijenta s izračunatom vjerojatnošću za velike osteoporotske prijelome od 5 % ovaj podataka može je povećati na 5,5 %). Uključivanje prijeloma rebara imalo bi puno veći učinak. Međutim, teško ih je dijagnosticirati.

#### **Zašto ne uključiti padove koji su utvrđeni klinički čimbenik rizika za prijelom?**

Iz dva razloga. Prvi je taj da podaci skupine koji se upotrebljavaju za stvaranje modela sadrže izvješća o padovima na vrlo različite načine, tako da nije bilo moguće izvesti standardiziranu metriku. Drugi je razlog, iako je vjerojatna, nije pokazano da farmaceutska intervencija smanjuje rizik od prijeloma kod pacijenata odabranih na temelju povijesti pada. Važno je da modeli procjene rizika identificiraju rizik koji se može smanjiti liječenjem.

#### **Zašto ste zanemarili prijelome dijagnosticirane rendgenom i usredotočili se na klinički prijelom kralješka?**

Prethodni morfometrijski prijelom iste je važnosti kao i svaki drugi prijelom zbog krhkosti i može se unijeti u model FRAX®. Međutim, rezultati ne uključuju vjerojatnost morfometrijskog prijeloma. Ovo je konzervativan stav jer je njihov klinički značaj kontroverzan (osim za predviđanje rizika). Ipak, to ne utječe na podobnost osobe za liječenje.

#### **Kako mogu odlučiti koga ću liječiti?**

Procjena FRAX ne određuje koga liječiti, to je i dalje pitanje kliničke prosudbe. U mnogim zemljama pružaju se smjernice koje se temelje na stručnom mišljenju i/ili na zdravstvenim gospodarskim osnovama.

Dodatne informacije možete pronaći na internetskoj stranici SZO-a (*[www.who.int](http://www.who.int/)*).

# **HOLOGIC®**

Hologic Inc. 36 Apple Ridge Road<br>Danbury, CT 06810 USA<br>1 800 447 1856

Imex Medical Group do Brasil<br>Rua das Embaúbas, 601- Fazenda Santo Antônio<br>São José /SC - Brasil - 88104-561 Kontakt za Brazil: +55 48 3251-8800 www.imexmedicalgroup.com.br

 $EC$  REP

Hologic BVBA<br>Da Vincilaan 5<br>1930 Zaventem Belgium<br>Tel: +32 2 711 46 80<br>Fax: +32 2 725 20 87

 $\epsilon$ 0044